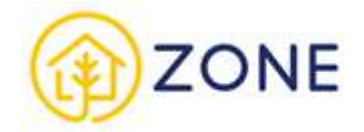

# Dokumentacja Użytkownika

Przedsiębiorca

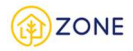

## **Wstęp**

## **Ogólny opis systemu**

System ZONE to ogólnopolski system teleinformatyczny, w którym zaplanowano stworzenie e-usług umożliwiających obywatelom i przedsiębiorcom spełnienie ich obowiązków, np. wykonanie przeglądu kominiarskiego czy dokonanie inwentaryzacji budynku, a także umożliwią odbiorcom efektywniej zarządzać wydatkami przeznaczonymi na ogrzewanie swoich budynków. Usługi w Systemie ZONE są zaprojektowane w taki sposób, aby stworzyć system przyjazny dla użytkownika odpowiadający jego potrzebom, a jednocześnie zbierać kluczowe, rzetelne i weryfikowalne informacje dla administracji.

Pozyskane w ten sposób dane tworzą unikatową bazę danych, a zgromadzone w jednym systemie umożliwią szeregowi decydentów na zaplanowanie i zrealizowanie działań naprawczych mających na celu zadbanie o stan zdrowia obywateli poprzez poprawę jakości powietrza, co w konsekwencji przyczyni się do ochrony zdrowia i bezpieczeństwa obywateli. System ZONE gromadzi kompleksowe informacje na temat używanych źródeł ciepła oraz rodzaju stosowanego opału w sektorze bytowo-komunalnym. Dane pozyskane w ramach e-usług, tj. informacje o cechach budynku, sposobie ogrzewania budynku, rodzaju stosowanego opału są gromadzone w CEEB, który jest jednym z elementów Systemu ZONE. Administratorem danych zgromadzonych w CEEB jest minister właściwy do spraw budownictwa. Osobami mogącymi wprowadzać dane do CEEB są osoby, które uzyskają wpis do wykazu osób uprawnionych. Zebrane informacje są prezentowane w sposób umożliwiający geolokalizację każdego budynku w odniesieniu do danych o istniejącej i planowanej infrastrukturze sieciowej ciepła i gazu.

Proiekt związany z budową Systemu ZONE został zrealizowany w ramach projektu "Zintegrowany System Ograniczania Niskiej Emisji (ZONE)" współfinansowanego ze środków Europejskiego Funduszu Rozwoju Regionalnego w ramach Programu Operacyjnego Polska Cyfrowa (POPC) na lata 2014-2020, Oś Priorytetowa nr 2 "E-administracja i otwarty rząd", Działanie 2.1 "Wysoka dostępność i jakość e-usług publicznych", na podstawie porozumienia o dofinansowanie nr POPC.02.01.00-00-0128/20-00, zawartego pomiędzy Centrum Projektów Polska Cyfrowa a Głównym Urzędem Nadzoru Budowlanego.

## **Konwencja przyjęta w instrukcji**

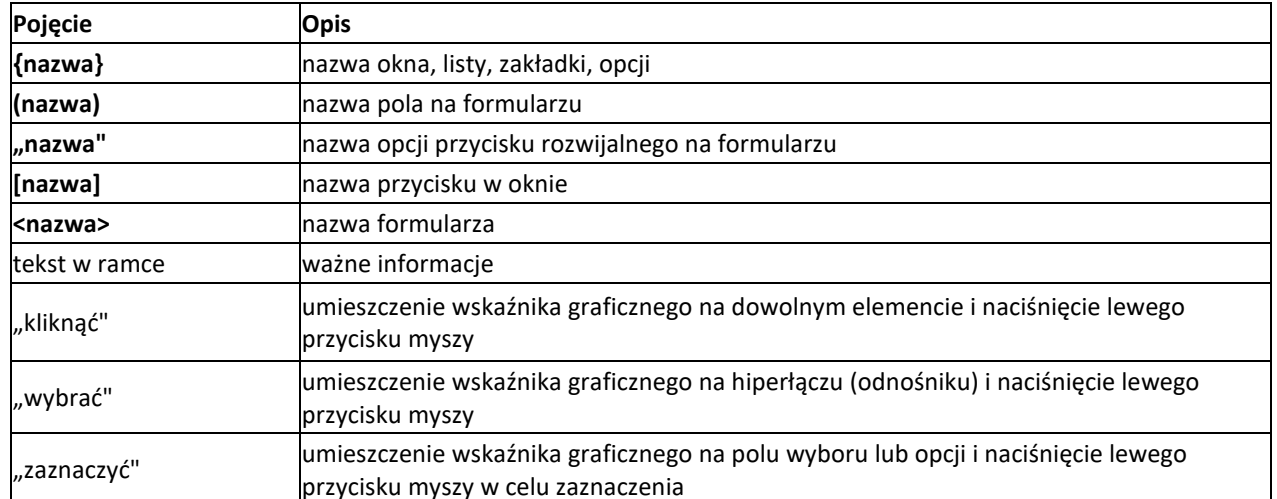

Na potrzeby niniejszej instrukcji przyjęto następującą konwencję:

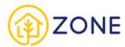

# **Praca w Systemie ZONE**

## **Rozpoczęcie, wstrzymanie i zakończenie pracy**

#### **Rozpoczęcie pracy**

Podstawowym sposobem na rozpoczęcie pracy w Systemie ZONE jest przejście na stronę Portalu Systemu ZONE dostępną pod adresem zone.gunb.gov.pl, który stanowi punkt dostępowy do wszystkich e-usług Systemu ZONE (patrz: Portal Systemu ZONE).

Do pracy w Systemie ZONE wymagana jest autoryzacja użytkownika (patrz: Uwierzytelnianie i autoryzacja).

#### **Wstrzymanie pracy**

Po określonym czasie braku aktywności użytkownika w Systemie ZONE nastąpi jego automatyczne wylogowanie. Czas trwania sesji to w przybliżeniu 2 godziny 40 minut.

#### **Zakończenie pracy**

Po zakończonej pracy należy zapisać wprowadzone zmiany i wylogować się z Systemu ZONE. Przycisk [Wyloguj] znajduje się w górnym pasku po prawej stronie.

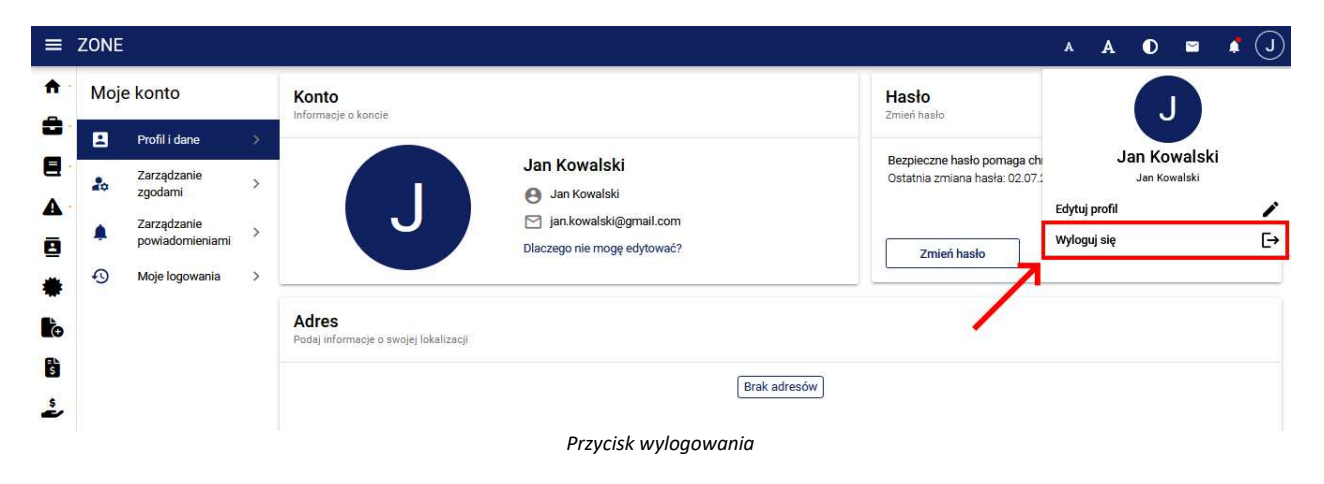

## **Ułatwienia dostępu**

Po zalogowaniu do konta istnieje możliwość zmiany czcionki oraz kontrastu na stronie.

**Użytkownik** w panelu głównym znajdującym się w prawym górnym rogu posiada przycisk zmiany czcionki, zmiany kontrastu, wiadomości, powiadomień oraz profilu.

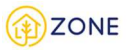

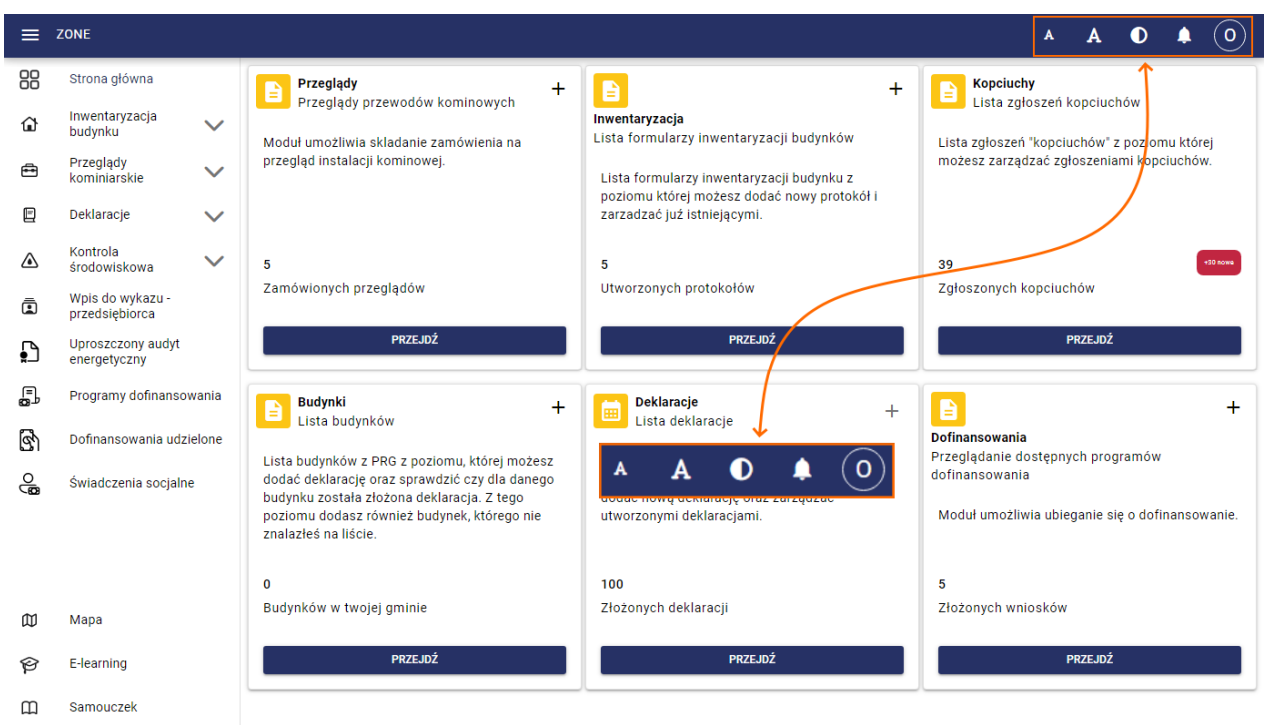

*Panel - umiejscowienie na ekranie głównym*

Każdy z przycisków posiada przypisaną mu funkcję

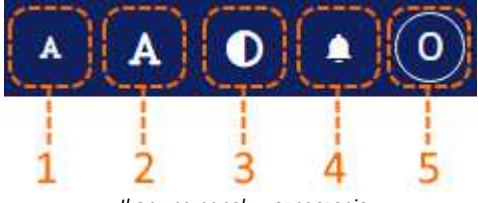

 *Ikony na panelu - oznaczenie*

Oznaczenia przycisków z powyższego rysunku:

- 1 przycisk zmiany czcionki (pomniejszenie czcionki)
- 2 przycisk zmiany czcionki (powiększenie czcionki)
- 3 zmiana kontrastu
- 4 powiadomienia

5 - profil zalogowanego (symbol domyślny, w przypadku gdy użytkownika doda swoje zdjęcie do profilu jego miniatura będzie widoczna w tym miejscu)

Zarządzanie wielkością czcionki na stronie jest dużą pomocą dla osób, które mają problem z odczytaniem standardowej czcionki. Zmniejszanie oraz zwiększanie czcionki ma pomóc użytkownikowi w uzyskaniu lepszej czytelności strony.

Kontrast zmienia się po kliknięciu odpowiedniego przycisku - w przypadku chęci powrócenia do poprzedniego widoku należy powtórnie kliknąć ikonkę kontrastu (oznaczoną cyfrą 3). Ustawienia kontrastu stworzono aby zapewnić swobodny odczyt przedstawionych informacji - zgodnie ze swoimi preferencjami można ustawić widok na którym informacje są bardziej czytelne.

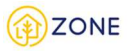

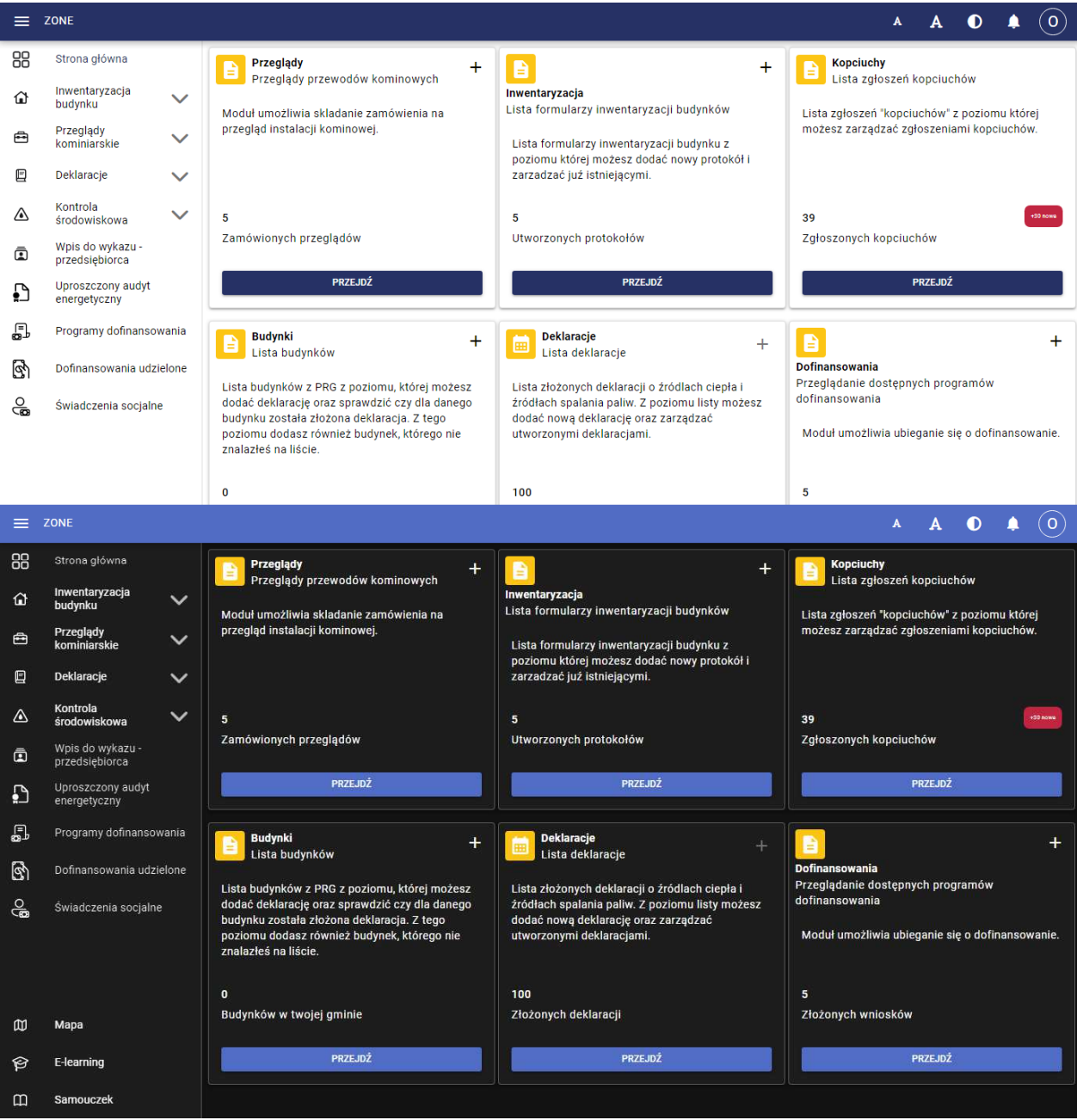

*Porównanie widoku strony po zmianie kontrastu*

## **Powiadomienia systemowe**

Po zalogowaniu do konta istnieje możliwość konfiguracji powiadomień dla e-usług.

Użytkownik w panelu głównym znajdującym się w prawym górnym rogu posiada przycisk powiadomień (oznaczone na poniższym rysunku czerwoną ramką).

Panel główny oznaczono pomarańczową ramką i powiększono.

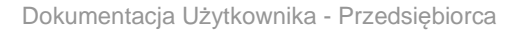

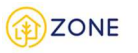

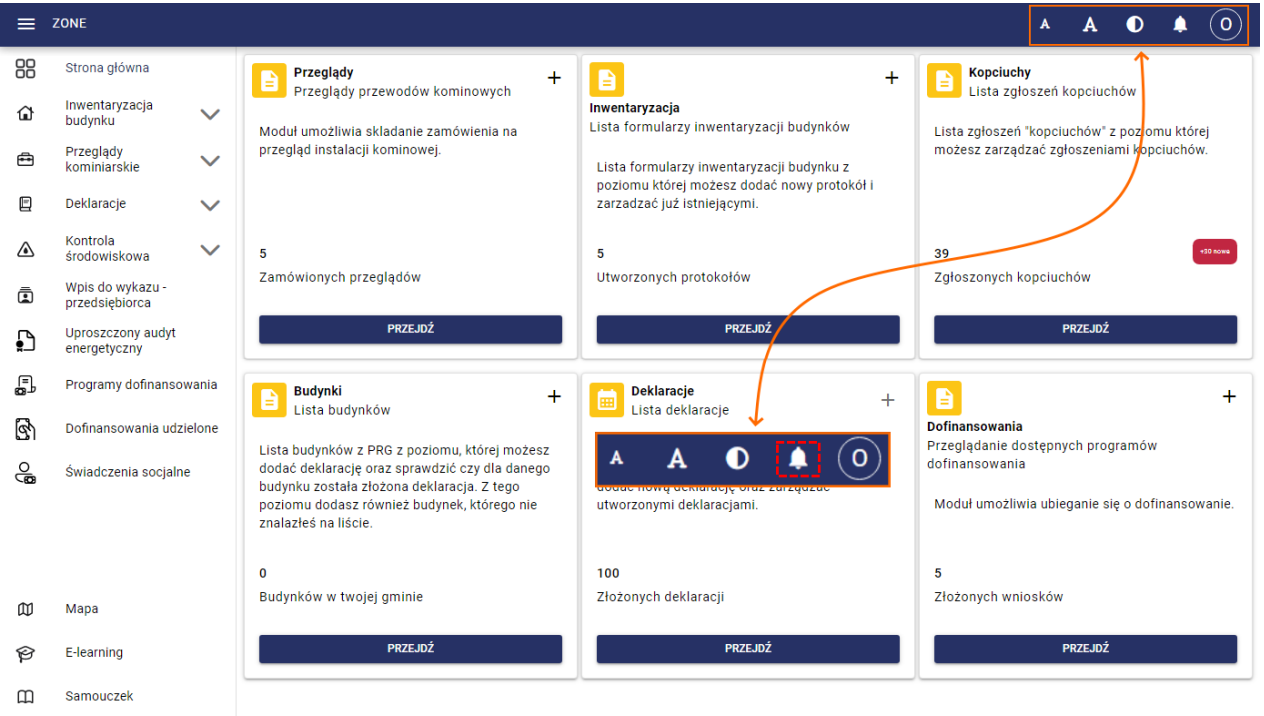

*Przycisk powiadomień - umiejscowienie na ekranie głównym*

Po kliknięciu ikonki powiadomień i wyświetleniu nowe powiadomienia (wcześniej nie wyświetlane na liście) oznaczone są różową pionową kreską tuż obok symbolu oraz wyróżnione są ciemniejszym kolorem. Powiadomienia oraz ich treść zależne są od bardzo wielu składowych - przede wszystkim od uprawnień osoby zalogowanej (jej roli oraz działań w systemie) oraz ustawień jakie zostały wybrane podczas określania przepływu informacji. Ustawienia dotyczące

powiadomień dostępne są w zakładce menu głównego **[Ustawienia]**  $\bullet$ , następnie po rozwinięciu opcji należy wybrać **[E-usługi]** gdzie istnieje możliwość zarządzania powiadomieniami według dostępnych opcji.

Po najechaniu kursorem na powiadomienie znika data i pojawia się symbol  $\bm{\times}$  pozwalający na usuniecie danego komponentu z listy.

Kliknięcie w powiadomienie otwiera wniosek którego ono dotyczy. Opcja **[Wyczyść wszystko]** Wyczyść wszystko powoduje usunięcie wszystkich powiadomień z listy. Kliknięcie przycisku **[Dostosuj]** oznaczonego czerwoną ramką na poniższym rysunku otwiera okno ustawień powiadomień.

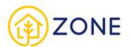

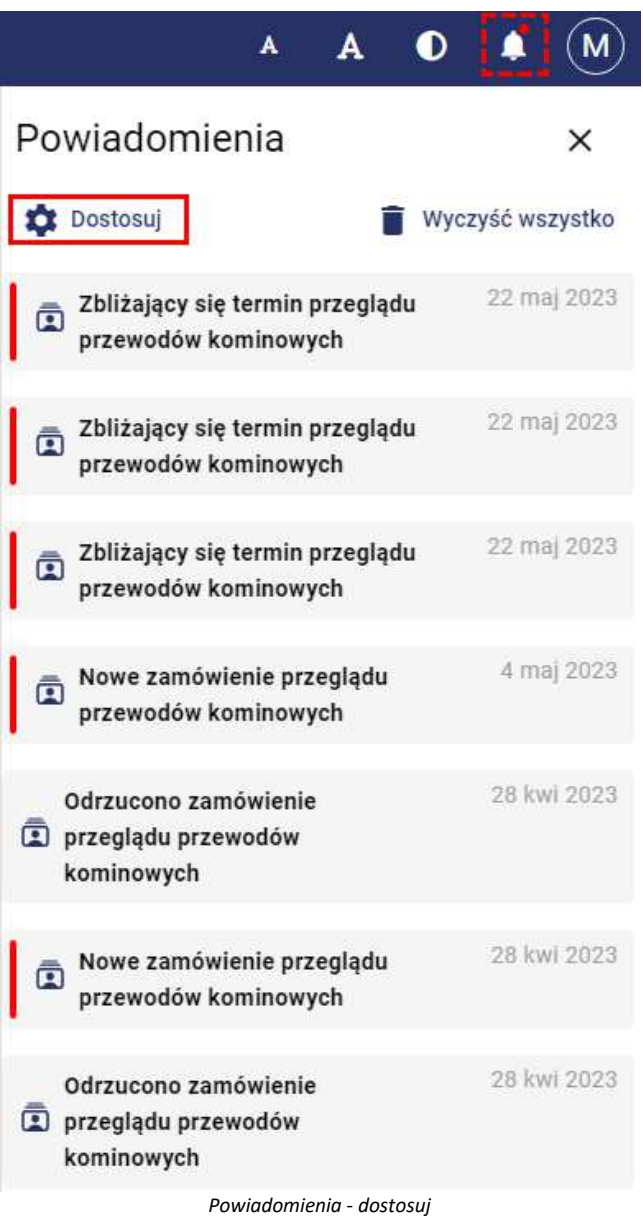

Po kliknięciu przycisku **[Dostosuj]** wyświetli się panel zarządzania powiadomieniami pokazany na poniższym rysunku.

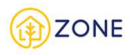

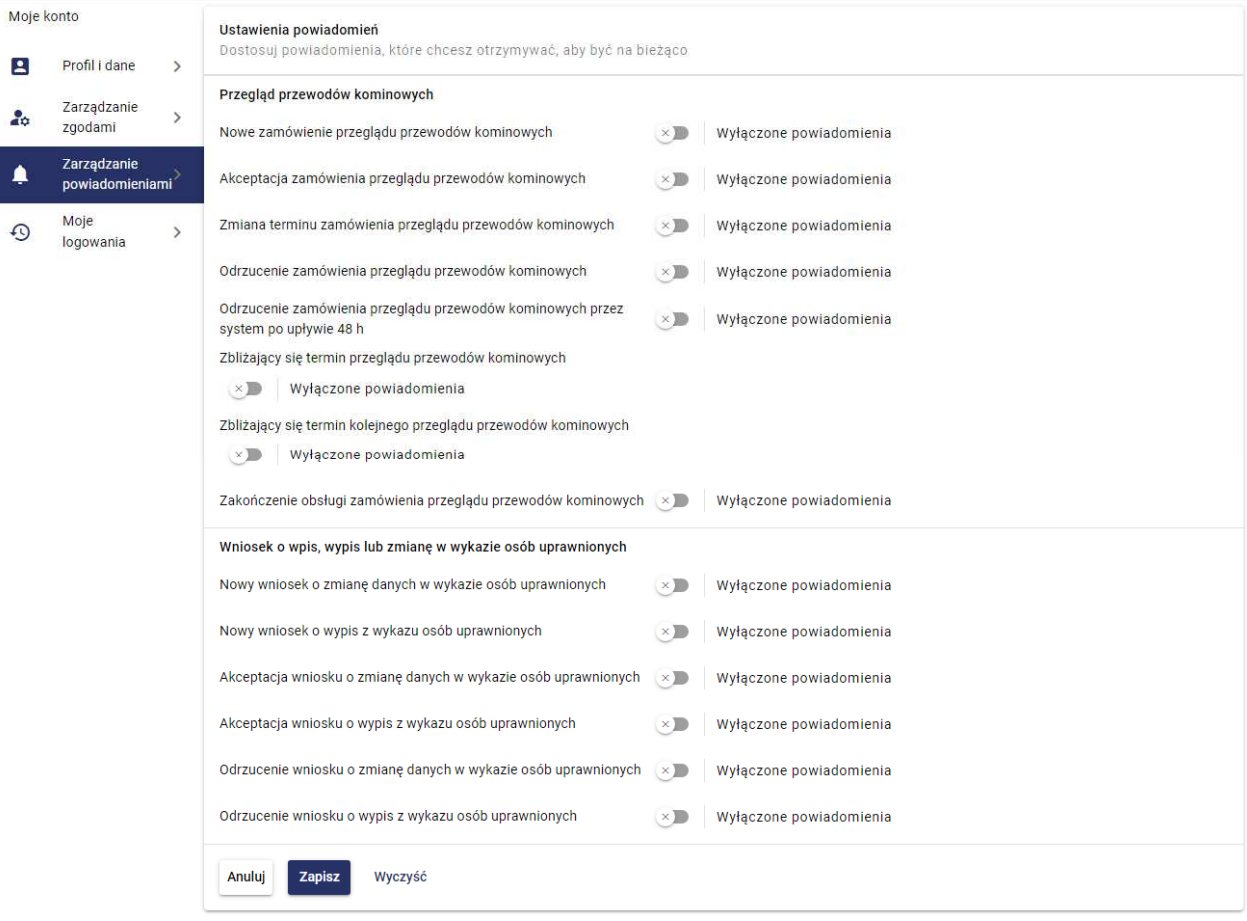

 *Ustawienia powiadomień*

Dostosowanie powiadomień pozwala na zadecydowanie w obrębie których z czynności użytkownik będzie otrzymywał powiadomienia.

Stan suwaka oznacza brak wyświetlania powiadomień w danym obszarze (wyłączenie powiadomienia), stan suwaka oznacza, że powiadomienia we wskazanym zakresie będą wyświetlane.

## **Moduł administracyjny**

## **Uwierzytelnianie i autoryzacja**

Po otwarciu strony głównej Systemu ZONE dostępnej pod adresem: zone-web.gunb.gov.pl pojawi się okno logowania do systemu. System umożliwia zalogowanie poprzez wybór jednej z metod logowania:

- zalogowanie za pomocą usługi udostępnionej przez Krajowy Węzeł Identyfikacji Elektronicznej (login.gov.pl) dla Obywatela oraz Przedsiębiorcy i Urzędnika wnioskującego o wpis do Wykazu osób uprawnionych
- zalogowanie się przez podanie loginu i hasła dla Przedsiębiorcy i Urzędnika posiadających już konto w Systemie (wpisania do Wykazu osób uprawnionych)

## Autoryzacja użytkownika z wykorzystaniem usługi Krajowego Węzła Identyfikacji Elektronicznej

W celu zalogowania się do Systemu ZONE z wykorzystaniem usługi Krajowego Węzła Identyfikacji Elektronicznej należy:

- 1. Wejść na stronę logowania
- 2. W oknie logowania wybrać opcję zalogowania za pomocą usługi udostępnionej przez Krajowy Węzeł Identyfikacji Elektronicznej (login.gov.pl)

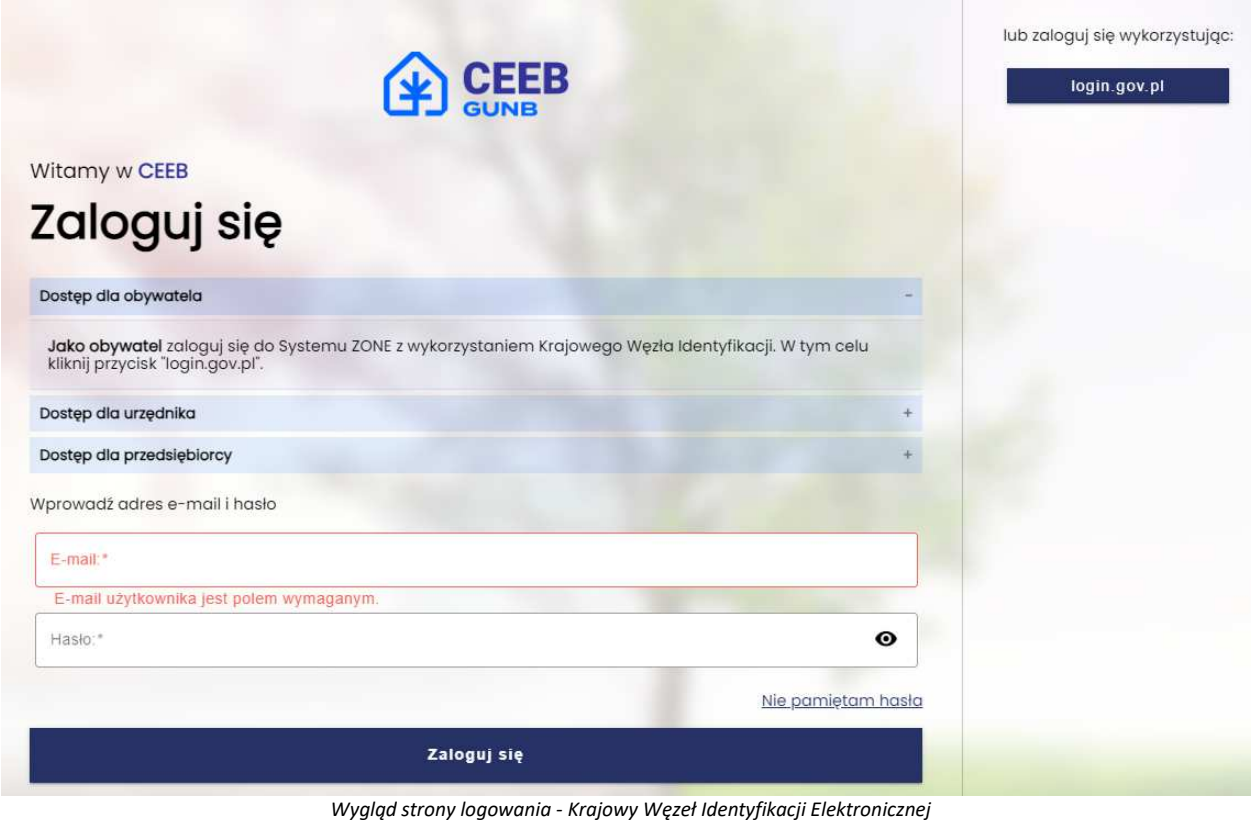

3. Po przekierowaniu na stronę login.gov.pl kliknąć w wybrany sposób logowania (profil zaufany, e-dowód lub logowanie przez bank)

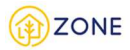

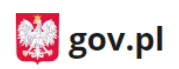

Serwis Rzeczypospolitej Polskiej

## Wybierz sposób logowania

Bezpieczny i darmowy dostęp do usług publicznych

PL | UA

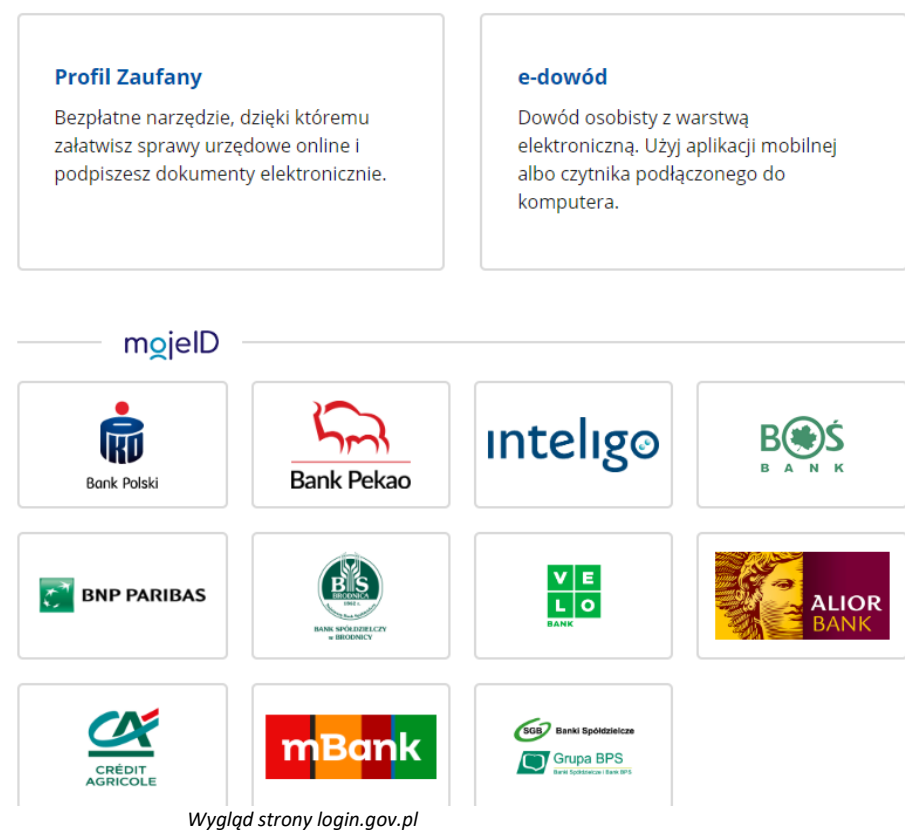

4. Uzupełnić poprawnie wymagane dane do logowania i kliknąć **[Zaloguj]**

Po poprawnym zalogowaniu nastąpi ponowne przekierowanie do systemu ZONE. Użytkownik zostaje zalogowany do systemu.

## Logowanie Przedsiębiorcy

Po złożeniu wniosku o wpis do wykazu osób uprawnionych (patrz: Złożenie wniosku o wpis do wykazu osób uprawnionych przez Przedsiębiorcę) oraz poprawnej weryfikacji konta na podany adres e-mail zostaje wysłany login i tymczasowe hasło, które musi zostać zmienione podczas pierwszego logowania.

Aby zalogować się do konta Przedsiębiorcy należy:

1. Wejść na stronę logowania

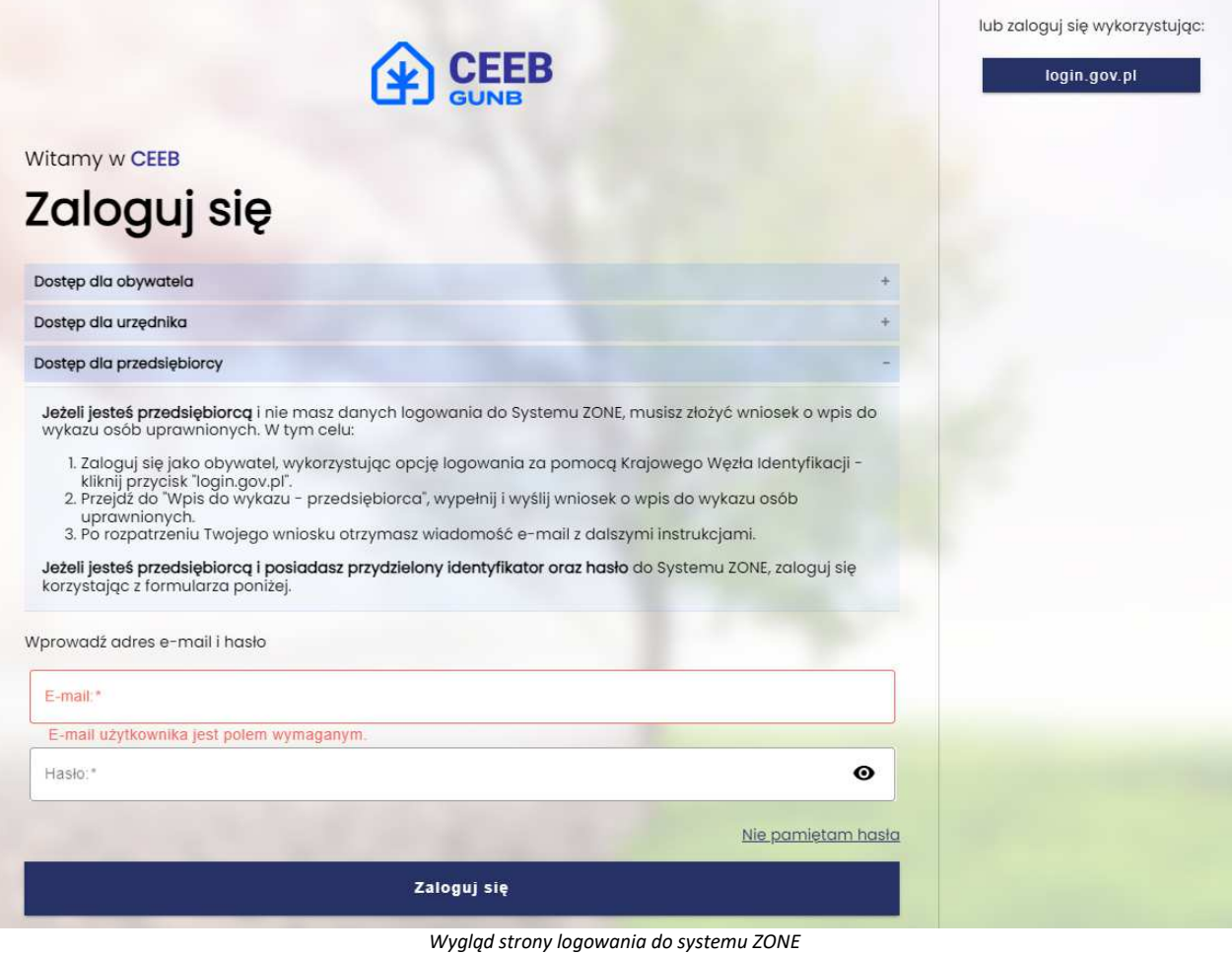

- 2. W oknie logowania wpisać poprawnie login i hasło
- 3. Kliknąć przycisk **[Zaloguj się]** (w przypadku pierwszego logowania do systemu pojawi się okno, w którym należy zmienić hasło dostępu)
- 4. Użytkownik zostaje zalogowany do systemu

Podczas logowania dostępne są opcje:

- **{Nie pamiętam hasła}** kliknięcie spowoduje pojawienie się okna, w którym należy wpisać adres e-mail powiązany z kontem. Na ten adres zostanie wysłana wiadomość z dalszymi instrukcjami dotyczącymi zmiany hasła.
- - kliknięcie symbolu spowoduje wyświetlenie wpisanego hasła

## **Zarządzanie profilem użytkownika**

W celu zarządzania profilem należy kliknąć ikonę w prawym górnym rogu (oznaczone na rysunku nr 1).

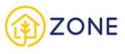

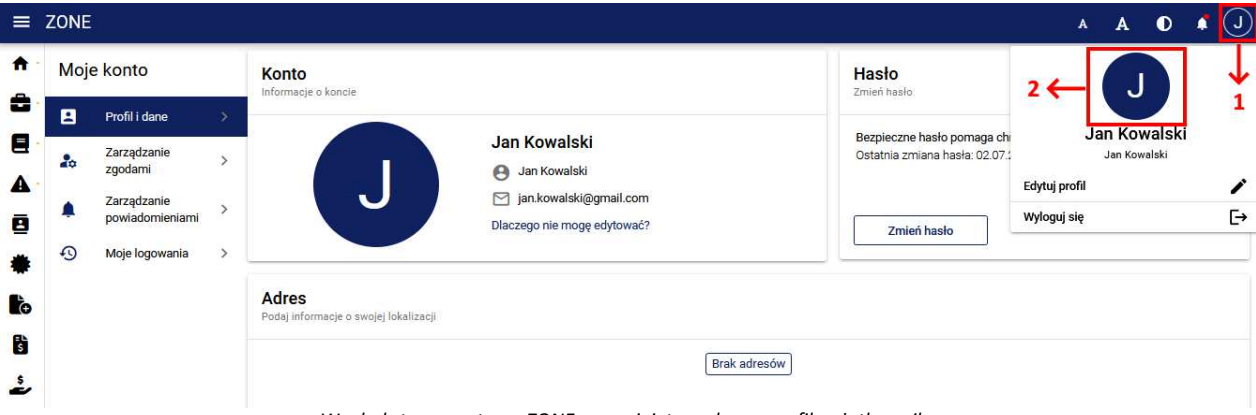

*Wygląd strony systemu ZONE z rozwiniętym oknem profilu użytkownika*

Pojawi się okno, którym są dostępne opcje:

- **[Edytuj profil]** pojawią się zakładki do wyboru:
	- o Profil i dane
	- o Zarządzanie zgodami
	- o Zarządzanie powiadomieniami
	- o Moje logowania
- **[Wyloguj się]** nastąpi wylogowanie z systemu ZONE

Kliknięcie w ikonę awatara zaznaczoną nr 2 na rysunku powoduje otwarcie okna, w którym można dodać lub zmienić zdjęcie profilowe. W oknie dostępne są przyciski:

- **[Prześlij z komputera]** należy wybrać zdjęcie zapisane na dysku komputera
- **[Zrób zdjęcie]** opcja dostępna, jeżeli komputer ma dostępną kamerę
- **[Usuń zdjęcie]** usuwa istniejące zdjęcie profilowe

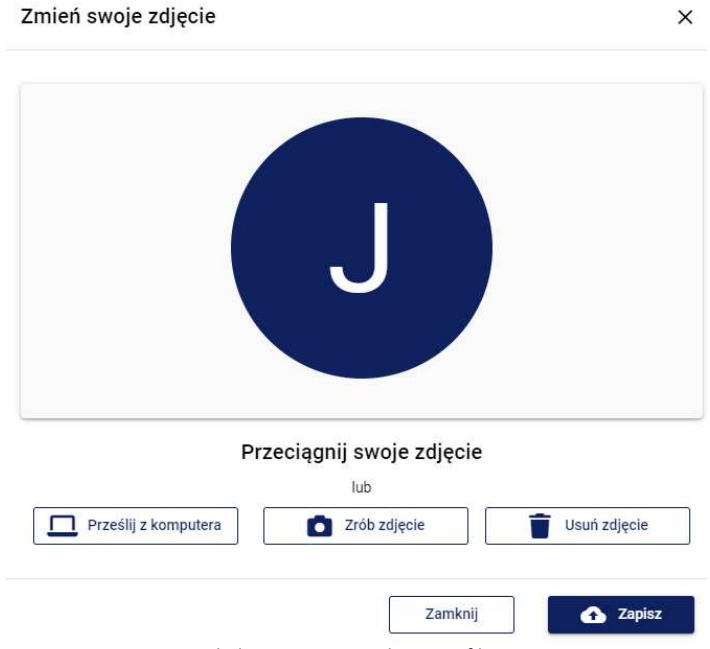

*Wygląd strony zmiany zdjęcia profilowego*

Po zakończeniu edycji zdjęcia profilowego należy kliknąć:

- **[Zamknij]** zamyka okno bez zapisania zmian
- **[Zapisz]** zamyka okno i zapisuje dokonane zmiany zdjęcia profilowego

## Profil i dane Przedsiębiorcy

W zakładce {Profil i dane} użytkownik może zarządzać swoim profilem.

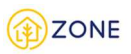

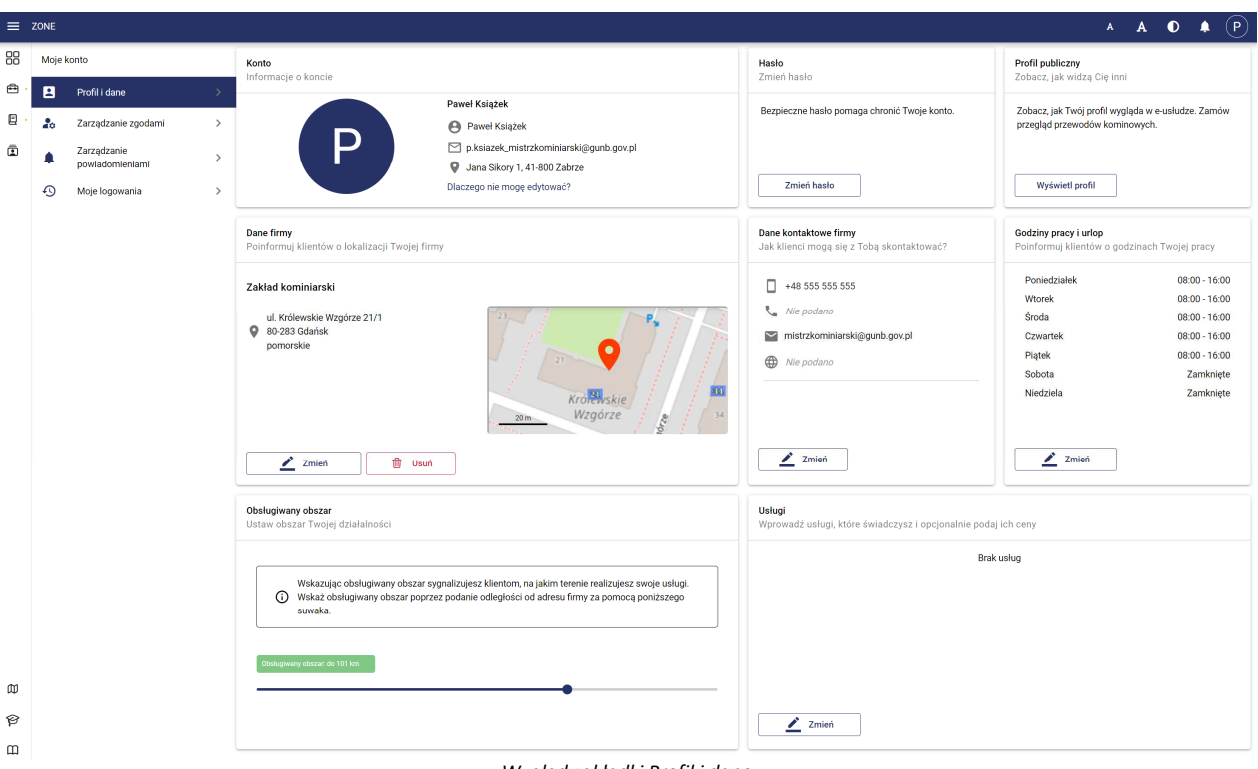

*Wygląd zakładki Profil i dane*

## Dostępne są sekcje:

- Konto podstawowe dane (imię nazwisko, adres e-mail, zdjęcie profilowe)
- Hasło opcja zmiany hasła dostępu do konta poprzez klikniecie przycisku **[Zmień hasło]**
- Profil publiczny podgląd profilu Przedsiębiorcy widocznego dla Obywatela, po kliknięciu przycisku **[Wyświetl profil]**, widoczny w momencie zamawiania usługi przeglądu przewodów kominowych
- Adres nazwa firmy, jej adres wraz z lokalizacją na mapie oraz opcja zmiany adresu po kliknięciu przycisku **[Zmień],** w tej sekcji należy również wskazać jaką rolę w firmie pełni zalogowany użytkownik.
- Dane kontaktowe numery telefonów, adresy e-mail, strona internetowa firmy itp. oraz opcja zmiany tych danych po kliknięciu przycisku **[Zmień]**
- Godziny pracy i urlop godziny pracy Przedsiębiorcy w poszczególne dni tygodnia, zaplanowane urlopy oraz opcja ich zmiany po kliknięciu przycisku **[Zmień]**
- Obsługiwany obszar suwak, za pomocą którego ustala obsługiwany obszar, poprzez zadeklarowanie odległości od adresu firmy
- Usługi wyświetlanie i modyfikacja świadczonych usług i ich cen po kliknięciu przycisku **[Zmień]**

## **W przypadku braku informacji adresowych o firmie, przedsiębiorca nie będzie widniał na liście wykonawców usługi przeglądów kominowych.**

## Zarządzanie zgodami

W zakładce {Zarządzanie zgodami} Użytkownik może zarządzać swoimi zgodami.

| Moje konto |                                |               | Zarządzanie zgodami                                                       |                           |
|------------|--------------------------------|---------------|---------------------------------------------------------------------------|---------------------------|
| 2          | Profil i dane                  |               | Zaznacz poniższe zgody                                                    |                           |
| ۵¢         | Zarządzanie<br>zgodami         |               | Wyrażam zgodę na dostarczanie treści marketingowych za pośrednictwem SMS. | $\times$ ) $\blacksquare$ |
|            | Zarządzanie<br>powiadomieniami | ≯             | Wyrażam zgodę na dostarczanie ankiet za pośrednictwem poczty e-mail.      |                           |
|            |                                |               | Potwierdzam, że zapoznałem się i akceptuję Regulamin świadczenia usług.*  | $\left( \times \right)$   |
| ⊕          | Moje logowania                 | $\rightarrow$ | Potwierdzam, że zapoznałem się i akceptuję Politykę prywatności.*         |                           |

*Wygląd zakładki Zarządzanie zgodami*

W celu zaakceptowania danej zgody, należy kliknąć przycisk po prawej stronie okna. Zgody oznaczone gwiazdką \* są wymagane. W przypadku braku ich akceptacji zmieniają kolor na czerwony. Aby mieć możliwość korzystania z Systemu ZONE konieczna jest akceptacja zgód wymaganych.

Po zakończeniu zarządzania zgodami należy kliknąć:

- przycisk **[Zapisz]** zapisuje wszystkie dokonane zmiany
- przycisk **[Anuluj]** anuluje wszystkie dokonane zmiany

## Zarządzanie powiadomieniami Przedsiębiorcy

W zakładce {Zarządzanie powiadomieniami} Użytkownik może zarządzać powiadomieniami jakie będzie otrzymywał.

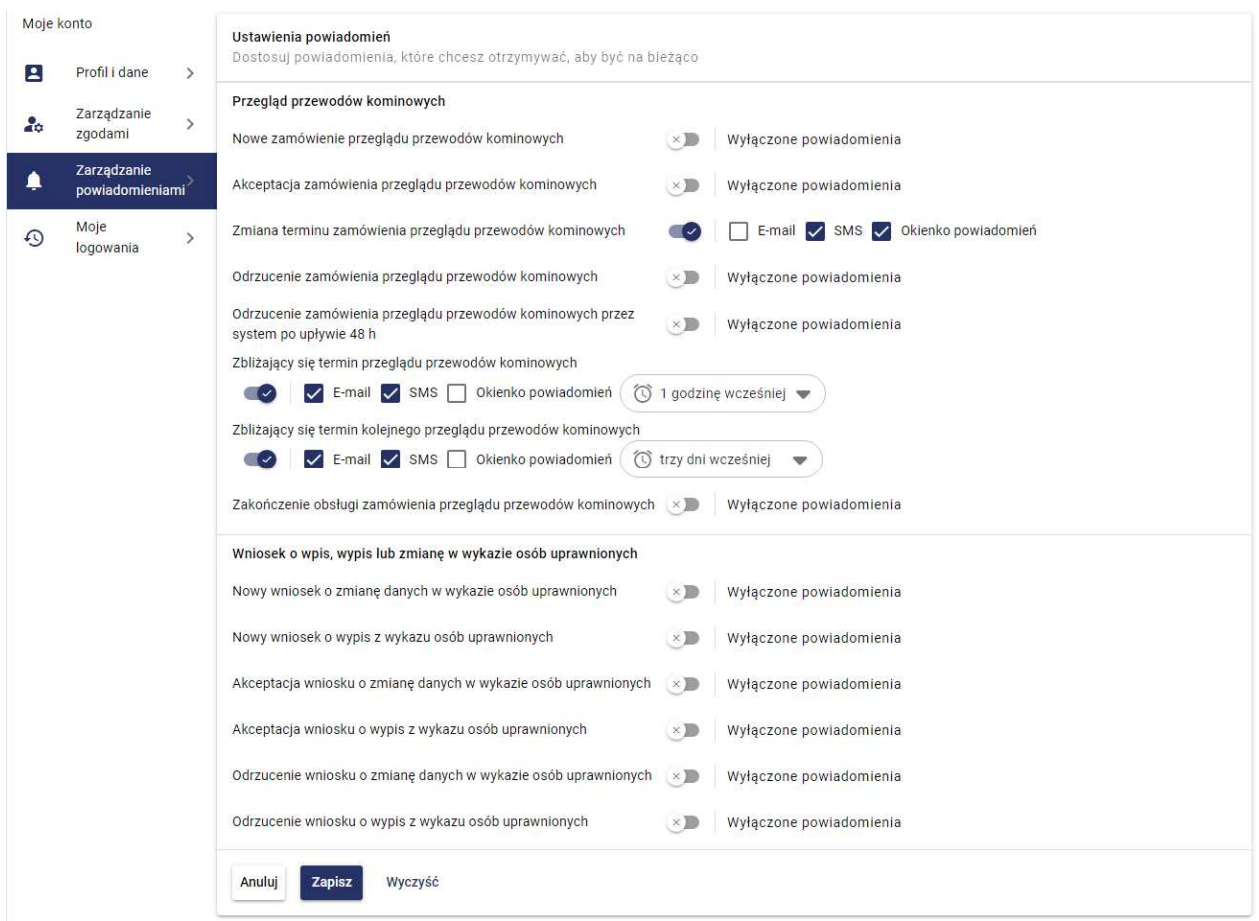

*Wygląd zakładki Zarządzanie powiadomieniami*

W przypadku Przedsiębiorcy wyświetlane opcję są ściśle związane z uprawnieniami danego użytkownika, oznacza to, że w zależności od nadanych uprawnień zarządzanie powiadomieniami jest może się różnić.

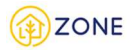

W celu dostosowania danego powiadomienia należy kliknąć w przycisk . Użytkownik może wybrać opcje powiadomienia:

- e-mail wysłanie wiadomości z powiadomieniem na adres e-mail użytkownika (jeśli Administrator włączy taką możliwość)
- SMS wysłanie wiadomości SMS z powiadomieniem na numer telefonu Użytkownika (Użytkownik musi podać numer telefonu w danych profilowych oraz jeśli Administrator włączy taką możliwość)
- okienko powiadomień wyświetlanie powiadomienia w okienku powiadomień oznaczonym ikoną
- okienko ustawienia czasu powiadomienia dla powiadomień o zbliżających się terminach użytkownik może ustawić w jakim odstępie czasowym od wydarzenia powiadomienie ma zostać wyświetlone ( 5 minut wcześniej, 15 minut wcześniej, 30 minut wcześniej, godzinę wcześniej, dzień wcześniej)

Wszystkie dostępne opcje powiadomień są zależne od ustawień konta jakie nadaje Administrator systemu ZONE. Dlatego niektóre opcje w danym powiadomieniu mogą zostać wyszarzone i nie ma możliwości ich zaznaczenia.

## Moje logowania

W zakładce **{Moje logowania}** Użytkownik może przeglądać rejestr logowań do swojego konta.

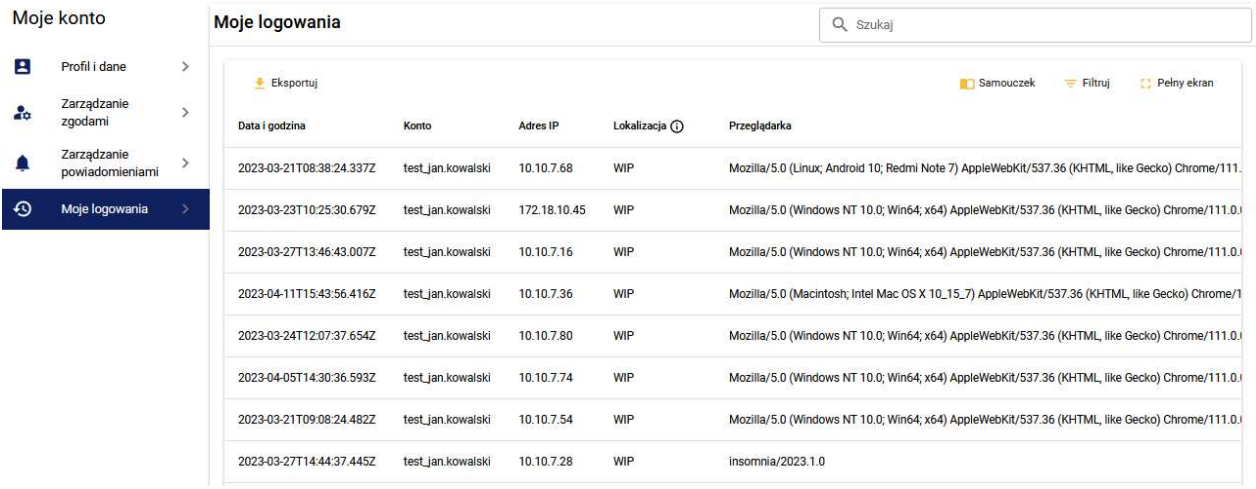

*Wygląd zakładki Moje logowania*

W tabeli dostępne są następujące informacje:

- Data i godzina
- Konto wyświetla login konta
- Adres IP IP z którego nastąpiło logowanie
- Lokalizacja przybliżona lokalizacja w oparciu o adres IP
- Przeglądarka typ przeglądarki, z której nastąpiło logowanie
- Status logowania pomyślne lub nieudane

## **Przypomnienie hasła**

W celu zresetowania hasła dostępu do konta należy:

1. Wybrać opcję **{Nie pamiętam hasła}**.

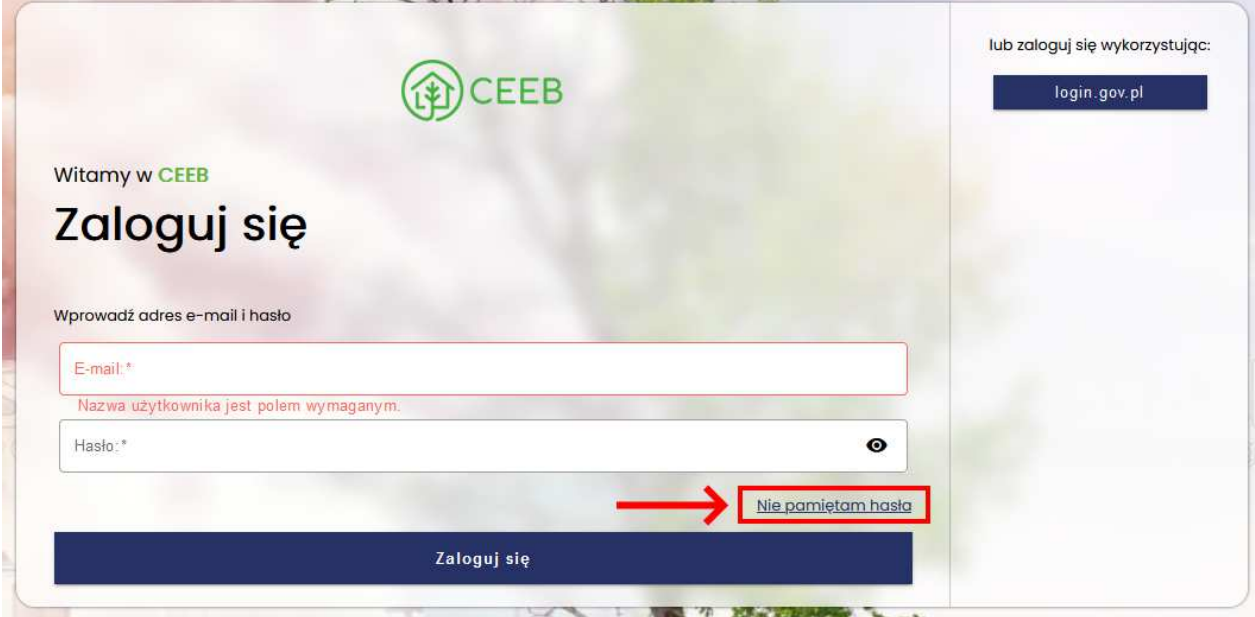

*Wygląd strony logowania do systemu ZONE - Nie pamiętam hasła*

2. Na ekranie pojawi się okno zmiany hasła.

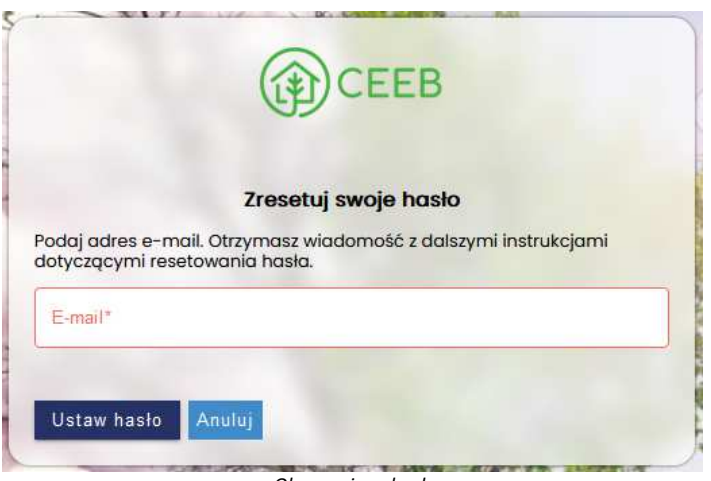

 *Okno zmiany hasła*

3. Wpisać adres e-mail powiązany z kontem Użytkownika. Na ten adres zostanie wysłana wiadomość z dalszymi instrukcjami dotyczącymi zmiany hasła.

## **Portal Systemu ZONE**

## **Przeglądanie Portalu Systemu ZONE**

Portal Systemu ZONE to portal internetowy, który stanowi punkt dostępowy do e-usług Systemu ZONE. Portal prezentuje informacje o poszczególnych udostępnianych e-usługach. Użytkownicy części informacyjnej Portalu Systemu ZONE nie wymagają uwierzytelniania (w części dostępnej publicznie), natomiast wywołanie wybranych eusług może zostać poprzedzone koniecznością zalogowania w Systemie ZONE.

#### **Logowanie**

Opcja logowania w Portalu Systemu ZONE dostępna jest w prawej, górnej części okna pod przyciskiem **[Zaloguj]** <sup>1</sup>2 Zaloguj<sub>. Po jej wybraniu nastąpi wyświetlenie strony logowania, za pośrednictwem której Użytkownik</sub> autoryzuje się w Systemie ZONE (patrz: Uwierzytelnianie i autoryzacja).

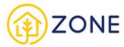

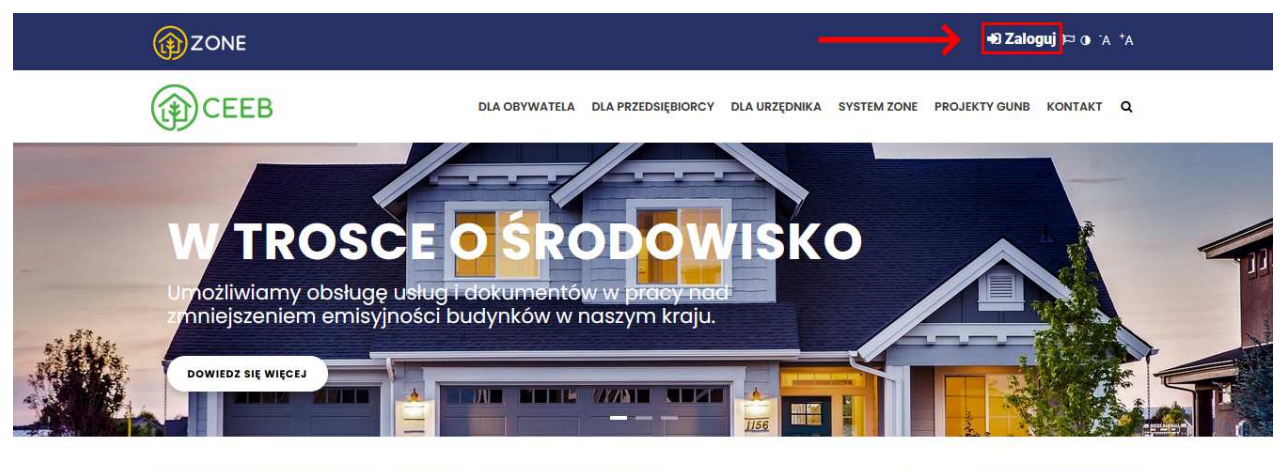

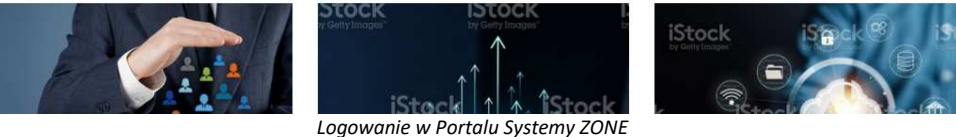

#### **Menu główne**

W menu głównym znajdują się zakładki dedykowane grupom użytkowników:

- {dla Obywatela};
- {dla Przedsiębiorcy};
- {dla Urzędnika}.

W każdej z zakładek na rozwijanej liście dostępne są e-usługi dla poszczególnych grup.

Ponadto w menu głównym dostępne są zakładki:

- {System ZONE} umożliwia przejście bezpośrednio do Systemu ZONE.
- {Projekty GUNB} zawiera odnośniki do innych projektów realizowanych przez Główny Urząd Nadzoru Budowlanego.
- {Kontakt} umożliwia wysłanie wiadomości do Administratora Portalu.
- Q {Szukaj} umożliwia przeszukanie zawartości Portalu pod kątem wprowadzonej frazy.

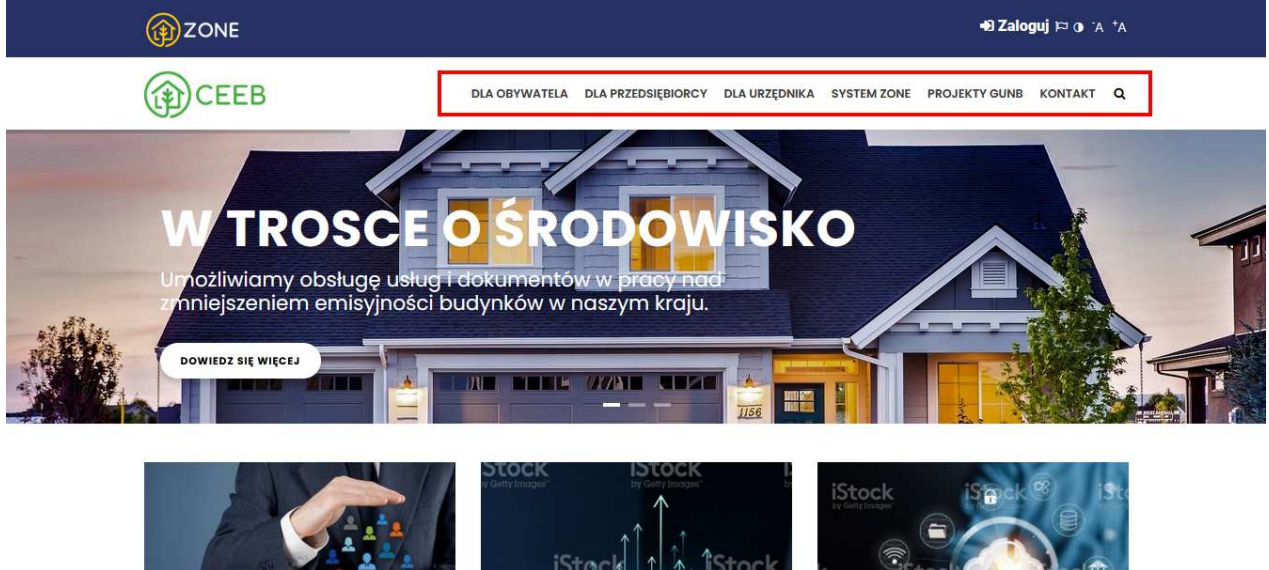

*Menu główne Portalu Systemy ZONE*

#### **Ułatwienia dostępu**

Portal Systemu ZONE udostępnia narzędzia ułatwiające dostęp do prezentowanych treści.

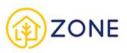

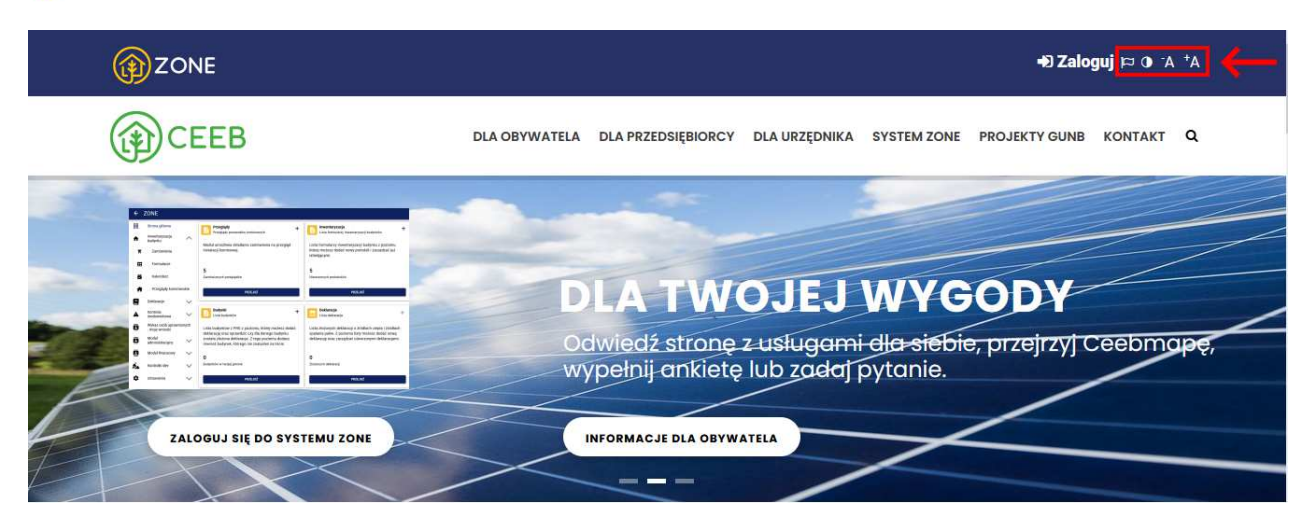

W prawej, górnej części okna znajdują się opcje:

- $| \boldsymbol{\Xi} |$  zmiana wersji językowej. Dostępne języki to: polski, angielski, niemiecki;
- - zmiana kontrastu;
- $\mathbf{A}$   $\mathbf{A}$  zmiana rozmiaru czcionki wyświetlanych treści;

## Usługi dla Przedsiębiorcy

W celu uruchomienia wybranej e-usługi należy wskazać ją z poziomu menu głównego lub przejść na stronę **{Usługi dla Przedsiębiorcy}** i wybrać odpowiedni kafelek z e-usługą. Po wybraniu e-usługi nastąpi przekierowanie bezpośrednio do dedykowanego modułu Systemu ZONE (może zostać poprzedzone koniecznością zalogowania).

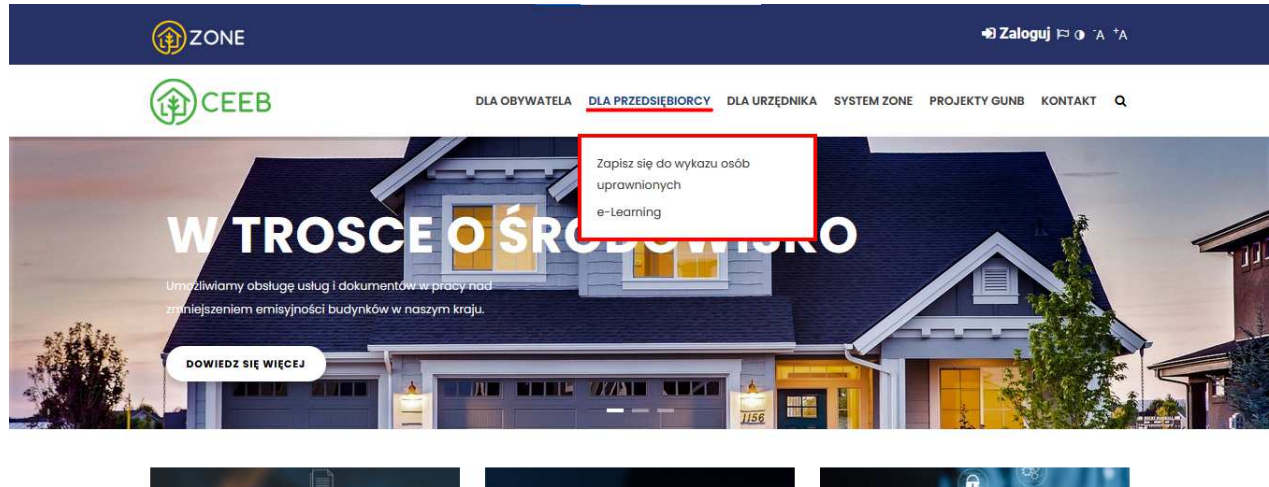

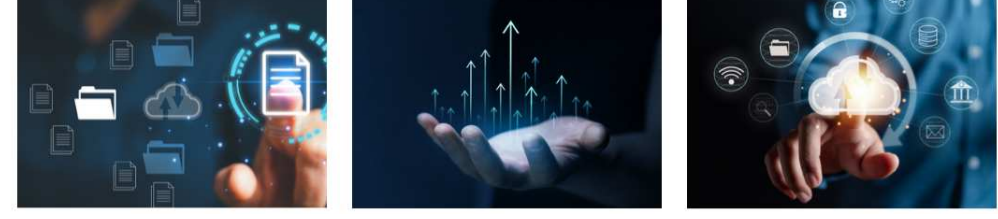

*Lista e-usług dla Przedsiębiorcy*

W Portalu Systemu ZONE Przedsiębiorca ma możliwość wywołania następujących e-usług:

- **Zapisz się do wykazu osób uprawnionych** (patrz: Złożenie wniosku o wpis do wykazu osób uprawnionych przez Przedsiębiorcę)
- **e-Learning** (patrz: Moduł e-learning)

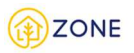

## Dostępne e-Usługi dla Przedsiębiorcy

e-Usługi umożliwiają Przedsiębiorcy zapisanie się do wykazu osób uprawnionych, uzyskanie dostępu do danych z CEEB oraz przeprowadzenie obsługi przeglądu przewodów kominowych.

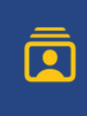

Zapisz się do wykazu osób uprawnionych

Kliknij, aby złożyć wniosek o wpis do wykazu osób uprawnionych

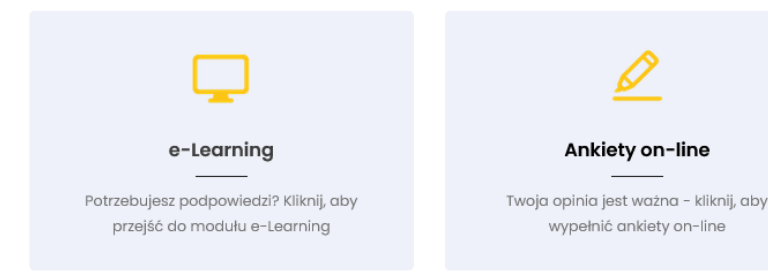

## O E-USŁUGACH DLA PRZEDSIĘBIORCY

Dostęp do e-Usług masz po weryfikacji przez System ZONE. Możesz zalogować się od razu wybierając "Zaloguj" i bezpośrednio w Systemie ZONE wyszukać intresujacą Cię usługę lub możesz wyszukać tę usługę w Portalu Systemu ZONE (czyli tu, gdzie się znajdujesz). Jeśli logowanie będzie wymagane, zostaniesz z Portalu przekierowany do logowania w Systemie ZONE.

*Katalog e-usług dla Przedsiębiorcy*

## **Zapis do newslettera**

Użytkownik Portalu Systemu ZONE posiada możliwość zapisania się do newslettera i otrzymywania powiadomień o najnowszych artykułach publikowanych w Portalu.

Sekcja {Newsletter} znajduje się w dolnej części Portalu. W celu zapisu do newslettera należy:

- 1. Wprowadzić kontaktowy adres e-mail.
- 2. Zaznaczyć zgodę na przetwarzanie danych osobowych.
- 3. Wybrać opcję **[Zapisz mnie]** .

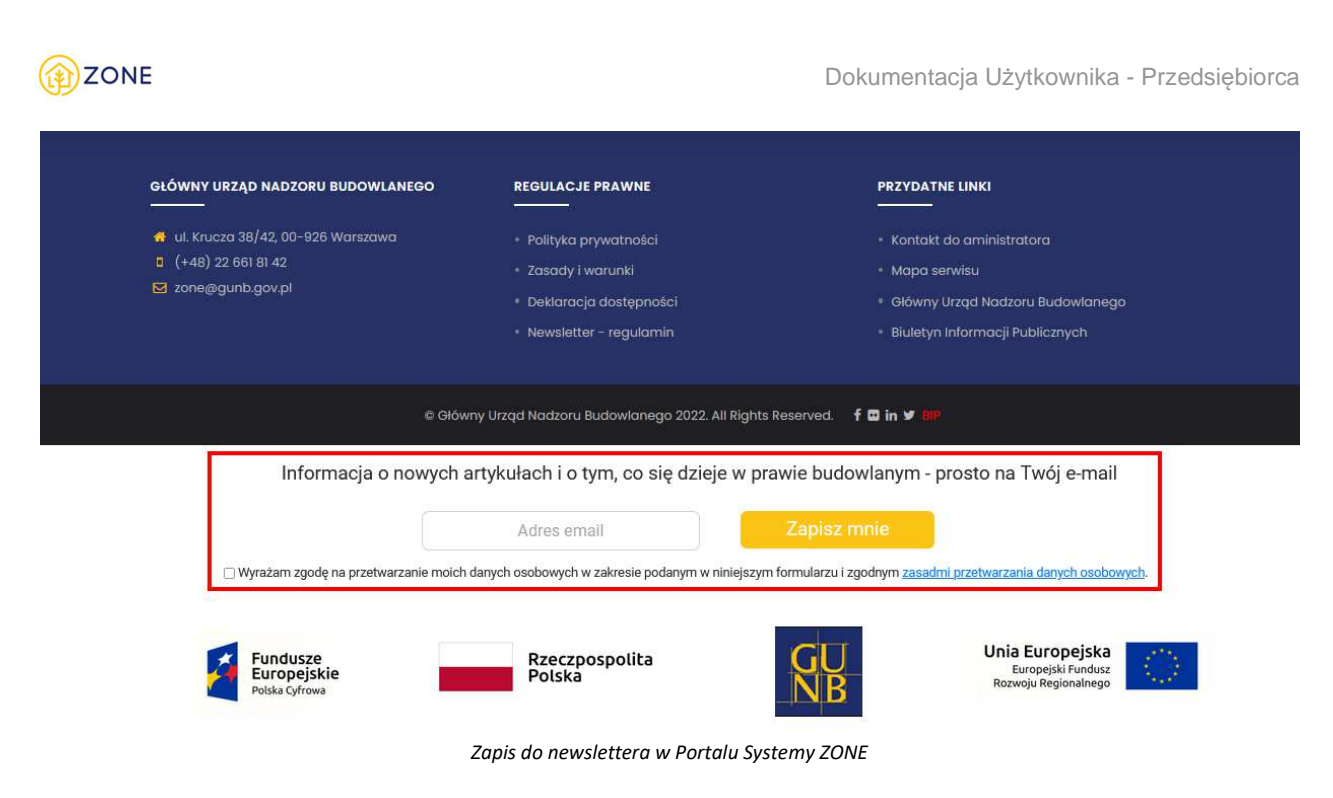

Od tej chwili Użytkownik będzie informowany o najnowszych treściach publikowanych w Portalu Systemu ZONE.

## **Moduł inwentaryzacji budynku**

Moduł inwentaryzacji budynku daje wiele możliwości dla każdego z użytkowników systemu.

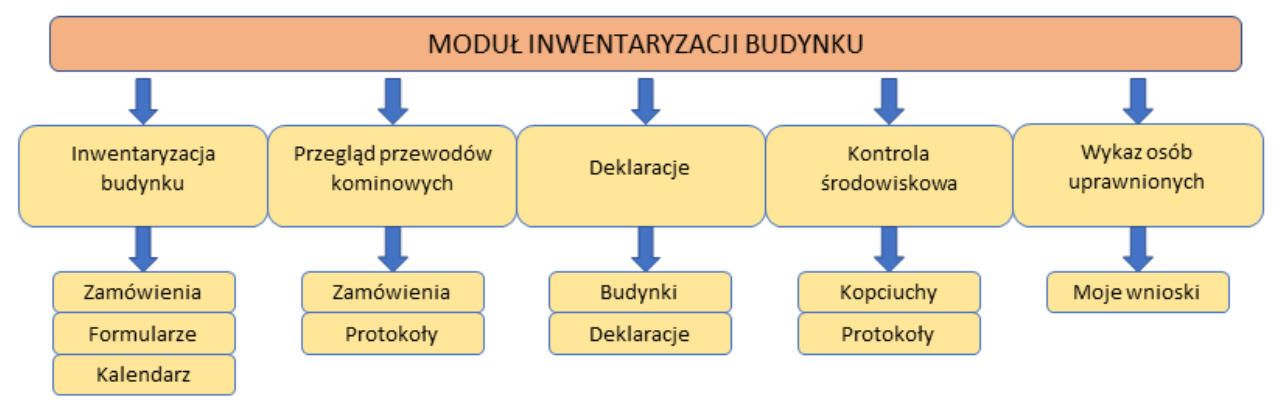

*Schemat ogólny modułu inwentaryzacji budynku*

Zakres działań zależy od roli zalogowanego - analizie został poddany **Obywatel** (zalogowany przez węzeł krajowy), **Urzędnik** oraz **Przedsiębiorca.**

**Obywatel** (zalogowany przez węzeł krajowy może korzystać z wielu funkcjonalności systemu w module inwentaryzacji budynku- działania i opis przedstawiono na poniższym schemacie.

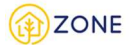

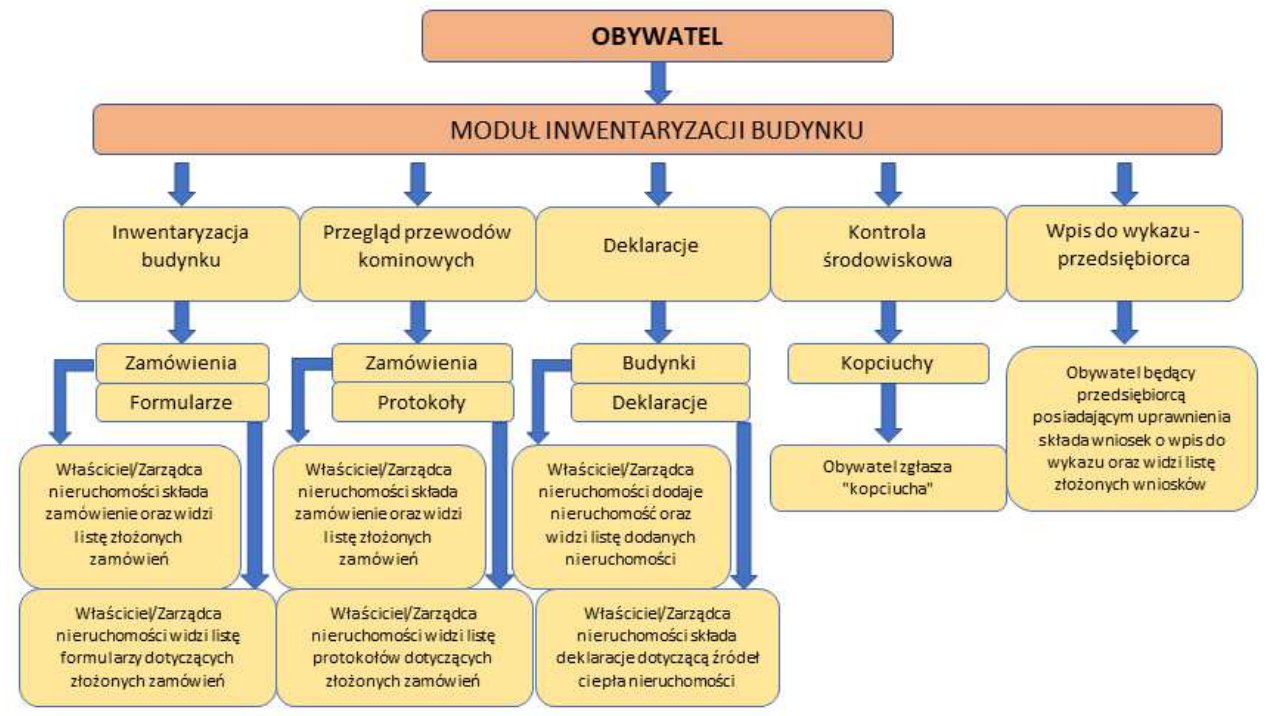

*Schemat modułu inwentaryzacji budynku - funkcjonalność obywatela*

**Urzędnik** działa zgodnie ze swoim obszarem terytorialnym. Ponadto bardzo istotne są przypisane role - to od nich zależy w jakim zakresie czynności wykonywać może dany urzędnik a co za tym idzie jakie funkcjonalności będą dostępne w jego panelu.

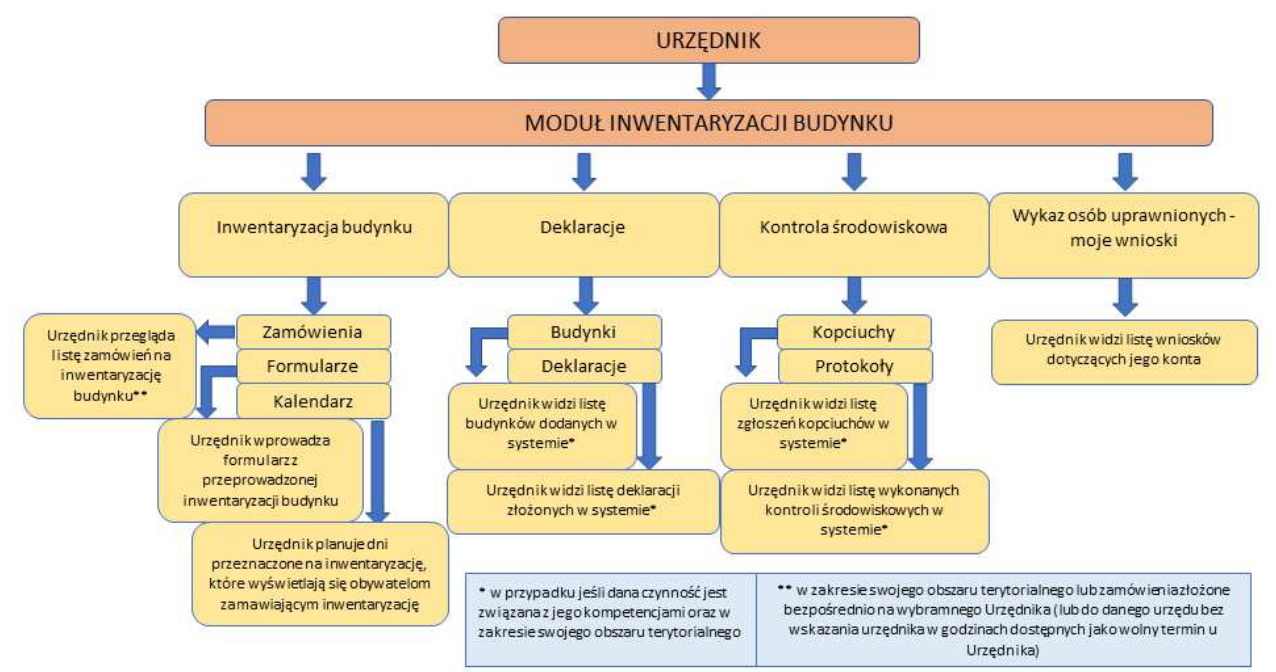

*Schemat modułu inwentaryzacji budynku - funkcjonalność urzędnika*

**Przedsiębiorca** działa zgodnie ze swoim obszarem terytorialnym (wyznaczonym podczas określania zasięgu działania) trafiają do niego zamówienia do których został wskazany podczas składania zamówienia przez obywateli. Ponadto bardzo istotne są posiadane kwalifikacje - to od nich zależy w jakim zakresie czynności wykonywać może dany przedsiębiorca a co za tym idzie jakie funkcjonalności będą dostępne w jego panelu.

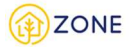

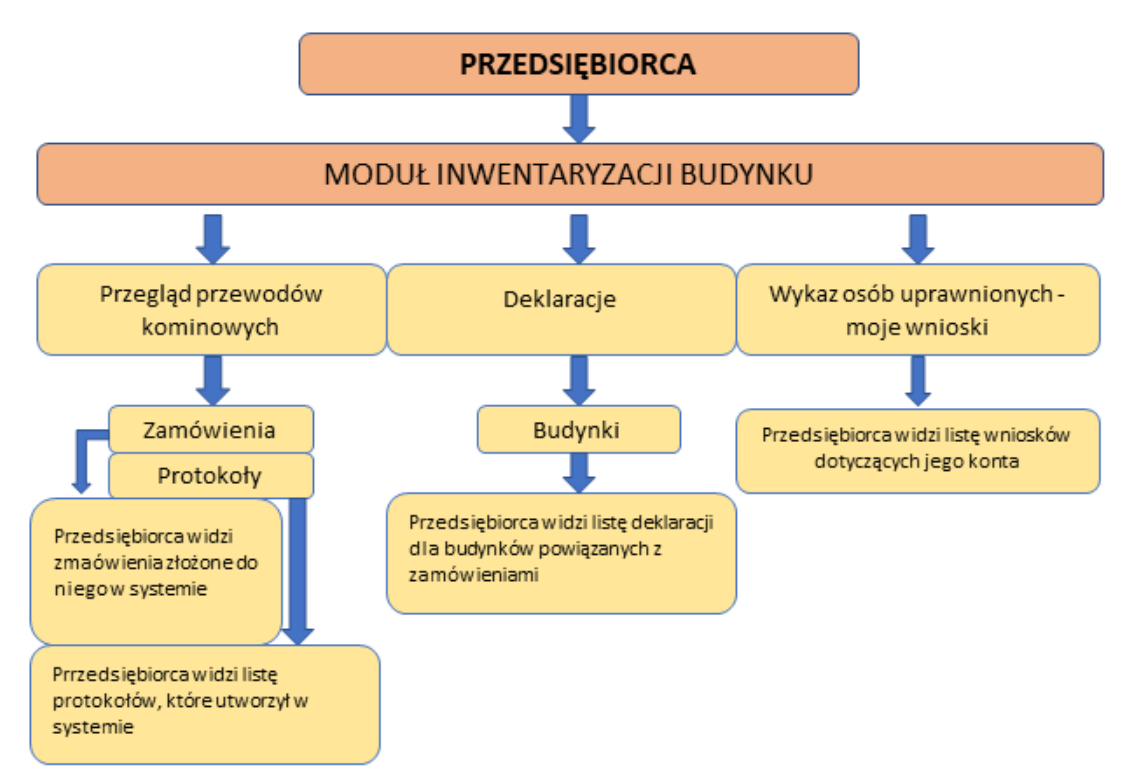

*Schemat modułu inwentaryzacji budynku - funkcjonalność przedsiębiorcy*

## **Wykaz osób uprawnionych**

Moduł inwentaryzacji budynku umożliwia poprzez złożenie wniosku, wpis do wykazu osób uprawnionych, zmianę danych w wykazie osób prawionych oraz wypis z tego wykazu.

Złożenie wniosku o wpis do wykazu osób uprawnionych posiada zarówno Przedsiębiorca jak i Urzędnik. Sposób działania przedstawiony jest na poniższym schemacie.

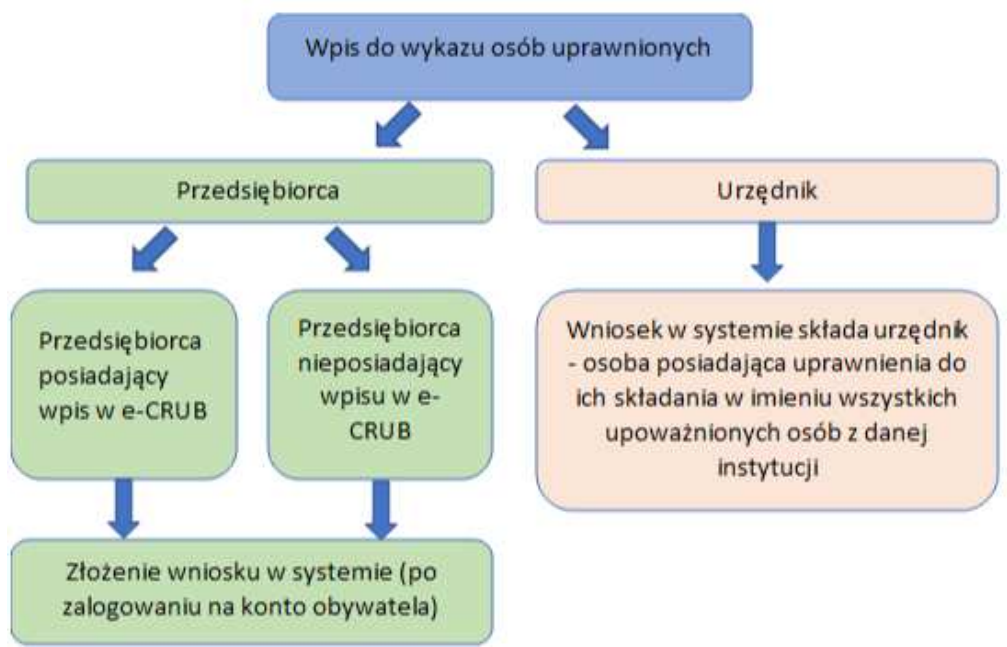

Schemat składania wniosku o wpis do wykazu osób uprawnionych przedsiębiorcy oraz urzędnika

Po złożeniu wniosku należy oczekiwać na jego weryfikację - po poprawnej weryfikacji konta na podany adres e-mail zostaje wysłany login i tymczasowe hasło, które musi zostać zmienione podczas pierwszego logowania.

Każdorazowa zmiana danych osoby uprawnionej wymaga złożenia wniosku o zmianę danych w wykazie uprawnionych.

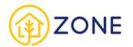

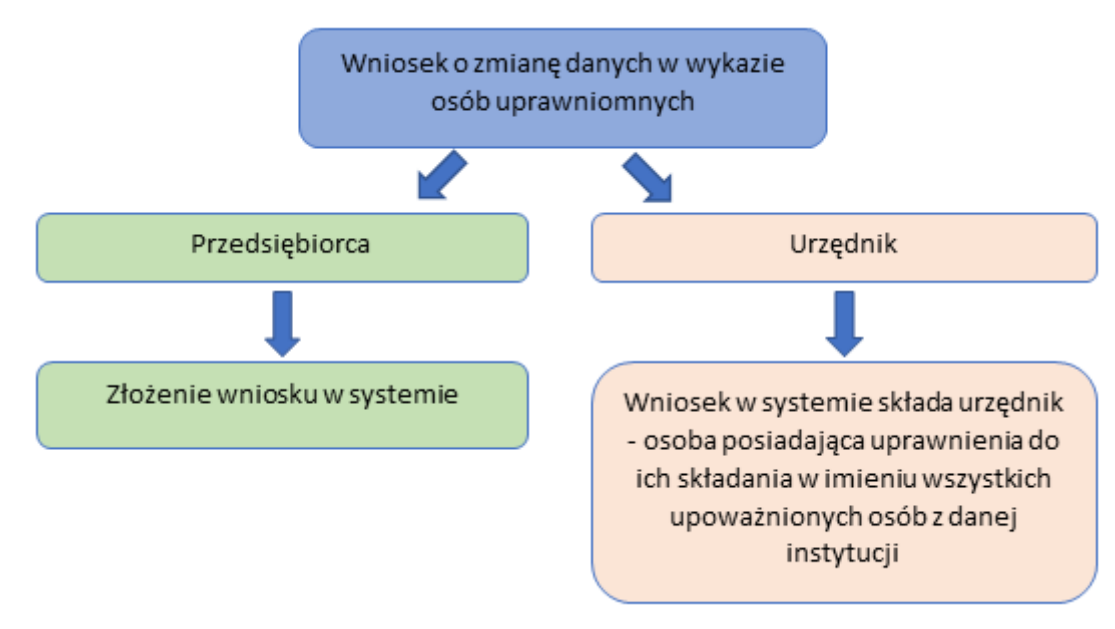

Schemat składania wniosku o zmianę danych w wykazie osób uprawnionych przedsiębiorcy oraz urzędnika

Wniosek o wypis z wykazu składany jest w przypadku utracenia uprawnień lub w przypadku chęci rezygnacji z posiadania wpisu w wykazie i związanym z tym dostępem do danych i dedykowanych usług systemu.

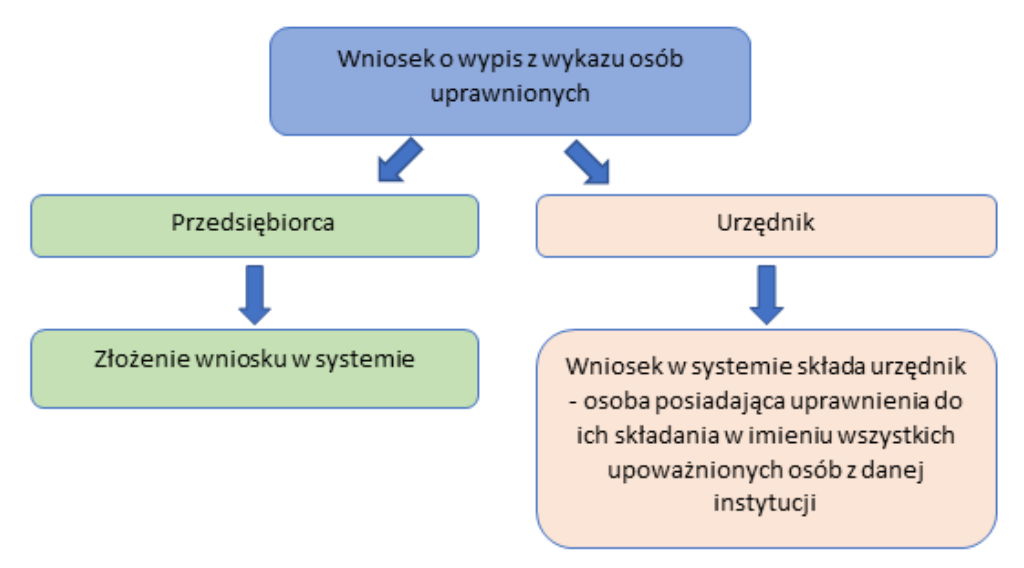

Schemat składania wniosku o wypis z wykazu osób uprawnionych przedsiębiorcy oraz urzędnika

## Złożenie wniosku o wpis do wykazu osób uprawnionych przez Przedsiębiorcę

Po zalogowaniu do konta **Obywatela** istnieje możliwość złożenia wniosku o wpis do wykazu osób uprawnionych. W tym celu należy otworzyć menu główne klikając w ikonę **[Webter 15]** a następnie po rozwinięciu listy wybrać opcję **[Wykaz osób uprawnionych - przedsiębiorca]** lub przycisk .

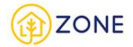

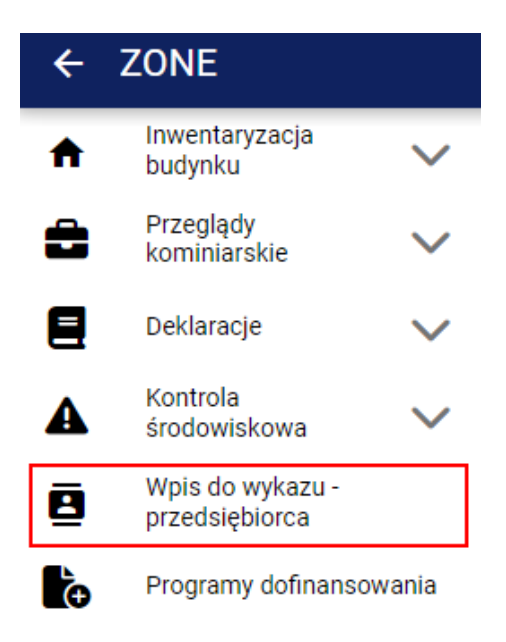

*Wygląd menu w module inwentaryzacji budynku*

W oknie głównym pojawi się przycisk **[Nowy wniosek]**, który należy kliknąć, aby złożyć wniosek o wpis do wykazu osób uprawnionych.

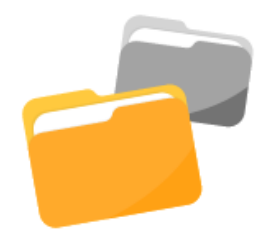

## Jeżeli jesteś Przedsiębiorcą złóż wniosek o wpis do wykazu osób uprawnionych.

Brak wniosków o wpis do wykazu osób uprawnionych.

**Nowy wniosek** 

 *Ikona umożliwiająca dodanie nowego wniosku*

W przypadku, gdy wcześniej zostały dodane wnioski w oknie głównym pojawi się lista wniosków. Dodanie nowego wniosku możliwe jest poprzez kliknięcie przycisku **[Nowy]** a następnie wybranie opcji **[+ wpis do wykazu].**

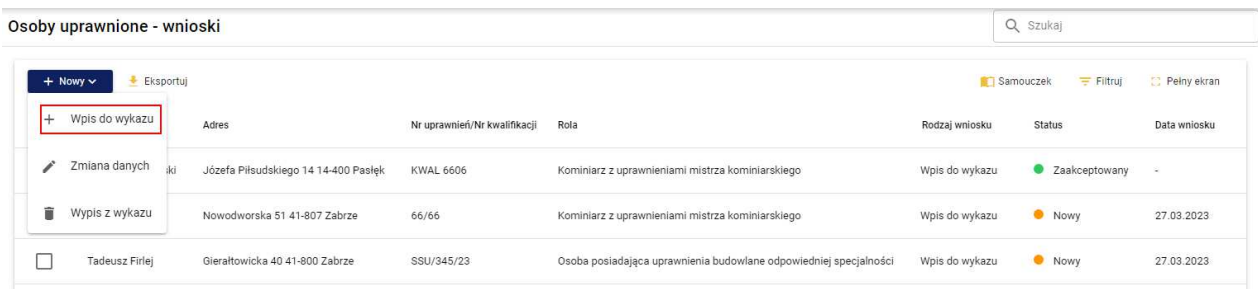

*Ikona umożliwiająca dodanie nowego wniosku z przycisku funkcyjnego*

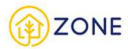

Dalej

## Przedsiębiorca posiadający wpis w e-CRUB

Po kliknięciu przycisku dodania nowego wniosku na ekranie pojawi się okno nowego wniosku. Jeżeli Przedsiębiorca został wpisany do Centralnego Rejestru Osób Posiadających Uprawnienia Budowlane (e-CRUB) powinien zaznaczyć {Tak, jestem wpisany w Centralnym Rejestrze Osób Posiadających Uprawnienia Budowlane} i wpisać numer decyzji lub uprawnień budowlanych. Do wykazu osób uprawnionych mogą być wpisani przedsiębiorcy posiadający uprawnienia budowlane odpowiedniej specjalności, tj.: konstrukcyjno-budowlanej oraz instalacyjnej w zakresie sieci, instalacji i urządzeń cieplnych, wentylacyjnych, gazowych, wodociągowych i kanalizacyjnych. Weryfikacja przedsiębiorcy wpisanego do e-CRUB odbywa się na podstawie numeru uprawnień budowlanych.

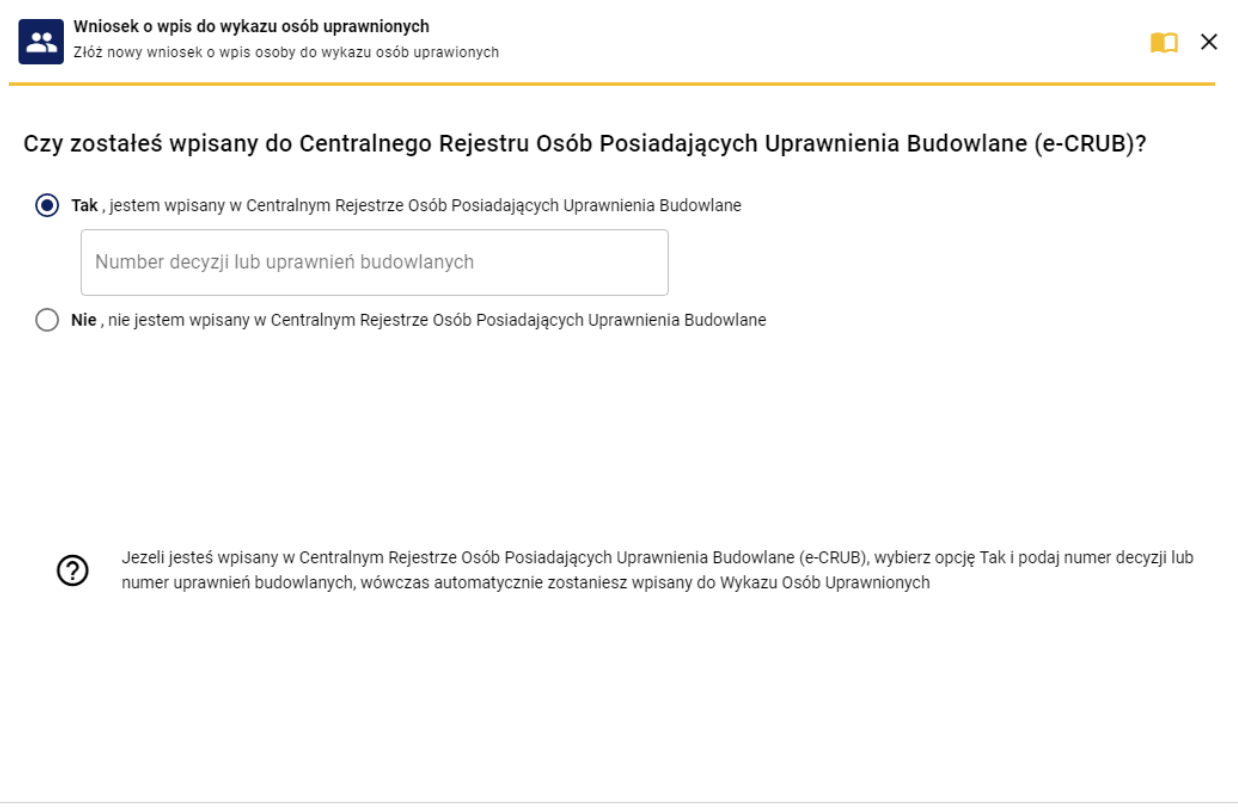

Anuluj

*Wzór wniosku o wpis do rejestru osób uprawnionych - bez widocznego numeru decyzji*

#### Po kliknięciu przycisku **[Dalej]**:

- jeśli wpisany numer uprawnień jest nieprawidłowy wyświetla się komunikat informacyjny o niezweryfikowaniu przedsiębiorcy,
- jeśli wpisany numer uprawnień jest prawidłowy i nastąpiła weryfikacja pojawi się kolejne okno, w którym automatycznie uzupełniane są dane osobowe, adresowe i teleadresowe pobrane z bazy e-CRUB.

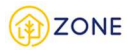

#### Dane wnioskodawcy

Po zweryfikowaniu wpisanego numeru wyświetli się okno, w którym automatycznie uzupełniane są dane osobowe, adresowe i teleadresowe pobrane z bazy e-CRUB.

Dane należy zweryfikować i w przypadku błędnych lub niepełnych informacji zmodyfikować.

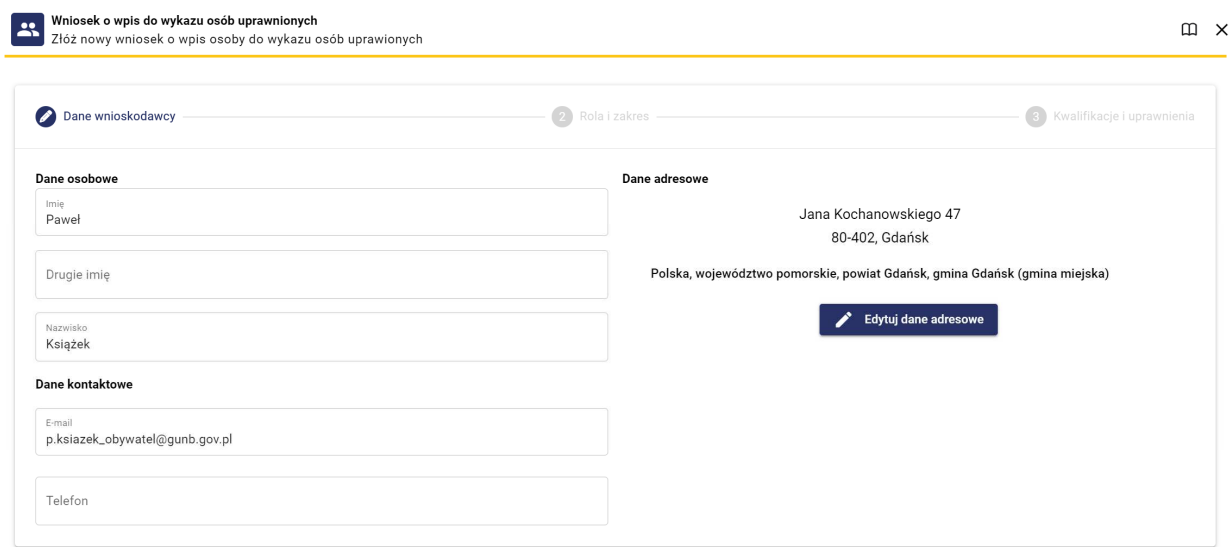

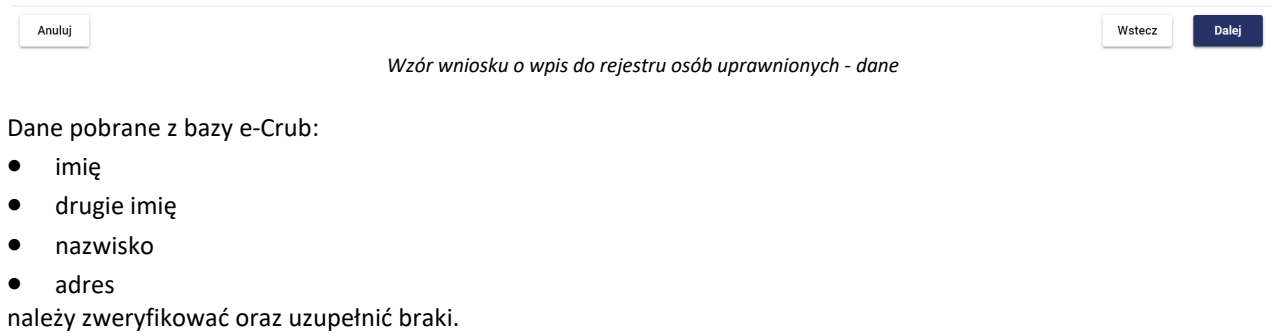

Następnie należy uzupełnić dane kontaktowe

- E-mail należy uzupełnić pole tekstowe (wymagane jest podanie adresu e-mail, na który wysłane zostanie hasło dostępu do utworzonego konta). Jeżeli podany adres e-mail został wcześniej wykorzystany do złożenia wniosku lub zostało dla niego utworzone konto w systemie, zostanie wyświetlony stosowny komunikat.
- Telefon należy uzupełnić pole tekstowe istnieje możliwość dodania zarówno polskiego jak i zagranicznego numeru telefonu (z odpowiednim numerem kierunkowym).

Aby edytować dane adresowe należy kliknąć przycisk **[Edytuj dane adresowe]** (patrz: Edytuj dane adresowe).

Na dole okna dostępne są trzy przyciski do wyboru:

- **[Anuluj]** anuluje dodawanie wniosku o wpis do wykazu osób uprawnionych
- **[Wstecz]** cofa do poprzedniego okna
- **[Wyślij]** przekazuje wniosek do Administratora Systemu w celu weryfikacji. Przed kliknięciem należy zaznaczyć

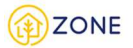

oświadczenie dotyczące odpowiedzialności karnej za składanie fałszywych zeznań. Użytkownik otrzyma powiadomienie, gdy konto w systemie ZONE zostanie utworzone. Na adres mailowy zostanie wysłana wiadomość, w hasłem dostępu do konta

Po wybraniu przycisku **[Wyślij]** na ekranie pojawia się komunikat "Wniosek został wysłany" oraz przycisk **[Przejdź do listy zamówień].**

Po poprawnej weryfikacji konta na podany adres e-mail zostaje wysłany login i tymczasowe hasło, które musi zostać zmienione podczas pierwszego logowania (patrz: Logowanie Przedsiębiorcy).

## Edytuj dane adresowe

Po kliknięciu **[Edytuj dane adresowe]** oznaczony czerwoną ramką na powyższym obrazku. Po kliknięciu wyświetli się okienko (poniższy rysunek oznaczony jako 1)

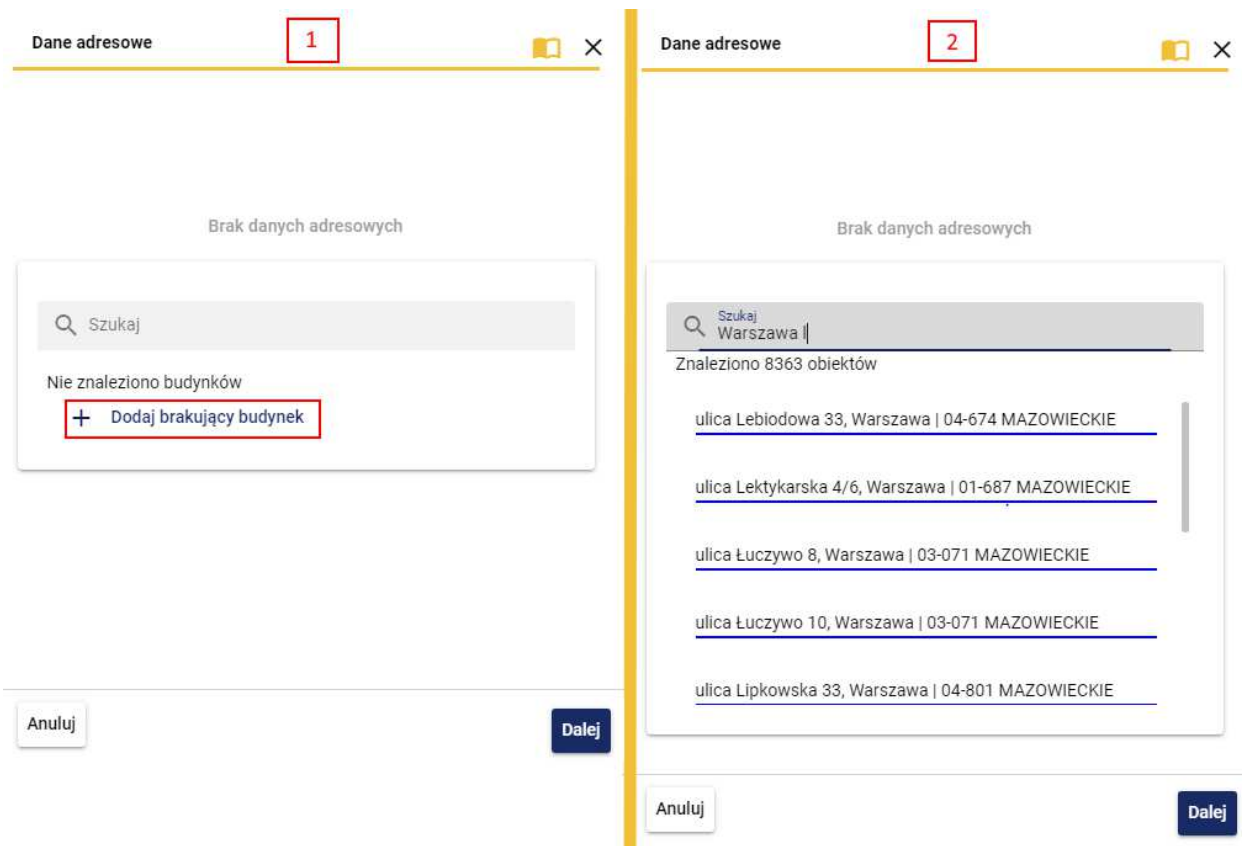

*Wygląd dodawania nowego budynku - dane adresowe*

Po rozpoczęciu wpisywania wyszukiwanego adresu w polu {Szukaj} pojawi się lista zgodna z wpisywaną frazą (powyższy rysunek oznaczony jako 2) - im więcej zostanie wpisane tym bardziej zawężona lista się pojawi.

**1.** W przypadku braku budynku na liście należy kliknąć przycisk **[Dodaj brakujący budynek]** oznaczony czerwoną ramką na powyższym obrazku.

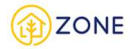

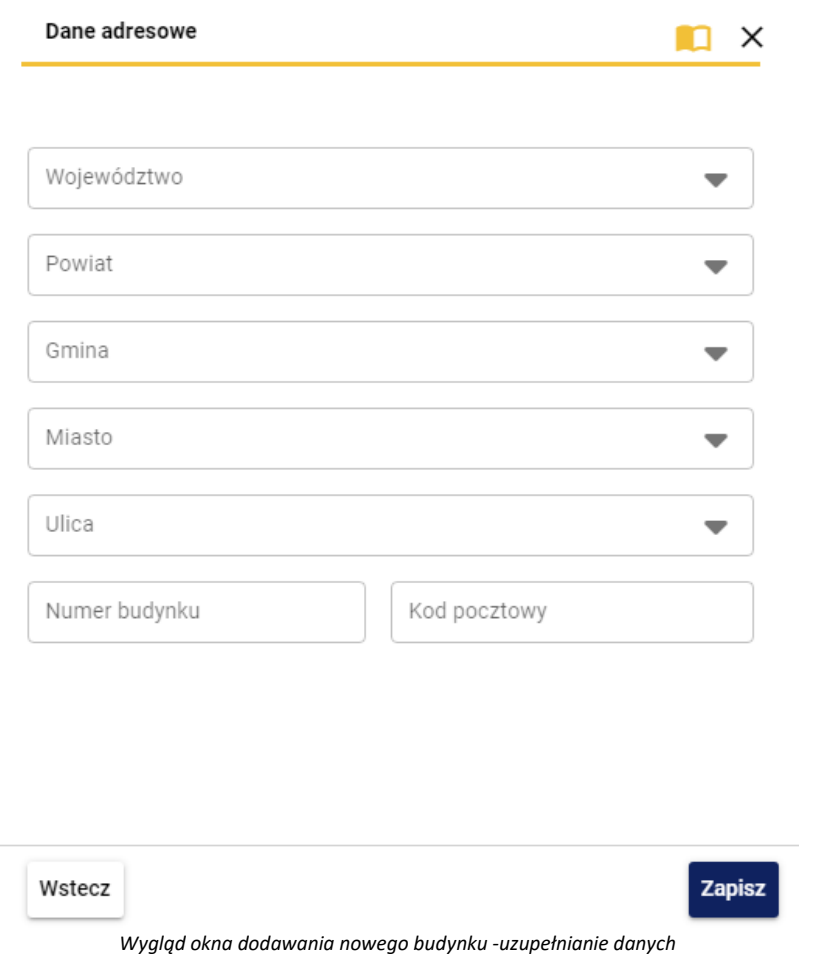

Uzupełnienie formularza możliwe jest poprzez bezpośredni wybór wartości z listy rozwijanej po kliknięciu symbolu lub po wpisaniu w wybranym polu frazy, następnie wybraniu wartości z wyświetlonej listy. Dotyczy to kolumn:

- (Województwo)
- (Powiat)
- (Gmina)
- (Miasto)
- (Ulica)

Należy podkreślić że pole (Ulica) może nie być wypełnione, jeśli w danej miejscowości ulice nie występują.

Pola (Numer budynku) oraz (Kod pocztowy) należy uzupełnić samodzielnie. Wpisując kod pocztowy pożądanym formatem jest XX-XXX, przy czym po wpisaniu dwóch pierwszych cyfr znak "-" system wpisuje automatycznie.

**2.** W przypadku odnalezienia na liście budynku i wyborze odpowiedniej pozycji z listy należy kliknąć przycisk **[Dalej]**.

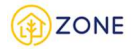

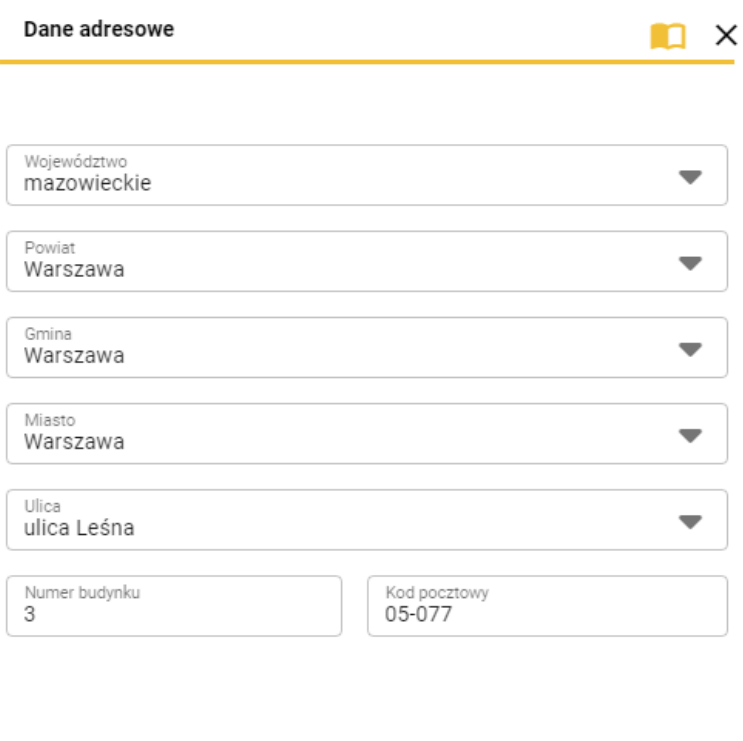

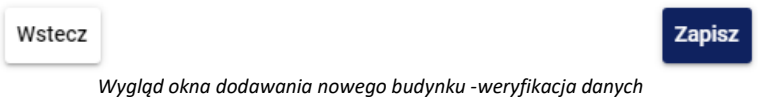

Należy zweryfikować poprawność wyświetlonych danych.

Po zrealizowaniu jednej z dwóch powyższych możliwości i kliknięciu przycisku **[Zapisz]** następuje powrót do okna wyboru budynku.

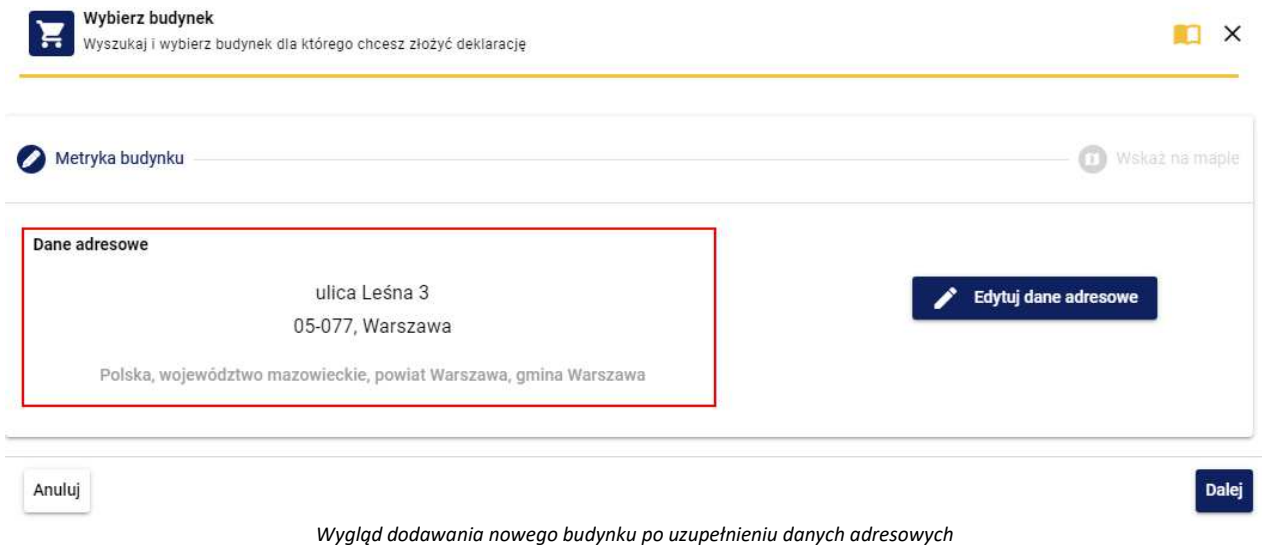

Po zapisaniu ponownie wyświetli się okno wyboru budynku wraz z wybranymi danymi adresowymi. Należy kliknąć przycisk **[Dalej]***.*

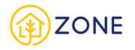

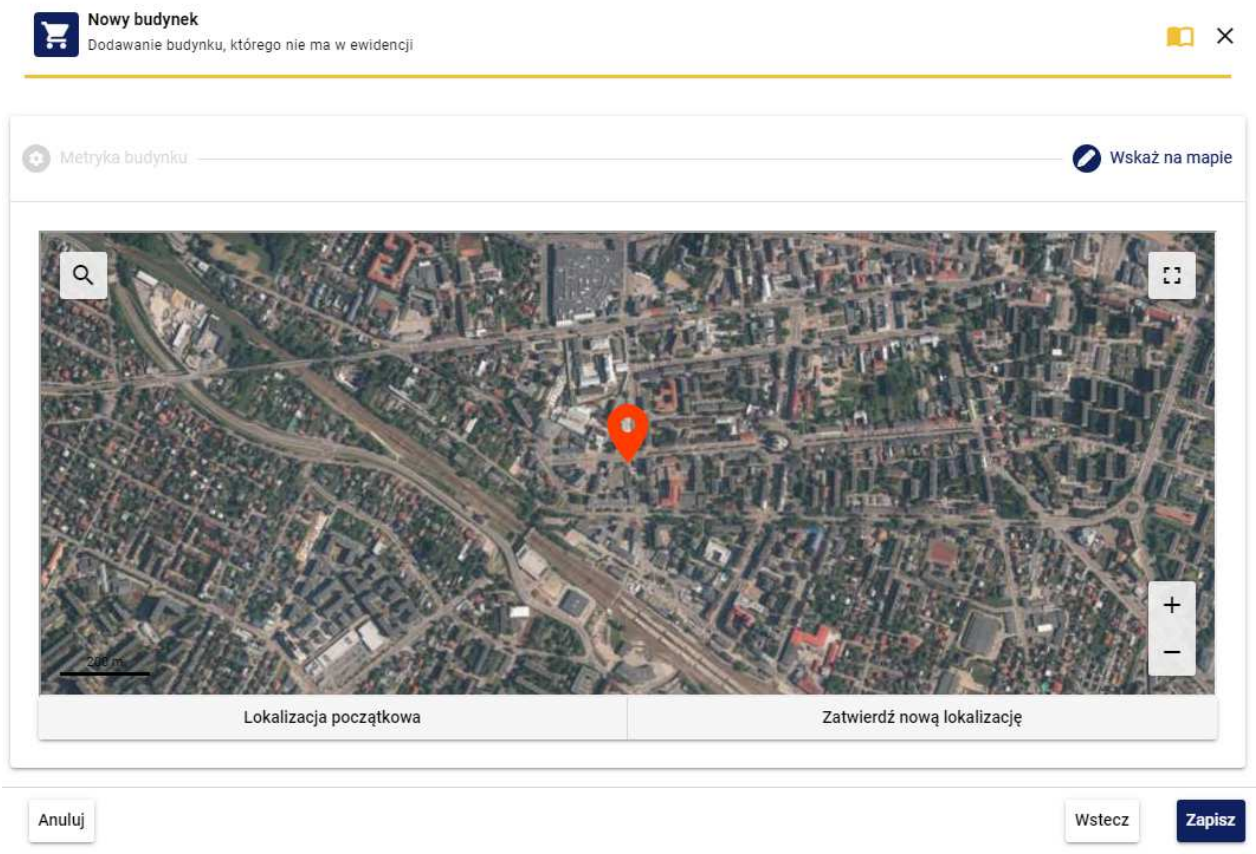

*Wygląd dodawania nowego budynku - wskaż na mapie*

Po przejściu do zakładki {Wskaż na mapie} w celu dodania lokalizacji budynku na mapie należy ustawić pinezkę w odpowiednim miejscu przesuwając odpowiednio widok mapy. Jeśli lokalizacja została określona poprawnie należy kliknąć przycisk **[Zatwierdź nową lokalizację]**. Możliwość powrotu do początkowego ustawienia lokalizacji zapewnia przycisk **[Lokalizacja początkowa]**.

Po wskazaniu położenia nieruchomości należy zakończyć proces dodawania budynku poprzez kliknięcie przycisku **[Zapisz]**.

## Przedsiębiorca nieposiadający wpisu w e-CRUB

Na ekranie pojawi się okno nowego wniosku. Jeżeli Przedsiębiorca nie został wpisany do Centralnego Rejestru Osób Posiadających Uprawnienia Budowlane (e-CRUB) powinien zaznaczyć {Nie, nie jestem wpisany w Centralnym Rejestrze Osób Posiadających Uprawnienia Budowlane} i kliknąć przycisk **[Dalej]**.

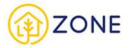

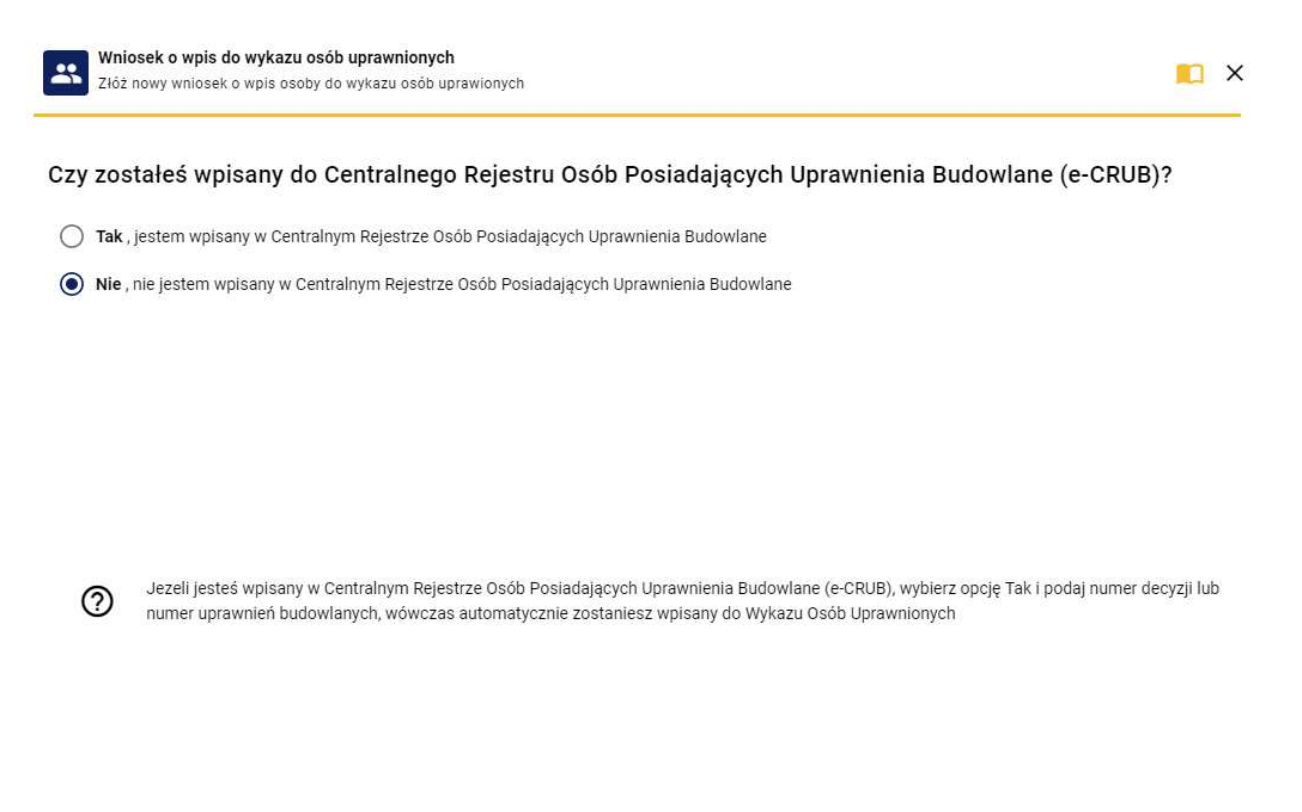

Anuluj

 *Wzór wniosku o wpis do rejestru osób uprawnionych*

Dalej

Na dole okna dostępne są przyciski do wyboru:

- **[Anuluj]** anuluje dodawanie wniosku o wpis do wykazu osób uprawnionych,
- **[Dalej]** pozwala na przejście do kolejnego kroku.

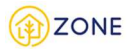

#### Dane wnioskodawcy

Początkowo należy uzupełnić dane wnioskodawcy.

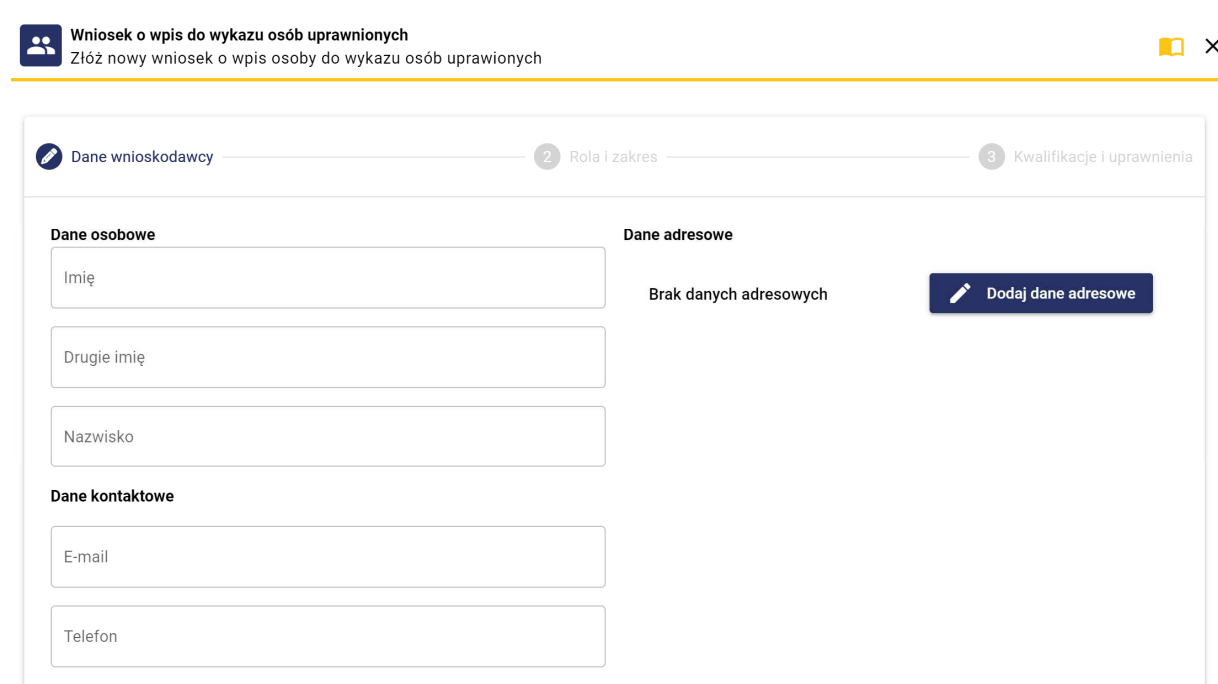

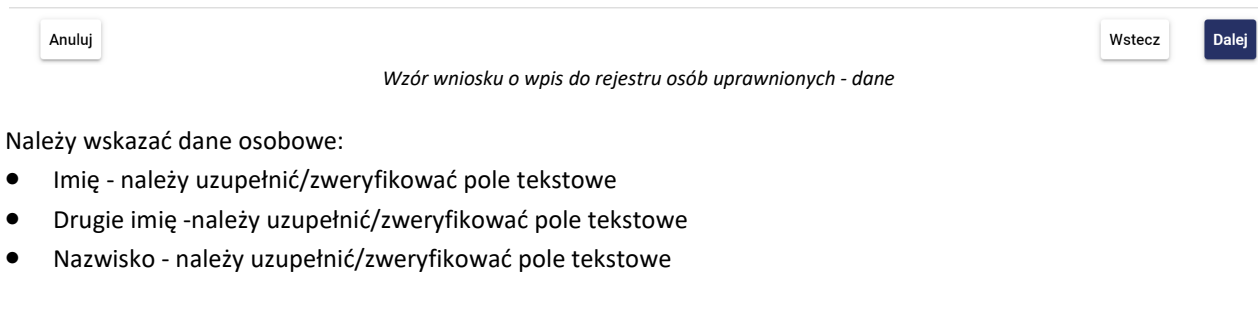

Następnie należy uzupełnić dane kontaktowe

- E-mail należy uzupełnić pole tekstowe (wymagane jest podanie adresu e-mail, na który wysłane zostanie hasło dostępu do utworzonego konta.)
- Telefon należy uzupełnić pole tekstowe istnieje możliwość dodania zarówno polskiego jak i zagranicznego numeru telefonu (z odpowiednim numerem kierunkowym).

Aby edytować dane adresowe należy kliknąć przycisk **[Edytuj dane adresowe]** (patrz: Edytuj dane adresowe)

Na dole okna dostępne są trzy przyciski do wyboru:

- **[Anuluj]**  anuluje dodawanie wniosku o wpis do wykazu osób uprawnionych,
- **[Wstecz]** cofa do poprzedniego okna,
- **[Dalej]** pozwala na przejście do kolejnego kroku

## Edytuj dane adresowe

Po kliknięciu **[Edytuj dane adresowe]** oznaczony czerwoną ramką na powyższym obrazku. Po kliknięciu wyświetli się okienko (poniższy rysunek oznaczony jako 1)

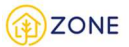

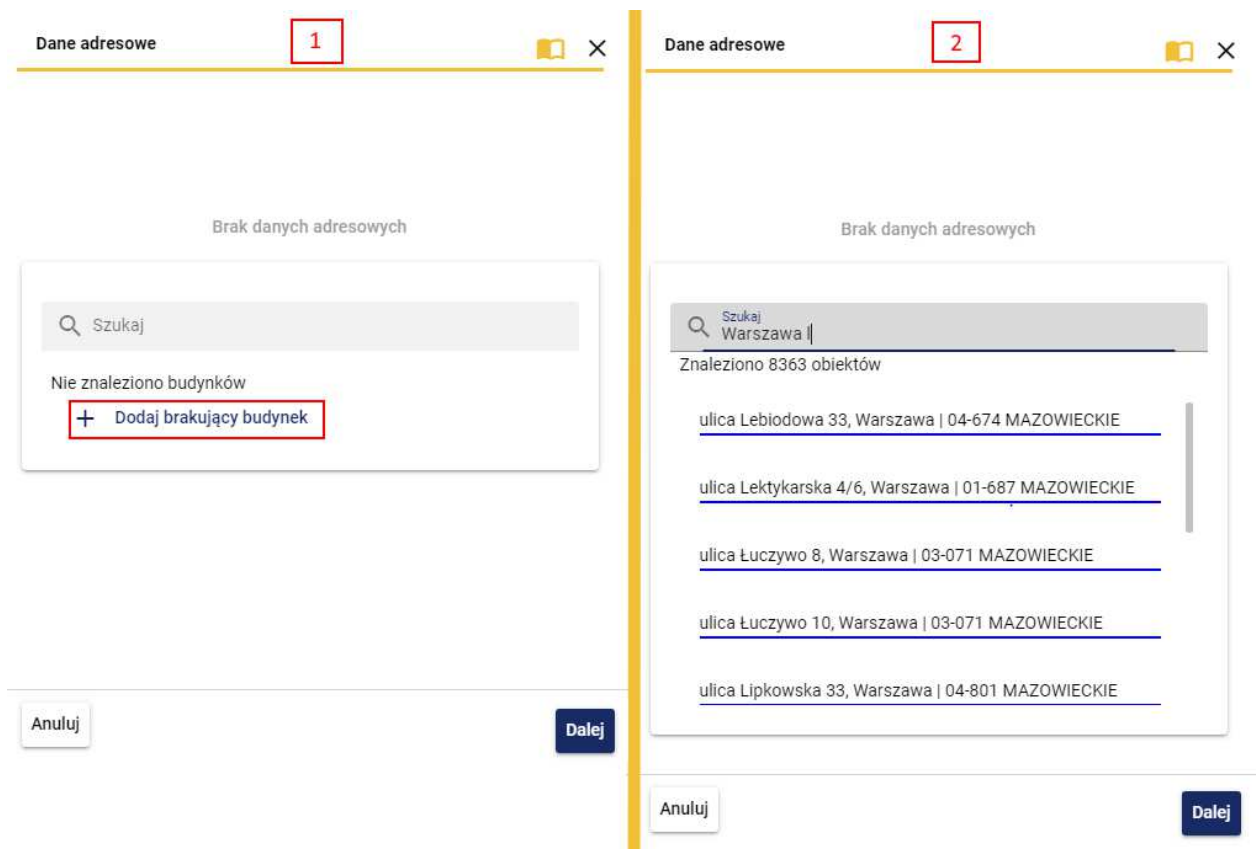

*Wygląd dodawania nowego budynku - dane adresowe*

Po rozpoczęciu wpisywania wyszukiwanego adresu w polu {Szukaj} pojawi się lista zgodna z wpisywaną frazą (powyższy rysunek oznaczony jako 2) - im więcej zostanie wpisane tym bardziej zawężona lista się pojawi.

**1.** W przypadku braku budynku na liście należy kliknąć przycisk **[Dodaj brakujący budynek]** oznaczony czerwoną ramką na powyższym obrazku.

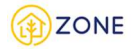

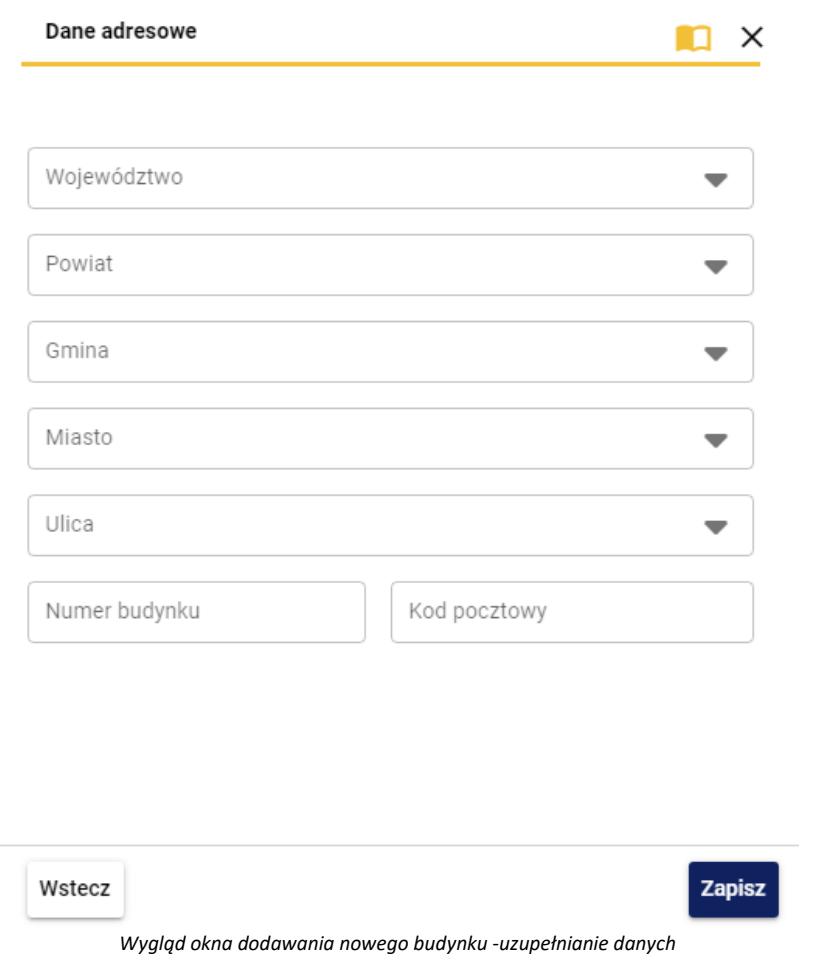

Uzupełnienie formularza możliwe jest poprzez bezpośredni wybór wartości z listy rozwijanej po kliknięciu symbolu lub po wpisaniu w wybranym polu frazy, następnie wybraniu wartości z wyświetlonej listy. Dotyczy to kolumn:

- (Województwo)
- (Powiat)
- (Gmina)
- (Miasto)
- (Ulica)

Należy podkreślić że pole (Ulica) może nie być wypełnione, jeśli w danej miejscowości ulice nie występują.

Pola (Numer budynku) oraz (Kod pocztowy) należy uzupełnić samodzielnie. Wpisując kod pocztowy pożądanym formatem jest XX-XXX, przy czym po wpisaniu dwóch pierwszych cyfr znak "-" system wpisuje automatycznie.

**2.** W przypadku odnalezienia na liście budynku i wyborze odpowiedniej pozycji z listy należy kliknąć przycisk **[Dalej]**.

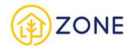

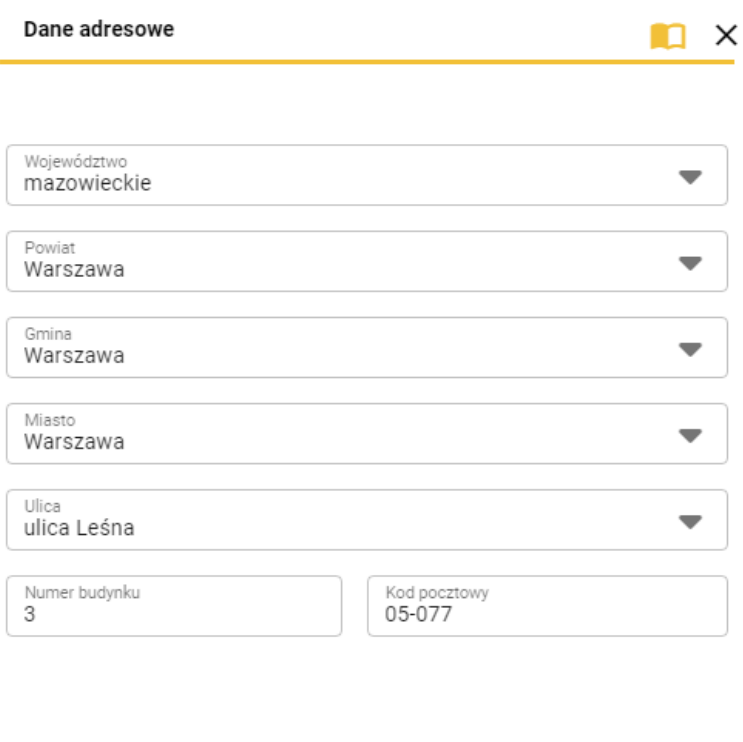

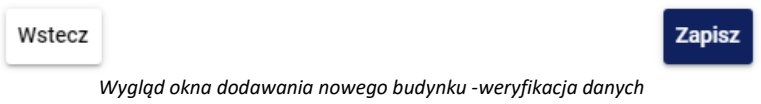

Należy zweryfikować poprawność wyświetlonych danych.

Po zrealizowaniu jednej z dwóch powyższych możliwości i kliknięciu przycisku **[Zapisz]** następuje powrót do okna wyboru budynku.

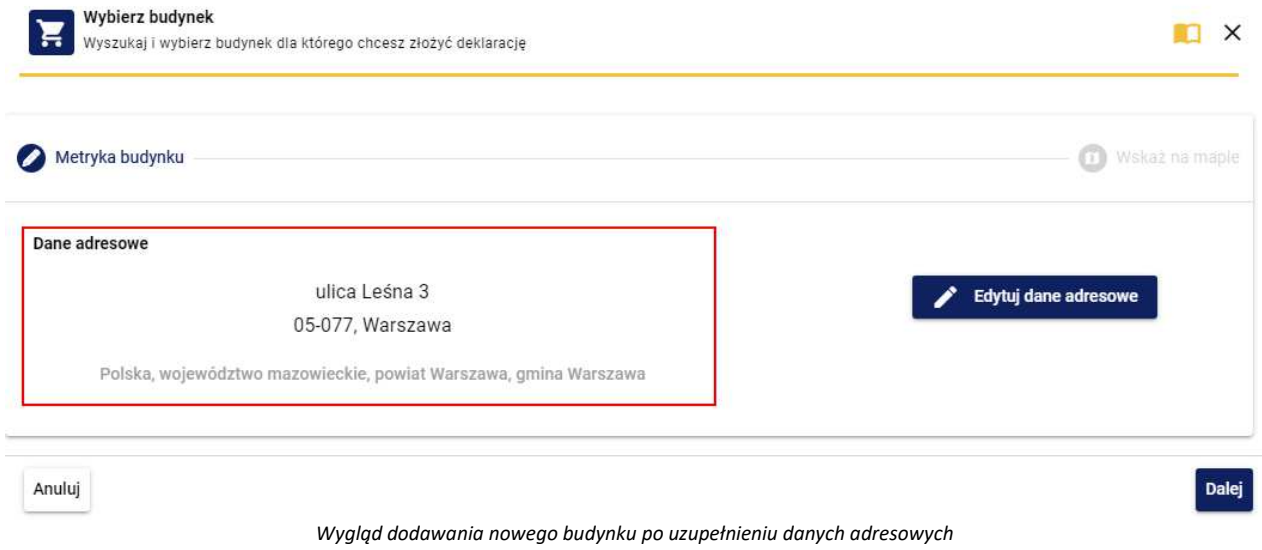

Po zapisaniu ponownie wyświetli się okno wyboru budynku wraz z wybranymi danymi adresowymi. Należy kliknąć przycisk **[Dalej]***.*

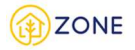

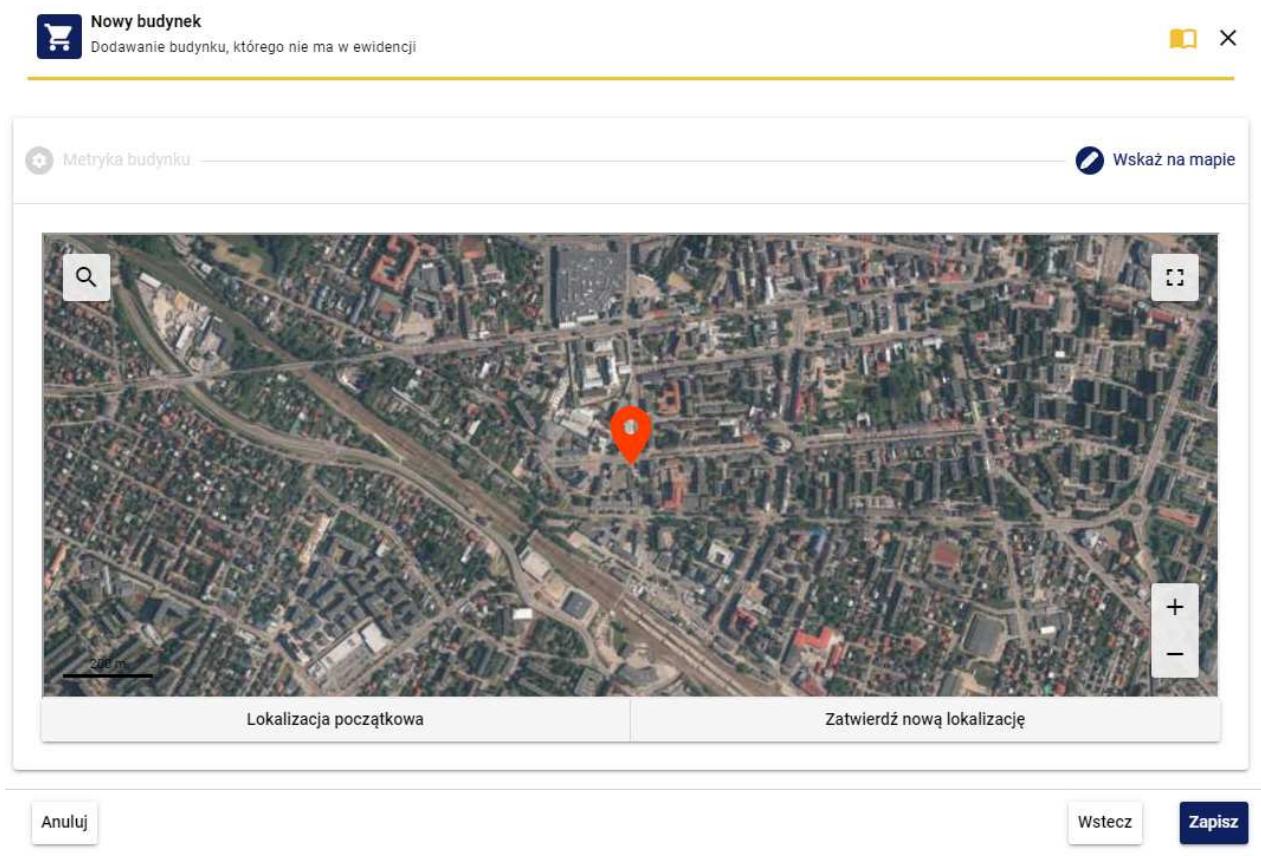

*Wygląd dodawania nowego budynku - wskaż na mapie*

Po przejściu do zakładki {Wskaż na mapie} w celu dodania lokalizacji budynku na mapie należy ustawić pinezkę w odpowiednim miejscu przesuwając odpowiednio widok mapy. Jeśli lokalizacja została określona poprawnie należy kliknąć przycisk **[Zatwierdź nową lokalizację]**. Możliwość powrotu do początkowego ustawienia lokalizacji zapewnia przycisk **[Lokalizacja początkowa]**.

Po wskazaniu położenia nieruchomości należy zakończyć proces dodawania budynku poprzez kliknięcie przycisku **[Zapisz]**.
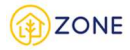

### Rola i zakres

W zakładce {Rola i zakres} należy zaznaczyć rolę, na podstawie której system pokaże dostępne zakresy uprawnień, o które można ubiegać się we wniosku.

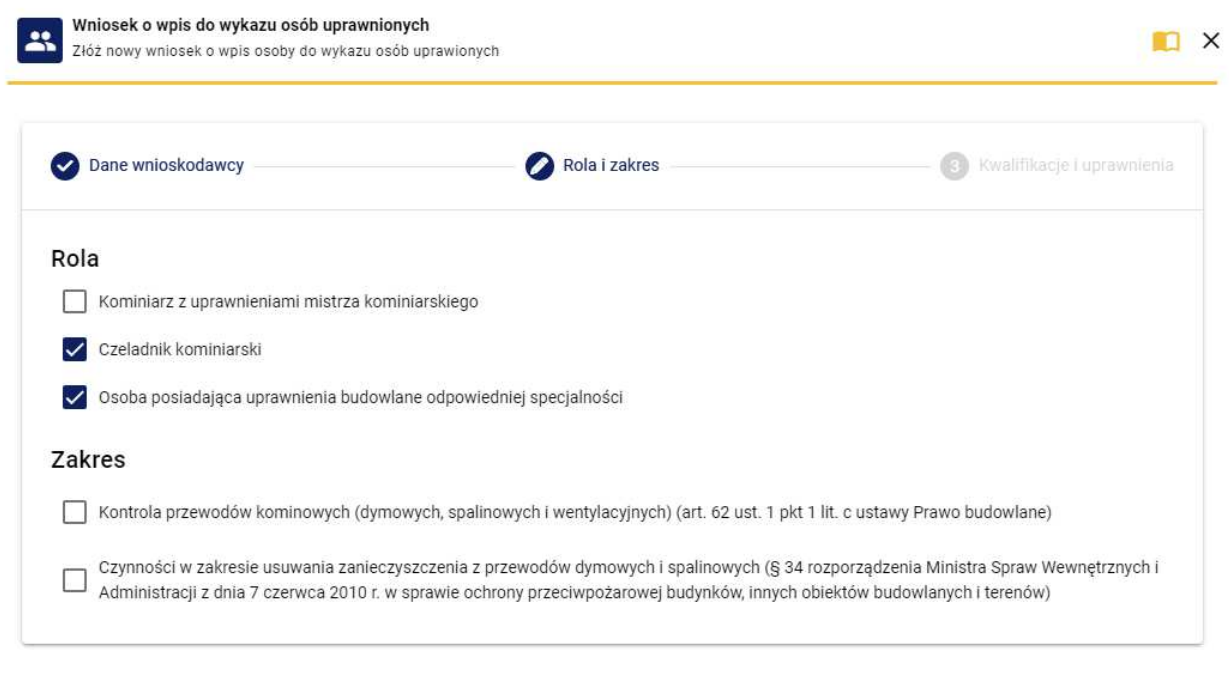

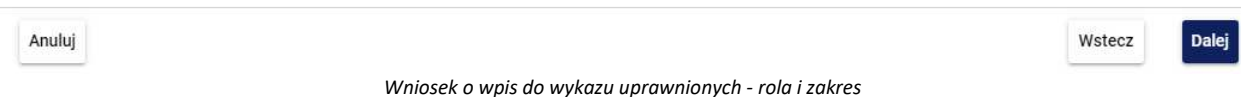

Dostępne role do wyboru i zakresy uprawnień odblokowane po wyborze tych ról to:

• Kominiarz z uprawnieniami mistrza kominiarskiego - dostępne uprawnienia do kontroli przewodów kominowych (dymowych, spalinowych i wentylacyjnych) (art. 62 ust. 1 pkt 1 lit. c ustawy Prawo budowlane) oraz Czynności w zakresie usuwania zanieczyszczenia z przewodów dymowych i spalinowych (§ 34 rozporządzenia Ministra Spraw Wewnętrznych i Administracji z dnia 7 czerwca 2010 r. w sprawie ochrony przeciwpożarowej budynków, innych obiektów budowlanych i terenów).

*Przy wyborze tej opcji wyświetlą się dodatkowe zapytania dotyczące zakresu:*

- o Kontrola przewodów kominowych (dymowych, spalinowych i wentylacyjnych) (art. 62 ust. 1 pkt 1 lit. c ustawy Prawo budowlane)
- o Czynności w zakresie usuwania zanieczyszczenia z przewodów dymowych i spalinowych (§ 34 rozporządzenia Ministra Spraw Wewnętrznych i Administracji z dnia 7 czerwca 2010 r. w sprawie ochrony przeciwpożarowej budynków, innych obiektów budowlanych i terenów)
- Czeladnik kominiarski dostępne uprawnienia do czynności w zakresie usuwania zanieczyszczenia z przewodów dymowych i spalinowych (§ 34 rozporządzenia Ministra Spraw Wewnętrznych i Administracji z dnia 7 czerwca 2010 r. w sprawie ochrony przeciwpożarowej budynków, innych obiektów budowlanych i terenów).

*Przy wyborze tej opcji wyświetlą się dodatkowe zapytania dotyczące zakresu:*

- o Czynności w zakresie usuwania zanieczyszczenia z przewodów dymowych i spalinowych (§ 34 rozporządzenia Ministra Spraw Wewnętrznych i Administracji z dnia 7 czerwca 2010 r. w sprawie ochrony przeciwpożarowej budynków, innych obiektów budowlanych i terenów)
- Osoba posiadająca uprawnienia budowlane odpowiedniej specjalności dostępne uprawnienia do kontroli przewodów kominowych (dymowych, spalinowych i wentylacyjnych) (art. 62 ust. 1 pkt 1 lit. c ustawy Prawo budowlane).

 *Przy wyborze tej opcji wyświetlą się dodatkowe zapytania dotyczące zakresu:*

o Kontrola przewodów kominowych (dymowych, spalinowych i wentylacyjnych) (art. 62 ust. 1 pkt 1 lit. c

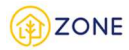

ustawy Prawo budowlane)

### **Należy podkreślić że istnieje możliwość wyboru wielu ról - po zaznaczeniu kilku z nich rozszerza się wybór dotyczący zakresu.**

Po uzupełnieniu roli i zakresów uprawnień należy nacisnąć:

- **[Anuluj]**  anuluje dodawanie wniosku o wpis do wykazu osób uprawnionych,
- **[Wstecz]** cofa do poprzedniego okna,
- **[Dalej]** pozwala na przejście do kolejnego kroku

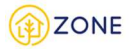

# Kwalifikacje i uprawnienia

Kolejna zakładka - {Kwalifikacje i uprawnienia} umożliwia wpisanie posiadanych uprawnień i kwalifikacji oraz załączenie dokumentów je potwierdzających.

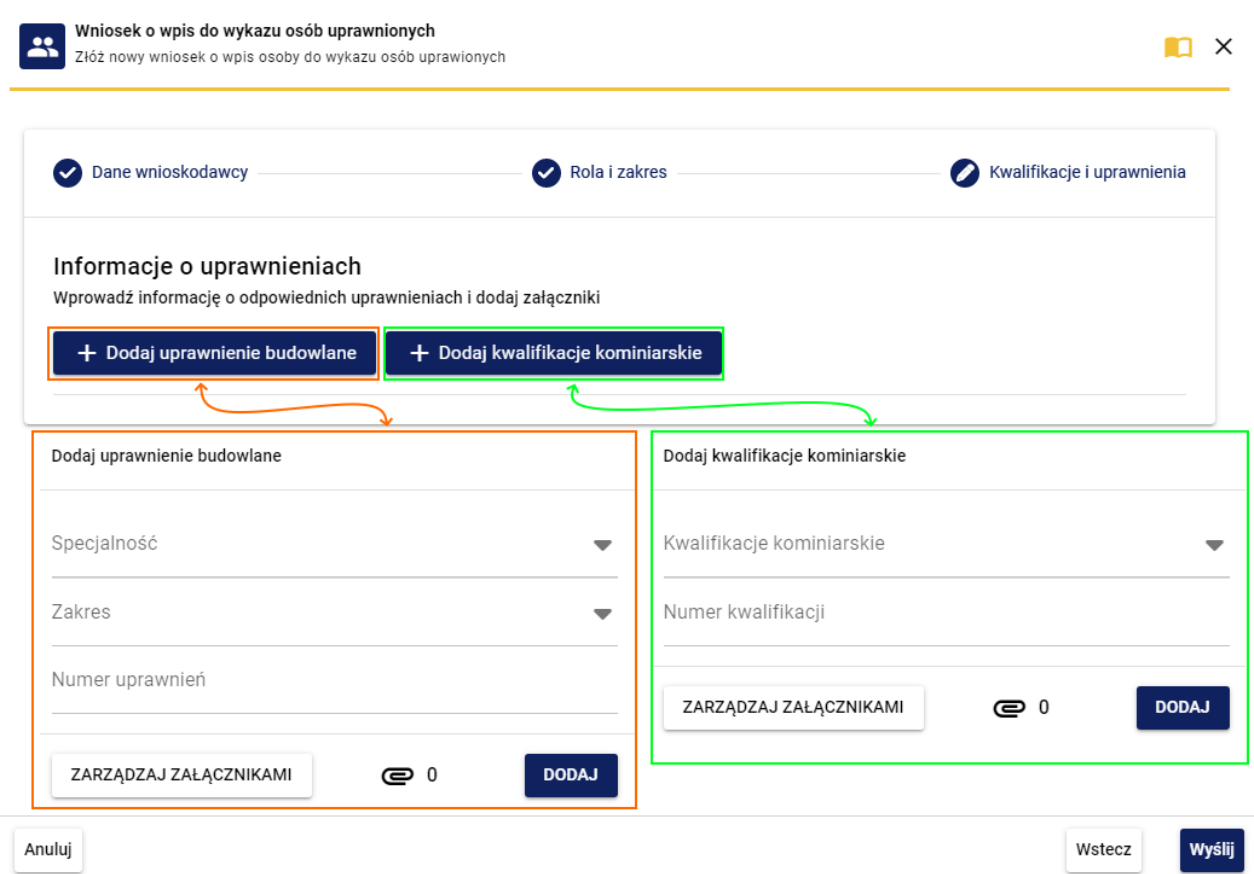

*Wniosek o wpis do wykazu osób uprawnionych - kwalifikacje i uprawnienia*

Kolejna zakładka - kwalifikacje i uprawnienia umożliwia wpisanie posiadanych uprawnień i kwalifikacji oraz załączenie dokumentów je potwierdzających.

Aby dodać uprawnienia budowlane należy kliknąć przycisk **[+ Dodaj uprawnienia budowlane]** a następnie wypełnić pola:

- Specjalność wybierana jest z listy rozwijanej po kliknięciu przycisku przy wypełnianym punkcie, należy wybrać spośród wartości:
	- o konstrukcyjno-budowlana
	- o instalacyjna w zakresie sieci, instalacji i urządzeń cieplnych, wentylacyjnych, gazowych, wodociągowych i kanalizacyjnych
- Zakres wybierany jest z listy rozwijanej po kliknięciu przycisku przy wypełnianym punkcie, należy wybrać spośród wartości:
	- o ograniczone
	- o bez ograniczeń
- Numer uprawnień

Następnie należy kliknąć przycisk **[Zarządzaj załącznikami]** co spowoduje wyświetlenie się poniższego okna.

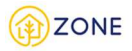

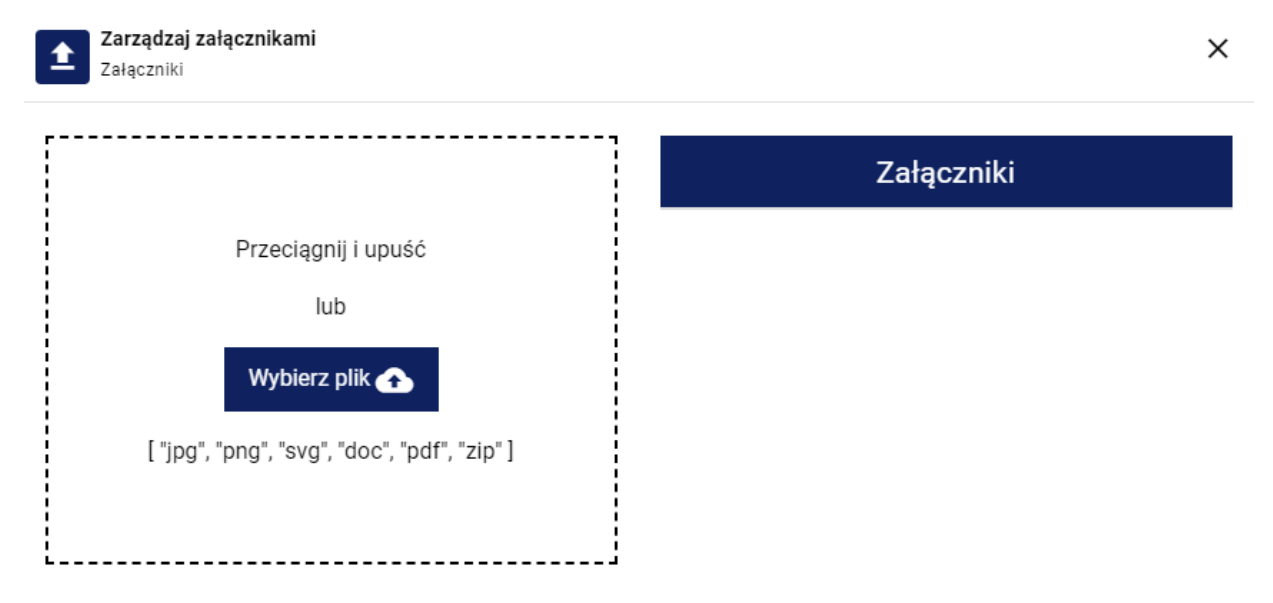

 *Wniosek o wpis do wykazu osób uprawnionych - kwalifikacje i uprawnienia - dodaj załącznik*

Niezbędnym elementem jest dodanie załącznika potwierdzającego posiadane uprawnienia. Plik w odpowiednim formacie przeciągnąć do okienka lub kliknąć przycisk **[Wybierz plik]** i po wyszukaniu odpowiedniego zatwierdzić wybór.

Po dodaniu załącznika lub załączników liczba przy ikonce  $\blacksquare$ zmieni się z 0 na liczbę dodanych załączników.

Po uzupełnieniu danych i dodaniu załącznika należy kliknąć przycisk **[Dodaj]**.

Aby dodać kwalifikacje kominiarskie należy kliknąć przycisk **[+ Dodaj kwalifikacje kominiarskie]** a następnie wypełnić pola:

- Kwalifikacje kominiarskie wybierane są z listy rozwijanej po kliknięciu przycisku przy wypełnianym punkcie, należy wybrać spośród wartości:
	- o kwalifikacje mistrza w rzemiośle kominiarskim w odniesieniu do przewodów dymowych oraz grawitacyjnych przewodów spalinowych i wentylacyjnych
	- o kwalifikacje czeladnika w rzemiośle kominiarskim w odniesieniu do przewodów dymowych oraz grawitacyjnych przewodów spalinowych i wentylacyjnych
- Numer kwalifikacji

Następnie należy kliknąć przycisk **[Zarządzaj załącznikami]** co spowoduje wyświetlenie się poniższego okna.

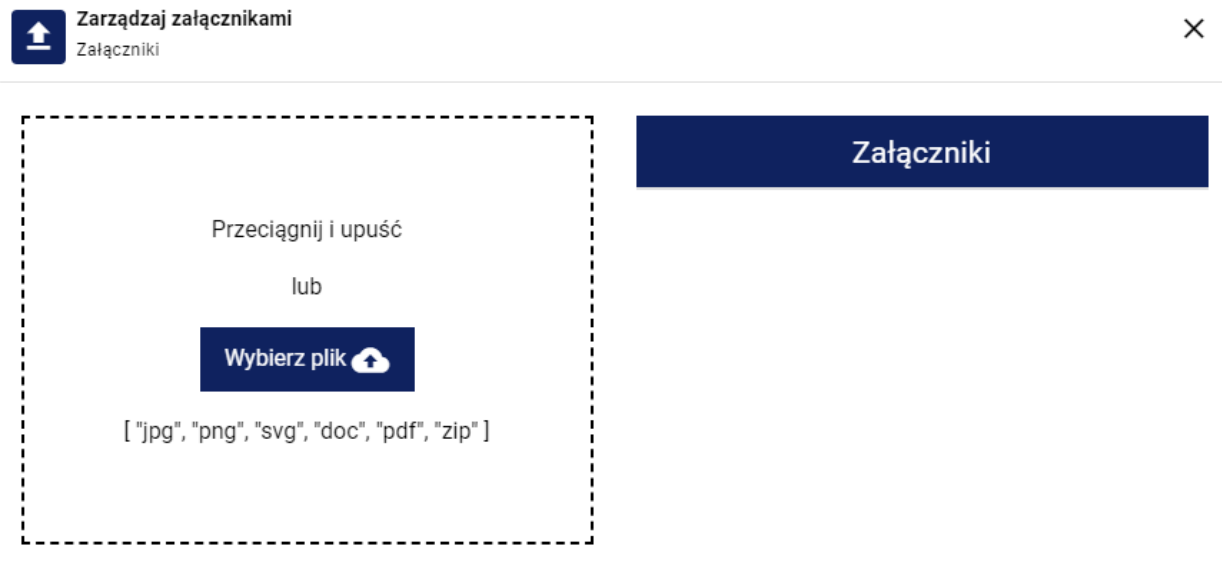

*Wniosek o wpis do wykazu osób uprawnionych - kwalifikacje i uprawnienia - dodaj załącznik*

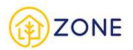

Niezbędnym elementem jest dodanie załącznika potwierdzającego posiadane uprawnienia. Plik w odpowiednim formacie przeciągnąć do okienka lub kliknąć przycisk **[Wybierz plik]** i po wyszukaniu odpowiedniego zatwierdzić wybór.

Po dodaniu załącznika lub załączników liczba przy ikonce  $\blacksquare$ zmieni się z 0 na liczbę dodanych załączników.

Po uzupełnieniu danych i dodaniu załącznika należy kliknąć przycisk **[Dodaj]**.

Po dodaniu wszystkich posiadanych uprawnień (po dodaniu każdego z uprawnień wyświetli się ono na liście poniżej przycisków dodawania) należy zweryfikować poprawność uzupełnionych danych.

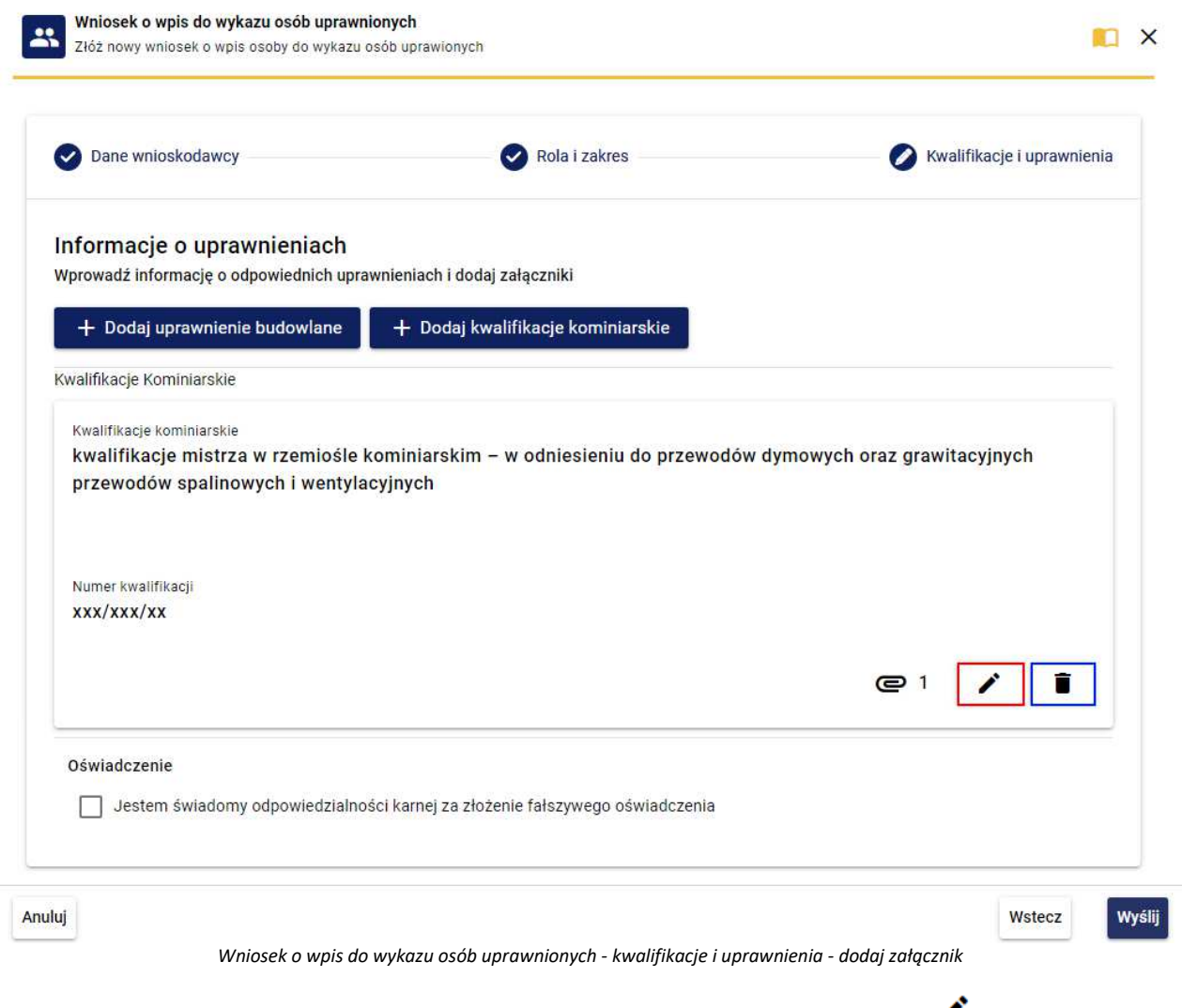

W przypadku chęci modyfikacji dodanych uprawnień lub kwalifikacji należy kliknąć na ikonkę oznaczoną czerwoną ramką na powyższym obrazku, w przypadku chęci usunięcia należy posłużyć się ikonką  $\blacksquare$  oznaczoną na rysunku niebieską ramką.

Niezbędnym działaniem jest również oznaczenia oświadczenia *"Jestem świadomy odpowiedzialności karnej za złożenie fałszywego oświadczenia".*

Na dole okna dostępne są trzy przyciski do wyboru:

- **[Anuluj]** anuluje dodawanie wniosku o wpis do wykazu osób uprawnionych,
- **[Wstecz]** cofa do poprzedniego okna,
- **[Wyślij]**  przekazuje wniosek do Administratora Systemu w celu weryfikacji. Przed kliknięciem należy zaznaczyć oświadczenie dotyczące odpowiedzialności karnej za składanie fałszywych oświadczeń. Użytkownik otrzyma powiadomienie, gdy konto w systemie zostanie utworzone. Na adres mailowy zostanie wysłana wiadomość, w hasłem dostępu do konta.

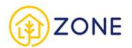

Po wybraniu przycisku **[Wyślij]** na ekranie pojawia się komunikat "Wniosek został wysłany" oraz przycisk **[Przejdź do listy zamówień]**.

Po poprawnej weryfikacji konta na podany adres e-mail zostaje wysłany login i tymczasowe hasło, które musi zostać zmienione podczas pierwszego logowania (patrz: Logowanie Przedsiębiorcy).

# Złożenie wniosku o zmianę danych w wykazie osób uprawnionych przez Przedsiębiorcę

Jeżeli osoba została wpisana do wykazu osób uprawnionych, a jej dane uległy zmianie, należy złożyć wniosek o zmianę danych zawartych w wykazie.

W tabeli złożonych wniosków należy zaznaczyć ten, w którym dane mają podlegać zmianom. Następnie kliknąć przycisk **[+Nowy]**. Rozwinie się lista, z której należy wybrać drugą pozycję **[Zmiana danych]**.

|                     | Osoby uprawnione - wnioski               | Q Szukaj                    |                                            |                          |                                                |                |                 |              |
|---------------------|------------------------------------------|-----------------------------|--------------------------------------------|--------------------------|------------------------------------------------|----------------|-----------------|--------------|
|                     | $\equiv$ Akcje $\sim$<br>$+$ Nowy $\sim$ | Samouczek<br>$F$ Filtruj    | <b>C</b> Pelny ekran                       |                          |                                                |                |                 |              |
| $+$                 | Wpis do wykazu                           | Nr legitymacji/upoważnienia | Nazwa organu/Podmiotu wnioskującego        | Adres                    | Rola                                           | Rodzaj wniosku | <b>Status</b>   | Data wniosku |
|                     | Zmiana danych                            | -4                          | Urząd Miejski w Chojnowie                  | 59-225 Chojnów           | Funkcjonariusz IOS                             | Wpis do wykazu | Nowy            | 21.03.2023   |
| 盲                   | Wypis z wykazu<br>Ìa                     |                             | Urząd Miasta i Gminy w Bystrzycy Kłodzkiej | 57-500 Bystrzyca Kłodzka | Pracownik GOPS/MOPS/ centrum usług społecznych | Wpis do wykazu | C Zaakceptowany | 10.03.2023   |
|                     | Frank Ribery                             |                             | Urząd Miasta i Gminy w Bardzie             | 57-256 Bardo             | Pracownik gminy                                | Wpis do wykazu | Weryfikacja     | 10.03.2023   |
| $\overline{\nabla}$ | Henryka Giętarska                        | 007                         | Urząd Miejski w Morągu                     | 14-300 Morag             | Pracownik gminy                                | Wpis do wykazu | Nowy            | 31.03.2023   |

*Wygląd listy złożonych wniosków - zmiana danych*

Dane na wniosku są uzupełnione wcześniej wprowadzonymi i zatwierdzonymi danymi z wniosku o wpis do wykazu osób uprawnionych. Wnioskodawca modyfikuje dane, które uległy zmianie. Szczegółowy opis wniosku znajduje się w rozdziale patrz: Przedsiębiorca posiadający wpis w e-CRUB i Przedsiębiorca nieposiadający wpisu w e-CRUB.

Po zakończeniu modyfikacji i weryfikacji poprawności danych użytkownik może kliknąć jeden z przycisków dostępnych na dole okna:

- **[Anuluj]**  anuluje dodawanie wniosku o wpis do wykazu osób uprawnionych
- **[Wstecz]** cofa do poprzedniego okna
- **[Wyślij]**  przekazuje wniosek do Administratora Systemu w celu weryfikacji. Przedsiębiorca otrzyma powiadomienie, gdy dane w wykazie zostaną zmienione

Po wybraniu przycisku **[Wyślij]** na ekranie pojawia się komunikat "Wniosek został wysłany" oraz przycisk **[Przejdź do listy zamówień]**.

# Złożenie wniosku o wypis z wykazu osób uprawnionych przez Przedsiębiorce

Jeżeli osoba została wpisana do wykazu osób uprawnionych, a jej uprawnienia uległy zmianie lub jeśli nie chce być dalej wpisana na listę osób uprawnionych to należy złożyć wniosek o wypis z wykazu.

W celu złożenia wniosku o wypis z wykazu osób uprawnionych należy kliknąć w ikonę **[Wykaz osób uprawnionych - moje wnioski]** - wyświetli się lista złożonych wniosków.

Istotnym jest fakt, że wypis z wykazu składa się wskazując złożony wcześniej wpis do wykazu (jest to niezbędny element do wykonania danej czynności)

W celu wypisu z wykazu osób uprawnionych należy w tabeli zaznaczyć wniosek. Następnie kliknąć przycisk **[+Nowy]**. Rozwinie się lista, z której należy wybrać trzecią pozycję - **[Wypis z wykazu].**

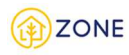

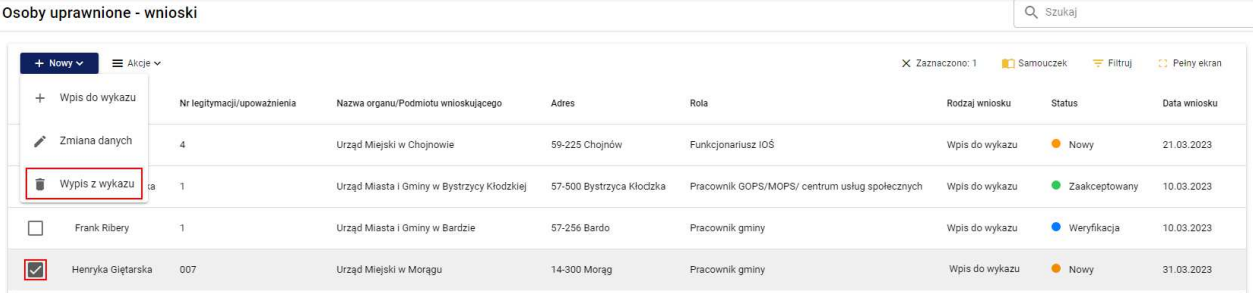

*Wygląd listy złożonych wniosków -wypis z wykazu*

# Czy na pewno chcesz dodać wniosek o wypis z wykazu?

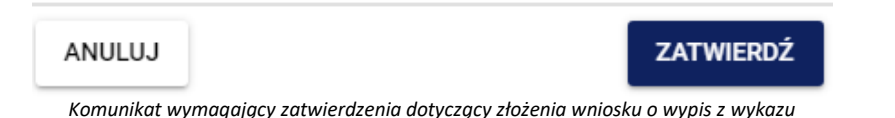

Po kliknięciu przycisku **[Zatwierdź]** zostanie złożony wniosek o wypis z wykazu który po weryfikacji administratora zostanie zaakcentowany czego skutkiem będzie usunięcie konta wnioskodawcy.

# Przeglądanie i wyszukiwanie na liście wniosków przez Przedsiębiorcę

Po zalogowaniu do konta istnieje możliwość podglądu złożonego wcześniej wniosku o wpisu do wykazu osób

uprawnionych po przejściu do zakładki [**Wpis do wykazu - przedsiębiorca].**  Po zalogowaniu do konta **Przedsiębiorcy** istnieje możliwość podglądu złożonych wcześniej wniosków po przejściu do

zakładki [**Wpis do wykazu - moje wnioski]**. W panelu widoczny jest wniosek o wpis do wykazu osób uprawnionych (złożony wcześniej przez konto Obywatela) oraz wszystkie wnioski o zmianę danych oraz wypis z wykazu (złożone bezpośrednio z konta Przedsiębiorcy).

Lista posiada opcje wyszukiwania po słowach kluczowych, jest to możliwe dzięki oknie {Szukaj} zaznaczone czerwoną ramką na powyższym obrazku. Po kliknięciu w okienku należy wpisać wyszukiwaną frazę. Wyszukiwanie po słowach kluczowych dotyczy wszystkich kolumn danego rejestru (danej listy). Należy przez to rozumieć, że po wpisaniu jakiegokolwiek wyrazu, który zawiera się w przynajmniej jednej z kolumn:

- imię i nazwisko (osoba składająca wniosek)
- numer legitymacji lub upoważnienia (osoba składająca wniosek)
- Nazwa organu/podmiotu wnioskującego
- Adres organu/podmiotu wnioskującego
- Rola wybrana podczas składania wniosku
- Rodzaj wniosku wpis do wykazu, zmiana danych, wypis z wykazu
- Status:

Nowy - dla wniosków złożonych ale jeszcze niepoddanych weryfikacji,

Zaakceptowany - dla wniosków zaakceptowanych przez weryfikatora,

Odrzucony - dla wniosków niezaakceptowanych przez weryfikatora. Weryfikator musi podać powód odrzucenia wniosku. Wnioskodawca ma możliwość korekty wniosku i przesłania go ponownie do weryfikacji.

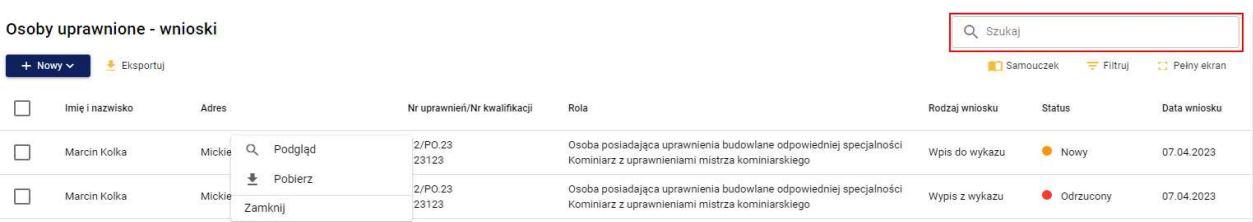

*Widok wniosków złożonych przez Przedsiębiorcę* 

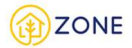

Po kliknięciu prawym przyciskiem myszy, na wierszu wniosku, pokazuje się lista opcji:

- Podgląd umożliwia przeglądanie szczegółów złożonego wniosku, bez możliwości modyfikacji danych
- Pobierz umożliwia pobranie wniosku w formacie.pdf

# **Przegląd przewodów kominowych**

**Obywatel** ma możliwość złożenia zamówienia na wykonanie przeglądu przewodów kominowych. Jednym ze sposobów dokonania zamówienia jest wypełnienie formularza na stronie zone.gunb.gov.pl

**Przedsiębiorca** wykonujący przeglądy przewodu kominowego jest zobowiązany po przeprowadzeniu procedury do wypełnienia protokołu przeglądu przewodów kominowych (oraz wprowadzenia go do systemu).

Przedsiębiorca poprzez uzupełnienie danych w profilu określa obszar w jakim jest w stanie wykonywać usługi, poza tym może uzupełnić swój profil o wiele innych informacji, które będą dostępne i widoczne dla obywatela zamawiającego przegląd przewodów kominowych.

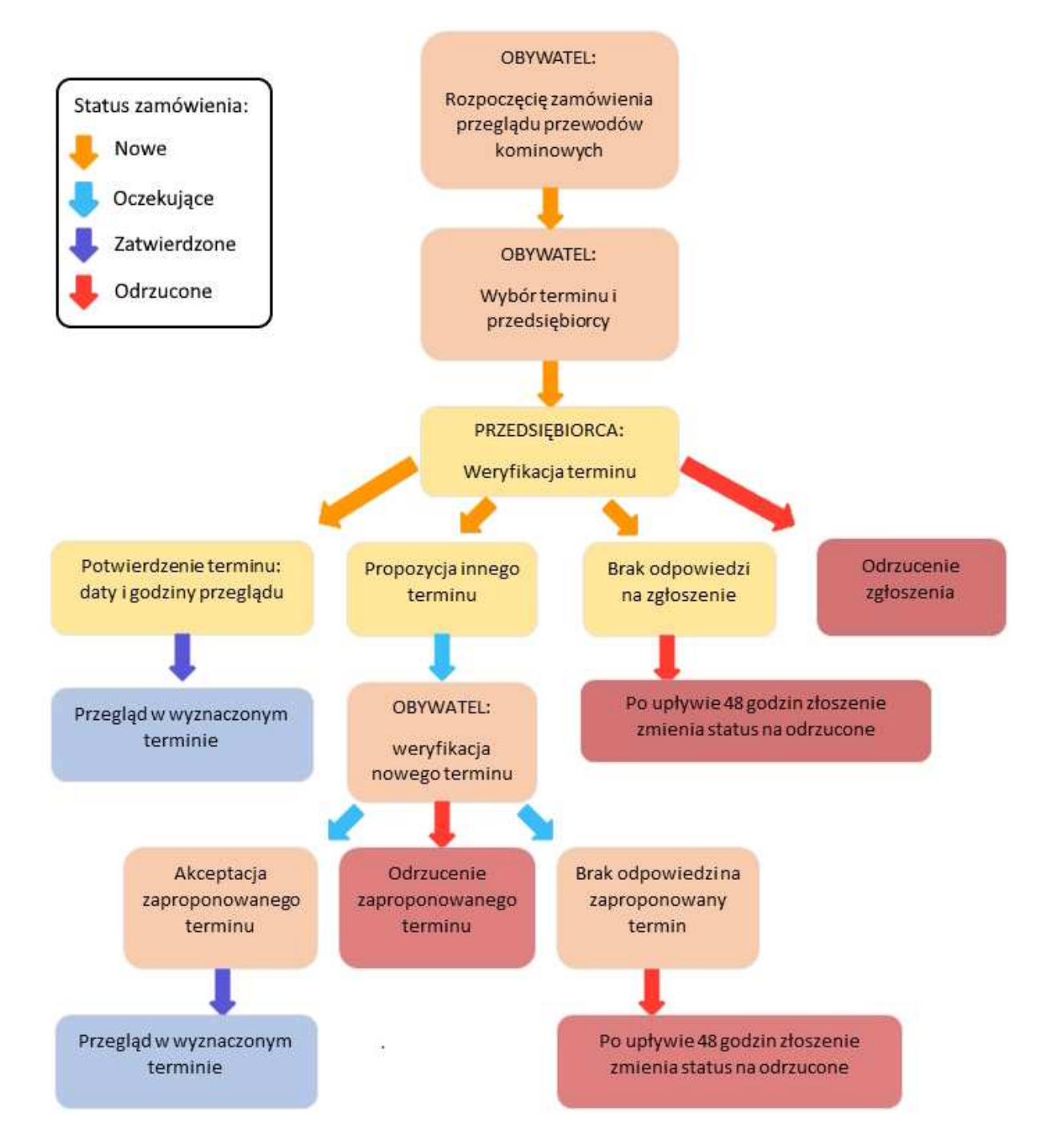

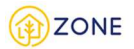

#### *Schemat zamówienia przeglądu przewodów kominowych*

**Obywatel** ma możliwość anulowania złożonego zamówienia (chyba że ma już status odrzucone lub jest zakończone). Po wysłaniu zamówienia na przegląd przewodów kominowych następuje blokada na złożenie kolejnego zamówienia na tą samą nieruchomość (blokada następuje na 48 godzin lub do momentu zatwierdzenia lub odrzucenia zamówienia).

**Przedsiębiorca** jest zobowiązany do wykonania protokołu do każdego zrealizowanego zamówienia przeglądu przewodów kominowych i wprowadzenia go do systemu (niezależnie czy zgłoszenie nastąpiło przez system).

# Przeglądanie listy zamówień przeglądów przewodów kominowych

Po zalogowaniu do konta istnieje możliwość przeglądania listy złożonych zamówień przeglądu przewodów kominowych. W tym celu należy otworzyć menu główne klikając w ikonę **(ellec**), a następnie po rozwinięciu listy wybrać opcję **[Przeglądy kominiarskie]** lub przycisk .

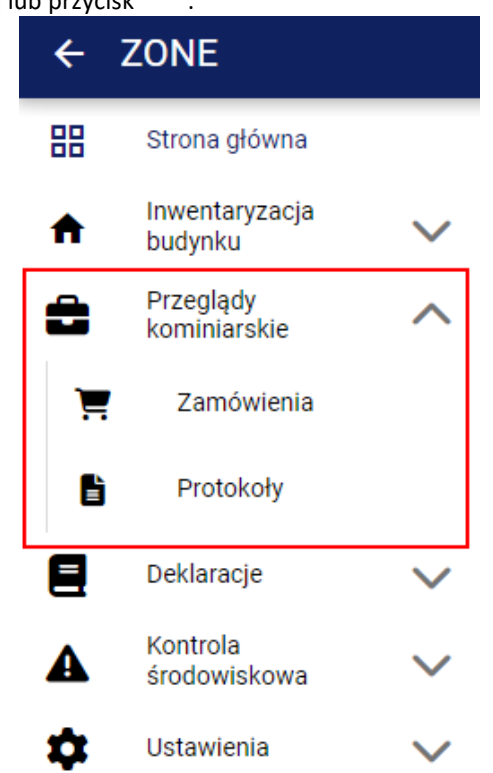

*Wygląd menu w module inwentaryzacji budynku*

Po kliknięciu przycisku **[Przeglądy kominiarskie]** pojawią się następujące opcje:

- • **[Zamówienia]**
- • **[Protokoły]**

Po kliknięciu przycisku **[Zamówienia]** w oknie głównym pojawi się lista złożonych zamówień przeglądów przewodów kominowych.

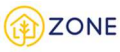

|           | Przeglądy kominiarskie                                               |          |                                          | Q Szukaj      |                                          |                 |                                |                                            |                 |                                         |                                          |  |
|-----------|----------------------------------------------------------------------|----------|------------------------------------------|---------------|------------------------------------------|-----------------|--------------------------------|--------------------------------------------|-----------------|-----------------------------------------|------------------------------------------|--|
| Eksportuj |                                                                      |          |                                          |               |                                          |                 |                                |                                            |                 | Samouczek                               | $\equiv$ Filtrui<br><b>C</b> Pełny ekran |  |
|           | Adres nieruchomości                                                  | Termin   | Godzina                                  |               | Imię i nazwisko/Nazwa instytucji         | Telefon         |                                | E-mail                                     |                 | Właściciel/Zarządca                     | Status <b>i</b>                          |  |
| г         | ul. Bytomska 3, 41-800 Zabrze                                        | 23.05.20 | Q Podgląd<br>$\alpha$<br>Podgląd budynku | Paweł Książek | Q<br>Podgląd                             | +48 635 345 345 |                                | p.ksiazek_obywatel@gunb.gov.pl             |                 | Zarządca                                | $\rightarrow$ Nowy                       |  |
| ш         | ul. Szańcowa 1, 82-300 Elblag                                        | 22.05.20 | $\angle$ Edytuj                          | Paweł Ksi     | Q<br>Podgląd budynku                     |                 | 8 525 365 345                  | p.ksiazek_obywatel@qunb.gov.pl             |                 | Właściciel                              | Zakonczone<br>$\mathbf{r}$               |  |
| L         | ul. Legnicka 15, 41-811 Zabrze                                       | 22.05.20 | $\swarrow$ Zatwierdż<br>X Odrzuć         | Paweł Ksi     | ∠<br>Edytuj<br>Zatwierdź<br>$\checkmark$ |                 | 8 414 658 789<br>Q Podgląd     | n ksiazek obvwatel@gunb.gov.pl             |                 | Zarzadca                                | Zakończone<br>$\bullet$                  |  |
| L         | ul. Słoneczna 20. 41-800 Zabrze                                      | 22.05.20 | 业<br>Pobierz zamówienie                  | Paweł Ksi     | $\times$<br>Odrzuć                       | 8 5 3 2         | Q                              | Podgląd budynku                            | Dgunb.gov.pl    | Właściciel                              | Oczekujące                               |  |
| П         | ul. Przelotowa 1, 41-800 Zabrze                                      | 22.05.20 | < Udostepnij<br>Zamknij                  | Paweł Ksi     | Pobierz zamówienie                       | 8 4 5 6         |                                | Dodaj protokół                             | aqunb.gov.pl    | Zarządca                                | Zatwierdzone                             |  |
| П         | Q<br>Podglad<br>$\alpha$<br>Podglad budynku                          |          | 2023-22.05.2023<br>10:00-16:00           | Paweł Ksi     | $\lt$<br>Udostępnij<br>Zamknij           | 8 6 5 4         | ᆂ<br>$\boldsymbol{\mathsf{x}}$ | Pobierz zamówienie<br>Anului zatwierdzenie | Dqur            | Q Podglad                               | Zatwierdzone                             |  |
| □         | ≛<br>Pobierz zamówienie                                              |          | 2023-26.05.2023<br>10:00-14:00           | Jan Kowalski  |                                          | $+48654$        | < Udostępnij                   |                                            | .com<br>$\odot$ | $\alpha$<br>Podgląd budynku<br>Przywróć | Odrzucone                                |  |
| С         | 土<br>Pobierz uproszczony audyt energetyczny<br>土<br>Pobierz protokół |          | 2023-19 05 2023<br>10:00-16:00           | Paweł Ksiażek |                                          | +48 997 999 799 | Zamknij                        | p.ksiazek_opywatei@qui                     |                 | ٠<br>Pobierz zamówienie                 | <b>Zatwierdzone</b>                      |  |
| □         | ≺<br>Udostępnij                                                      |          | 2023-19.05.2023<br>10:00-16:00           | Paweł Książek |                                          | +48 523 421 432 |                                | p.ksiazek_obywatel@gur                     |                 | Zamknii                                 | C Zakończone                             |  |
|           | Zamknij                                                              |          | 2023-19.05.2023<br>10:00-16:00           | Jan Kowalski  |                                          | +48 654 564 869 |                                | jan.kowalski@qmail.com                     |                 | Zarzadca                                | ≫<br>Zakończone                          |  |

*Lista zamówień przeglądów przewodów kominowych*

Lista zamówień przeglądu przewodów kominowych pokazana jest w formie tabeli z kolumnami:

- **Adres**
- **Termin**
- Godzina
- Imię i nazwisko/Nazwa instytucji
- **Telefon**
- E-mail
- Właściciel/Zarządca
- Kontrolujący
- **Status**

Po najechaniu kursorem na tytuł kolumny tabeli pojawia się możliwość posortowania po wybranej cesze za pomocą

przycisków  $\uparrow$  oraz wyświetlanymi naprzemiennie w celu zmiany kolejności sortowania (przycisk  $\uparrow$  sortuje daną kolumnę według zasady od A do Z przy czym jeśli wpisane jest imię i nazwisko sortowanie odbywa się według

nazwiska, natomiast przycisk sortuje daną kolumnę według zasady od Z do A przy czym jeśli wpisane jest imię i nazwisko sortowanie odbywa się według nazwiska).

Złożone zamówienia otrzymują statusy, które odzwierciedlają ich aktualny stan.

 Nowe - status oznaczający że zamówienie zostało złożone. Możliwe jest edytowanie i modyfikacja. Jeśli przez 48 godzin nie nastąpi zmiana statusu na oczekujące (przedsiębiorca nie przeanalizuje zamówienia lub nie nastąpi potwierdzenie/propozycja terminu) to automatycznie zmienia status na odrzucone. W takiej sytuacji należy ponownie złożyć zamówienie przeglądu przewodów kominowych.

Oczekujące - status oznaczający, że zamówiony przegląd przewodów kominowych został przekazany i przeanalizowany przez przedsiębiorcę, który miał możliwość zmiany terminu lub/i godziny i zamówienie czeka na akceptację przez użytkownika (zleceniodawcę zamówienia).W takim przypadku należy wskazać zamówienie kursorem i po kliknięciu prawego przycisku myszy wybrać spośród opcji **[Zatwierdź]** lub **[Odrzuć]**. Zatwierdzenie powoduje potwierdzenie i akceptację terminu przeglądu przewodów kominowych, odrzucenie powoduje anulowanie zamówienie.

 Zatwierdzone - następuję po zatwierdzeniu terminu przeglądu przewodów kominowych. Oznacza, że obie strony (przedsiębiorca i użytkownik) zgadzają się na zrealizowanie zamówienie w wybranym terminie o wybranej godzinie.

 Zakończone - oznacza że zamówienie przeglądu przewodów kominowych zostało zrealizowane (odbyła się procedura przeprowadzenia zamówienia).

Odrzucone - oznacza brak akceptacji zlecenia i jego anulowanie.

Każdorazowa zmiana statusu powoduje wysłanie powiadomienia w formie:

- okienka powiadomień (widocznego na powyższym obrazku)
- wiadomości na podany adres e-mail

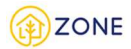

### • wiadomości SMS na podany numer telefonu

Formę przekazania informacji o złożonym wniosku można dowolnie modyfikować w zakresie dostępnych opcji (istnieje możliwość wybrania tylko jednej formy potwierdzenia, wyłączenia jednej z nich lub pozostawienia wszystkich).

Ustawienia dotyczące powiadomień dostępne są w zakładce menu głównego **W** [Ustawienia], następnie po rozwinięciu opcji należy wybrać **[E-usługi]** gdzie istnieje możliwość zarządzania powiadomieniami według dostępnych opcji.

# Filtrowanie listy zamówień przeglądów przewodów kominowych

Po zalogowaniu do konta istnieje możliwość filtrowania listy złożonych zamówień przeglądu przewodów kominowych. W tym celu należy otworzyć menu główne klikając w ikonę  $\Box$ , a następnie po rozwinieciu listy wybrać opcję  $\bullet$ **[Przeglądy kominiarskie]** lub przycisk .

> **ZONE**  $\overline{\leftarrow}$ 嘂 Strona główna Inwentaryzacja budynku Przeglądy kominiarskie Zamówienia e Protokoły Deklaracje Kontrola środowiskowa Ustawienia α

 *Wygląd menu w module inwentaryzacji budynku*

Po kliknięciu przycisku **[Przeglądy kominiarskie]** pojawią się następujące opcje:

- • **[Zamówienia]**
- • **[Protokoły]**

Po kliknięciu przycisku **[Zamówienia]** w oknie głównym pojawi się lista złożonych zamówień przeglądów przewodów kominowych.

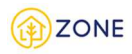

|          | Przeglądy kominiarskie                    |             |                       |             | Q Szukaj                         |                 |                                |                     |                       |                         |                            |
|----------|-------------------------------------------|-------------|-----------------------|-------------|----------------------------------|-----------------|--------------------------------|---------------------|-----------------------|-------------------------|----------------------------|
| $+$ Nowe | Eksportui                                 |             |                       |             |                                  |                 |                                |                     |                       | Filtruj<br>Samouczek    | Pehry ekran                |
|          | Adres nieruchomości 1                     | Adres z PRG | Termin                | Godzina     | Imie i nazwisko/Nazwa instytucii | Telefon         | E-mail                         | Właściciel/Zarzadca | Kontrolujący          | Nazwa firmy             | Status 3                   |
|          | Winna-Chroły 8, 18-230 Winna-Chroły       | Nie         | 23.05.2023-23.05.2023 | 10:00-16:00 | Paweł Książek                    | +48 111 111 111 | p.ksiazek_obywatel@gunb.gov.pl | Zarządca            | Aleksander Malinowski | Firma Malinowskiego     | · Odrzucone                |
|          | ul. Bałtycka 4, 41-807 Zabrze             | Nie         | 11.05.2023-11.05.2023 | 10:00-16:00 | Paweł Książek                    | +48 365 474 325 | p.ksiazek_obywatel@gunb.gov.pl | Właściciel          | Paweł Książek         | Zakład kominiarski      | · Odrzucone                |
|          | ul. Bałtycka 4, 41-807 Zabrze             | No          | 08.05.2023-08.05.2023 | 10:00-16:00 | Paweł Książek                    | +48 556 454 645 | p.ksiazek_obywatel@gunb.gov.pl | Zarządca            | Paweł Książek         | Zakład kominiarski      | · Odrzucone                |
|          | ul. Beskidzka 23. 41-810 Zabrze           | Nie         | 08.05.2023-08.05.2023 | 10:00-16:00 | Paweł Książek                    | +48242342       | p.ksiazek_obvwatel@gunb.gov.pl | Właściciel          | Aleksander Malinowski | Firma Malinowskiego     | · Odrzucone                |
|          | ul. Beskidzka 23, 41-810 Zabrze.          | Nie         | 09.05.2023-12.05.2023 | 14:00-15:00 | Paweł Książek                    | +48 220 550 200 | p.ksiazek_obywatel@gunb.gov.pl | Właściciel          | Paweł Książek         | Zakład kominiarski      | · Odrzucone                |
|          | ul. Bolesława Chrobrego 12, 41-803 Zabrze | Ne          | 28.04.2023-28.04.2023 | 10:00-16:00 | Paweł Książek                    | +48 111 111 111 | p.ksiazek.obvwatel@gunb.gov.pl | Właściciel          | Paweł Książek         | Zakład kominiarski      | · Zakończone               |
|          | ul. Bratkowa 7C, 10-687 Olsztyn           | Nie         | 20.09.2023-20.09.2023 | 10:00-16:00 | Paweł Książek                    | +48 698 547 123 | p.ksiazek_obywatel@gunb.gov.pl | Zarzadca            | Mistrz Kominiarski    | Firmowa Firma M1        | · Nowe                     |
|          | ul. Bratkowa 7C. 10-687 Olsztvn           | Nie         | 21.06.2023-22.06.2023 | 14:24-16:00 | Paweł Książek                    | +48 517 547 246 | p.ksiazek_obywatel@gunb.gov.pl | Zarządca            | Mistrz Kominiarski    | Firmowa Firma M1        | · Zatwierdzone             |
|          | ul. Budowlana 30h. 41-808 Zabrze          | Nie         | 20.09.2023-20.09.2023 | 13:00-16:00 | Paweł Książek                    | +48 552 125 425 | p.ksiazek_obvwatel@gunb.gov.pl | Zarządca            | Paweł Książek         | Zakład kominiarski      | · Oczekujące               |
|          | ul. Budowlana 30h, 41-808 Zabrze          | Nie         | 24.05.2023-24.05.2023 | 10:00-16:00 | Paweł Książek                    | +48 541 342 523 | p.ksiazek_obywatel@gunb.gov.pl | Zarządca            | Paweł Książek         | Zakład kominiarski      | · Zakończone               |
|          |                                           |             |                       |             |                                  |                 |                                |                     |                       | Rekordy na stronie 10 w | $\langle \rangle$ $\Sigma$ |

 *Lista zamówień przeglądów przewodów kominowych - Filtruj*

Lista zamówień przeglądów przewodów kominiarskich posiada opcje filtrowania zaznaczoną czerwoną ramką na powyższym rysunku. Filtrowanie danych należy rozumieć jako ukrywanie niepotrzebnych danych i wyświetlanie tylko tych, które spełniają zadane kryteria.

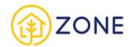

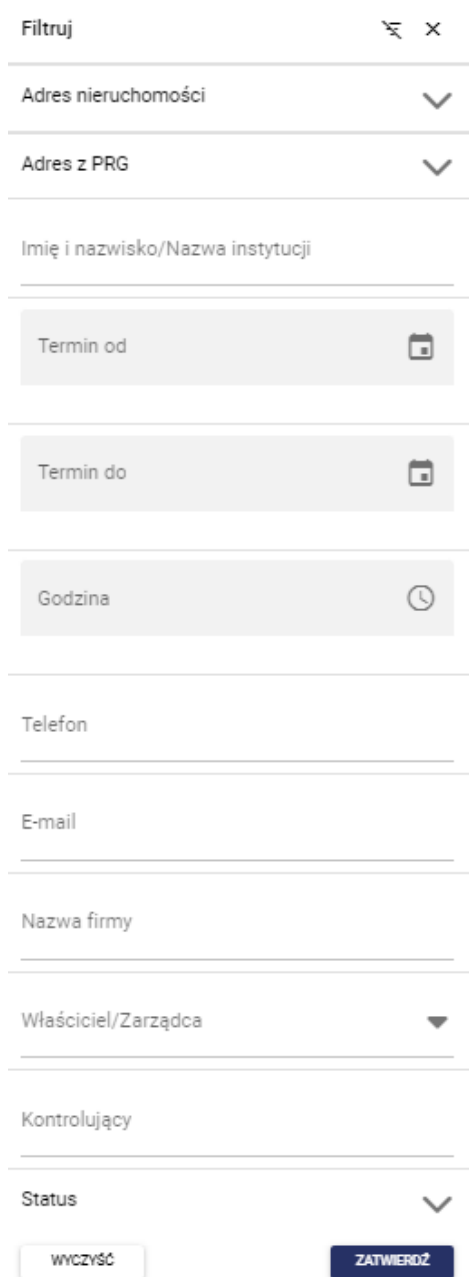

*Wygląd okna filtrów na liście zamówień przeglądów kominowych*

Istnieje możliwość wybrania po której z cech nastąpi filtrowanie spośród:

- Adres filtrowanie możliwe jest poprzez kliknięcie przycisku i rozwinięcie listy:
	- o Województwo wybierane jest z listy rozwijanej po kliknięciu przycisku przy wypełnianym punkcie. Należy rozpocząć wpisywanie frazy i wybrać spośród dostępnych wartości.
	- o Powiat wybierany jest z listy rozwijanej po kliknięciu przycisku przy wypełnianym punkcie. Należy rozpocząć wpisywanie frazy i wybrać spośród dostępnych wartości..
	- o Gmina wybierana jest z listy rozwijanej po kliknięciu przycisku przy wypełnianym punkcie. Należy rozpocząć wpisywanie frazy i wybrać spośród dostępnych wartości.
	- o Miasto wybierane jest z listy rozwijanej po kliknięciu przycisku przy wypełnianym punkcie. Należy rozpocząć wpisywanie frazy i wybrać spośród dostępnych wartości.
	- o Ulica wybierana jest z listy rozwijanej po kliknięciu przycisku przy wypełnianym punkcie. Należy rozpocząć wpisywanie frazy i wybrać spośród dostępnych wartości. - należy podkreślić że ta kolumna nie zawsze posiada wybór - spowodowane jest to brakiem ulic w części miejscowości. W tym przypadku

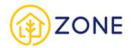

pozostawienie pustego pola nie skutkuje brakiem możliwości dodania budynku.

- o Numer budynku należy uzupełnić pole tekstowe
- o Kod pocztowy należy uzupełnić pole tekstowe wpisując kod pocztowy zgodnie z formatem XX-XXX, przy czym po wpisaniu dwóch pierwszych cyfr znak "-" system wpisuje automatycznie.

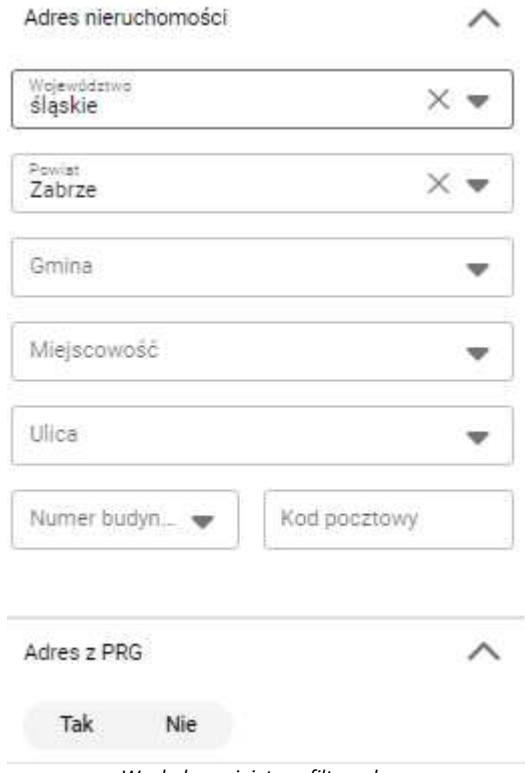

*Wygląd rozwiniętego filtra adresu*

Należy pamiętać, że w przypadku filtrowania nie ma konieczności uzupełniania wszystkich kolumn - dozwolone jest uzupełnienie jednej z powyższych - w takim przypadku wyświetlanie zostanie dopasowane do wybranej wpisanej

cechy. Aby zwinąć pasek wyboru adresu należy kliknąć przycisk .

Istotnym jest również fakt, że jeżeli do danego użytkownika jest przypisana gmina, wówczas pola: województwo, powiat, gmina w oknie filtrowania są automatycznie uzupełnione danymi zalogowanego użytkownika.

- **Imię i nazwisko/Nazwa instytucji**  filtrowanie następuje poprzez wpinanie w odpowiednie okienko wyszukiwanej frazy.
- **Termin** należy wybrać konkretną datę, po kliknięciu w ikonkę **inkla**oraz wskazanie jej w kalendarzu.
- **Godzina** należy wybrać konkretną godzinę, po kliknięciu w ikonkę  $\odot$  oraz wskazanie jej na zegarze.
- **Telefon -** należy uzupełnić pole tekstowe poprzez wpisanie wyszukiwanej frazy.
- **E-mail-** należy uzupełnić pole tekstowe poprzez wpisanie wyszukiwanej frazy.
- **Właściciel/Zarządca** wybierany jest z listy rozwijanej po kliknięciu przycisku przy wypełnianym punkcie, należy wybrać spośród wartości:
	- o Właściciel
	- o Zarządca
- **Kontrolujący-** należy uzupełnić pole tekstowe poprzez wpisanie wyszukiwanej frazy.
- **Status** filtr daje możliwość wyboru jednego lub więcej (także wszystkich) istniejących statusów. Aby zaznaczyć wybraną opcję należy kliknąć w okienko przy konkretnym statusie. Analogicznie wygląda odznaczenie. Filtrowanie

możliwe jest poprzez kliknięcie przycisku i rozwinięcie listy:

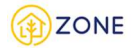

### **Status**

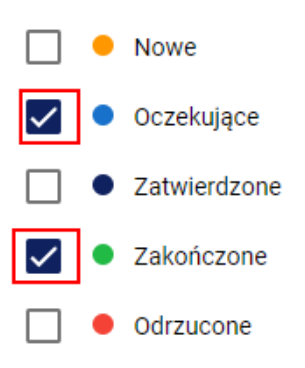

*Wybór w filtrze status*

Istotnym jest fakt że istnieje możliwość wybrania i określenia jednej z opcji lub też określenia kilku lub wszystkich z nich w zależności od stopnia informacji o konkretnym zamówieniu oraz tego w jaki sposób i w jakim celu ma zostać użyta wyszukana lista.

Po dokonaniu właściwego wyboru/wyborów należy kliknąć przycisk [Zatwierdź] **przeciwnowa** aby lista zamówień

ZATWIERDŹ

przeglądu przewodów kominowych zaktualizowała się i wyświetlone były tylko elementy wskazane w filtrze. Możliwość wyczyszczenia filtra (przywrócenia niewypełnionych okienek w filtrze) zapewniają przyciski oznaczone czerwoną ramką na poniższym rysunku.

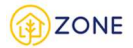

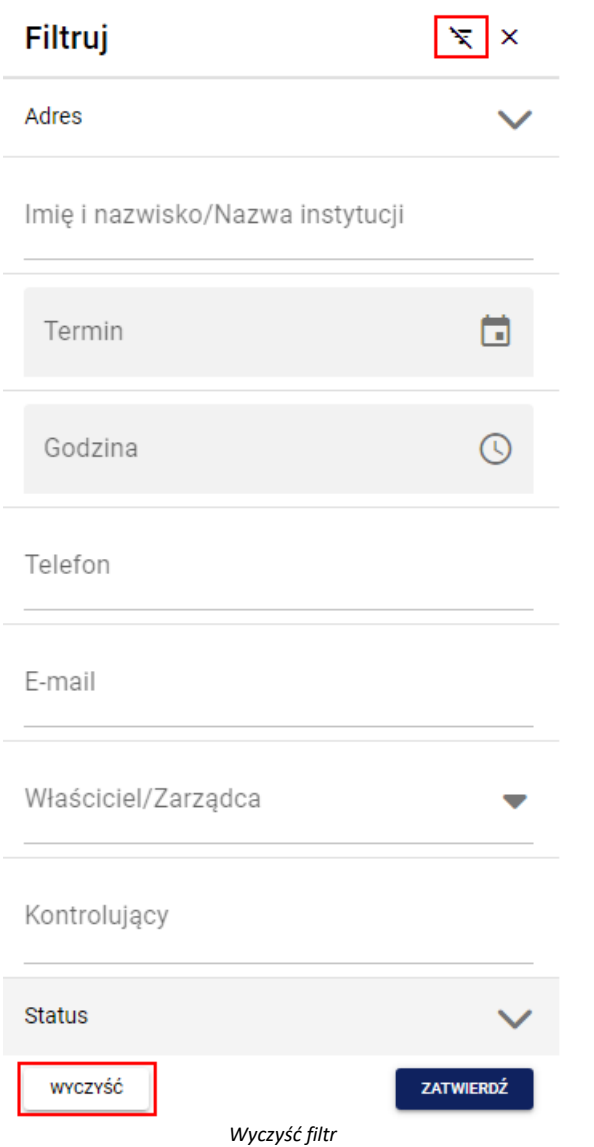

Wyszukiwanie po słowach kluczowych na liście zamówień przeglądów przewodów kominowych

Po zalogowaniu do konta istnieje możliwość wyszukiwania po słowach kluczowych na liście zamówień przeglądu przewodów kominowych. W tym celu należy otworzyć menu główne klikając w ikonę **, a następnie po rozwinięciu** listy wybrać opcję **[Przeglądy kominiarskie]** lub przycisk .

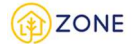

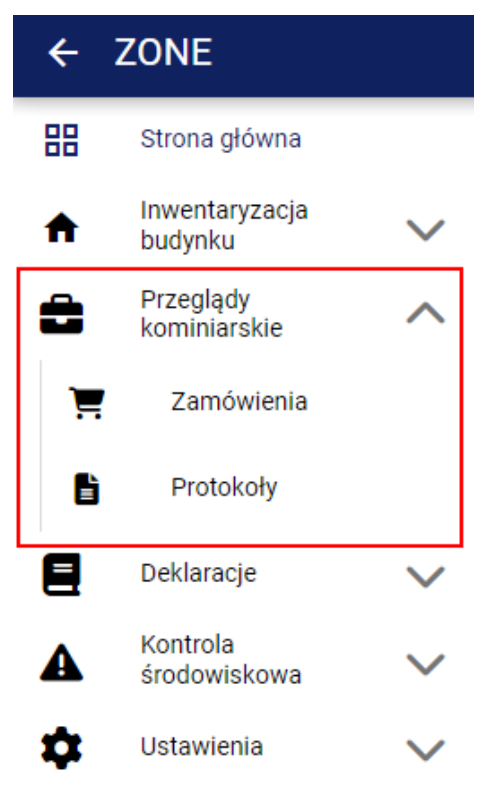

*Wygląd menu w module inwentaryzacji budynku*

Po kliknięciu przycisku **[Przeglądy kominiarskie]** pojawią się następujące opcje:

- [**Zamówienia]**
- • **[Protokoły]**

Po kliknięciu przycisku **[Zamówienia]** w oknie głównym pojawi się lista złożonych zamówień przeglądów przewodów kominowych.

|        | Przeglądy kominiarskie                      | Q Szukai              |             |                                  |                 |                        |                     |                          |                      |
|--------|---------------------------------------------|-----------------------|-------------|----------------------------------|-----------------|------------------------|---------------------|--------------------------|----------------------|
| + Nowe | Eksportuj<br>٠                              |                       |             |                                  |                 |                        |                     | $=$ Filtruj<br>Samouczek | <b>C</b> Peiny ekran |
|        | Adres                                       | Termin                | Godzina     | Imię i nazwisko/Nazwa instytucji | Telefon         | E-mail                 | Właściciel/Zarzadca | Kontrolujący             | <b>Status</b>        |
| П      | ul. Wspólna 11, 82-300 Elbląg               | 29.03.2023-29.03.2023 | 10:00-16:00 | Jan Kowalski                     | +48 654 564 869 | jan.kowalski@gmail.com | Zarządca            | Antoni Radzki            | O Oczekujące         |
| r.     | [nr. budynku]: 106, 26-035 Bardo            | 21.03.2023-21.03.2023 | 10:00-16:00 | Jan Kowalski                     | +48 654 564 869 | jan.kowalski@gmail.com | Właściciel          | Antoni Radzki            | 2 Zatwierdzone       |
| П      | ul. Elbląska 2, 05-510 Konstancin-Jeziorna  | 20.03.2023-20.03.2023 | 11:00-15:00 | Jan Kowalski                     | +48 654 564 869 | jan.kowalski@gmail.com | Zarządca            | Antoni Radzki            | C Zakończone         |
| г      | ul. Żywiecka 21, 41-810 Zabrze              | 17.03.2023-17.03.2023 | 10:00-16:00 | Janczesław Nowicki               | +48 654 564 869 | jan.kowalski@gmail.com | Zarządca            | Antoni Radzki            | C Zatwierdzone       |
|        | ul. Aleje Jana Pawła II 1, 11-111 Bydgoszcz | 21.03.2023-21.03.2023 | 10:00-16:00 | Jan Kowalski                     | +48 654 564 869 | jan.kowalski@gmail.com | Zarządca            | Antoni Radzki            | · Odrzucone          |
| г      | ul. Łączności 1, 82-300 Elbląg              | 21.03.2023-21.03.2023 | 10:00-16:00 | Jan Kowalski                     | +48 654 564 869 | jan.kowalski@gmail.com | Zarządca            | Antoni Radzki            | C Zatwierdzone       |
| г      | ul. Morszyńska 31, 82-300 Elbląg            | 16.03.2023-16.03.2023 | 10:00-16:00 | Jan Kowalski                     | +48 654 564 869 | jan.kowalski@gmail.com | Właściciel          | Antoni Radzki            | <b>O</b> Nowe        |
| г      | ul. Sosnowa 4, 82-300 Elblag                | 30.03.2023-30.03.2023 | 09:00-13:00 | Jan Kowalski                     | +48 654 564 869 | jan.kowalski@gmail.com | Właściciel          | Antoni Radzki            | • Zatwierdzone       |
| L      | [nr. budynku]: 146, 26-035 Bardo            | 16.03.2023-16.03.2023 | 10:00-16:00 | Jan Kowalski                     | +48 654 564 869 | jan.kowalski@gmail.com | Zarządca            | Antoni Radzki            | • Nowe               |
|        | ul, ulica Konińska 15, 02-495 Warszawa      | 17.03.2023-17.03.2023 | 12:00-13:00 | Jan Kowalski                     | +48 654 564 869 | jan.kowalski@gmail.com | Właściciel          | Antoni Radzki            | C Zakończone         |

*Wygląd listy zamówień przeglądu przewodów kominowych*

Lista posiada opcje wyszukiwania po słowach kluczowych, jest to możliwe dzięki oknie {Szukaj} zaznaczone czerwoną ramką na powyższym obrazku, Po kliknięciu w okienku należy wpisać wyszukiwaną frazę.

Wyszukiwanie po słowach kluczowych dotyczy wszystkich kolumn danego rejestru (danej listy). Należy przez to rozumieć, że po wpisaniu jakiegokolwiek wyrazu, który zawiera się w przynajmniej jednej z kolumn:

**Adres** 

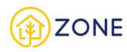

- Imię i nazwisko/Nazwa instytucji
- Termin
- **Godzina**
- **Telefon**
- E-mail
- Właściciel/Zarządca
- Kontrolujący
- **Status**

i zatwierdzeniu klawiszem klawiatury [Enter] otrzymamy wszystkie wyniki zawierające wpisane słowo.

# Zatwierdzenie oraz propozycja innej daty zamówienia na przegląd przewodów kominowych

Po zalogowaniu do konta **Przedsiębiorcy** istnieje możliwość zatwierdzenia zamówienia przeglądu przewodów kominowych. W tym celu należy otworzyć menu główne klikając w ikonę , a następnie po rozwinięciu listy wybrać opcję **[Przeglądy kominiarskie]** lub przycisk .

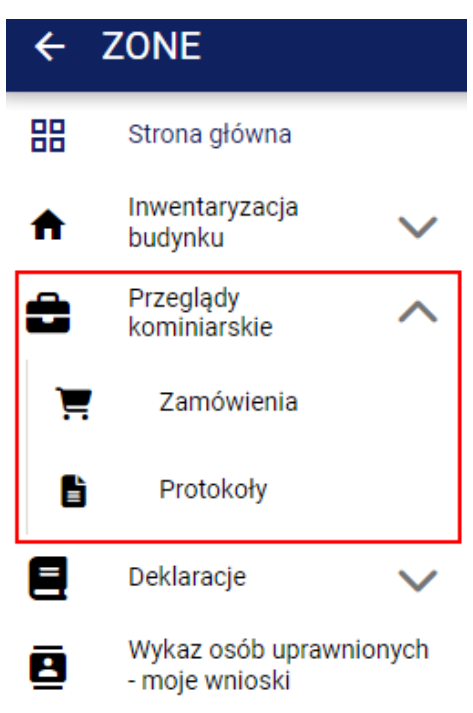

*Wygląd menu w module inwentaryzacji budynku*

Po kliknięciu przycisku **[Przeglądy kominiarskie]** pojawią się następujące opcje:

- • **[Zamówienia]**
- • **[Protokoły]**

Po kliknięciu przycisku **[Zamówienia]** w oknie głównym pojawi się lista złożonych zamówień przeglądów przewodów kominowych.

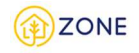

|          | Przeglądy kominiarskie                    |             |                       |             | Q Szukaj                         |                 |                                |                     |                       |                         |                            |
|----------|-------------------------------------------|-------------|-----------------------|-------------|----------------------------------|-----------------|--------------------------------|---------------------|-----------------------|-------------------------|----------------------------|
| $+$ Nowe | Eksportuj                                 |             |                       |             |                                  |                 |                                |                     |                       | Samouczek<br>Filtrui    | <b>D</b> Perry ekran       |
|          | Adres nieruchomości 1                     | Adres z PRG | Termin                | Godzina     | Imie i nazwisko/Nazwa instvtucii | Telefon         | E-mail                         | Właściciel/Zarzadca | Kontrolujący          | Nazwa firmy             | Status &                   |
|          | Winna-Chroly 8, 18-230 Winna-Chroly       | Nie         | 23.05.2023-23.05.2023 | 10:00-16:00 | Paweł Książek                    | +48 111 111 111 | p.ksiazek_obywatel@qunb.gov.pl | Zarzadca            | Aleksander Malinowski | Firma Malinowskiego     | · Odrzucone                |
|          | ul. Bałtycka 4. 41-807 Zabrze             | Nie         | 11.05.2023-11.05.2023 | 10:00-16:00 | Paweł Książek                    | +48 365 474 325 | p.ksiazek_obywatel@qunb.gov.pl | Właściciel          | Paweł Ksiażek         | Zakład kominiarski      | · Odrzucone                |
|          | ul. Bałtycka 4, 41-807 Zabrze             | Nie         | 08.05.2023-08.05.2023 | 10:00-16:00 | Paweł Książek                    | +48 556 454 645 | p.ksiazek_obywatel@gunb.gov.pl | Zarządca            | Paweł Ksiażek         | Zakład kominiarski      | · Odrzucone                |
|          | ul. Beskidzka 23. 41-810 Zabrze           | Nie         | 08.05.2023-08.05.2023 | 10:00-16:00 | Paweł Książek                    | $+48242342$     | p.ksiazek.obvwatel@gunb.gov.pl | Właściciel          | Aleksander Malinowski | Firma Malinowskiego     | · Odrzucone                |
|          | ul. Beskidzka 23. 41-810 Zabrze           | Nie         | 09.05.2023-12.05.2023 | 14:00-15:00 | Paweł Książek                    | +48 220 550 200 | p.ksiazek.obvwatel@gunb.gov.pl | Właściciel          | Paweł Książek         | Zakład kominiarski      | · Odrzucone                |
|          | ul. Bolesława Chrobrego 12, 41-803 Zabrze | Nie         | 28.04.2023-28.04.2023 | 10:00-16:00 | Paweł Książek                    | +48 111 111 111 | p.ksiazek_obvwatel@gunb.gov.pl | Właściciel          | Paweł Książek         | Zakład kominiarski      | · Zakończone               |
|          | Bratkowa 7C, 10-687 Olsztvn               | Nie         | 20.09.2023-20.09.2023 | 10:00-16:00 | Paweł Książek                    | +48 698 547 123 | p.kslazek_obvwatel@gunb.gov.pl | Zarzadca            | Mistrz Kominiarski    | Firmowa Firma M1        | • Nowe                     |
|          | Bratkowa 7C, 10-687 Olsztyn               | Nie         | 21.06.2023-22.06.2023 | 14:24-16:00 | Paweł Książek                    | +48 517 547 246 | p.ksiazek_obywatel@qunb.gov.pl | Zarzadca            | Mistrz Kominiarski    | Firmowa Firma M1        | Catwierdzone               |
|          | ul. Budowlana 30h, 41-808 Zabrze          | Nie         | 20.09.2023-20.09.2023 | 13:00-16:00 | Paweł Książek                    | +48 552 125 425 | p.ksiazek_obywatel@qunb.gov.pl | Zarzadca            | Paweł Książek         | Zakład kominiarski      | · Oczekujące               |
|          | ul. Budowlana 30h. 41-808 Zabrze          | Nie         | 24.05.2023-24.05.2023 | 10:00-16:00 | Paweł Książek                    | +48 541 342 523 | p.ksiazek_obywatel@gunb.gov.pl | Zarządca            | Paweł Książek         | Zakład kominiarski      | · Zakończone               |
|          |                                           |             |                       |             |                                  |                 |                                |                     |                       | Rekordy na stronie 10 w | $\langle \rangle$ $\Sigma$ |

 *Lista zamówień przeglądów przewodów kominowych*

Złożone zamówienia otrzymują statusy, które odzwierciedlają ich aktualny stan:

 Nowe - status oznaczający że zamówienie zostało złożone. Możliwe jest edytowanie i modyfikacja. Jeśli przez 48 godzin nie nastąpi zmiana statusu (przedsiębiorca nie przeanalizuje zamówienia lub nie nastąpi potwierdzenie/propozycja terminu) to automatycznie zmienia status na odrzucone. W takiej sytuacji należy ponownie złożyć zamówienie przeglądu przewodów kominowych.

Przy danym statusie na zamówieniu można dokonać następujących operacji:

- o zaakceptować poprzez kliknięcie przycisku **[Zatwierdź]** (oznacza to pełną akceptację łącznie z terminem i godziną)
- o odrzucić dzięki opcji **[Odrzuć]**
- o zaproponować inny termin

Aby zaproponować inny termin należy edytować zamówienie (poprzez kliknięcie prawym przyciskiem myszy na

wybrane zamówienie i wybranie opcji [Edytuj] <sup>Z Edytuj</sup> . Wówczas wyświetli się okno pokazane na poniższym rysunku.

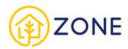

# Edycja zamówienia

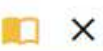

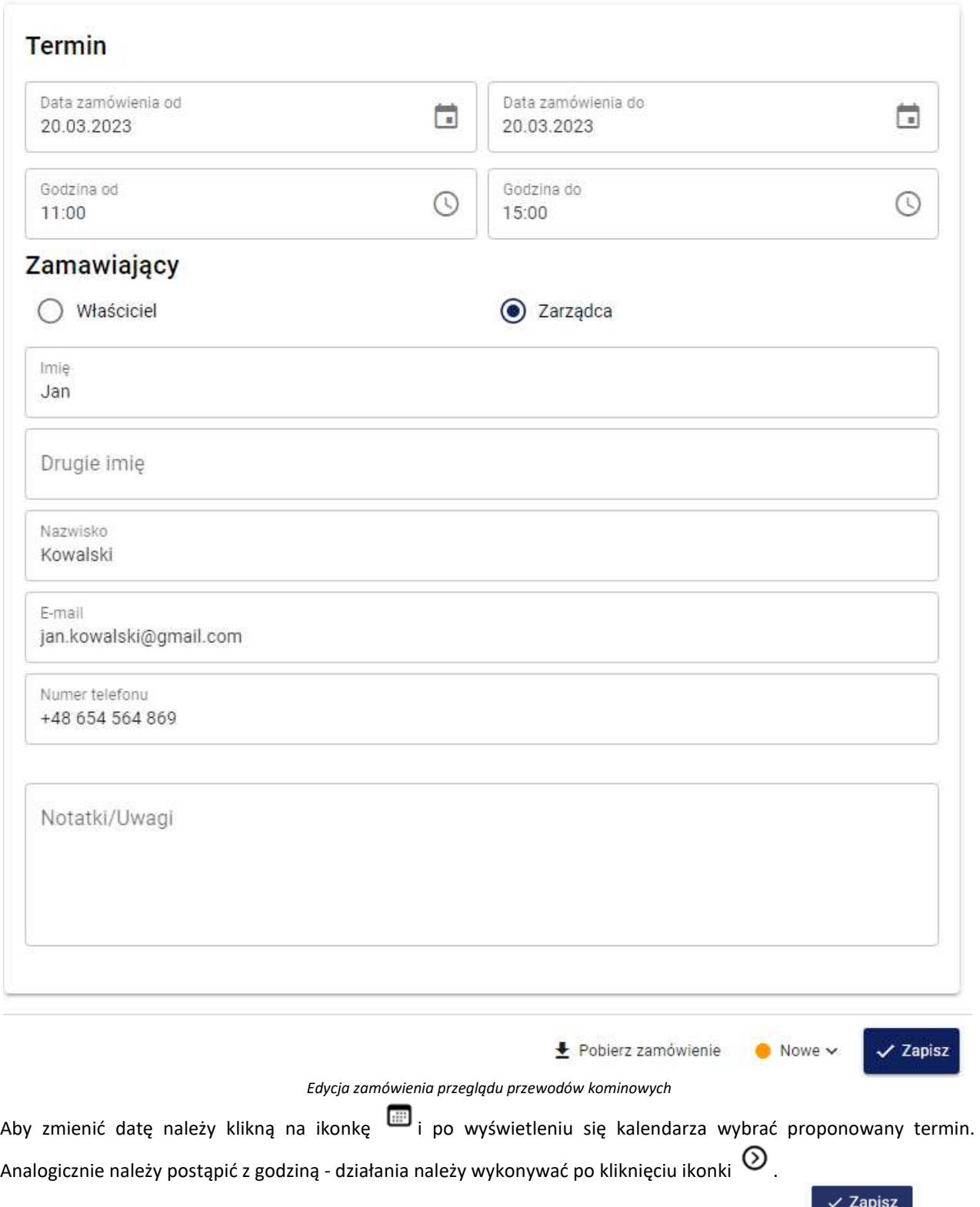

Po wybraniu nowego terminu należy zatwierdzić wybór poprzez kliknięcie przycisku **[Zapisz]** czego skutkiem jest wyświetlenie się komunikatu potwierdzającego.

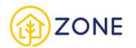

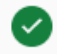

# Termin inwentaryzacji został zmieniony

Zamawiający otrzymał SMS oraz e-mail z propozycją nowego terminu inwentaryzacji budynku. Zamawiający może zaakceptować lub odrzucić rekomendowany przez Ciebie termin inwentaryzacji.

### Przejdź do listy zamówień

 *Komunikat potwierdzający zmianę terminu inwentaryzacji budynku*

Działanie te powoduje zmianę statusu na oczekujące i wymaga potwierdzenia lub odrzucenia przez zleceniodawcę. Oczekujące -status oznaczający, że zamówiony przegląd przewodów kominowych został przekazany i przeanalizowany przez przedsiębiorcę, który miał możliwość zmiany terminu lub/i godziny i zamówienie czeka na akceptację przez użytkownika (zleceniodawcę zamówienia).

 Zatwierdzone - następuję po zatwierdzeniu terminu przeglądu przewodów kominowych. Oznacza, że obie strony (przedsiębiorca i użytkownik) zgadzają się na zrealizowanie zamówienie w wybranym terminie o wybranej godzinie.

 Zakończone - oznacza że zamówienie przeglądu przewodów kominowych zostało zrealizowane (odbyła się procedura przeprowadzenia zamówienia) oraz protokół przeglądu przewodów kominowych został dodany.

Odrzucone - oznacza brak akceptacji zlecenia i jego anulowanie.

Każdorazowa zmiana statusu powoduje wysłanie powiadomienia w formie:

- okienka powiadomień
- wiadomości na podany adres e-mail
- wiadomości SMS na podany numer telefonu

Formę przekazania informacji o zmianie można dowolnie modyfikować w zakresie dostępnych opcji (istnieje możliwość wybrania tylko jednej formy potwierdzenia,wyłączenia jednej z nich lub pozostawienia wszystkich)

.Ustawienia dotyczące powiadomień dostępne są w zakładce menu głównego **[Ustawienia]**, następnie po rozwinięciu opcji należy wybrać **[E-usługi]** gdzie istnieje możliwość zarządzania powiadomieniami według dostępnych opcji.

Opcja [Zatwierdź] powoduje zmianę statusu na **Zatwierdzone. Może odbywać się to z poziomu zatwierdzenia** statusu Nowe (przedsiębiorca akceptuje zamówienie) lub w przypadku gdy zamówienie ze statusu Nowe zostaje zaproponowany inny termin, co powoduje zmianę statusu na Oczekujące i dopiero wtedy może nastąpić zawiedzenie propozycji przez zleceniodawcę.

# Odrzucenie zamówienia na przegląd przewodów kominowych

Po zalogowaniu do konta **Przedsiębiorcy** istnieje możliwość odrzucenia zamówienia przeglądu przewodów kominowych. W tym celu należy otworzyć menu główne klikając w ikonę **, a następnie po rozwinięciu listy wybrać** opcję **[Przeglądy kominiarskie]** lub przycisk .

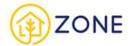

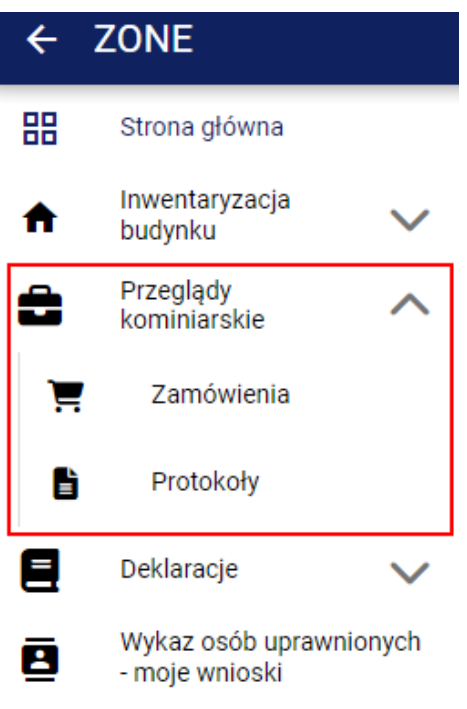

*Wygląd menu w module inwentaryzacji budynku*

Po kliknięciu przycisku **[Przeglądy kominiarskie]** pojawią się następujące opcje:

- • **[Zamówienia]**
- • **[Protokoły]**

Po kliknięciu przycisku **[Zamówienia]** w oknie głównym pojawi się lista złożonych zamówień przeglądów przewodów kominowych.

|          | Przeglądy kominiarskie                    |             |                       |             | Q Szukaj                         |                 |                                |                     |                       |                         |                            |
|----------|-------------------------------------------|-------------|-----------------------|-------------|----------------------------------|-----------------|--------------------------------|---------------------|-----------------------|-------------------------|----------------------------|
| $+$ Nowe | Eksportuj                                 |             |                       |             |                                  |                 |                                |                     |                       | Samouczek<br>Filtrui    | <b>D</b> Perry ekran       |
|          | Adres nieruchomości 1                     | Adres z PRG | Termin                | Godzina     | Imie i nazwisko/Nazwa instvtucii | Telefon         | E-mail                         | Właściciel/Zarzadca | Kontrolujacy          | Nazwa firmy             | Status 3                   |
|          | Winna-Chroly 8, 18-230 Winna-Chroly       | Nie         | 23.05.2023-23.05.2023 | 10:00-16:00 | Paweł Książek                    | +48 111 111 111 | p.ksiazek_obywatel@qunb.gov.pl | Zarzadca            | Aleksander Malinowski | Firma Malinowskiego     | · Odrzucone                |
|          | ul. Bałtycka 4, 41-807 Zabrze             | Nie         | 11.05.2023-11.05.2023 | 10:00-16:00 | Paweł Książek                    | +48 365 474 325 | p.ksiazek_obywatel@qunb.gov.pl | Właściciel          | Paweł Ksiażek         | Zakład kominiarski      | · Odrzucone                |
|          | ul. Bałtycka 4, 41-807 Zabrze             | Nie         | 08.05.2023-08.05.2023 | 10:00-16:00 | Paweł Książek                    | +48 556 454 645 | p.ksiazek_obywatel@gunb.gov.pl | Zarządca            | Paweł Ksiażek         | Zakład kominiarski      | · Odrzucone                |
|          | ul. Beskidzka 23. 41-810 Zabrze           | Nie         | 08.05.2023-08.05.2023 | 10:00-16:00 | Paweł Książek                    | $+48242342$     | o.ksiazek.obvwatel@gunb.gov.pl | Właściciel          | Aleksander Malinowski | Firma Malinowskiego     | · Odrzucone                |
|          | ul. Beskidzka 23. 41-810 Zabrze           | Nie         | 09.05.2023-12.05.2023 | 14:00-15:00 | Paweł Książek                    | +48 220 550 200 | p.ksiazek.obvwatel@gunb.gov.pl | Właściciel          | Paweł Książek         | Zakład kominiarski      | · Odrzucone                |
|          | ul. Bolesława Chrobrego 12, 41-803 Zabrze | Nie         | 28.04.2023-28.04.2023 | 10:00-16:00 | Paweł Książek                    | +48 111 111 111 | p.ksiazek_obywatel@gunb.gov.pl | Właściciel          | Paweł Książek         | Zakład kominiarski      | · Zakończone               |
|          | ul. Bratkowa 7C, 10-687 Olsztvn           | Nie         | 20.09.2023-20.09.2023 | 10:00-16:00 | Paweł Książek                    | +48 698 547 123 | p.ksiazek_obvwatel@gunb.gov.pl | Zarzadca            | Mistrz Kominiarski    | Firmowa Firma M1        | · Nowe                     |
|          | ul. Bratkowa 7C, 10-687 Olsztyn           | Nie         | 21.06.2023-22.06.2023 | 14:24-16:00 | Paweł Książek                    | +48 517 547 246 | p.ksiazek_obywatel@qunb.gov.pl | Zarzadca            | Mistrz Kominiarski    | Firmowa Firma M1        | · Zatwierdzone             |
|          | ul. Budowlana 30h, 41-808 Zabrze          | Nie         | 20.09.2023-20.09.2023 | 13:00-16:00 | Paweł Książek                    | +48 552 125 425 | p.ksiazek_obywatel@qunb.gov.pl | Zarzadca            | Paweł Książek         | Zakład kominiarski      | · Oczekujące               |
|          | ul. Budowlana 30h. 41-808 Zabrze          | Nie         | 24.05.2023-24.05.2023 | 10:00-16:00 | Paweł Książek                    | +48 541 342 523 | p.ksiazek_obywatel@qunb.gov.pl | Zarzadca            | Paweł Książek         | Zakład kominiarski      | · Zakończone               |
|          |                                           |             |                       |             |                                  |                 |                                |                     |                       | Rekordy na stronie 10 w | $\langle \rangle$ $\Sigma$ |

 *Lista zamówień przeglądów przewodów kominowych*

Złożone zamówienia otrzymują statusy, które odzwierciedlają ich aktualny stan:

 Nowe - status oznaczający że zamówienie zostało złożone. Możliwe jest edytowanie i modyfikacja. Jeśli przez 48 godzin nie nastąpi zmiana statusu (przedsiębiorca nie przeanalizuje zamówienia lub nie nastąpi potwierdzenie/propozycja terminu) to automatycznie zmienia status na odrzucone. W takiej sytuacji należy ponownie złożyć zamówienie przeglądu przewodów kominowych.

Przy danym statusie na zamówieniu można dokonać następujących operacji:

- o zaakceptować poprzez kliknięcie przycisku **[Zatwierdź]** (oznacza to pełną akceptację łącznie z terminem i godziną)
- o odrzucić dzięki opcji **[Odrzuć]**
- o zaproponować inny termin

Oczekujące -status oznaczający, że zamówiony przegląd przewodów kominowych został przekazany i przeanalizowany przez przedsiębiorcę, który miał możliwość zmiany terminu lub/i godziny i zamówienie czeka na

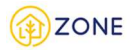

akceptację przez użytkownika (zleceniodawcę zamówienia).

 Zatwierdzone - następuję po zatwierdzeniu terminu przeglądu przewodów kominowych. Oznacza, że obie strony (przedsiębiorca i użytkownik) zgadzają się na zrealizowanie zamówienie w wybranym terminie o wybranej godzinie.

 Zakończone - oznacza że zamówienie przeglądu przewodów kominowych zostało zrealizowane (odbyła się procedura przeprowadzenia zamówienia) oraz protokół przeglądu przewodów kominowych został dodany. Odrzucone - oznacza brak akceptacji zlecenia i jego anulowanie.

Każdorazowa zmiana statusu powoduje wysłanie powiadomienia w formie:

- okienka powiadomień
- wiadomości na podany adres e-mail
- wiadomości SMS na podany numer telefonu

Formę przekazania informacji o zmianie można dowolnie modyfikować w zakresie dostępnych opcji (istnieje możliwość wybrania tylko jednej formy potwierdzenia, wyłączenia jednej z nich lub pozostawienia wszystkich).

Ustawienia dotyczące powiadomień dostępne są w zakładce menu głównego **[Ustawienia]**, następnie po rozwinięciu opcji należy wybrać **[E-usługi**] gdzie istnieje możliwość zarządzania powiadomieniami według dostępnych opcji.

Opcja **[Odrzuć]** oznacza zmianę statusu zamówienia na Odrzucone, który oznacza anulowanie zamówienia (zamówienie będzie widoczne na liście z danym statusem).

Udostępnienie zamówienia przeglądów kominowych

Po zalogowaniu do konta **Przedsiębiorcy** istnieje możliwość udostępnienia zamówienia przeglądu przewodów

kominowych. W tym celu należy otworzyć menu główne klikając w ikonę **, a następnie po rozwinięciu listy wybrać** 

opcję **[Przeglądy kominiarskie]** lub przycisk .

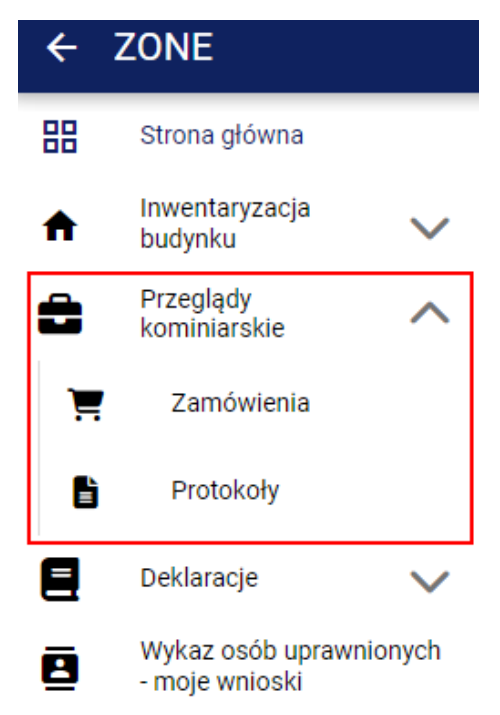

*Wygląd menu w module inwentaryzacji budynku*

Po kliknięciu przycisku **[Przeglądy kominiarskie]** pojawią się następujące opcje:

- • **[Zamówienia]**
- • **[Protokoły]**

Po kliknięciu przycisku **[Zamówienia]** w oknie głównym pojawi się lista złożonych zamówień przeglądów

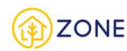

### przewodów kominowych.

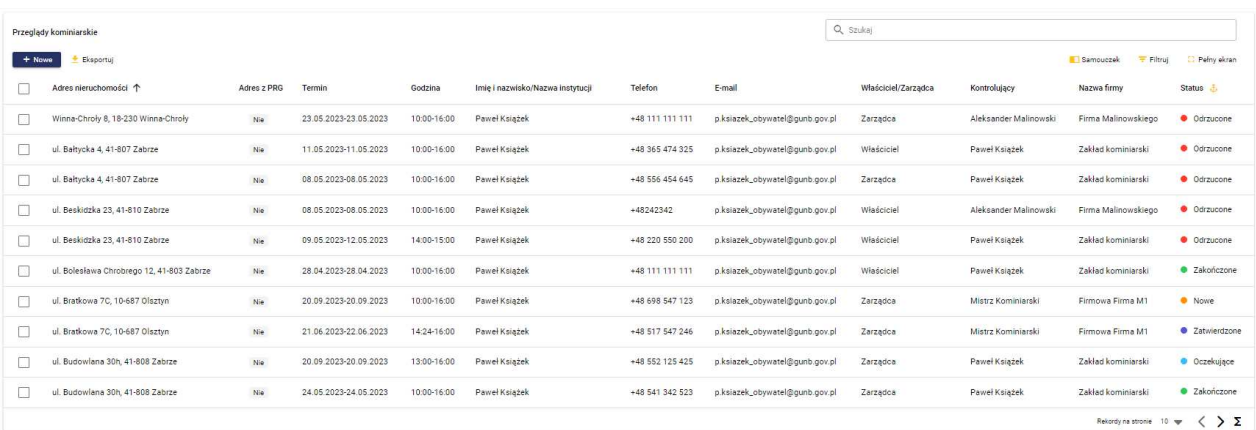

#### *Lista zamówień przeglądów przewodów kominowych*

Złożone zamówienia otrzymują statusy, które odzwierciedlają ich aktualny stan:

 Nowe - status oznaczający że zamówienie zostało złożone. Możliwe jest edytowanie i modyfikacja. Jeśli przez 48 godzin nie nastąpi zmiana statusu (przedsiębiorca nie przeanalizuje zamówienia lub nie nastąpi potwierdzenie/propozycja terminu) to automatycznie zmienia status na odrzucone. W takiej sytuacji należy ponownie złożyć zamówienie przeglądu przewodów kominowych.

Przy danym statusie na zamówieniu można dokonać następujących operacji:

- o zaakceptować
- o odrzucić
- o zaproponować inny termin

Po zaproponowaniu nowego terminu następuje zmiana statusu na oczekujące i wymaga potwierdzenia lub odrzucenia przez zleceniodawcę.

Oczekujące -status oznaczający, że zamówiony przegląd przewodów kominowych został przekazany i przeanalizowany przez przedsiębiorcę, który miał możliwość zmiany terminu lub/i godziny i zamówienie czeka na akceptację przez użytkownika (zleceniodawcę zamówienia).W takim przypadku należy wskazać zamówienie kursorem i po kliknięciu prawego przycisku myszy wybrać spośród opcji **[Zatwierdź]** lub **[Odrzuć]**. Zatwierdzenie powoduje potwierdzenie i akceptację terminu przeglądu przewodów kominowych, odrzucenie powoduje anulowanie zamówienia. Jeśli przez 48 godzin nie nastąpi zmiana statusu (nie nastąpi zatwierdzenie zmian wprowadzonych w zamówieniu) to automatycznie zmienia status na odrzucone.

 Zatwierdzone - następuję po zatwierdzeniu terminu przeglądu przewodów kominowych. Oznacza, że obie strony (przedsiębiorca i użytkownik) zgadzają się na zrealizowanie zamówienie w wybranym terminie o wybranej godzinie.

 Zakończone - oznacza że zamówienie przeglądu przewodów kominowych zostało zrealizowane (odbyła się procedura przeprowadzenia zamówienia) oraz protokół przeglądu przewodów kominowych został dodany.

Odrzucone - oznacza brak akceptacji zlecenia i jego anulowanie.

Każdorazowa zmiana statusu powoduje wysłanie powiadomienia w formie:

- okienka powiadomień
- wiadomości na podany adres e-mail
- wiadomości SMS na podany numer telefonu

Formę przekazania informacji o zmianie można dowolnie modyfikować w zakresie dostępnych opcji (istnieje możliwość wybrania tylko jednej formy potwierdzenia,wyłączenia jednej z nich lub pozostawienia wszystkich)

.Ustawienia dotyczące powiadomień dostępne są w zakładce menu głównego **[Ustawienia]**, następnie po rozwinięciu opcji należy wybrać **[E-usługi]** gdzie istnieje możliwość zarządzania powiadomieniami według dostępnych opcji.

Opcja **[Udostępnij]** umożliwia przekazanie zamówienia do realizacji innemu przedsiębiorcy. Zostanie wyświetlone okno, w którym należy podać adres e-mail przedsiębiorcy do którego zostanie przekazane zamówienie. Dodatkowo można napisać dodatkową wiadomość dla odbiorcy.

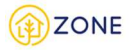

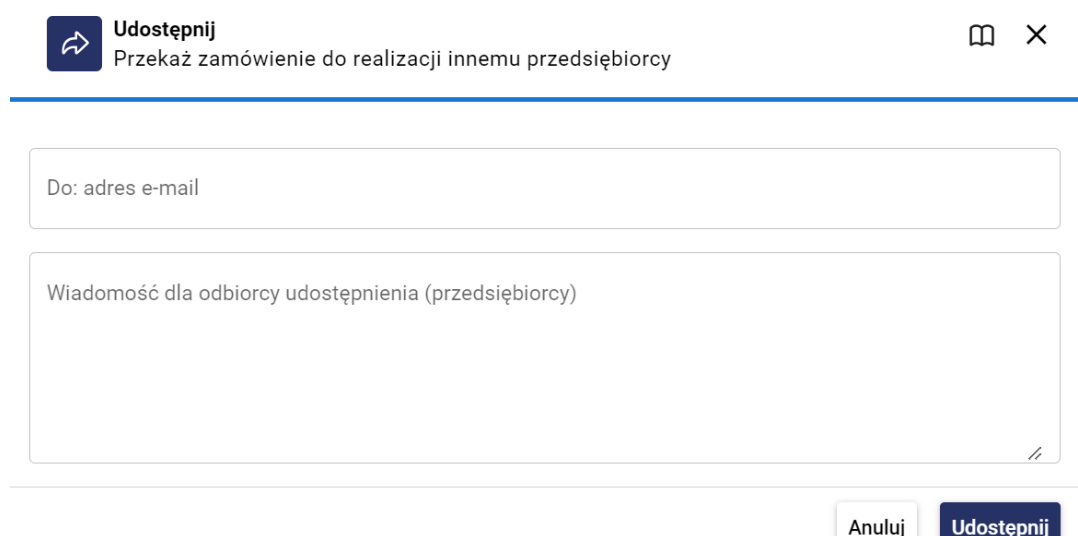

*Okno udostępniania zamówienia przeglądu kominiarskiego*

# Utworzenie protokołu przeglądu przewodów kominowych

Po zalogowaniu do konta **Przedsiębiorcy** istnieje możliwość utworzenia protokołu z przeglądu przewodów kominowych. W tym celu należy otworzyć menu główne klikając w ikonę i następnie po rozwinięciu listy wybrać opcję **[Przeglądy kominiarskie]** lub przycisk .

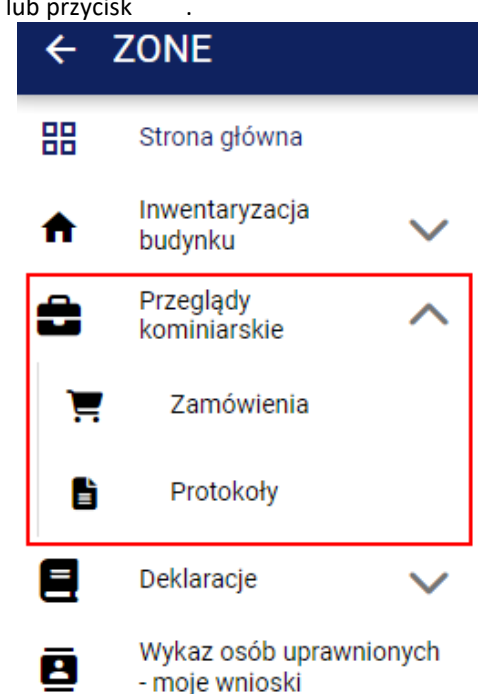

*Wygląd menu w module inwentaryzacji budynku*

Po kliknięciu przycisku **[Przeglądy kominiarskie]** pojawią się następujące opcje:

- • **[Zamówienia]**
- • **[Protokoły]**

**Istnieje możliwość dodania nowego protokołu z zakładki [Protokoły] (opis działania w punkcie1) oraz dodania** 

**protokołu do zatwierdzonego zamówienia z zakładki [Zamówienia] po wyborze odpowiedniego zamówienia (opis działania w punkcie 2).**

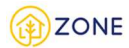

1. Po kliknięciu przycisku **[Protokoły]** w oknie głównym pojawi się lista protokołów przeglądów przewodów kominowych.

|                                                                     | Przeglądy kominiarskie<br>Protokoły    | Kosz                                                       |               | Q<br>Szukaj               |              |               |  |  |  |  |  |  |
|---------------------------------------------------------------------|----------------------------------------|------------------------------------------------------------|---------------|---------------------------|--------------|---------------|--|--|--|--|--|--|
| Eksportuj<br>$F$ Filtruj<br>Peiny ekran<br>Samouczek<br><b>Nowy</b> |                                        |                                                            |               |                           |              |               |  |  |  |  |  |  |
|                                                                     | Adres                                  | Ustalenia dokonane w zakresie kontroli 个                   | Data kontroli | Termin nastepnej kontroli | Nr protokołu | Status        |  |  |  |  |  |  |
|                                                                     | ul. Zabrzezinie 18, 32-608 Osiek       | Przewody kominowe są utrzymane w dobrym stanie technicznym | 03.03.2023    | 03.03.2024                | 14/2023      | • Wprowadzony |  |  |  |  |  |  |
|                                                                     | ul. ulica Konińska 15, 02-495 Warszawa | Przewody kominowe są utrzymane w dobrym stanie technicznym | 28.02.2023    | 28.02.2024                | 2/2023       | Zaakceptowany |  |  |  |  |  |  |
|                                                                     | ul. ulica Konińska 15, 02-495 Warszawa | Przewody kominowe są utrzymane w dobrym stanie technicznym | 28.02.2023    | 28.02.2024                | 3/2023       | Zaakceptowany |  |  |  |  |  |  |
|                                                                     | ul. ulica Konińska 15, 02-495 Warszawa | Przewody kominowe są utrzymane w dobrym stanie technicznym | 03.03.2023    | 03.03.2024                | 13/2023      | Zaakceptowany |  |  |  |  |  |  |
|                                                                     | ul. Zabrzezinie 18, 32-608 Osiek       | Przewody kominowe są utrzymane w dobrym stanie technicznym | 01.03.2023    | 01.03.2024                | 7/2023       | Wprowadzony   |  |  |  |  |  |  |

*Wygląd listy przeglądów przewodów kominowych*

Aby rozpocząć uzupełnianie protokołu przeglądu przewodu kominowego należy kliknąć przycisk **[+ Nowy]** oznaczony czerwoną ramką na powyższym obrazku.

2. Po kliknięciu przycisku **[Zamówienia]** w oknie głównym pojawi się lista zamówień przeglądów przewodów kominowych.

| + Eksportuj | Przeglądy kominiarskie                         | Q Szukaj<br>Samouczek | $=$ Filtruj | Pełny ekran                          |                                            |                                |                     |               |                |
|-------------|------------------------------------------------|-----------------------|-------------|--------------------------------------|--------------------------------------------|--------------------------------|---------------------|---------------|----------------|
|             | Adres                                          | Termin                | Godzina     | Imię i nazwisko/Nazwa instytucji     | Telefon                                    | E-mail                         | Właściciel/Zarządca | Kontrolujący  | Status         |
|             | ul, Gierałtowicka 39, 41-800 Zabrze            | 22.03.2023-22.03.2023 | 10:00-16:00 | Paweł Książek                        | +48 123 123 345                            | p.ksiazek_obywatel@gunb.gov.pl | Właściciel          | Antoni Radzki | • Nowe         |
|             | ul. Wspólna 11, 82-300 Elbląg                  | 29.03.2023-29.03.2023 | 10:00-16:00 | Jan Kowalski<br>Q                    | 10.251551000<br>Podglad                    | kowalski@gmail.com             | Zarządca            | Antoni Radzki | C Zatwierdzone |
|             | [nr. budynku]: 106, 26-035 Bardo               | 21.03.2023-21.03.2023 | 10:00-16:00 | $+$<br>Jan Kowalski                  | Dodaj protokół                             | towalski@gmail.com             | Właściciel          | Antoni Radzki | Oczekujące     |
|             | ul. Elbląska 2, 05-510 Konstancin-Jeziorna     | 20.03.2023-20.03.2023 | 11:00-15:00 | ÷<br>Jan Kowalski<br>$\vert x \vert$ | Pobierz zamówienie<br>Anuluj zatwierdzenie | towalski@gmail.com             | Zarządca            | Antoni Radzki | O Oczekujące   |
|             | ul. Łączności 1, 82-300 Elbląg                 | 21.03.2023-21.03.2023 | 10:00-16:00 | Zamknij<br>Jan Kowalski              |                                            | towalski@gmail.com             | Właściciel          | Antoni Radzki | C Zatwierdzone |
|             | ul. Wspólna 11, 82-300 Elblag                  | 15.03.2023-29.03.2023 | 10:00-16:00 | Jan Kowalski                         | +48 654 564 869                            | jan.kowalski@gmail.com         | Właściciel          | Antoni Radzki | • Nowe         |
|             | ul. 1 PLM Warszawa 50, 05-300 Mińsk Mazowiecki | 20.03.2023-24.03.2023 | 10:00-16:00 | Jan Kowalski                         | +48 654 564 869                            | jan.kowalski@gmail.com         | Właściciel          | Antoni Radzki | • Nowe         |
|             | ul, ulica Zawodowa 2D, 04-419 Warszawa         | 14.03.2023-14.03.2023 | 10:00-16:00 | Jan Kowalski                         | +48 654 564 869                            | jan.kowalski@gmail.com         | Zarządca            | Antoni Radzki | · Zatwierdzone |
|             | ul. Lipowa 6, 32-600 Oświęcim                  | 14.03.2023-16.03.2023 | 14:01-16:55 | Jan Kowalski                         | +48 654 564 869                            | jan.kowalski@gmail.com         | Zarzadca            | Antoni Radzki | Oczekujące     |

*Lista zamówień przeglądów przewodów kominowych - dodaj protokół*

Możliwość dodania protokołu dostępna jest dla zamówień o statusie @ Zatwierdzone. Należy wybrać opcję dodaj protokół oznaczoną czerwoną ramką na powyższym obrazku (opcje wyświetlają się po kliknięciu prawym przyciskiem myszy na wybrane zamówienie).

Korzystając z tej opcji pomija się wybór budynku - zostaje on automatycznie wybrany z zamówienia.

# Wybór budynku oraz rodzaju budynku

Na początku należy wybrać wcześniej wpisany budynek lub dodać nowy budynek oraz określić rodzaj budynku.

W sytuacji gdy dodano budynki w ramach modułu **[Deklaracje]** i wybraniu opcji **[Budynki]** wówczas dane adresowe pojawią się w formie listy wyboru - wystarczy go wyszukać z listy wyświetlonej po kliknięciu w pole {Szukaj} oznaczone czerwoną ramką na poniższym rysunku lub rozpocząć wpisywanie i po odnalezieniu odpowiedniego budynku wybrać go (zaznaczyć).

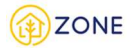

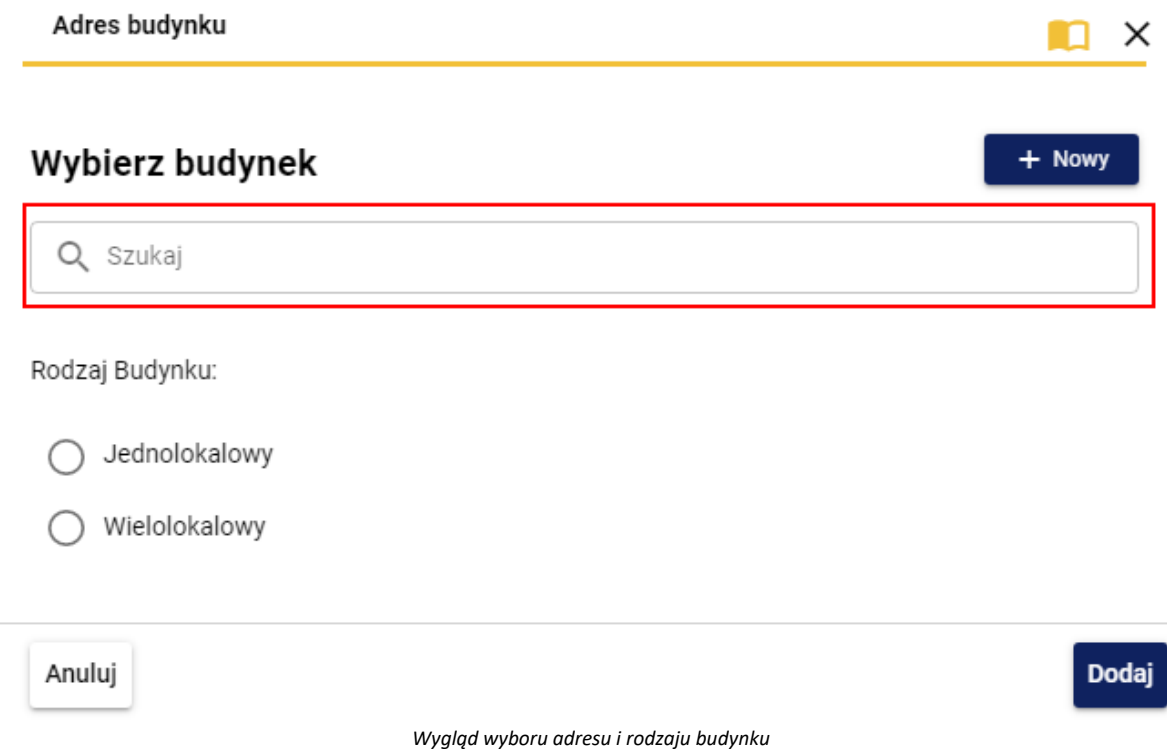

W przypadku chęci dodania nowego budynku patrz: Dodawanie budynku

### **Następnie trzeba wybrać czego dotyczy dany formularz. Należy wskazać spośród budynku:**

- jednolokalowego (należy przez to rozumieć budynek bez wydzielonych lokali)
- wielolokalowego (należy przez to rozumieć budynek, w którym wydzielono co najmniej dwa samodzielne lokale (wyodrębnione lub niewyodrębnione prawnie). Samodzielny lokal mieszkalny jest to wydzielona trwałymi ścianami w obrębie budynku izba lub zespół izb)

Na tym etapie można skorzystać z przycisków:

- **[Anuluj]**, który pozwala na zamknięcie okienka (bez zapisywania wypełnionej treści) [taki sam efekt powoduje przycisk $\mathsf{x}_1$
- **[Dalej]**, który pozwala na przejście do kolejnego kroku.

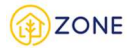

# Dodawanie budynku

Aby dodać nowy budynek należy kliknąć przycisk **[Nowy]** oznaczony czerwoną ramką na poniższym obrazku,

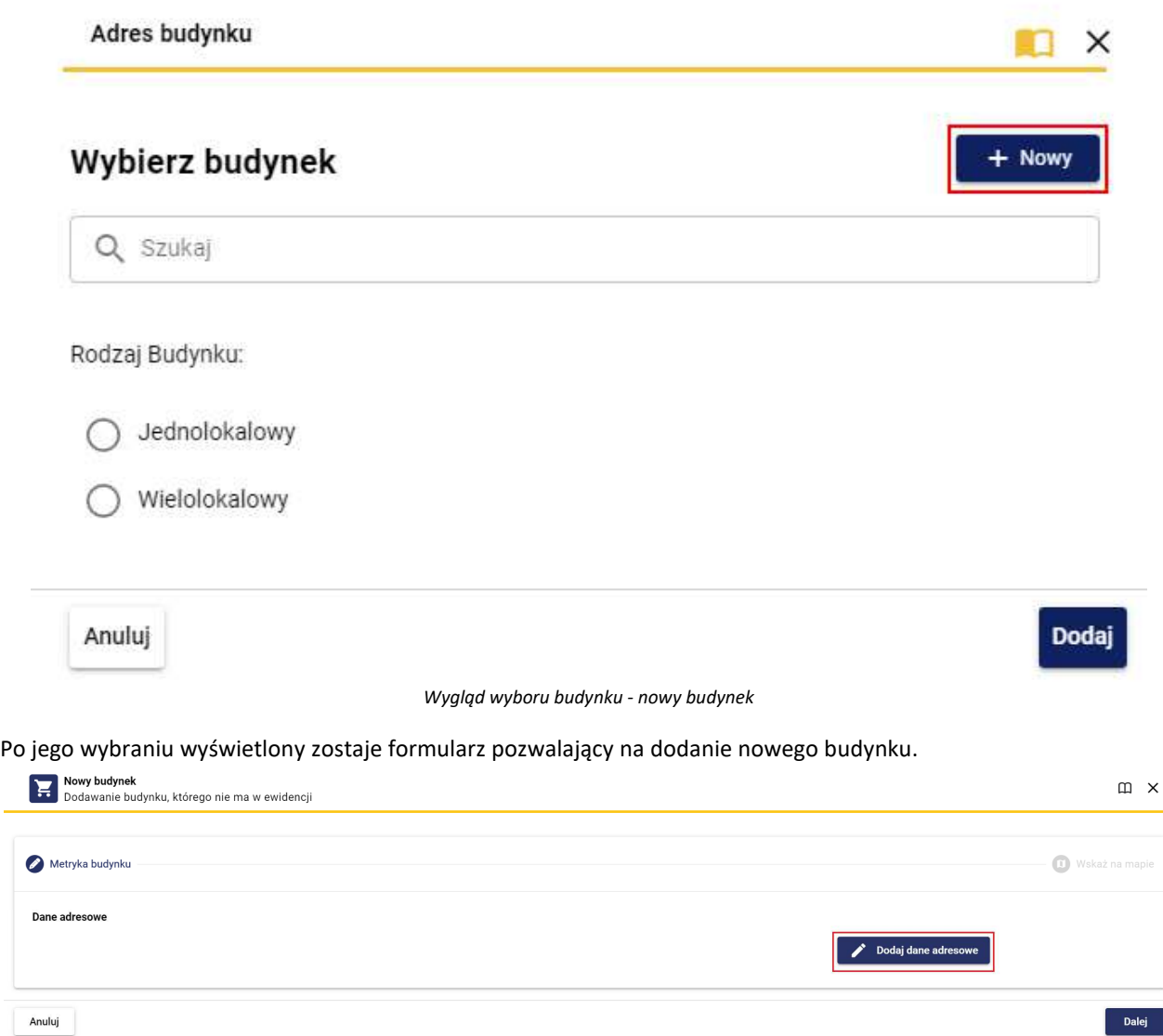

 *Wygląd dodawania nowego budynku*

Po kliknięciu **[Dodaj dane adresowe]** oznaczony czerwoną ramką na powyższym obrazku. Po kliknięciu wyświetli się okienko (poniższy rysunek oznaczony jako 1)

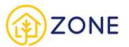

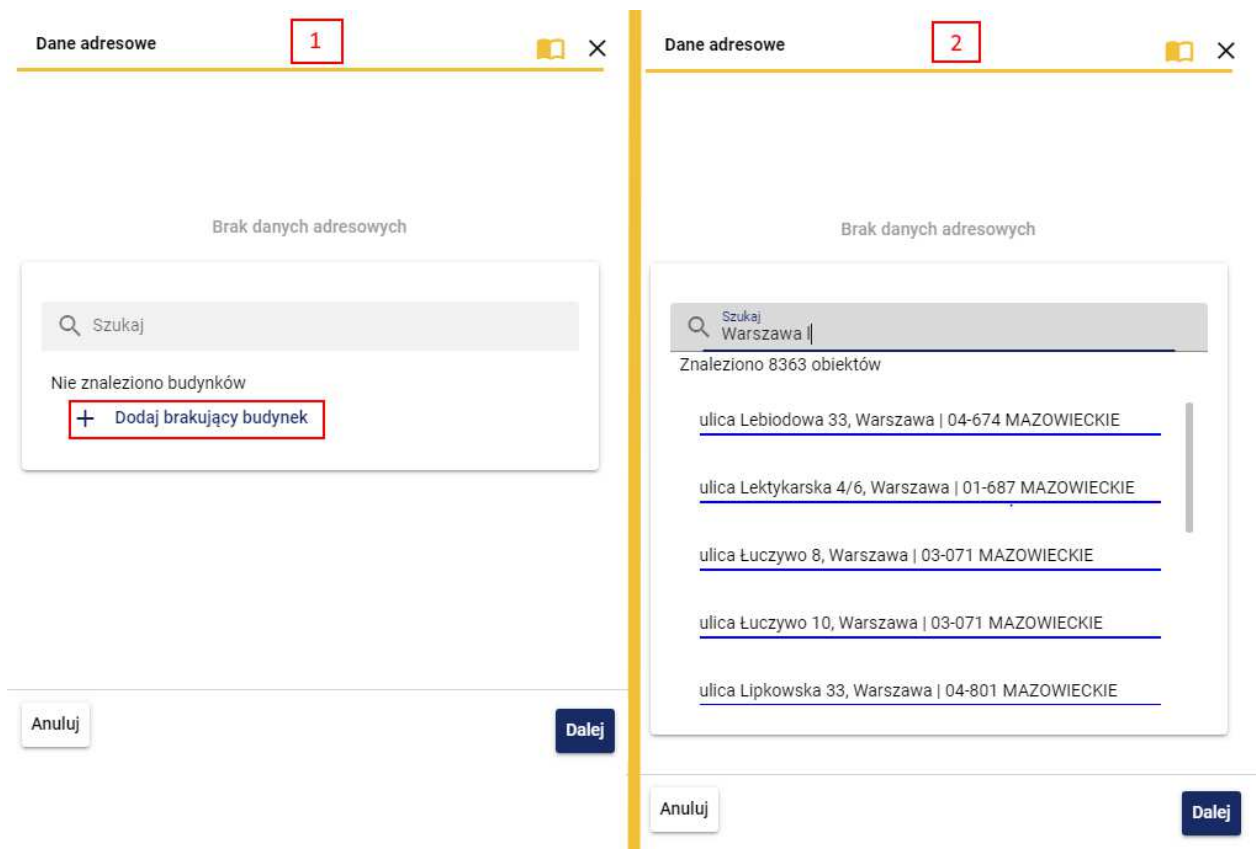

*Wygląd dodawania nowego budynku - dane adresowe*

Po rozpoczęciu wpisywania wyszukiwanego adresu w polu {Szukaj} pojawi się lista zgodna z wpisywaną frazą (powyższy rysunek oznaczony jako 2) - im więcej zostanie wpisane tym bardziej zawężona lista się pojawi.

**1.** W przypadku braku budynku na liście należy kliknąć przycisk **[Dodaj brakujący budynek]** oznaczony czerwoną ramką na powyższym obrazku.

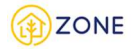

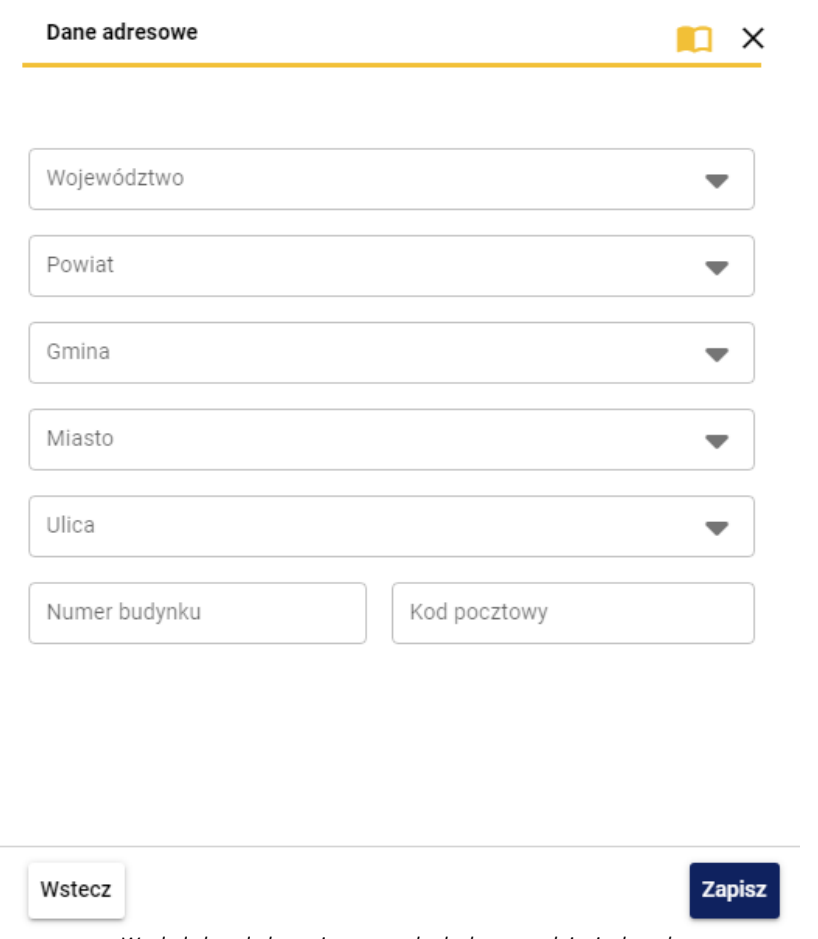

*Wygląd okna dodawania nowego budynku -uzupełnianie danych*

Uzupełnienie formularza możliwe jest poprzez bezpośredni wybór wartości z listy rozwijanej po kliknięciu symbolu lub po wpisaniu w wybranym polu frazy, następnie wybraniu wartości z wyświetlonej listy. Dotyczy to kolumn:

- (Województwo)
- (Powiat)
- (Gmina)
- (Miasto)
- (Ulica)

Należy podkreślić że pole (Ulica) może nie być wypełnione, jeśli w danej miejscowości ulice nie występują.

Pola (Numer budynku) oraz (Kod pocztowy) należy uzupełnić samodzielnie. Wpisując kod pocztowy pożądanym formatem jest XX-XXX, przy czym po wpisaniu dwóch pierwszych cyfr znak "-" system wpisuje automatycznie.

**2.** W przypadku odnalezienia na liście budynku i wyborze odpowiedniej pozycji z listy należy kliknąć przycisk **[Dalej]**.

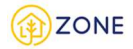

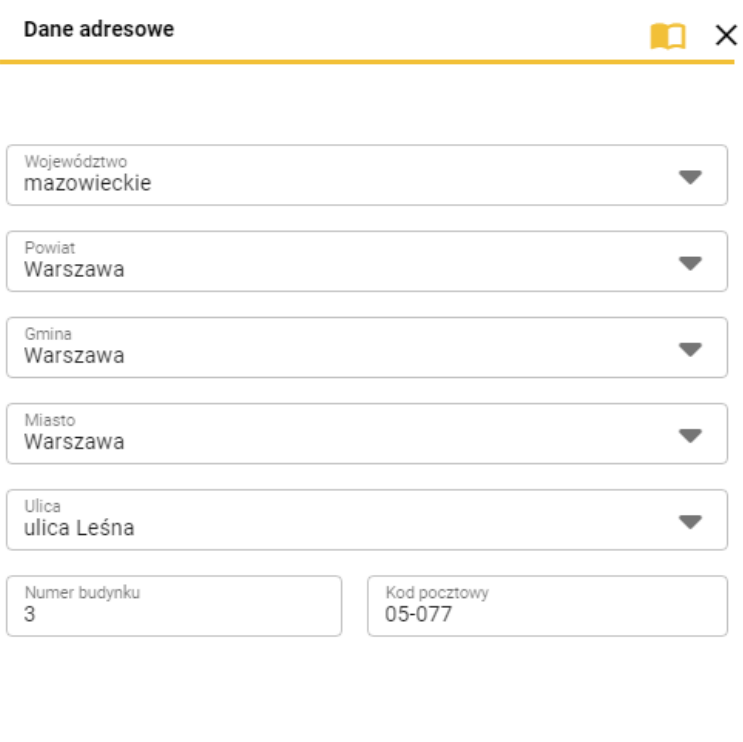

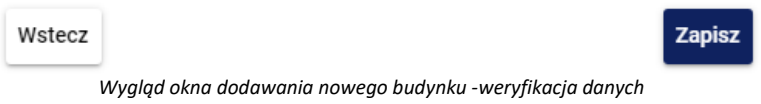

Należy zweryfikować poprawność wyświetlonych danych.

Po zrealizowaniu jednej z dwóch powyższych możliwości i kliknięciu przycisku **[Zapisz]** następuje powrót do okna wyboru budynku.

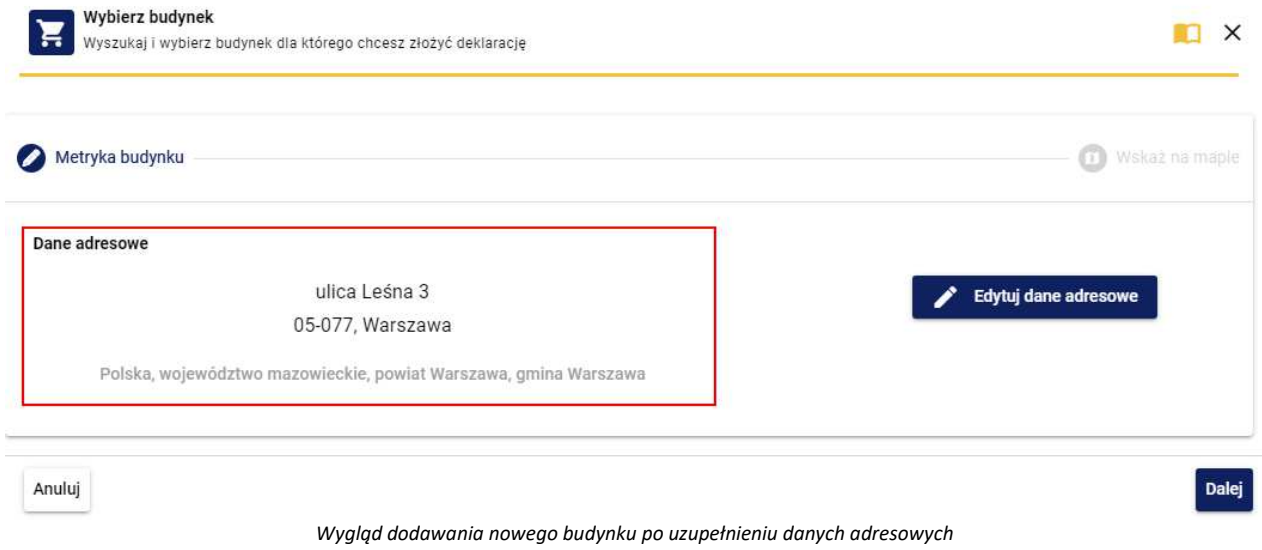

Po zapisaniu ponownie wyświetli się okno wyboru budynku wraz z wybranymi danymi adresowymi. Należy kliknąć przycisk **[Dalej]***.*

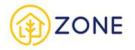

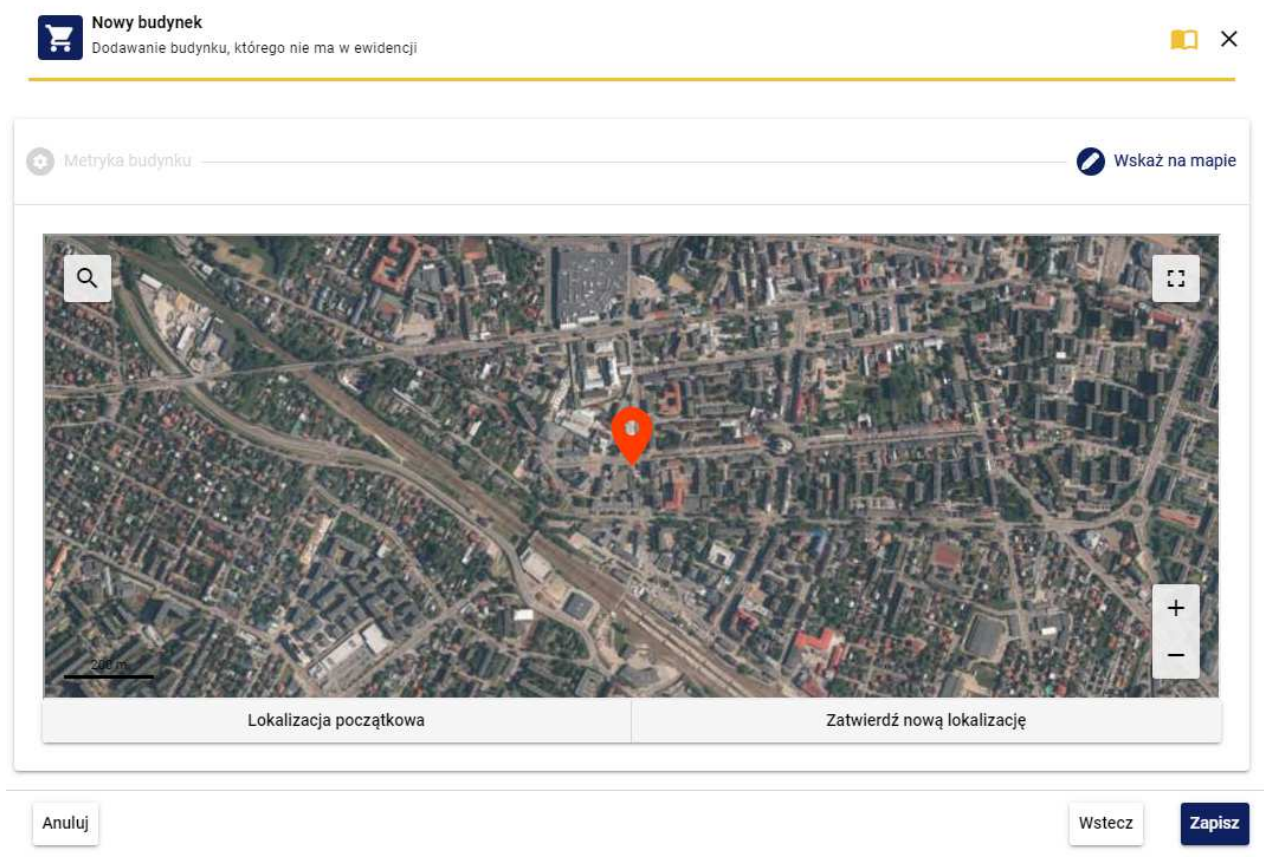

*Wygląd dodawania nowego budynku - wskaż na mapie*

Po przejściu do zakładki {Wskaż na mapie} w celu dodania lokalizacji budynku na mapie należy ustawić pinezkę w odpowiednim miejscu przesuwając odpowiednio widok mapy. Jeśli lokalizacja została określona poprawnie należy kliknąć przycisk **[Zatwierdź nową lokalizację]**. Możliwość powrotu do początkowego ustawienia lokalizacji zapewnia przycisk **[Lokalizacja początkowa]**.

Po wskazaniu położenia nieruchomości należy zakończyć proces dodawania budynku poprzez kliknięcie przycisku **[Zapisz]**.

Utworzenie protokołu przeglądu przewodów kominowych budynku jednolokalowego

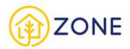

# Kontrola przewodów kominowych

Pierwszą z zakładek jest kontrola przewodów kominowych.

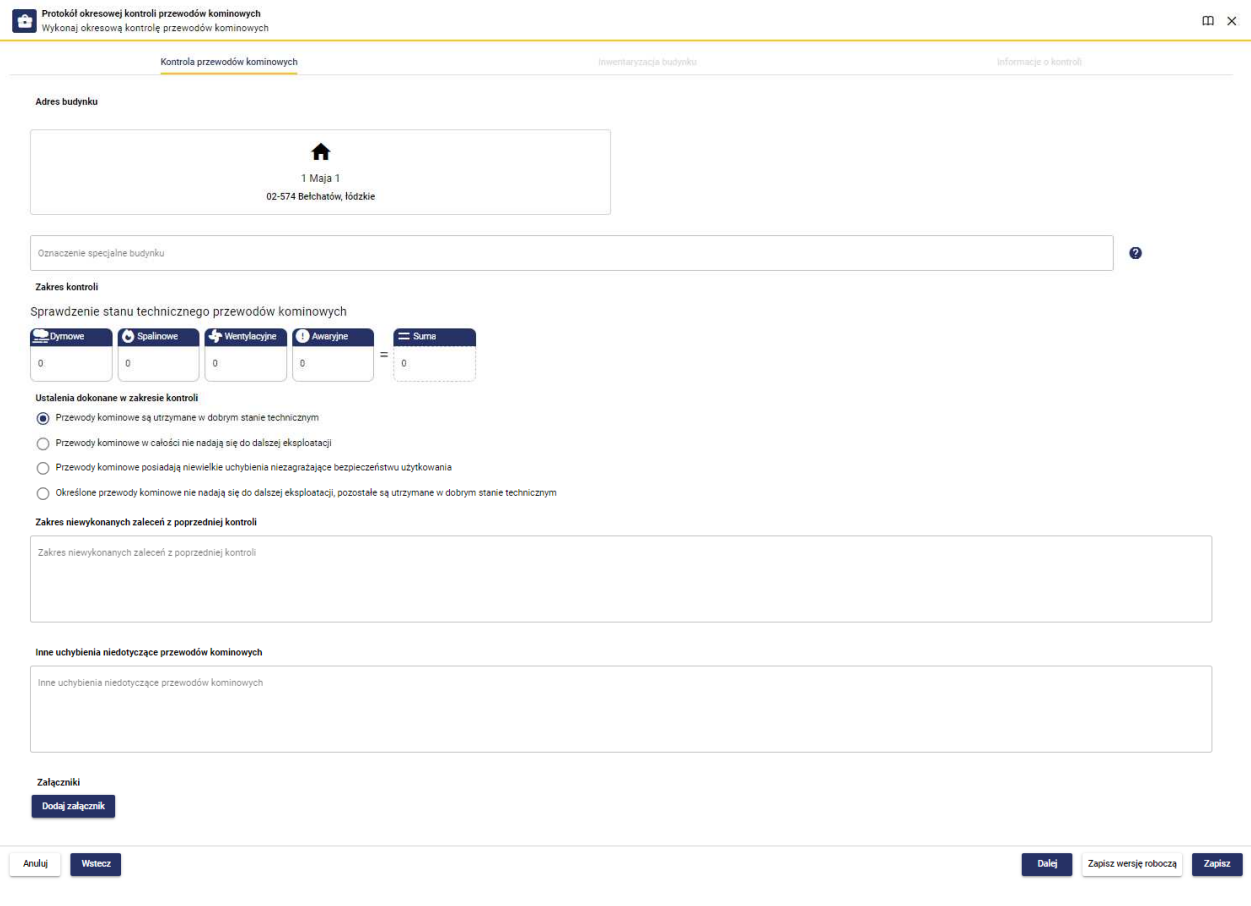

 *Wygląd protokołu przeglądu przewodów kominowych*

W tym oknie dane będą automatycznie uzupełnione informacjami uzyskanymi w poprzedniej kontroli z możliwością edycji.

Należy uzupełnić miejsce kontroli poprzez wpisanie adresu w wyznaczonym do tego okienku.

Następnie należy sprawdzić stan techniczny przewodów kominowych poprzez wpisanie liczby przewodów z wyróżnieniem ich funkcji odpowiednio do pól:

- Dymowe
- **Spalinowe**
- Wentylacyjne
- Awaryjne

Po wpisaniu liczb do odpowiednich pól strona automatycznie sumuje i podaje łączną liczbę przewodów kominowych.

Następnie należy wybrać jedną z odpowiedzi najlepiej opisującą ustalenia dokonane w zakresie kontroli spośród opcji:

- Przewody kominowe są utrzymane w dobrym stanie technicznym
	- o Przy wyborze tej opcji wyświetli się dodatkowe zapytania:
		- [Zakres niewykonanych zaleceń z poprzedniej kontroli] wraz z polem tekstowym do uzupełnienia.
- Przewody kominowe posiadają niewielkie uchybienia nie zagrażające bezpieczeństwu użytkowania
	- o Przy wyborze tej opcji wyświetli się dodatkowe zapytania:
		- [Zakres niewykonanych zaleceń z poprzedniej kontroli] wraz z polem tekstowym do uzupełnienia.
		- [Stwierdzone nieprawidłowości] wraz z polem tekstowym do uzupełnienia.
- Określone przewody kominowych nie nadają się do dalszej eksploatacji, pozostałe są utrzymane w dobrym stanie technicznym

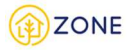

- o Przy wyborze tej opcji wyświetli się dodatkowe zapytania:
	- [Zakres niewykonanych zaleceń z poprzedniej kontroli] wraz z polem tekstowym do uzupełnienia.
	- [Stwierdzone nieprawidłowości] wraz z polem tekstowym do uzupełnienia.
- Przewody kominowe w całości nie nadają się do dalszej eksploatacji
	- o Przy wyborze tej opcji wyświetli się dodatkowe zapytania:
		- [Zakres niewykonanych zaleceń z poprzedniej kontroli] wraz z polem tekstowym do uzupełnienia.
		- [Stwierdzone nieprawidłowości] wraz z polem tekstowym do uzupełnienia.

Dodatkowa istnieje opcja umieszczenia dodatkowej dokumentacji. Aby to zrobić należy kliknąć przycisk **[Dodaj**  Dodaj załącznik

załącznik] **i wybrać pliki w odpowiednim formacie.** 

Na tym etapie skorzystać można z przycisków:

- **[Anuluj]**, który pozwala na zamknięcie okienka (bez zapisywania wypełnionej treści) [taki sam efekt powoduje przycisk  $\times$ <sub>1</sub>
- **[Zapisz wersję roboczą]**, który pozwala na zapisanie wypełnionej już treści protokołu (nie powoduje to zatwierdzenia protokołu, jedynie daje możliwość powrotu do tej wersji i kontynuowania wypełnienia)
- **[Zapisz]**, który pozwala na zapis wypełnionej treści

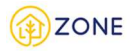

# Inwentaryzacja budynku jednolokalowego

Oknem głównym inwentaryzacji budynku jest okno zawierające informacje adresowe budynku oraz okienko z uproszczonym audytem energetycznym (który będzie możliwy do pobrania z tego miejsca po wypełnieniu inwentaryzacji budynku).

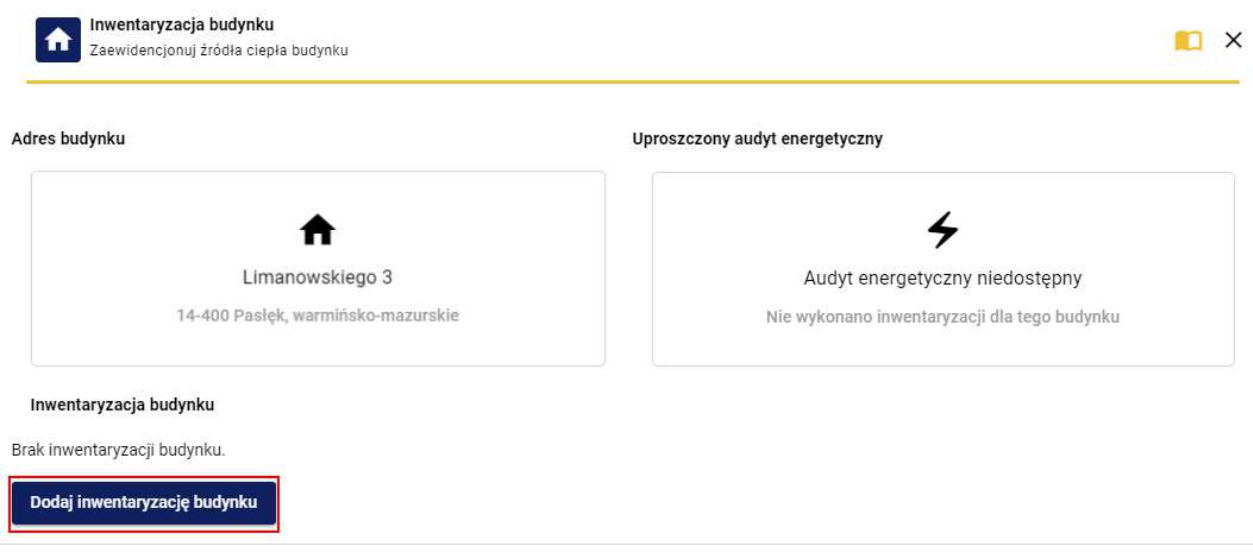

 *Wygląd okna inwentaryzacji budynku*

Rozpoczęcie wypełniania inwentaryzacji budynku możliwe jest poprzez kliknięcie przycisku oznaczonego czerwoną ramką na powyższym obrazku.

# Nowy protokół inwentaryzacji budynku

# Dane budynku

Pierwsza z zakładek pozwala na uzupełnienie danych oraz szczegółowych informacji o budynku.

Należy podkreślić, że jeśli w systemie znajdują się już informacje o budynku (zawarte w najnowszej deklaracji lub najnowszej inwentaryzacji budynku) to zostaną pobrane i nastąpi automatyczne wypełnienie pól w nowym protokole (z możliwością edycji) - osoba przeprowadzająca "nową" inwentaryzację weryfikuje dane z systemu.

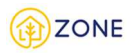

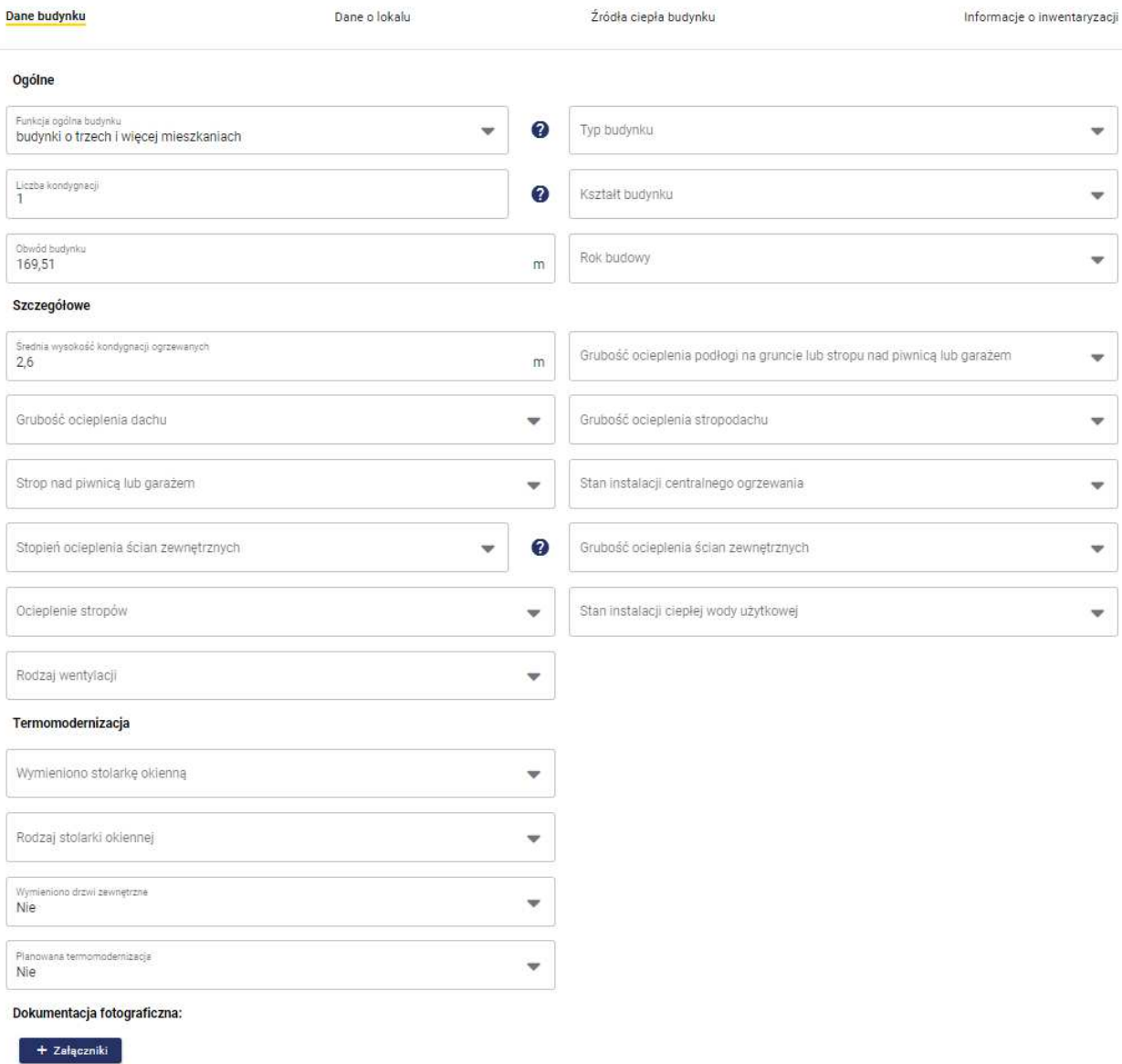

*Wygląd okna nowego protokołu inwentaryzacji - dane budynku*

Pierwsza część formularza dotyczy informacji ogólnych. Dane te automatycznie będą przypisane z BDOT10K z możliwością zmiany - jeśli w trakcie weryfikacji okaże się że w rejestrze dane są błędne. Należy zweryfikować parametry takie jak:

• funkcja ogólna budynku *(należy przez to rozumieć przeważającą funkcję budynku)* wybierana jest z listy rozwijanej

po kliknięciu przycisku przy wypełnianym punkcie, należy wybrać spośród wartości:

- o budynki szkół i instytucji badawczych
- o budynki szpitali i zakładów opieki medycznej
- o budynki kultury fizycznej
- o budynki gospodarstwa rolnego
- o budynki kultu religijnego
- o budynek zabytkowy
- o pozostałe budynki niemieszkalne
- o budynki mieszkalne jednorodzinne
- o budynki o dwóch mieszkaniach
- o budynki o trzech i więcej mieszkaniach
- o budynki zbiorowego zamieszkania
- o budynki hoteli
- o pozostałe budynki zakwaterowania turystycznego
- o budynki biurowe
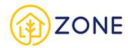

- o budynki handlowo-usługowe
- o budynki łączności dworców i terminali
- o garaże
- o budynki przemysłowe
- o zbiorniki, silosy lub budynki magazynowe
- o ogólnodostępne budynki kulturalne
- o muzea lub biblioteki
- liczba kondygnacji (*należy przez to rozumieć liczbę nadziemnych kondygnacji budynku)* należy samodzielnie wpisać po wypełnieniu kształtu budynku (nałożona została walidacja aby wartości zawarte w kształcie budynku i liczbie kondygnacji nie wykluczały się)
- obwód budynku należy samodzielnie wpisać (wyrażany w metrach [m])
- typ budynku wybierany jest z listy rozwijanej po kliknięciu przycisku przy wypełnianym punkcie, należy wybrać spośród wartości:
	- o wolnostojący
	- o szeregowy segment środkowy
	- o szeregowy skrajny lub bliźniak
- kształt budynku wybierany jest z listy rozwijanej po kliknięciu przycisku przy wypełnianym punkcie. Lista będzie zawężana względem rodzaju budynku - oznacza to że nie zawsze wszystkie poniższe wartości będą dostępne jako wybór:
	- o bud. jednobryłowy, parterowy z płaskim stropodachem lub poddaszem nieużytkowym (nieogrzewanym)
	- o bud. prostokątny, jednobryłowy bez uskoków, min. 2 kondygn. z poddaszem użytkowym
	- o bud. dwu lub wielobryłowy, parterowy z płaskim stropodachem lub poddaszem nieużytkowym (nieogrzewanym)
	- o bud. prostokątny, jednobryłowy bez uskoków, min. 2 kondygn. z płaskim stropodachem lub poddaszem nieużytkowym
	- o bud. o zwartej budowie, jednobryłowy, parterowy, z poddaszem użytkowym
	- o bud. prostokątny, jednobryłowy z uskokami, min. 2 kondygn. z poddaszem użytkowym
	- o bud. o zwartej budowie, jednobryłowy, wielokondygn. z płaskim dachem lub poddaszem nieużytkowym
	- o bud. prostokątny, jednobryłowy z uskokami, min. 2 kondygn. z płaskim stropodachem
	- o bud. dwu lub wielobryłowy, parterowy z poddaszem użytkowym
	- o bud. wielobryłowy, min. 2 kondygn. z poddaszem użytkowym
	- o bud. dwu lub wielobryłowy, wielokondygn. z płaskim dachem lub poddaszem nieużytkowym
	- o bud. wielobryłowy, min. 2 kondygn. z płaskim stropodachem lub poddaszem nieużytkowym
- rok budowy wybierany jest z listy rozwijanej po kliknięciu przycisku przy wypełnianym punkcie, należy wybrać spośród wartości:
	- o przed 1945
	- o 1945-1950
	- o 1951-1960
	- o 1961-1970
	- o 1971-1980
	- o 1981-2000
	- o 2001-2010
	- o 2011
	- o 2012
	- o 2013
	- o 2014
	- o 2015
	- o 2016
	- o 2017
	- o 2018
	- o 2019
	- o 2020
	- o 2021
	- o 2022
	- o 2023

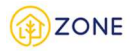

Kolejną częścią jest uzupełnienie szczegółowych informacji, należy wskazać parametry takie jak:

- średnia wysokość kondygnacji ogrzewanych należy samodzielnie wpisać (wyrażana jest w metrach [m])
- grubość ocieplenia dachu wybierana jest z listy rozwijanej po kliknięciu przycisku przy wypełnianym punkcie, należy wybrać spośród wartości:
	- o 0 cm
	- o do 5 cm
	- o do 10 cm
	- o do 15 cm
	- o powyżej 15 cm
	- o brak danych
- strop nad piwnicą/garażem wybierany jest z listy rozwijanej po kliknięciu przycisku przy wypełnianym punkcie, należy wybrać spośród wartości:
	- o tak
	- o nie
	- o częściowo
- stopień ocieplenia ścian zewnętrznych wybierany jest z listy rozwijanej po kliknięciu przycisku przy wypełnianym punkcie, należy wybrać spośród wartości:
	- o Brak ocieplenia *(należy przez to rozumieć nie więcej niż 1/3 powierzchni ścian zewnętrznych)*
	- o Ocieplenie częściowe *(należy przez to rozumieć od 1/3 do 2/3 powierzchni ścian zewnętrznych)*
	- o Ocieplenie całościowe *(należy przez to rozumieć więcej niż 2/3 powierzchni ścian zewnętrznych)*
- ocieplenie stropów wybierana jest z listy rozwijanej po kliknięciu przycisku przy wypełnianym punkcie, należy wybrać spośród wartości:
	- o 0 cm
	- o do 5 cm
	- o do 10 cm
	- o do 15 cm
	- o powyżej 15 cm
	- o brak danych
- rodzaj wentylacji wybierana jest z listy rozwijanej po kliknięciu przycisku przy wypełnianym punkcie, należy wybrać spośród wartości:
	- o grawitacyjna/mechaniczna zwykła
	- o z odzyskiem ciepła (rekuperacja)
	- o brak danych
- grubość ocieplenia podłogi na gruncie lub stropu nad piwnicą/garażem wybierana jest z listy rozwijanej po
	- kliknięciu przycisku przy wypełnianym punkcie, należy wybrać spośród wartości:
		- $O$  0 cm
		- o do 5 cm
		- o do 10 cm
		- o do 15 cm
		- o powyżej 15 cm
		- o brak danych
- grubość ocieplenia stropodachu wybierana jest z listy rozwijanej po kliknięciu przycisku przy wypełnianym punkcie, należy wybrać spośród wartości:
	- o 0 cm
	- o do 5 cm
	- $O$  do 10 cm
	- o do 15 cm
	- o powyżej 15 cm
	- o brak danych
- stan instalacji CG wybierany jest z listy rozwijanej po kliknięciu przycisku przy wypełnianym punkcie, należy wybrać spośród wartości:
	- o Wymaga modernizacji

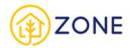

- o Nie wymaga modernizacji
- grubość ocieplenia ścian zewnętrznych wybierana jest z listy rozwijanej po kliknięciu przycisku przy wypełnianym punkcie, należy wybrać spośród wartości:
	- o 0 cm
	- o do 5 cm
	- o do 10 cm
	- o do 15 cm
	- o powyżej 15 cm
	- o brak danych
- stan instalacji ciepłej wody użytkowej wybierana jest z listy rozwijanej po kliknięciu przycisku przy wypełnianym punkcie, należy wybrać spośród wartości:
	- o wymaga modernizacji
	- o nie wymaga modernizacji

Ostatnią częścią są informacje dotyczące termomodernizacji. Należy wskazać parametry takie jak:

- wymieniono stolarkę okienną wybierana jest z listy rozwijanej po kliknięciu przycisku przy wypełnianym punkcie, należy wybrać spośród wartości:
	- o Tak
		- Przy wyborze tej opcji wyświetli się dodatkowe zapytanie: Rok wymiany stolarki okiennej, który należy samodzielnie wpisać

o Nie

- rodzaj stolarki okiennej wybierana jest z listy rozwijanej po kliknięciu przycisku przy wypełnianym punkcie, należy wybrać spośród wartości:
	- o trzyszybowe
	- o dwuszybowe
	- o jednoszybowa
	- o brak danych
- wymieniono drzwi zewnętrzne wybierana jest z listy rozwijanej po kliknięciu przycisku przy wypełnianym punkcie, należy wybrać spośród wartości:
	- o Tak
		- Przy wyborze tej opcji wyświetli się dodatkowe zapytanie: Rok wymiany drzwi zewnętrznych, który należy samodzielnie wpisać
	- o Nie
- planowana termomodernizacja wybierana jest z listy rozwijanej po kliknięciu przycisku przy wypełnianym punkcie, należy wybrać spośród wartości:
	- o Tak
- Przy wyborze tej opcji wyświetli się dodatkowe zapytanie: Zakres termomodernizacji, który

należy wskazać poprzez kliknięcie w ikonkę przy wypełnianym punkcie. Należy wybrać spośród wartości (na liście wielokrotnego wyboru):

- Ocieplenie ścian
- Ocieplenie dachu
- Ocieplenie stropu
- Wymiana okien
- Wymiana drzwi
- Inne
	- o Przy wyborze tej opcji wyświetli się dodatkowe pole tekstowe konieczne do uzupełnienia: Opis innych zakresów termomodernizacji.
- o Nie

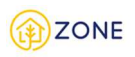

#### ermomodernizacia

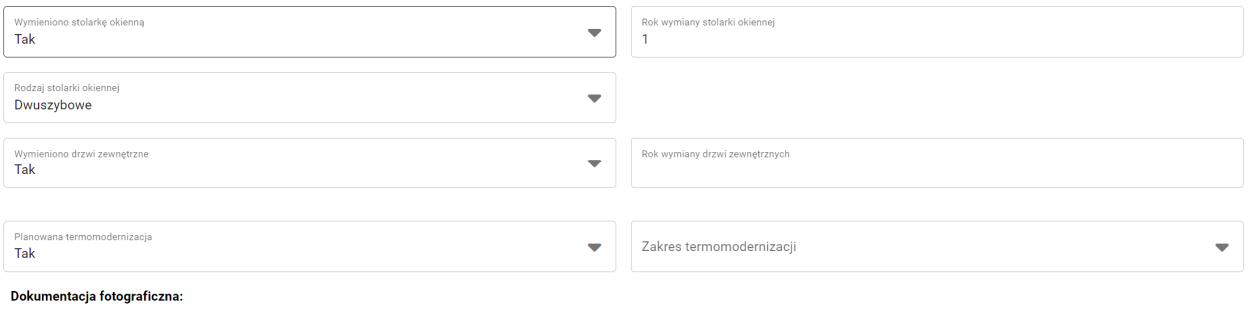

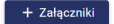

 *Wygląd okna nowego protokołu inwentaryzacji - dane budynku - termomodernizacja*

Dodatkowa istnieje opcja umieszczenia dokumentacji fotograficznej. Aby to zrobić należy kliknąć przycisk **[+ Załączniki]** + Załączniki

 i wybrać pliki w odpowiednim formacie [ "jpg", "png", "svg", "doc", "pdf", "zip" ] (dodawanie dokumentacji fotograficznej jest opcjonalne - nie obowiązkowe).

Na tym etapie można skorzystać z przycisków:

- **[Anuluj]**, który pozwala na zamknięcie okienka (bez zapisywania wypełnionej treści) [taki sam efekt powoduje  $_{\text{przycisk}} \times$
- **[Dalej]**, który pozwala na przejście do kolejnego kroku.
- **[Zapisz wersję roboczą]**, który pozwala na zapisanie wersji roboczej inwentaryzacji
- **[Wyślij]**, który pozwala na wysłanie wypełnionej treści inwentaryzacji (opcja możliwa do zrealizowania po wypełnieniu wszystkich zakładek)

### Dane o lokalu

Kolejnym krokiem jest uzupełnienie danych o lokalu.

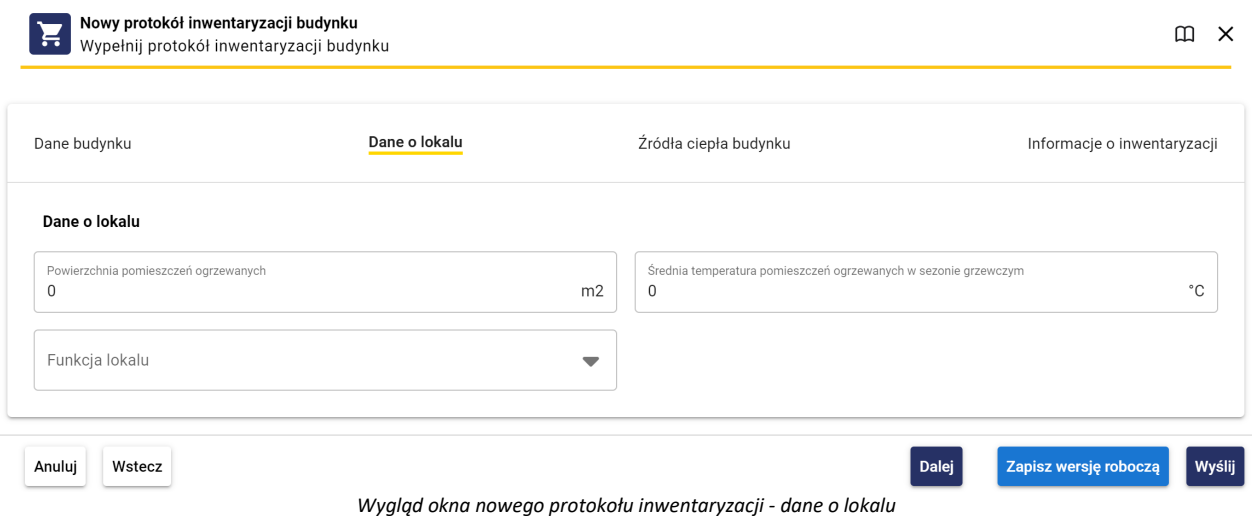

Należy wskazać parametry dotyczące lokalu takie jak:

- Powierzchnia pomieszczeń ogrzewanych należy uzupełnić pole tekstowe (wyrażana w metrach kwadratowych  $[m<sup>2</sup>]$
- Średnia temperatura pomieszczeń ogrzewanych należy uzupełnić pole tekstowe (wyrażona w stopniach Celsjusza [°C])
- Funkcja lokalu- wybierana jest z listy rozwijanej po kliknięciu przycisku przy wypełnianym punkcie, należy wybrać spośród wartości:
	- o Lokal mieszkalny

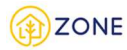

- o Lokal niemieszkalny/użytkowy
- o Inny

Na tym etapie można skorzystać z przycisków:

- **[Anuluj]**, który pozwala na zamknięcie okienka (bez zapisywania wypełnionej treści) [taki sam efekt powoduje przycisk  $\times$
- **[Wstecz]**, który pozwala na przejście do poprzedniego kroku
- **[Dalej]**, który pozwala na przejście do kolejnego kroku.
- **[Zapisz wersję roboczą**], który pozwala na zapisanie wersji roboczej inwentaryzacji
- **[Wyślij]**, który pozwala na wysłanie wypełnionej treści inwentaryzacji (opcja możliwa do zrealizowania po wypełnieniu wszystkich zakładek)

## Źródła ciepła budynku

Kolejnym krokiem jest wskazanie źródeł ciepła dla budynku.

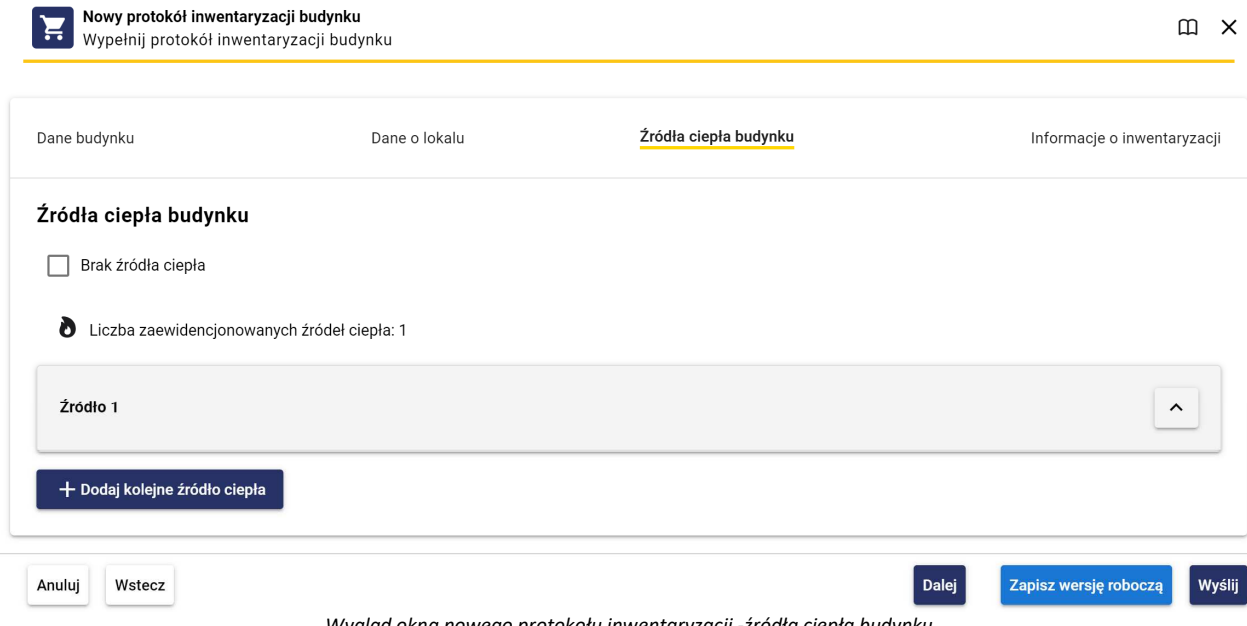

 *Wygląd okna nowego protokołu inwentaryzacji -źródła ciepła budynku*

Dostępne jest wiele rozwiązań, które mogły zostać zrealizowane w budynku (wiele źródeł ciepła do których mogą być przypisane różne paliwa) - poruszanie się po wypełnianiu tej części formularza ułatwi schemat działania niezbędnych przycisków.

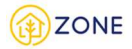

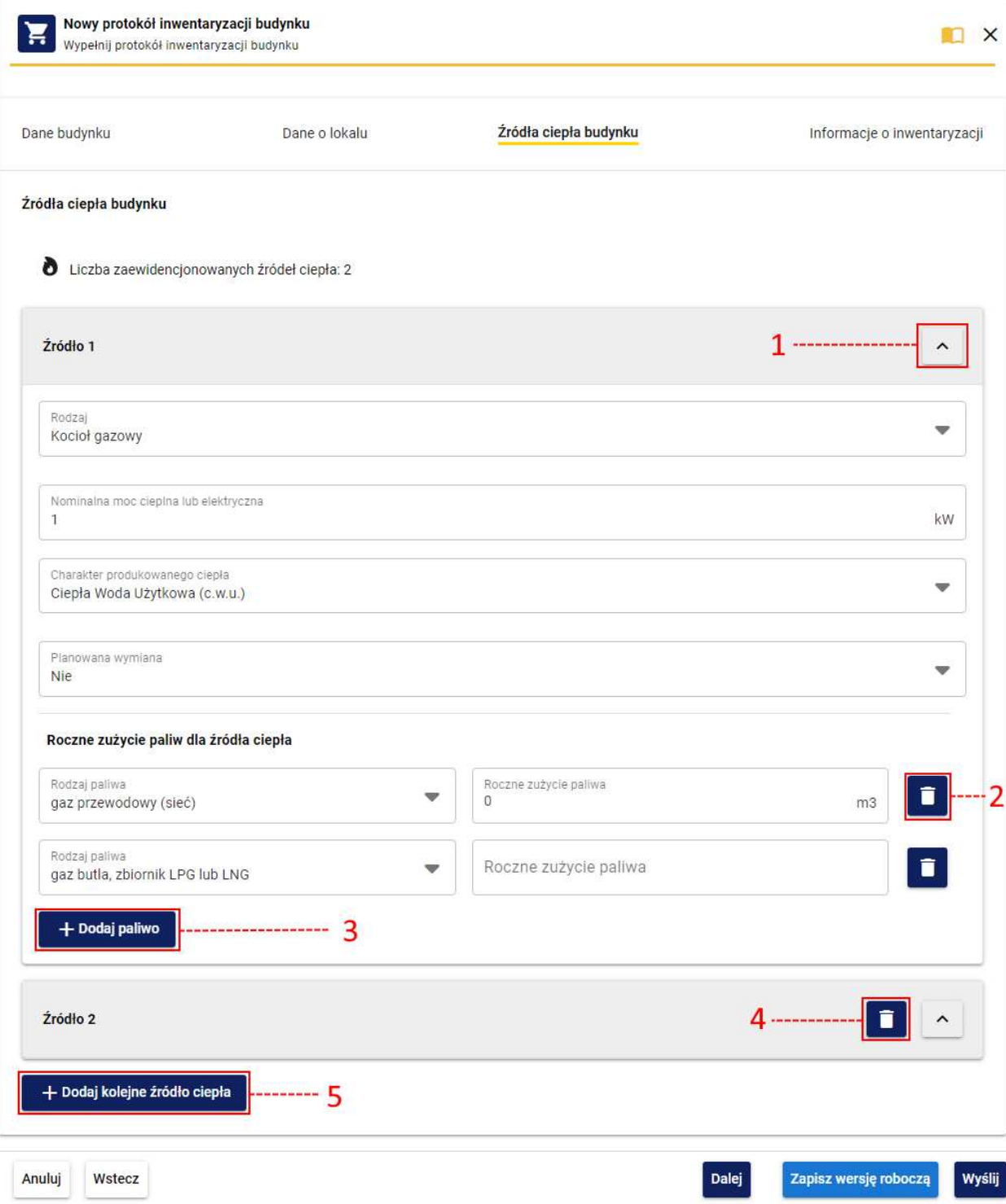

 *Wygląd okna nowego protokołu inwentaryzacji -źródła ciepła budynku- schemat przycisków*

1 - przycisk pozwalający na zwijanie/rozwijanie danego źródła ciepła (aby rozwinąć należy kliknąć przycisk ,

natomiast na zwinięcie pozwala przycisk $\left\langle \right\rangle$ 

2 - przycisk usunięcia danego rodzaju paliwa wraz z parametrem rocznego zużycia (akcja dostępna jest przy dodaniu minimum dwóch źródeł ciepła) [Opcja jest dostępna tylko przy części źródeł ciepła]

3- **[Dodaj paliwo]** przycisk pozwalający na dodanie kolejnego paliwa do wypełnianego źródła ciepła [Opcja jest dostępna tylko przy części źródeł ciepła]

4 - usuwanie źródła ciepła (akcja dostępna jest przy dodaniu minimum dwóch źródeł ciepła)

5 - **[Dodaj kolejne źródło ciepła]** przycisk pozwalający na dodanie kolejnego źródła ciepła występującego w budynku

Źródła ciepła należy dodawać pojedynczo, każdorazowo klikając przycisk **[Dodaj kolejne źródło ciepła]**.

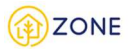

W zależności od podanego źródła ciepła system będzie wymagał określenia dla niego odpowiednich parametrów. Po wskazaniu konkretnego źródła ciepła wyświetlą się atrybuty jakie należy uzupełnić do niego.

Przy wyborze źródła ciepła **kocioł na paliwo stałe** należy wskazać:

- Nominalna moc cieplna lub energetyczna należy samodzielnie wpisać (wyrażana jest w kilowatach [kW])
- Rok montażu należy samodzielnie wpisać
- Rok produkcji należy samodzielnie wpisać
- Charakter produkowanego ciepła wybierany jest z listy rozwijanej po kliknięciu przycisku przy wypełnianym punkcie, należy wybrać spośród wartości:
	- o Ogrzewanie (c.o.)
	- o Ciepła Woda Użytkowa (c.w.u.)
	- o Ogrzewanie (c.o.)+ Ciepła Woda Użytkowa (c.w.u.)
- Klasa kotła na paliwo stałe wybierany jest z listy rozwijanej po kliknięciu przycisku przy wypełnianym punkcie, należy wybrać spośród wartości:
	- o Poniżej klasy 3 lub brak informacji
	- o Klasa 3 wg normy PN-EN 303-5:2012
	- o Klasa 4 wg normy PN-EN 303-5:2012
	- o Klasa 5 wg normy PN-EN 303-5:2012
- Sposób podawania paliwa wybierany jest z listy rozwijanej po kliknięciu przycisku przy wypełnianym punkcie, należy wybrać spośród wartości:
	- o Ręczny bez wentylatora
	- o Ręczny z wentylatorem
	- o Podajnik automatyczny
- Sprawność cieplna należy samodzielnie wpisać (wyrażana jest w procentach [%])
- Planowana wymiana wybierana jest z listy rozwijanej po kliknięciu przycisku przy wypełnianym punkcie, należy wybrać spośród wartości:
	- o Tak
		- o Nie
- Urządzenie odpylające wybierany jest z listy rozwijanej po kliknięciu przycisku przy wypełnianym punkcie, należy wybrać spośród wartości:
	- o Tak
		- Przy wyborze tej opcji wyświetli się dodatkowe zapytanie: Sprawność urządzenia odpylającego - należy samodzielnie wpisać (wyrażana jest w procentach [%])
	- o Nie
- Bufor ciepła lub ciepłej wody użytkowej wybierana jest z listy rozwijanej po kliknięciu przycisku przy wypełnianym punkcie, należy wybrać spośród wartości:
	- o Tak
	- o Nie
	- o Brak danych
- Zbiornik akumulacyjny wybierana jest z listy rozwijanej po kliknięciu przycisku przy wypełnianym punkcie, należy wybrać spośród wartości:
	- o Tak
	- o Nie
	- o Brak danych
- Źródło danych wybierany jest z listy rozwijanej po kliknięciu przycisku przy wypełnianym punkcie, należy wybrać spośród wartości:
	- o Tabliczka znamionowa
	- o Dokumentacja techniczno-ruchowa
	- o Inne
		- Przy wyborze tej opcji wyświetli się dodatkowe pole tekstowe: Inne źródło danych

Należy wskazać również rodzaj paliwa, klikając przycisk **[Dodaj paliwo]** i z listy rozwijanej po kliknięciu przycisku przy wypełnianym punkcie wybrać spośród wartości:

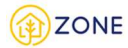

- Węgiel orzech
- Węgiel kostka
- Węgiel groszek
- Węgiel miał
- Węgiel brunatny
- Pellet / brykiet drzewny
- Inna biomasa
- Drewno kawałkowe

Następnie należy wskazać roczne zużycie dla wybranego paliwa.

Możliwe jest dodanie wielu rodzajów paliwa do jednego źródła ciepła, kolejno uzupełniając dane po wciśnięciu przycisku **[+ Dodaj paliwo]**.

Przy wyborze źródła ciepła **kocioł gazowy** należy wskazać:

- Nominalna moc cieplna lub energetyczna należy samodzielnie wpisać (wyrażana jest w kilowatach [kW])
- Rok montażu należy samodzielnie wpisać
- Rok produkcji należy samodzielnie wpisać
- Charakter produkowanego ciepła wybierany jest z listy rozwijanej po kliknięciu przycisku przy wypełnianym punkcie, należy wybrać spośród wartości:
	- o Ogrzewanie (c.o.)
	- o Ciepła Woda Użytkowa (c.w.u.)
	- o Ogrzewanie (c.o.)+ Ciepła Woda Użytkowa (c.w.u.)
- Planowana wymiana źródła ciepła- wybierany jest z listy rozwijanej po kliknięciu przycisku przy wypełnianym punkcie, należy wybrać spośród wartości:
	- o Tak
	- o Nie
- Bufor ciepła lub ciepłej wody użytkowej wybierana jest z listy rozwijanej po kliknięciu przycisku przy wypełnianym punkcie, należy wybrać spośród wartości:
	- o Tak
	- o Nie
	- o Brak danych
- Zbiornik akumulacyjny wybierana jest z listy rozwijanej po kliknięciu przycisku przy wypełnianym punkcie, należy wybrać spośród wartości:
	- o Tak
	- o Nie
	- o Brak danych

Należy wskazać również rodzaj paliwa, klikając przycisk **[Dodaj paliwo]** i z listy rozwijanej po kliknięciu przycisku przy wypełnianym punkcie wybrać spośród wartości:

- gaz przewodowy (sieć)
- gaz butla, zbiornik LPG lub LNG

Następnie należy wskazać roczne zużycie dla wybranego paliwa.

Możliwe jest dodanie wielu rodzajów paliwa do jednego źródła ciepła, kolejno uzupełniając dane po wciśnięciu przycisku **[+ Dodaj paliwo]**.

Przy wyborze źródła ciepła **kocioł olejowy** należy wskazać:

- Nominalna moc cieplna lub energetyczna należy samodzielnie wpisać (wyrażana jest w kilowatach [kW])
- Rok montażu należy samodzielnie wpisać
- Rok produkcji należy samodzielnie wpisać
- Charakter produkowanego ciepła wybierany jest z listy rozwijanej po kliknięciu przycisku przy wypełnianym punkcie, należy wybrać spośród wartości:
	- o Ogrzewanie (c.o.)
	- o Ciepła Woda Użytkowa (c.w.u.)

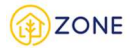

- o Ogrzewanie (c.o.)+ Ciepła Woda Użytkowa (c.w.u.)
- Planowana wymiana źródła ciepła- wybierany jest z listy rozwijanej po kliknięciu przycisku przy wypełnianym punkcie, należy wybrać spośród wartości:
	- o Tak
	- o Nie
- Bufor ciepła lub ciepłej wody użytkowej wybierana jest z listy rozwijanej po kliknięciu przycisku przy wypełnianym punkcie, należy wybrać spośród wartości:
	- o Tak
	- o Nie
	- o Brak danych
- Zbiornik akumulacyjny wybierana jest z listy rozwijanej po kliknięciu przycisku przy wypełnianym punkcie, należy wybrać spośród wartości:
	- o Tak
	- o Nie
	- o Brak danych

Należy wskazać również rodzaj paliwa, klikając przycisk **[Dodaj paliwo]** i z listy rozwijanej po kliknięciu przycisku przy wypełnianym punkcie wybrać spośród wartości:

• olej opałowy

Następnie należy wskazać roczne zużycie dla wybranego paliwa.

Przy wyborze źródła ciepła **ogrzewanie elektryczne** należy wskazać:

- Nominalna moc cieplna lub energetyczna należy samodzielnie wpisać (wyrażana jest w kilowatach [kW])
- Charakter produkowanego ciepła wybierany jest z listy rozwijanej po kliknięciu przycisku przy wypełnianym punkcie, należy wybrać spośród wartości:
	- o Ogrzewanie (c.o.)
	- o Ciepła Woda Użytkowa (c.w.u.)
	- o Ogrzewanie (c.o.)+ Ciepła Woda Użytkowa (c.w.u.)
- Bufor ciepła lub ciepłej wody użytkowej wybierana jest z listy rozwijanej po kliknięciu przycisku przy wypełnianym punkcie, należy wybrać spośród wartości:
	- o Tak
	- o Nie
	- o Brak danych
- Zbiornik akumulacyjny wybierana jest z listy rozwijanej po kliknięciu przycisku przy wypełnianym punkcie, należy wybrać spośród wartości:
	- o Tak
	- o Nie
	- o Brak danych

### Przy wyborze źródła ciepła **sieć ciepłownicza** należy wskazać:

- Charakter produkowanego ciepła wybierany jest z listy rozwijanej po kliknięciu przycisku przy wypełnianym punkcie, należy wybrać spośród wartości:
	- o Ogrzewanie (c.o.)
	- o Ciepła Woda Użytkowa (c.w.u.)
	- o Ogrzewanie (c.o.)+ Ciepła Woda Użytkowa (c.w.u.)

Przy wyborze źródła ciepła **pompa ciepła** należy wskazać:

- Nominalna moc cieplna lub energetyczna należy samodzielnie wpisać (wyrażana jest w kilowatach [kW])
- Charakter produkowanego ciepła wybierany jest z listy rozwijanej po kliknięciu przycisku przy wypełnianym punkcie, należy wybrać spośród wartości:
	- o Ogrzewanie (c.o.)
	- o Ciepła Woda Użytkowa (c.w.u.)
	- o Ogrzewanie (c.o.)+ Ciepła Woda Użytkowa (c.w.u.)
- Rodzaj pompy ciepła wybierany jest z listy rozwijanej po kliknięciu przycisku przy wypełnianym punkcie.

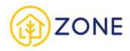

Należy wybrać spośród odpowiedzi

- o Gruntowa
- o Wodna
- o Powietrzna
- Bufor ciepła lub ciepłej wody użytkowej wybierana jest z listy rozwijanej po kliknięciu przycisku przy wypełnianym punkcie, należy wybrać spośród wartości:
	- o Tak
	- o Nie
	- o Brak danych
- Zbiornik akumulacyjny wybierana jest z listy rozwijanej po kliknięciu przycisku przy wypełnianym punkcie, należy wybrać spośród wartości:
	- o Tak
	- o Nie
	- o Brak danych

Przy wyborze źródła ciepła **kolektory słoneczne** należy wskazać:

- Liczba kolektorów należy samodzielnie wpisać
- Charakter produkowanego ciepła wybierany jest z listy rozwijanej po kliknięciu przycisku przy wypełnianym punkcie, należy wybrać spośród wartości:
	- o Ogrzewanie (c.o.)
	- o Ciepła Woda Użytkowa (c.w.u.)
	- o Ogrzewanie (c.o.)+ Ciepła Woda Użytkowa (c.w.u.)
- Bufor ciepła lub ciepłej wody użytkowej wybierana jest z listy rozwijanej po kliknięciu przycisku przy wypełnianym punkcie, należy wybrać spośród wartości:
	- o Tak
	- o Nie
	- o Brak danych
- Zbiornik akumulacyjny wybierana jest z listy rozwijanej po kliknięciu przycisku przy wypełnianym punkcie, należy wybrać spośród wartości:
	- o Tak
	- o Nie
	- o Brak danych

Przy wyborze źródła ciepła **fotowoltaika** należy wskazać:

- Nominalna moc cieplna lub energetyczna należy samodzielnie wpisać (wyrażana jest w kilowatach [kW])
- Liczba paneli należy samodzielnie wpisać
- Rok montażu należy samodzielnie wpisać
- Rok produkcji należy samodzielnie wpisać

Przy wyborze źródła ciepła **piecokuchnia** należy wskazać:

- Nominalna moc cieplna lub energetyczna należy samodzielnie wpisać (wyrażana jest w kilowatach [kW])
- Rok montażu należy samodzielnie wpisać
- Rok produkcji należy samodzielnie wpisać
- Sprawność cieplna należy samodzielnie wpisać (wyrażana jest w procentach [%])
- Planowana wymiana wybierana jest z listy rozwijanej po kliknięciu przycisku przy wypełnianym punkcie, należy wybrać spośród wartości:
	- o Tak
	- o Nie
- Urządzenie odpylające wybierany jest z listy rozwijanej po kliknięciu przycisku przy wypełnianym punkcie, należy wybrać spośród wartości:
	- o Tak
- Przy wyborze tej opcji wyświetli się dodatkowe zapytanie: Sprawność urządzenia odpylającego - należy samodzielnie wpisać (wyrażana jest w procentach [%])

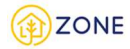

- o Nie
- Standardy niskoemisyjne wybierana jest z listy rozwijanej po kliknięciu przycisku przy wypełnianym punkcie, należy wybrać spośród wartości:
	- o Inne standardy niskoemisyjne
	- o Nie
	- o Ekoprojekt
- Źródło danych wybierany jest z listy rozwijanej po kliknięciu przycisku przy wypełnianym punkcie, należy wybrać spośród wartości:
	- o Tabliczka znamionowa
	- o Dokumentacja techniczno-ruchowa
	- o Inne
		- Przy wyborze tej opcji wyświetli się dodatkowe pole tekstowe: Inne źródło danych

Należy wskazać również rodzaj paliwa, klikając przycisk **[Dodaj paliwo]** i z listy rozwijanej po kliknięciu przycisku przy wypełnianym punkcie wybrać spośród wartości:

- węgiel orzech
- węgiel kostka
- węgiel groszek
- węgiel miał
- węgiel brunatny
- drewno kawałkowe
- pellet / brykiet drzewny
- inna biomasa

Następnie należy wskazać roczne zużycie dla wybranego paliwa.

Możliwe jest dodanie wielu rodzajów paliwa do jednego źródła ciepła, kolejno uzupełniając dane po wciśnięciu przycisku **[+ Dodaj paliwo]**.

Przy wyborze źródła ciepła **trzon kuchenny** należy wskazać:

- Nominalna moc cieplna lub energetyczna należy samodzielnie wpisać (wyrażana jest w kilowatach [kW])
- Rok montażu należy samodzielnie wpisać
- Rok produkcji należy samodzielnie wpisać
- Sprawność cieplna należy samodzielnie wpisać (wyrażana jest w procentach [%])
- Planowana wymiana- wybierana jest z listy rozwijanej po kliknięciu przycisku przy wypełnianym punkcie, należy wybrać spośród wartości:
	- o Tak
	- o Nie
- Urządzenie odpylające wybierany jest z listy rozwijanej po kliknięciu przycisku przy wypełnianym punkcie, należy wybrać spośród wartości:
	- o Tak
		- Przy wyborze tej opcji wyświetli się dodatkowe zapytanie: Sprawność urządzenia odpylającego - należy samodzielnie wpisać (wyrażana jest w procentach [%])

o Nie

- Standardy niskoemisyjne wybierana jest z listy rozwijanej po kliknięciu przycisku przy wypełnianym punkcie, należy wybrać spośród wartości:
	- o Inne standardy niskoemisyjne
	- o Nie
	- o Ekoprojekt
- Źródło danych- wybierany jest z listy rozwijanej po kliknięciu przycisku przy wypełnianym punkcie, należy wybrać spośród wartości:
	- o Tabliczka znamionowa
	- o Dokumentacja techniczno-ruchowa
	- o Inne

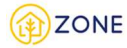

Przy wyborze tej opcji wyświetli się dodatkowe pole tekstowe: Inne źródło danych

Należy wskazać również rodzaj paliwa, klikając przycisk **[Dodaj paliwo]** i z listy rozwijanej po kliknięciu przycisku przy wypełnianym punkcie wybrać spośród wartości:

- węgiel orzech
- węgiel kostka
- węgiel groszek
- węgiel miał
- węgiel brunatny
- drewno kawałkowe
- pellet / brykiet drzewny
- inna biomasa

Następnie należy wskazać roczne zużycie dla wybranego paliwa.

Możliwe jest dodanie wielu rodzajów paliwa do jednego źródła ciepła, kolejno uzupełniając dane po wciśnięciu przycisku **[+ Dodaj paliwo]**.

Przy wyborze źródła ciepła **kominek** należy wskazać:

- Nominalna moc cieplna lub energetyczna należy samodzielnie wpisać (wyrażana jest w kilowatach [kW])
- Rok montażu należy samodzielnie wpisać
- Rok produkcji należy samodzielnie wpisać
- Sprawność cieplna należy samodzielnie wpisać (wyrażana jest w procentach [%])
- Planowana wymiana- wybierana jest z listy rozwijanej po kliknięciu przycisku przy wypełnianym punkcie, należy wybrać spośród wartości:
	- o Tak
	- o Nie
- Urządzenie odpylające wybierany jest z listy rozwijanej po kliknięciu przycisku przy wypełnianym punkcie, należy wybrać spośród wartości:
	- o Tak
- Przy wyborze tej opcji wyświetli się dodatkowe zapytanie: Sprawność urządzenia odpylającego - należy samodzielnie wpisać (wyrażana jest w procentach [%])
- o Nie
- Bufor ciepła lub ciepłej wody użytkowej wybierana jest z listy rozwijanej po kliknięciu przycisku przy wypełnianym punkcie, należy wybrać spośród wartości:
	- o Tak
	- o Nie
	- o Brak danych
- Zbiornik akumulacyjny wybierana jest z listy rozwijanej po kliknięciu przycisku przy wypełnianym punkcie, należy wybrać spośród wartości:
	- o Tak
	- o Nie
	- o Brak danych
- Standardy niskoemisyjne wybierana jest z listy rozwijanej po kliknięciu przycisku przy wypełnianym punkcie, należy wybrać spośród wartości:
	- o Inne standardy niskoemisyjne
	- o Nie
	- o Ekoprojekt
- Źródło danych- wybierany jest z listy rozwijanej po kliknięciu przycisku przy wypełnianym punkcie, należy wybrać spośród wartości:
	- o Tabliczka znamionowa
	- o Dokumentacja techniczno-ruchowa
	- o Inne
		- Przy wyborze tej opcji wyświetli się dodatkowe pole tekstowe: Inne źródło danych

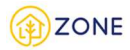

Należy wskazać również rodzaj paliwa, klikając przycisk **[Dodaj paliwo]** i z listy rozwijanej po kliknięciu przycisku przy wypełnianym punkcie wybrać spośród wartości:

- węgiel orzech
- węgiel kostka
- węgiel groszek
- węgiel miał
- węgiel brunatny
- drewno kawałkowe
- pellet / brykiet drzewny
- inna biomasa

Następnie należy wskazać roczne zużycie dla wybranego paliwa.

Możliwe jest dodanie wielu rodzajów paliwa do jednego źródła ciepła, kolejno uzupełniając dane po wciśnięciu przycisku **[+ Dodaj paliwo]**.

Przy wyborze źródła ciepła **piec kaflowy** należy wskazać:

- Nominalna moc cieplna lub energetyczna należy samodzielnie wpisać (wyrażana jest w kilowatach [kW])
- Rok montażu należy samodzielnie wpisać
- Rok produkcji należy samodzielnie wpisać
- Sprawność cieplna należy samodzielnie wpisać (wyrażana jest w procentach [%])
- Zgazowujący- wybierany jest z listy rozwijanej po kliknięciu przycisku przy wypełnianym punkcie, należy wybrać spośród wartości:
	- o Tak
	- o Nie
- Planowana wymiana- wybierana jest z listy rozwijanej po kliknięciu przycisku przy wypełnianym punkcie, należy wybrać spośród wartości:
	- o Tak
	- o Nie
- Urządzenie odpylające wybierany jest z listy rozwijanej po kliknięciu przycisku przy wypełnianym punkcie, należy wybrać spośród wartości:

o Tak

- Przy wyborze tej opcji wyświetli się dodatkowe zapytanie: Sprawność urządzenia odpylającego - należy samodzielnie wpisać (wyrażana jest w procentach [%])
- o Nie
- Standardy niskoemisyjne wybierana jest z listy rozwijanej po kliknięciu przycisku przy wypełnianym punkcie, należy wybrać spośród wartości:
	- o Inne standardy niskoemisyjne
	- o Nie
	- o Ekoprojekt
- Źródło danych- wybierany jest z listy rozwijanej po kliknięciu przycisku przy wypełnianym punkcie, należy wybrać spośród wartości:
	- o Tabliczka znamionowa
	- o Dokumentacja techniczno-ruchowa
	- o Inne
		- Przy wyborze tej opcji wyświetli się dodatkowe pole tekstowe: Inne źródło danych

Należy wskazać również rodzaj paliwa, klikając przycisk **[Dodaj paliwo]** i z listy rozwijanej po kliknięciu przycisku przy wypełnianym punkcie wybrać spośród wartości:

- węgiel orzech
- węgiel kostka
- węgiel groszek
- węgiel miał
- węgiel brunatny

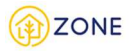

- drewno kawałkowe
- pellet / brykiet drzewny
- inna biomasa

Następnie należy wskazać roczne zużycie dla wybranego paliwa.

Możliwe jest dodanie wielu rodzajów paliwa do jednego źródła ciepła, kolejno uzupełniając dane po wciśnięciu przycisku **[+ Dodaj paliwo]**.

Po wybraniu wszystkich źródeł ciepła w budynku i uzupełnienia parametrów należy przejść do kolejnego kroku.

**System umożliwia niewskazywanie źródeł ciepła, wówczas należy oznaczyć checkbox** *Brak źródła ciepła***, wówczas przycisk dodawania źródeł ciepła zostanie dezaktywowany.**

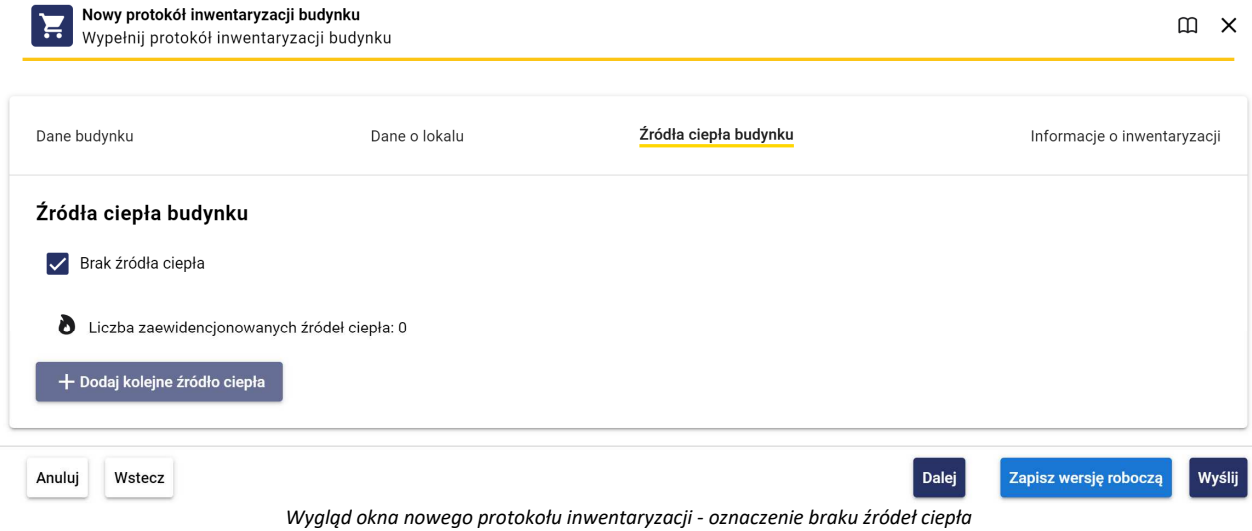

Na tym etapie można skorzystać z przycisków:

- **[Anuluj]**, który pozwala na zamknięcie okienka (bez zapisywania wypełnionej treści) [taki sam efekt powoduje przycisk  $X_1$
- **[Wstecz]**, który pozwala na przejście do poprzedniego kroku
- **[Dalej]**, który pozwala na przejście do kolejnego kroku.
- **[Zapisz wersję roboczą]**, który pozwala na zapisanie wersji roboczej inwentaryzacji
- **[Wyślij]**, który pozwala na wysłanie wypełnionej treści inwentaryzacji (opcja możliwa do zrealizowania po wypełnieniu wszystkich zakładek)

### Informacje o inwentaryzacji

Ostatnim krokiem jest podanie informacji o inwentaryzacji.

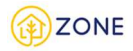

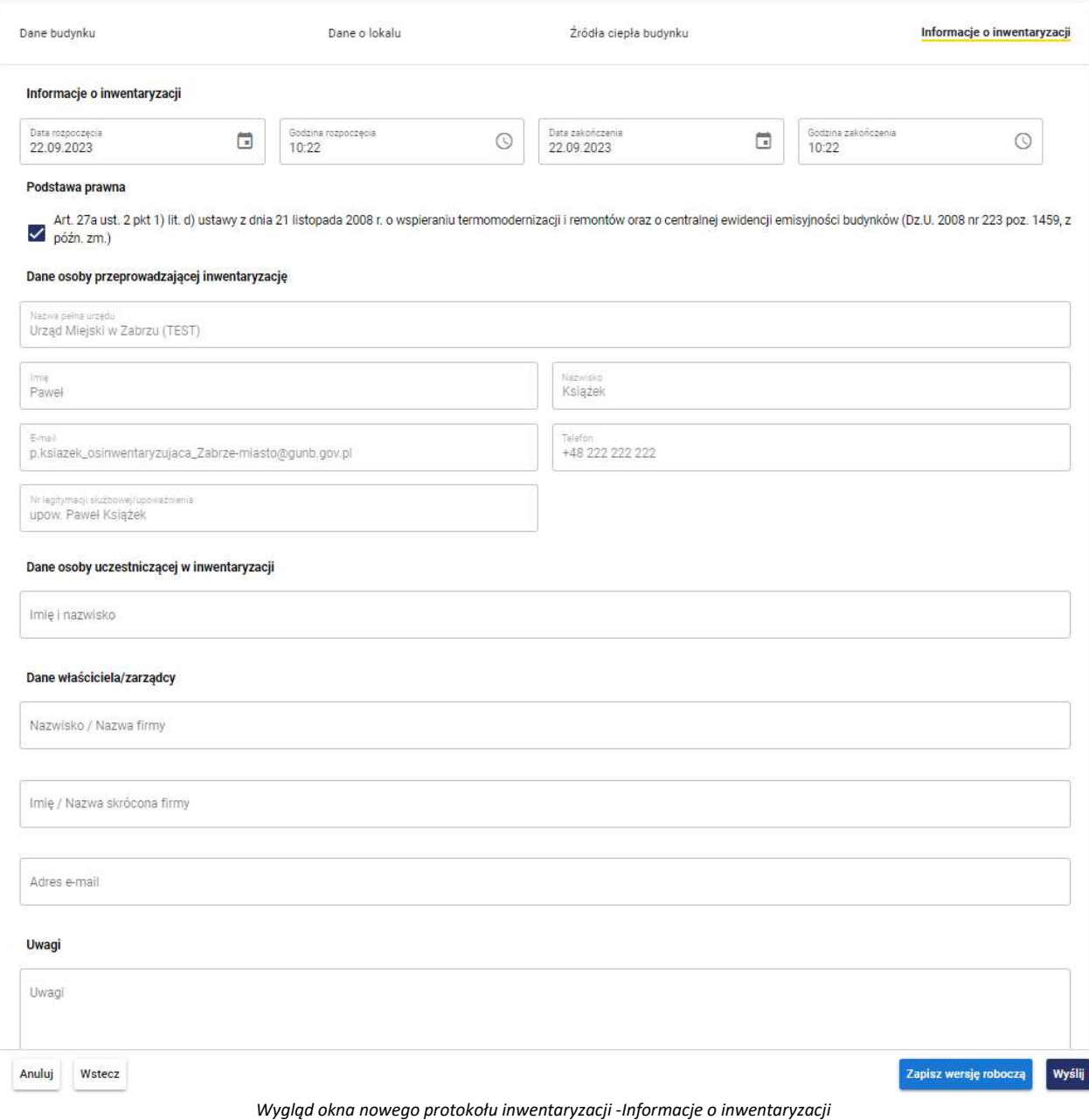

Początkowo należy uzupełnić dane dotyczące czasu w jakim odbyła się inwentaryzacja, należy wskazać:

- Datę rozpoczęcia klikając w ikonkę i ustawić wybraną datę na wyświetlonym kalendarzu lub wpisując datę zgodnie z formatem *dzień.miesiąc.rok*
- Godzinę rozpoczęcia klikając w ikonkę  $\odot$  i ustawić wybraną godzinę na wyświetlonym zegarze lub wpisując godzinę zgodnie z formatem *godzina:minuta*
- Datę zakończenia klikając w ikonkę i ustawić wybraną datę na wyświetlonym kalendarzu lub wpisując datę zgodnie z formatem *dzień.miesiąc.rok*
- Godzinę zakończenia klikając w ikonkę  $\odot$  i ustawić wybraną godzinę na wyświetlonym zegarze lub wpisując godzinę zgodnie z formatem *godzina:minuta*

Podstawa prawna będzie automatycznie zaznaczona przez system.

Kolejnym etapem wypełniania formularza są dane osoby przeprowadzającej inwentaryzację, dane w zakresie:

- Nazwa pełna urzędu
- Imię

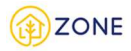

- Nazwisko
- E-mail

są pobierane z profilu osoby przeprowadzającej inwentaryzację (zalogowanej do systemu).

Parametr (Telefon) jest edytowalny i na tym etapie można go zastąpić innym niż automatycznie wpisany.

Należy również wskazać dane osoby uczestniczącej w inwentaryzacji uzupełniając pole tekstowe wartością:

• Imię i nazwisko (sugeruje się wpisanie zarządcy/właściciela jeśli byli obecni podczas inwentaryzacji, istnieje możliwość wpisania więcej niż jednej osoby)

Istnieje również możliwość zamieszczenia uwag w polu tekstowym (opcjonalnie).

Na tym etapie można skorzystać z przycisków:

- **[Anuluj]**, który pozwala na zamknięcie okienka (bez zapisywania wypełnionej treści) [taki sam efekt powoduje przycisk  $\times$
- **[Wstecz]**, który pozwala na przejście do poprzedniego kroku
- **[Zapisz wersję roboczą]**, który pozwala na zapisanie wersji roboczej inwentaryzacji
- **[Wyślij]**, który pozwala na wysłanie wypełnionej treści inwentaryzacji (opcja możliwa do zrealizowania po wypełnieniu wszystkich zakładek)

Inwentaryzacja zostanie dodana, na potwierdzenie czego wyświetli się komunikat {Pomyślnie dodano protokół}.W tym momencie zakończył się proces dodawania źródeł ciepła dla danego lokalu. Automatycznie nastąpi powrót do okna głównego inwentaryzacji budynku.

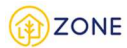

## Informacje o kontroli

Ostatnim krokiem jest uzupełnienie informacji o kontroli.

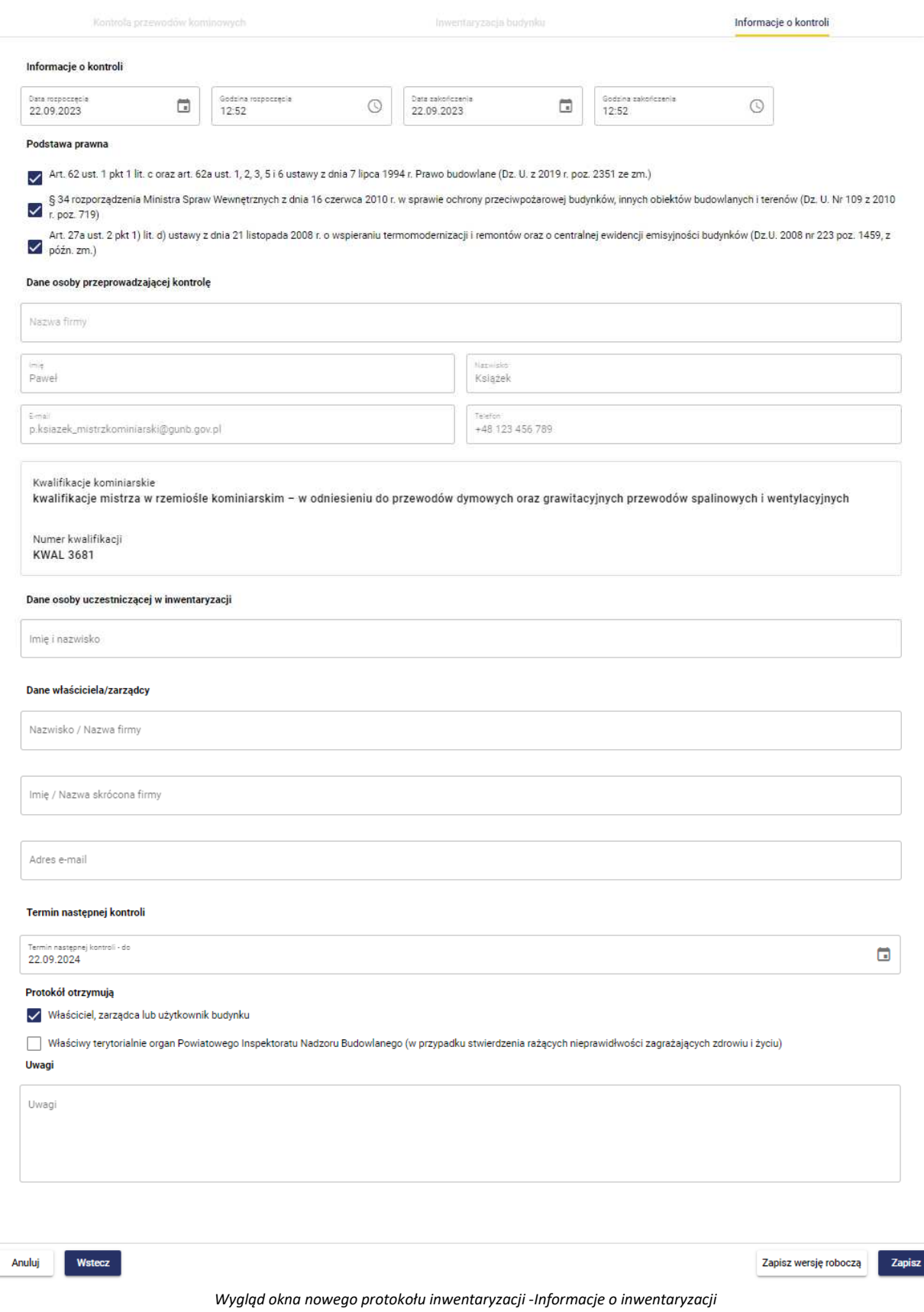

Początkowo należy uzupełnić dane dotyczące czasu w jakim odbyła się kontrola, należy wskazać:

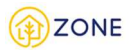

- Date rozpoczęcia klikając w ikonkę i ustawić wybraną datę na wyświetlonym kalendarzu lub wpisując datę zgodnie z formatem *dzień.miesiąc.rok*
- Godzinę rozpoczęcia klikając w ikonkę  $\odot$  i ustawić wybraną godzinę na wyświetlonym zegarze lub wpisując godzinę zgodnie z formatem *godzina:minuta*
- Datę zakończenia klikając w ikonkę i ustawić wybraną datę na wyświetlonym kalendarzu lub wpisując datę zgodnie z formatem *dzień.miesiąc.rok*
- Godzinę zakończenia klikając w ikonkę  $\odot$  i ustawić wybraną godzinę na wyświetlonym zegarze lub wpisując godzinę zgodnie z formatem *godzina:minuta*

Następnie należy zaznaczyć podstawę prawną poprzez

- zaznaczenie wybranego pola typu checkbox (zaznaczenie/odznaczenie wyboru) *[wymienione podstawy prawne będą dobierane według użytkownika i jego zakresu działań - podano przykłady, które mogą być różne w innym zakresie niż pokazany]:*
	- o Art. 27a ust. 2 pkt 1) lit. d) ustawy z dnia 21 listopada 2008 r. o wspieraniu termomodernizacji i remontów oraz o centralnej ewidencji emisyjności budynków (Dz.U. 2008 nr 223 poz. 1459, z późn. zm.)
	- o Art. 62 ust. 1 pkt 1 lit. c oraz art. 62a ust. 1, 2, 3, 5 i 6 ustawy z dnia 7 lipca 1994 r. Prawo budowlane (Dz. U. z 2019 r. poz. 2351 ze zm.)
	- o § 34 rozporządzenia Ministra Spraw Wewnętrznych z dnia 16 czerwca 2010 r. w sprawie ochrony przeciwpożarowej budynków, innych obiektów budowlanych i terenów (Dz. U. Nr 109 z 2010 r. poz. 719)

Kolejnym etapem wypełniania formularza są dane osoby przeprowadzającej inwentaryzację, dane w zakresie:

- Nazwa pełna urzędu
- Imię
- Nazwisko
- E-mail

są pobierane z profilu osoby przeprowadzającej inwentaryzację (zalogowanej do systemu).

Parametr (Telefon) jest edytowalny i na tym etapie można go zastąpić innym niż automatycznie wpisany.

Należy również wskazać dane osoby uczestniczącej w kontroli uzupełniając pole tekstowe wartością:

• Imię i nazwisko (sugeruje się wpisanie zarządcy/właściciela jeśli byli obecni podczas inwentaryzacji, istnieje możliwość wpisania więcej niż jednej osoby)

Kolejno należy wskazać termin następnej kontroli (czyli najpóźniejsza możliwa data do wykonania ponownej kontroli)

- należy ustawić klikając w ikonkę i ustawić wybraną datę na wyświetlonym kalendarzu lub wpisując datę zgodnie z formatem *dzień.miesiąc.rok*

Kolejno należy zaznaczyć osoby, które otrzymały protokół spośród:

- Właściciel, zarządca lub użytkownik budynku
- Właściwy terytorialnie organ Powiatowego Inspektoratu Nadzoru Budowlanego (w przypadku stwierdzenia rażących nieprawidłowości zagrażających zdrowiu i życiu) **odpowiedź będzie automatycznie zaznaczona w przypadku określenia ustaleń dokonanych w zakresie kontroli jako [Określone przewody kominowych nie nadają się do dalszej eksploatacji, pozostałe są utrzymane w dobrym stanie technicznym] lub [Przewody kominowe w całości nie nadają się do dalszej eksploatacji].**

Istnieje również możliwość zamieszczenia uwag w polu tekstowym (opcjonalnie).

Na tym etapie skorzystać można z przycisków:

- **[Anuluj]**, który pozwala na zamknięcie okienka (bez zapisywania wypełnionej treści) [taki sam efekt powoduje przycisk  $X_1$
- **[Wersja robocza]**, który pozwala na zapisanie wypełnionej już treści protokołu (nie powoduje to zatwierdzenia protokołu, jedynie daje możliwość powrotu do tej wersji i kontynuowania wypełnienia)
- **[Zapisz]**, który pozwala na zapis wypełnionej treści

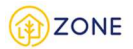

Formularz zostanie dodany, na potwierdzenie czego wyświetli się komunikat. W tym momencie zakończył się proces dodawania źródeł ciepła dla danego lokalu.

Każdorazowa zmiana statusu powoduje wysłanie powiadomienia w formie:

- okienka powiadomień (widocznego na powyższym obrazku)
- wiadomości na podany adres e-mail
- wiadomości SMS na podany numer telefonu

Formę przekazania informacji o złożonym wniosku można dowolnie modyfikować w zakresie dostępnych opcji (istnieje możliwość wybrania tylko jednej formy potwierdzenia, wyłączenia jednej z nich lub pozostawienia wszystkich).

Ustawienia dotyczące powiadomień dostępne są w zakładce menu głównego **[Ustawienia]**, następnie po rozwinięciu opcji należy wybrać **[E-usługi]** gdzie istnieje możliwość zarządzania powiadomieniami według dostępnych opcji.

Protokół należy wykonać do każdego zrealizowanego zamówienia przeglądu przewodów kominowych.

Utworzenie protokołu przeglądu przewodów kominowych budynku wielolokalowego

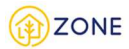

## Kontrola przewodów kominowych

Pierwszą z zakładek jest kontrola przewodów kominowych.

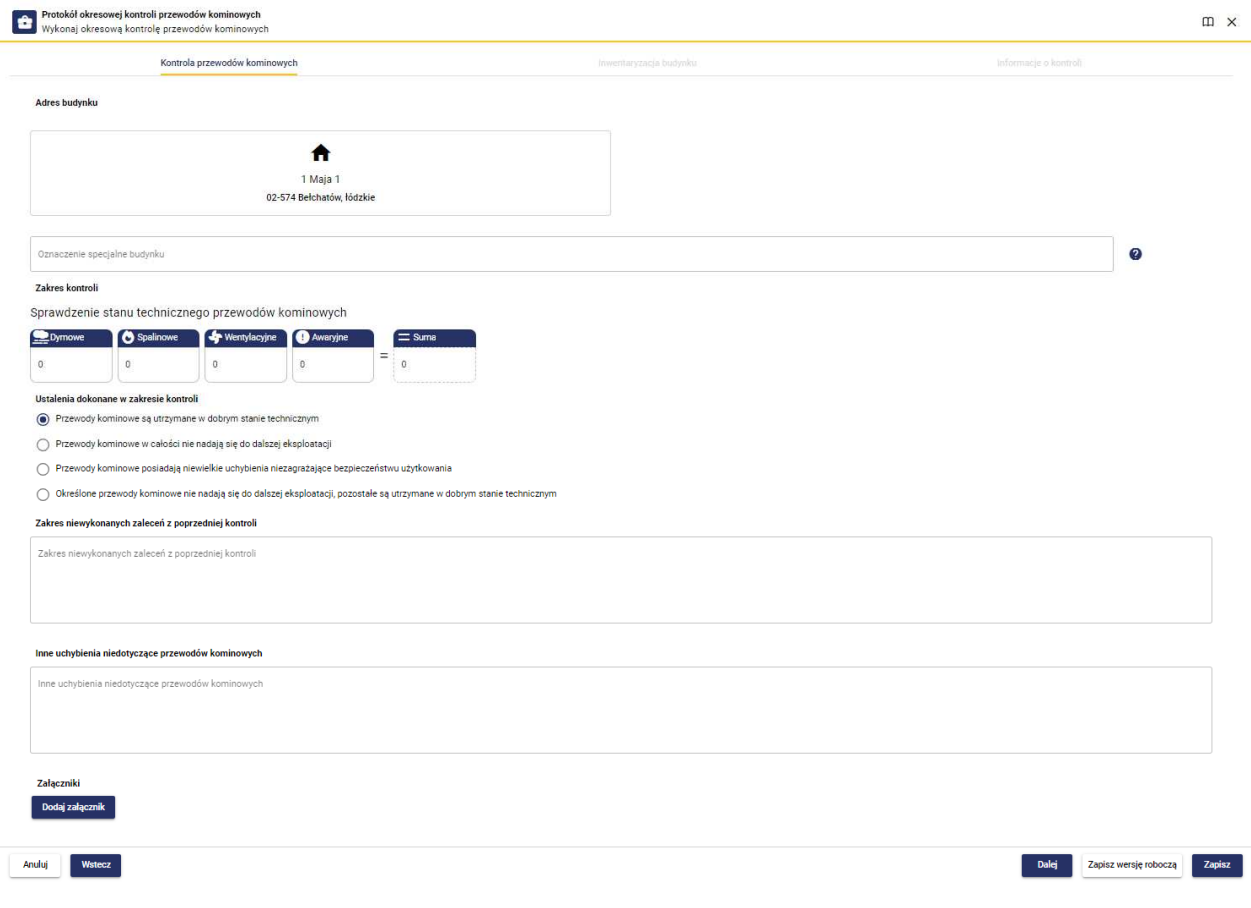

*Wygląd protokołu przeglądu przewodów kominowych*

W tym oknie dane będą automatycznie uzupełnione informacjami uzyskanymi w poprzedniej kontroli z możliwością edycji.

Należy uzupełnić miejsce kontroli poprzez wpisanie adresu w wyznaczonym do tego okienku.

Następnie należy sprawdzić stan techniczny przewodów kominowych poprzez wpisanie liczby przewodów z wyróżnieniem ich funkcji odpowiednio do pól:

- Dymowe
- **Spalinowe**
- Wentylacyjne
- Awaryjne

Po wpisaniu liczb do odpowiednich pól strona automatycznie sumuje i podaje łączną liczbę przewodów kominowych.

Następnie należy wybrać jedną z odpowiedzi najlepiej opisującą ustalenia dokonane w zakresie kontroli spośród opcji:

- Przewody kominowe są utrzymane w dobrym stanie technicznym
	- o Przy wyborze tej opcji wyświetli się dodatkowe zapytania:
		- [Zakres niewykonanych zaleceń z poprzedniej kontroli] wraz z polem tekstowym do uzupełnienia.
- Przewody kominowe posiadają niewielkie uchybienia nie zagrażające bezpieczeństwu użytkowania
	- o Przy wyborze tej opcji wyświetli się dodatkowe zapytania:
		- [Zakres niewykonanych zaleceń z poprzedniej kontroli] wraz z polem tekstowym do uzupełnienia.
		- [Stwierdzone nieprawidłowości] wraz z polem tekstowym do uzupełnienia.
- Określone przewody kominowych nie nadają się do dalszej eksploatacji, pozostałe są utrzymane w dobrym stanie technicznym

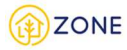

- o Przy wyborze tej opcji wyświetli się dodatkowe zapytania:
	- [Zakres niewykonanych zaleceń z poprzedniej kontroli] wraz z polem tekstowym do uzupełnienia.
	- [Stwierdzone nieprawidłowości] wraz z polem tekstowym do uzupełnienia.
- Przewody kominowe w całości nie nadają się do dalszej eksploatacji
	- o Przy wyborze tej opcji wyświetli się dodatkowe zapytania:
		- [Zakres niewykonanych zaleceń z poprzedniej kontroli] wraz z polem tekstowym do uzupełnienia.
		- [Stwierdzone nieprawidłowości] wraz z polem tekstowym do uzupełnienia.

Dodatkowa istnieje opcja umieszczenia dokumentacji fotograficznej. Aby to zrobić należy kliknąć przycisk **[Dodaj**  Dodaj załącznik

załącznik] **William Marson** i wybrać pliki w odpowiednim formacie.

Na tym etapie skorzystać można z przycisków:

• **[Anuluj]**, który pozwala na zamknięcie okienka (bez zapisywania wypełnionej treści) [taki sam efekt powoduje przycisk  $\times$ <sub>1</sub>

- **[Wstecz]**, który pozwala na powrót do poprzedniego kroku formularza.
- **[Zapisz wersję roboczą]**, który pozwala na zapisanie wypełnionej już treści protokołu (nie powoduje to zatwierdzenia protokołu, jedynie daje możliwość powrotu do tej wersji i kontynuowania wypełnienia)
- • **[Dalej]**, który pozwala na przejście do kolejnego kroku

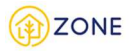

### Inwentaryzacja budynku wielolokalowego

Oknem głównym inwentaryzacji budynku jest okno zawierające informacje adresowe budynku oraz okienko z uproszczonym audytem energetycznym (który będzie możliwy do pobrania z tego miejsca po wypełnieniu inwentaryzacji budynku).

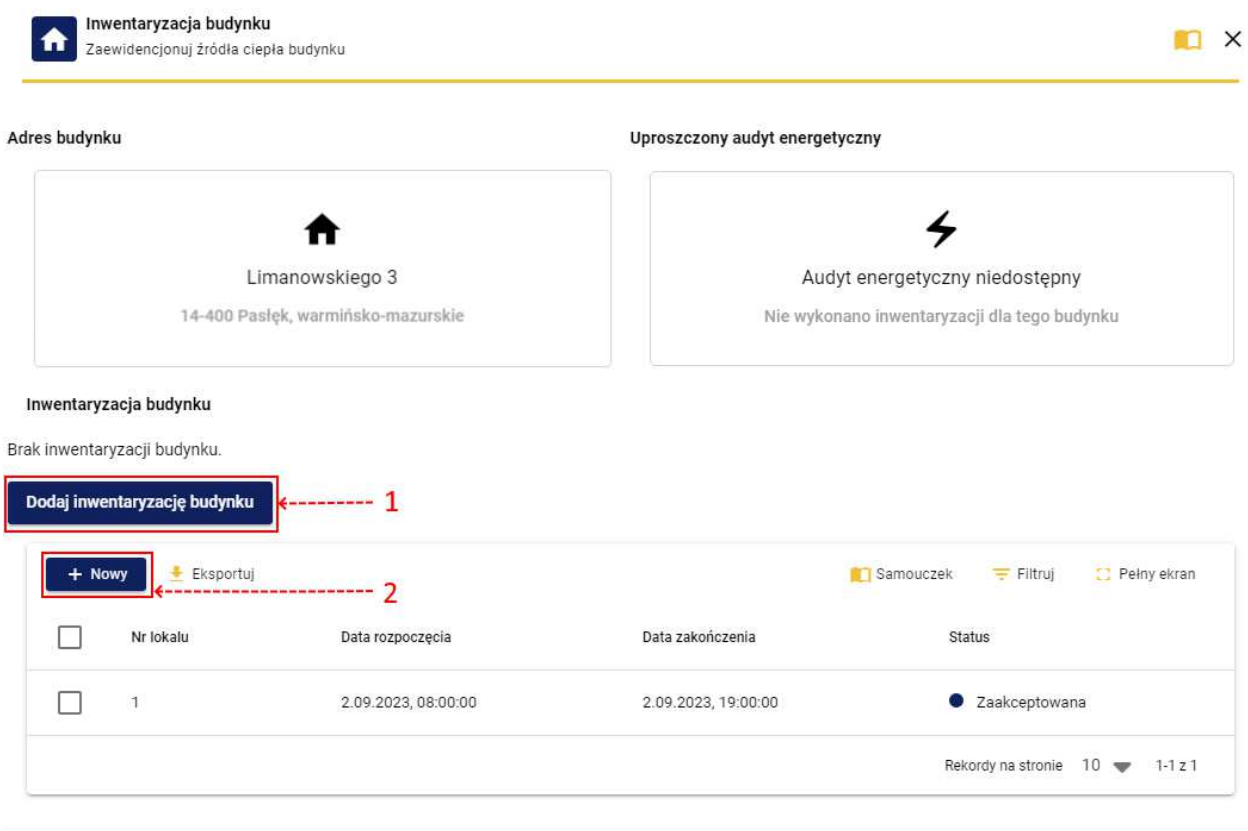

*Wygląd okna inwentaryzacji budynku i lokali*

Rozpoczęcie wypełniania inwentaryzacji budynku możliwe jest poprzez kliknięcie przycisku oznaczonego czerwoną ramką na powyższym obrazku cyfrą 1.

Wypełnienie inwentaryzacji lokali (należy uzupełnić inwentaryzację każdego z lokali) możliwe jest poprzez kliknięcie przycisku oznaczonego czerwoną ramką na powyższym obrazku cyfrą 2.

### Nowy protokół inwentaryzacji budynku

### Dane budynku

Pierwsza z zakładek pozwala na uzupełnienie danych oraz szczegółowych informacji o budynku.

Należy podkreślić, że jeśli w systemie znajdują się już informacje o budynku (zawarte w najnowszej deklaracji lub najnowszej inwentaryzacji budynku) to zostaną pobrane i nastąpi automatyczne wypełnienie pól w nowym protokole (z możliwością edycji) - osoba przeprowadzająca "nową" inwentaryzację weryfikuje dane z systemu.

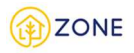

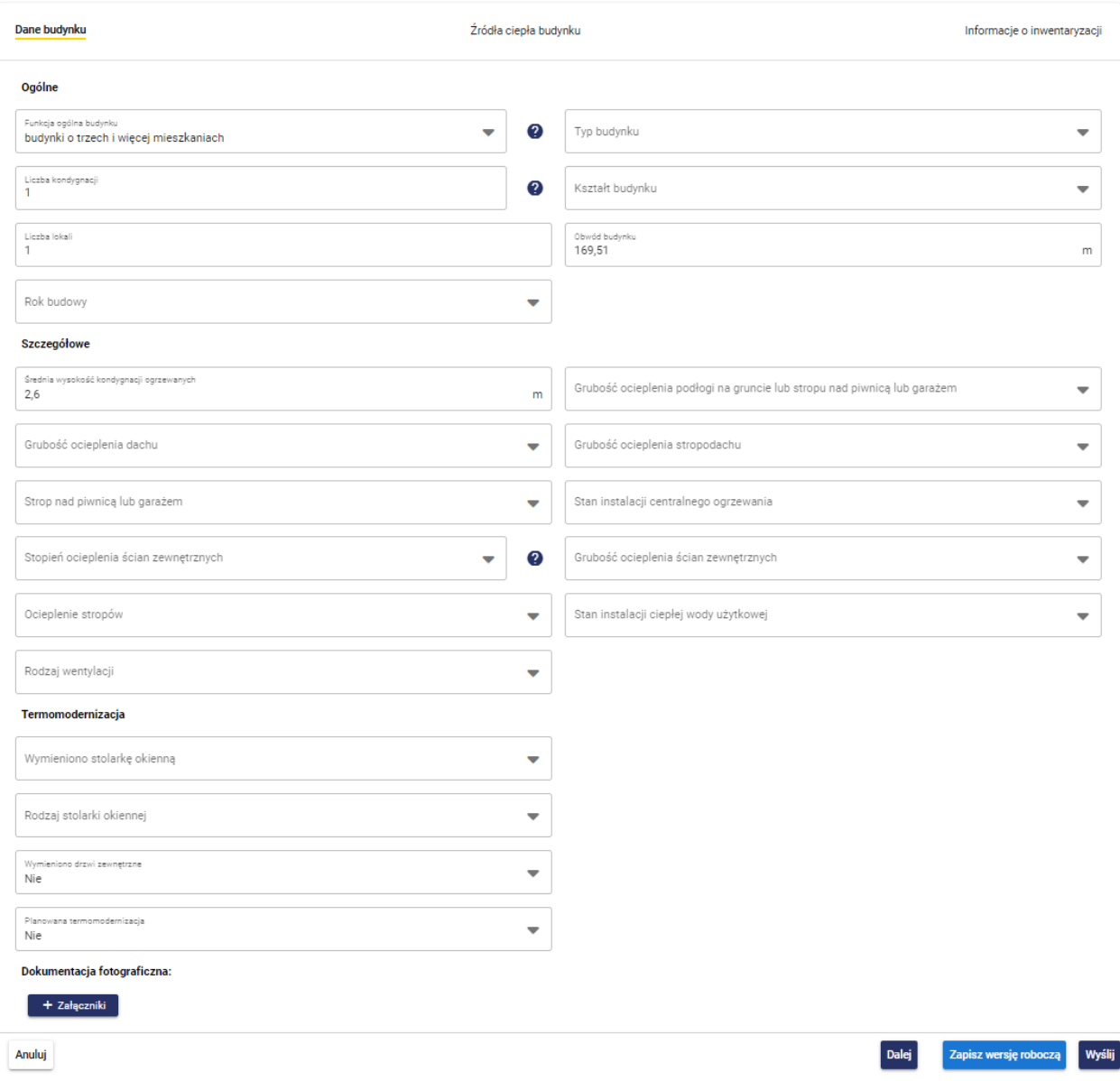

*Wygląd okna nowego protokołu inwentaryzacji - dane budynku*

Pierwsza część formularza dotyczy informacji ogólnych. Dane te automatycznie dane będą przypisane z BDOT10K z możliwością zmiany - jeśli w trakcie weryfikacji okaże się że w rejestrze dane są błędne. Należy zweryfikować parametry takie jak:

• funkcja ogólna budynku *(należy przez to rozumieć przeważającą funkcję budynku)* wybierana jest z listy rozwijanej

po kliknięciu przycisku przy wypełnianym punkcie, należy wybrać spośród wartości:

- o budynki szkół i instytucji badawczych
- o budynki szpitali i zakładów opieki medycznej
- o budynki kultury fizycznej
- o budynki gospodarstwa rolnego
- o budynki kultu religijnego
- o budynek zabytkowy
- o pozostałe budynki niemieszkalne
- o budynki mieszkalne jednorodzinne
- o budynki o dwóch mieszkaniach
- o budynki o trzech i więcej mieszkaniach
- o budynki zbiorowego zamieszkania
- o budynki hoteli
- o pozostałe budynki zakwaterowania turystycznego
- o budynki biurowe

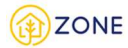

- o budynki handlowo-usługowe
- o budynki łączności dworców i terminali
- o garaże
- o budynki przemysłowe
- o zbiorniki, silosy lub budynki magazynowe
- o ogólnodostępne budynki kulturalne
- o muzea lub biblioteki
- liczba kondygnacji (*należy przez to rozumieć liczbę nadziemnych kondygnacji budynku)* należy samodzielnie wpisać
- liczba lokali należy samodzielnie wpisać
- rok budowy wybierany jest z listy rozwijanej po kliknięciu przycisku przy wypełnianym punkcie, należy wybrać spośród wartości:
	- o przed 1945
	- o 1945-1950
	- o 1951-1960
	- o 1961-1970
	- o 1971-1980
	- o 1981-2000
	- o 2001-2010
	- o 2011
	- o 2012
	- o 2013
	- $0.2014$
	- o 2015 o 2016
	-
	- o 2017 o 2018
	- o 2019
	- o 2020
	- o 2021
	- o 2022
	- o 2023
- typ budynku wybierany jest z listy rozwijanej po kliknięciu przycisku przy wypełnianym punkcie, należy wybrać spośród wartości:
	- o wolnostojący
	- o szeregowy segment środkowy
	- o szeregowy skrajny lub bliźniak
- kształt budynku wybierany jest z listy rozwijanej po kliknięciu przycisku przy wypełnianym punkcie. Lista będzie zawężana względem rodzaju budynku - oznacza to że nie zawsze wszystkie poniższe wartości będą dostępne jako wybór:
	- o bud. jednobryłowy, parterowy z płaskim stropodachem lub poddaszem nieużytkowym (nieogrzewanym)
	- o bud. prostokątny, jednobryłowy bez uskoków, min. 2 kondygn. z poddaszem użytkowym
	- o bud. dwu lub wielobryłowy, parterowy z płaskim stropodachem lub poddaszem nieużytkowym (nieogrzewanym)
	- o bud. prostokątny, jednobryłowy bez uskoków, min. 2 kondygn. z płaskim stropodachem lub poddaszem nieużytkowym
	- o bud. o zwartej budowie, jednobryłowy, parterowy, z poddaszem użytkowym
	- o bud. prostokątny, jednobryłowy z uskokami, min. 2 kondygn. z poddaszem użytkowym
	- o bud. o zwartej budowie, jednobryłowy, wielokondygn. z płaskim dachem lub poddaszem nieużytkowym
	- o bud. prostokątny, jednobryłowy z uskokami, min. 2 kondygn. z płaskim stropodachem
	- o bud. dwu lub wielobryłowy, parterowy z poddaszem użytkowym
	- o bud. wielobryłowy, min. 2 kondygn. z poddaszem użytkowym
	- o bud. dwu lub wielobryłowy, wielokondygn. z płaskim dachem lub poddaszem nieużytkowym
	- o bud. wielobryłowy, min. 2 kondygn. z płaskim stropodachem lub poddaszem nieużytkowym
- obwód budynku należy samodzielnie wpisać

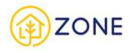

Kolejną częścią jest uzupełnienie szczegółowych informacji, należy wskazać parametry takie jak:

- średnia wysokość kondygnacji ogrzewanych należy samodzielnie wpisać (wyrażana jest w metrach [m])
- grubość ocieplenia dachu wybierana jest z listy rozwijanej po kliknięciu przycisku przy wypełnianym punkcie, należy wybrać spośród wartości:
	- o 0 cm
	- o do 5 cm
	- o do 10 cm
	- o do 15 cm
	- o powyżej 15 cm
	- o brak danych
- strop nad piwnicą/garażem wybierany jest z listy rozwijanej po kliknięciu przycisku przy wypełnianym punkcie, należy wybrać spośród wartości:
	- o tak
	- o nie
	- o częściowo
- stopień ocieplenia ścian zewnętrznych wybierany jest z listy rozwijanej po kliknięciu przycisku przy wypełnianym punkcie, należy wybrać spośród wartości:
	- o Brak ocieplenia *(należy przez to rozumieć nie więcej niż 1/3 powierzchni ścian zewnętrznych)*
	- o Ocieplenie częściowe *(należy przez to rozumieć od 1/3 do 2/3 powierzchni ścian zewnętrznych)*
	- o Ocieplenie całościowe *(należy przez to rozumieć więcej niż 2/3 powierzchni ścian zewnętrznych)*
- ocieplenie stropów wybierana jest z listy rozwijanej po kliknięciu przycisku przy wypełnianym punkcie, należy wybrać spośród wartości:
	- o 0 cm
	- o do 5 cm
	- o do 10 cm
	- o do 15 cm
	- o powyżej 15 cm
	- o brak danych
- rodzaj wentylacji wybierana jest z listy rozwijanej po kliknięciu przycisku przy wypełnianym punkcie, należy wybrać spośród wartości:
	- o grawitacyjna/mechaniczna zwykła
	- o z odzyskiem ciepła (rekuperacja)
	- o brak danych
- grubość ocieplenia podłogi na gruncie lub stropu nad piwnicą/garażem wybierana jest z listy rozwijanej po
	- kliknięciu przycisku przy wypełnianym punkcie, należy wybrać spośród wartości:
		- $O$  0 cm
		- o do 5 cm
		- o do 10 cm
		- o do 15 cm
		- o powyżej 15 cm
		- o brak danych
- grubość ocieplenia stropodachu wybierana jest z listy rozwijanej po kliknięciu przycisku przy wypełnianym punkcie, należy wybrać spośród wartości:
	- o 0 cm
	- o do 5 cm
	- $O$  do 10 cm
	- o do 15 cm
	- o powyżej 15 cm
	- o brak danych
- stan instalacji CG wybierany jest z listy rozwijanej po kliknięciu przycisku przy wypełnianym punkcie, należy wybrać spośród wartości:
	- o Wymaga modernizacji

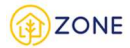

- o Nie wymaga modernizacji
- grubość ocieplenia ścian zewnętrznych wybierana jest z listy rozwijanej po kliknięciu przycisku przy wypełnianym punkcie, należy wybrać spośród wartości:
	- o 0 cm
	- o do 5 cm
	- o do 10 cm
	- o do 15 cm
	- o powyżej 15 cm
	- o brak danych
- stan instalacji ciepłej wody użytkowej wybierana jest z listy rozwijanej po kliknięciu przycisku przy wypełnianym punkcie, należy wybrać spośród wartości:
	- o wymaga modernizacji
	- o nie wymaga modernizacji

Ostatnią częścią są informacje dotyczące termomodernizacji, należy wskazać parametry takie jak:

- wymieniono stolarkę okienną wybierana jest z listy rozwijanej po kliknięciu przycisku przy wypełnianym punkcie, należy wybrać spośród wartości:
	- o Tak
		- Przy wyborze tej opcji wyświetli się dodatkowe zapytanie: Rok wymiany stolarki okiennej, który należy samodzielnie wpisać

o Nie

- rodzaj stolarki okiennej wybierana jest z listy rozwijanej po kliknięciu przycisku przy wypełnianym punkcie, należy wybrać spośród wartości:
	- o trzyszybowe
	- o dwuszybowe
	- o jednoszybowa
	- o brak danych
- wymieniono drzwi zewnętrzne wybierana jest z listy rozwijanej po kliknięciu przycisku przy wypełnianym punkcie, należy wybrać spośród wartości:
	- o Tak
		- Przy wyborze tej opcji wyświetli się dodatkowe zapytanie: Rok wymiany drzwi zewnętrznych, który należy samodzielnie wpisać
	- o Nie
- planowana termomodernizacja wybierana jest z listy rozwijanej po kliknięciu przycisku przy wypełnianym punkcie, należy wybrać spośród wartości:
	- o Tak
- Przy wyborze tej opcji wyświetli się dodatkowe zapytanie: Zakres termomodernizacji, który

należy wskazać poprzez kliknięcie w ikonkę przy wypełnianym punkcie. Należy wybrać spośród wartości (na liście wielokrotnego wyboru):

- Ocieplenie ścian
- Ocieplenie dachu
- Ocieplenie stropu
- Wymiana okien
- Wymiana drzwi
- Inne
	- o Przy wyborze tej opcji wyświetli się dodatkowe pole tekstowe konieczne do uzupełnienia: Opis innych zakresów termomodernizacji.
- o Nie

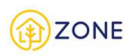

#### Termomodernizacia

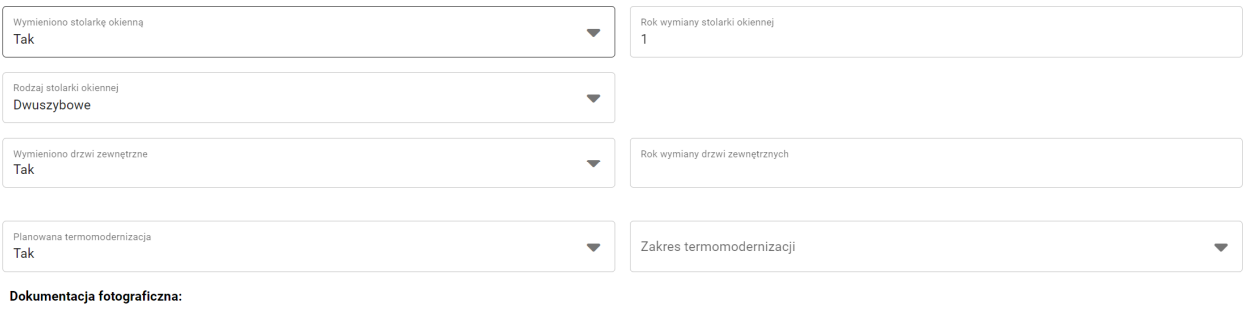

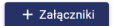

 *Wygląd okna nowego protokołu inwentaryzacji - dane budynku - termomodernizacja*

Dodatkowa istnieje opcja umieszczenia dokumentacji fotograficznej. Aby to zrobić należy kliknąć przycisk **[+ Załączniki]** + Załączniki

 i wybrać pliki w odpowiednim formacie [ "jpg", "png", "svg", "doc", "pdf", "zip" ] (dodawanie dokumentacji fotograficznej jest opcjonalne - nie obowiązkowe).

Na tym etapie można skorzystać z przycisków:

- **[Anuluj]**, który pozwala na zamknięcie okienka (bez zapisywania wypełnionej treści) [taki sam efekt powoduje przycisk  $\times$
- **[Dalej]**, który pozwala na przejście do kolejnego kroku.
- **[Zapisz wersję roboczą]**, który pozwala na zapisanie wersji roboczej inwentaryzacji
- **[Wyślij]**, który pozwala na wysłanie wypełnionej treści inwentaryzacji (opcja możliwa do zrealizowania po wypełnieniu wszystkich zakładek)

## Źródła ciepła budynku

Kolejnym krokiem jest wskazanie źródeł ciepła dla budynku.

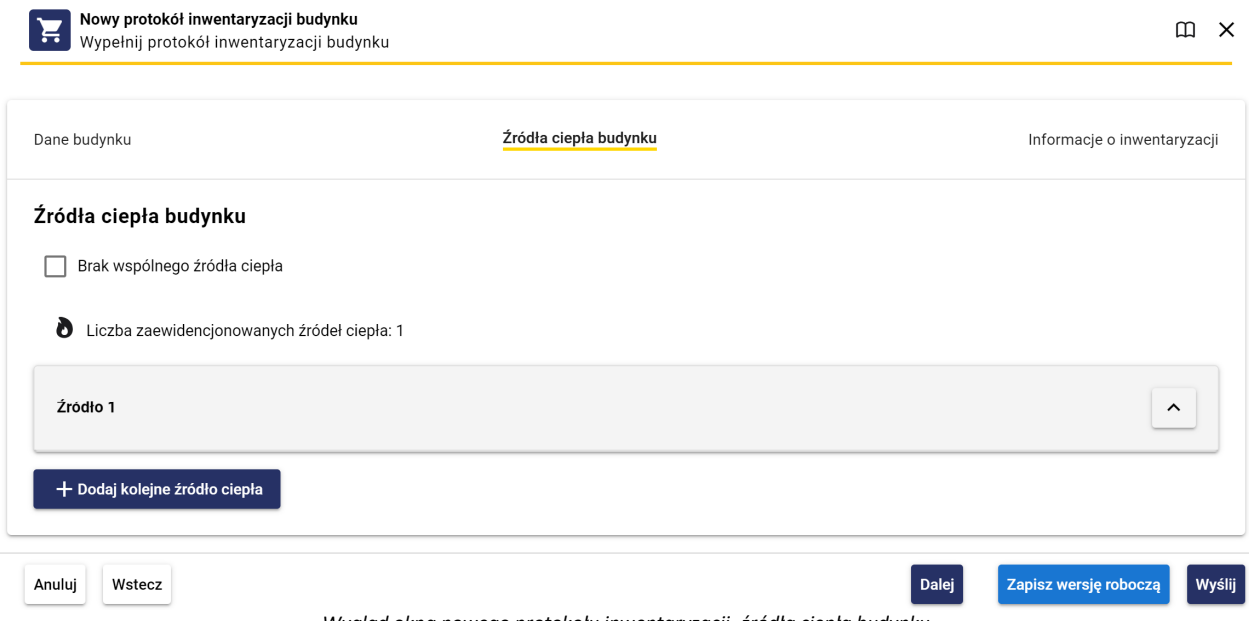

 *Wygląd okna nowego protokołu inwentaryzacji -źródła ciepła budynku*

Dostępne jest wiele rozwiązań, które mogły zostać zrealizowane w budynku (wiele źródeł ciepła do których mogą być przypisane różne paliwa) - poruszanie się po wypełnianiu tej części formularza ułatwi schemat działania niezbędnych przycisków.

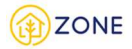

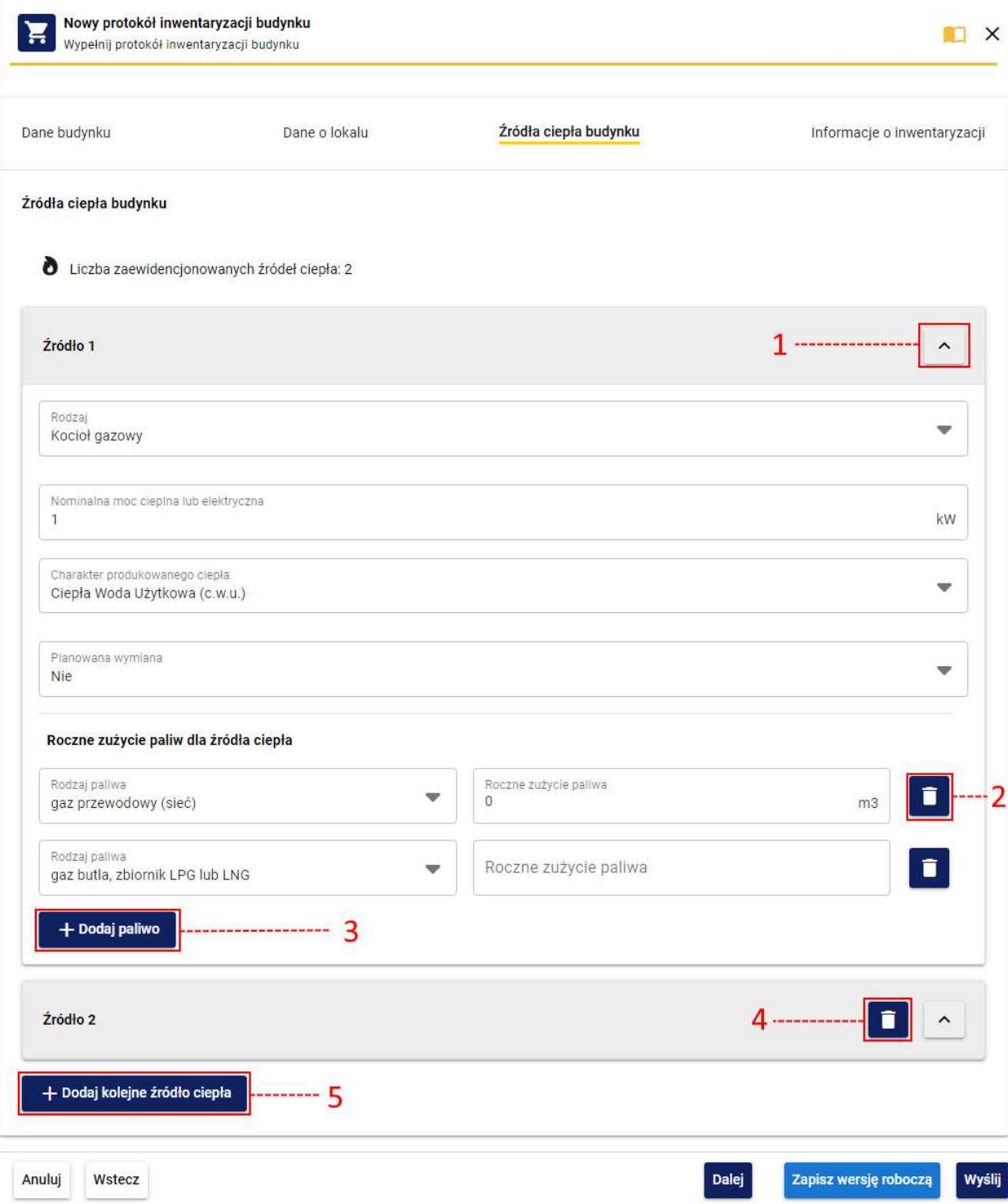

 *Wygląd okna nowego protokołu inwentaryzacji -źródła ciepła budynku- schemat przycisków*

1 - przycisk pozwalający na zwijanie/rozwijanie danego źródła ciepła (aby rozwinąć należy kliknąć przycisk ,

natomiast na zwinięcie pozwala przycisk $\sim$ )

2 - przycisk usunięcia danego rodzaju paliwa wraz z parametrem rocznego zużycia (akcja dostępna jest przy dodaniu minimum dwóch źródeł ciepła) [Opcja jest dostępna tylko przy części źródeł ciepła]

3 - **[Dodaj paliwo]** przycisk pozwalający na dodanie kolejnego paliwa do wypełnianego źródła ciepła [Opcja jest dostępna tylko przy części źródeł ciepła]

4 - usuwanie źródła ciepła (akcja dostępna jest przy dodaniu minimum dwóch źródeł ciepła)

5 - **[Dodaj kolejne źródło ciepła]** przycisk pozwalający na dodanie kolejnego źródła ciepła występującego w budynku

Źródła ciepła należy dodawać pojedynczo, każdorazowo klikając przycisk **[Dodaj kolejne źródło ciepła]**.

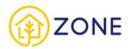

W zależności od podanego źródła ciepła system będzie wymagał określenia dla niego odpowiednich parametrów. Po wskazaniu konkretnego źródła ciepła wyświetlą się atrybuty jakie należy uzupełnić do niego.

Przy wyborze źródła ciepła **kocioł na paliwo stałe** należy wskazać:

- Nominalna moc cieplna lub energetyczna należy samodzielnie wpisać (wyrażana jest w kilowatach [kW])
- Rok montażu należy samodzielnie wpisać
- Rok produkcji należy samodzielnie wpisać
- Charakter produkowanego ciepła wybierany jest z listy rozwijanej po kliknięciu przycisku przy wypełnianym punkcie, należy wybrać spośród wartości:
	- o Ogrzewanie (c.o.)
	- o Ciepła Woda Użytkowa (c.w.u.)
	- o Ogrzewanie (c.o.)+ Ciepła Woda Użytkowa (c.w.u.)
- Klasa kotła na paliwo stałe wybierany jest z listy rozwijanej po kliknięciu przycisku przy wypełnianym punkcie, należy wybrać spośród wartości:
	- o Poniżej klasy 3 lub brak informacji
	- o Klasa 3 wg normy PN-EN 303-5:2012
	- o Klasa 4 wg normy PN-EN 303-5:2012
	- o Klasa 5 wg normy PN-EN 303-5:2012
- Sposób podawania paliwa wybierany jest z listy rozwijanej po kliknięciu przycisku przy wypełnianym punkcie, należy wybrać spośród wartości:
	- o Ręczny bez wentylatora
	- o Ręczny z wentylatorem
	- o Podajnik automatyczny
- Sprawność cieplna należy samodzielnie wpisać (wyrażana jest w procentach [%])
- Planowana wymiana wybierana jest z listy rozwijanej po kliknięciu przycisku przy wypełnianym punkcie, należy wybrać spośród wartości:
	- o Tak
		- o Nie
- Urządzenie odpylające wybierany jest z listy rozwijanej po kliknięciu przycisku przy wypełnianym punkcie, należy wybrać spośród wartości:
	- o Tak
		- Przy wyborze tej opcji wyświetli się dodatkowe zapytanie: Sprawność urządzenia odpylającego - należy samodzielnie wpisać (wyrażana jest w procentach [%])
	- o Nie
- Bufor ciepła lub ciepłej wody użytkowej wybierana jest z listy rozwijanej po kliknięciu przycisku przy wypełnianym punkcie, należy wybrać spośród wartości:
	- o Tak
	- o Nie
	- o Brak danych
- Zbiornik akumulacyjny wybierana jest z listy rozwijanej po kliknięciu przycisku przy wypełnianym punkcie, należy wybrać spośród wartości:
	- o Tak
	- o Nie
	- o Brak danych
- Źródło danych wybierany jest z listy rozwijanej po kliknięciu przycisku przy wypełnianym punkcie, należy wybrać spośród wartości:
	- o Tabliczka znamionowa
	- o Dokumentacja techniczno-ruchowa
	- o Inne
		- Przy wyborze tej opcji wyświetli się dodatkowe pole tekstowe: Inne źródło danych

Należy wskazać również rodzaj paliwa, klikając przycisk **[Dodaj paliwo]** i z listy rozwijanej po kliknięciu przycisku przy wypełnianym punkcie wybrać spośród wartości:

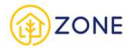

- Węgiel orzech
- Węgiel kostka
- Węgiel groszek
- Węgiel miał
- Węgiel brunatny
- Pellet / brykiet drzewny
- Inna biomasa
- Drewno kawałkowe

Następnie należy wskazać roczne zużycie dla wybranego paliwa.

Możliwe jest dodanie wielu rodzajów paliwa do jednego źródła ciepła, kolejno uzupełniając dane po wciśnięciu przycisku **[+ Dodaj paliwo]**.

Przy wyborze źródła ciepła **kocioł gazowy** należy wskazać:

- Nominalna moc cieplna lub energetyczna należy samodzielnie wpisać (wyrażana jest w kilowatach [kW])
- Rok montażu należy samodzielnie wpisać
- Rok produkcji należy samodzielnie wpisać
- Charakter produkowanego ciepła wybierany jest z listy rozwijanej po kliknięciu przycisku przy wypełnianym punkcie, należy wybrać spośród wartości:
	- o Ogrzewanie (c.o.)
	- o Ciepła Woda Użytkowa (c.w.u.)
	- o Ogrzewanie (c.o.)+ Ciepła Woda Użytkowa (c.w.u.)
- Planowana wymiana źródła ciepła- wybierany jest z listy rozwijanej po kliknięciu przycisku przy wypełnianym punkcie, należy wybrać spośród wartości:
	- o Tak
	- o Nie
- Bufor ciepła lub ciepłej wody użytkowej wybierana jest z listy rozwijanej po kliknięciu przycisku przy wypełnianym punkcie, należy wybrać spośród wartości:
	- o Tak
	- o Nie
	- o Brak danych
- Zbiornik akumulacyjny wybierana jest z listy rozwijanej po kliknięciu przycisku przy wypełnianym punkcie, należy wybrać spośród wartości:
	- o Tak
	- o Nie
	- o Brak danych

Należy wskazać również rodzaj paliwa, klikając przycisk **[Dodaj paliwo]** i z listy rozwijanej po kliknięciu przycisku przy wypełnianym punkcie wybrać spośród wartości:

- gaz przewodowy (sieć)
- gaz butla, zbiornik LPG lub LNG

Następnie należy wskazać roczne zużycie dla wybranego paliwa.

Możliwe jest dodanie wielu rodzajów paliwa do jednego źródła ciepła, kolejno uzupełniając dane po wciśnięciu przycisku **[+ Dodaj paliwo]**.

Przy wyborze źródła ciepła **kocioł olejowy** należy wskazać:

- Nominalna moc cieplna lub energetyczna należy samodzielnie wpisać (wyrażana jest w kilowatach [kW])
- Rok montażu należy samodzielnie wpisać
- Rok produkcji należy samodzielnie wpisać
- Charakter produkowanego ciepła wybierany jest z listy rozwijanej po kliknięciu przycisku przy wypełnianym punkcie, należy wybrać spośród wartości:
	- o Ogrzewanie (c.o.)
	- o Ciepła Woda Użytkowa (c.w.u.)

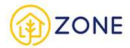

- o Ogrzewanie (c.o.)+ Ciepła Woda Użytkowa (c.w.u.)
- Planowana wymiana źródła ciepła- wybierany jest z listy rozwijanej po kliknięciu przycisku przy wypełnianym punkcie, należy wybrać spośród wartości:
	- o Tak
	- o Nie
- Bufor ciepła lub ciepłej wody użytkowej wybierana jest z listy rozwijanej po kliknięciu przycisku przy wypełnianym punkcie, należy wybrać spośród wartości:
	- o Tak
	- o Nie
	- o Brak danych
- Zbiornik akumulacyjny wybierana jest z listy rozwijanej po kliknięciu przycisku przy wypełnianym punkcie, należy wybrać spośród wartości:
	- o Tak
	- o Nie
	- o Brak danych

Należy wskazać również rodzaj paliwa, klikając przycisk **[Dodaj paliwo]** i z listy rozwijanej po kliknięciu przycisku przy wypełnianym punkcie wybrać spośród wartości:

• olej opałowy

Następnie należy wskazać roczne zużycie dla wybranego paliwa.

Przy wyborze źródła ciepła **ogrzewanie elektryczne** należy wskazać:

- Nominalna moc cieplna lub energetyczna należy samodzielnie wpisać (wyrażana jest w kilowatach [kW])
- Charakter produkowanego ciepła wybierany jest z listy rozwijanej po kliknięciu przycisku przy wypełnianym punkcie, należy wybrać spośród wartości:
	- o Ogrzewanie (c.o.)
	- o Ciepła Woda Użytkowa (c.w.u.)
	- o Ogrzewanie (c.o.)+ Ciepła Woda Użytkowa (c.w.u.)
- Bufor ciepła lub ciepłej wody użytkowej wybierana jest z listy rozwijanej po kliknięciu przycisku przy wypełnianym punkcie, należy wybrać spośród wartości:
	- o Tak
	- o Nie
	- o Brak danych
- Zbiornik akumulacyjny wybierana jest z listy rozwijanej po kliknięciu przycisku przy wypełnianym punkcie, należy wybrać spośród wartości:
	- o Tak
	- o Nie
	- o Brak danych

### Przy wyborze źródła ciepła **sieć ciepłownicza** należy wskazać:

- Charakter produkowanego ciepła wybierany jest z listy rozwijanej po kliknięciu przycisku przy wypełnianym punkcie, należy wybrać spośród wartości:
	- o Ogrzewanie (c.o.)
	- o Ciepła Woda Użytkowa (c.w.u.)
	- o Ogrzewanie (c.o.)+ Ciepła Woda Użytkowa (c.w.u.)

Przy wyborze źródła ciepła **pompa ciepła** należy wskazać:

- Nominalna moc cieplna lub energetyczna należy samodzielnie wpisać (wyrażana jest w kilowatach [kW])
- Charakter produkowanego ciepła wybierany jest z listy rozwijanej po kliknięciu przycisku przy wypełnianym punkcie, należy wybrać spośród wartości:
	- o Ogrzewanie (c.o.)
	- o Ciepła Woda Użytkowa (c.w.u.)
	- o Ogrzewanie (c.o.)+ Ciepła Woda Użytkowa (c.w.u.)
- Rodzaj pompy ciepła wybierany jest z listy rozwijanej po kliknięciu przycisku przy wypełnianym punkcie.

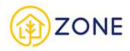

Należy wybrać spośród odpowiedzi

- o Gruntowa
- o Wodna
- o Powietrzna
- Bufor ciepła lub ciepłej wody użytkowej wybierana jest z listy rozwijanej po kliknięciu przycisku przy wypełnianym punkcie, należy wybrać spośród wartości:
	- o Tak
	- o Nie
	- o Brak danych
- Zbiornik akumulacyjny wybierana jest z listy rozwijanej po kliknięciu przycisku przy wypełnianym punkcie, należy wybrać spośród wartości:
	- o Tak
	- o Nie
	- o Brak danych

Przy wyborze źródła ciepła **kolektory słoneczne** należy wskazać:

- Liczba kolektorów należy samodzielnie wpisać
- Charakter produkowanego ciepła wybierany jest z listy rozwijanej po kliknięciu przycisku przy wypełnianym punkcie, należy wybrać spośród wartości:
	- o Ogrzewanie (c.o.)
	- o Ciepła Woda Użytkowa (c.w.u.)
	- o Ogrzewanie (c.o.)+ Ciepła Woda Użytkowa (c.w.u.)
- Bufor ciepła lub ciepłej wody użytkowej wybierana jest z listy rozwijanej po kliknięciu przycisku przy wypełnianym punkcie, należy wybrać spośród wartości:
	- o Tak
	- o Nie
	- o Brak danych
- Zbiornik akumulacyjny wybierana jest z listy rozwijanej po kliknięciu przycisku przy wypełnianym punkcie, należy wybrać spośród wartości:
	- o Tak
	- o Nie
	- o Brak danych

Przy wyborze źródła ciepła **fotowoltaika** należy wskazać:

- Nominalna moc cieplna lub energetyczna należy samodzielnie wpisać (wyrażana jest w kilowatach [kW])
- Liczba paneli należy samodzielnie wpisać
- Rok montażu należy samodzielnie wpisać
- Rok produkcji należy samodzielnie wpisać

Przy wyborze źródła ciepła **piecokuchnia** należy wskazać:

- Nominalna moc cieplna lub energetyczna należy samodzielnie wpisać (wyrażana jest w kilowatach [kW])
- Rok montażu należy samodzielnie wpisać
- Rok produkcji należy samodzielnie wpisać
- Sprawność cieplna należy samodzielnie wpisać (wyrażana jest w procentach [%])
- Planowana wymiana wybierana jest z listy rozwijanej po kliknięciu przycisku przy wypełnianym punkcie, należy wybrać spośród wartości:
	- o Tak
	- o Nie
- Urządzenie odpylające wybierany jest z listy rozwijanej po kliknięciu przycisku przy wypełnianym punkcie, należy wybrać spośród wartości:
	- o Tak
- Przy wyborze tej opcji wyświetli się dodatkowe zapytanie: Sprawność urządzenia odpylającego - należy samodzielnie wpisać (wyrażana jest w procentach [%])

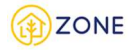

- o Nie
- Standardy niskoemisyjne wybierana jest z listy rozwijanej po kliknięciu przycisku przy wypełnianym punkcie, należy wybrać spośród wartości:
	- o Inne standardy niskoemisyjne
	- o Nie
	- o Ekoprojekt
- Źródło danych wybierany jest z listy rozwijanej po kliknięciu przycisku przy wypełnianym punkcie, należy wybrać spośród wartości:
	- o Tabliczka znamionowa
	- o Dokumentacja techniczno-ruchowa
	- o Inne
		- Przy wyborze tej opcji wyświetli się dodatkowe pole tekstowe: Inne źródło danych

Należy wskazać również rodzaj paliwa, klikając przycisk **[Dodaj paliwo]** i z listy rozwijanej po kliknięciu przycisku przy wypełnianym punkcie wybrać spośród wartości:

- węgiel orzech
- węgiel kostka
- węgiel groszek
- węgiel miał
- węgiel brunatny
- drewno kawałkowe
- pellet / brykiet drzewny

• inna biomasa

Następnie należy wskazać roczne zużycie dla wybranego paliwa.

Możliwe jest dodanie wielu rodzajów paliwa do jednego źródła ciepła, kolejno uzupełniając dane po wciśnięciu przycisku **[+ Dodaj paliwo]**.

Po wybraniu wszystkich źródeł ciepła w budynku i uzupełnienia parametrów należy przejść do kolejnego kroku.

### **System umożliwia niewskazywanie źródeł ciepła, wówczas należy oznaczyć checkbox** *Brak wspólnego źródła ciepła***, wówczas przycisk dodawania źródeł ciepła zostanie dezaktywowany.**

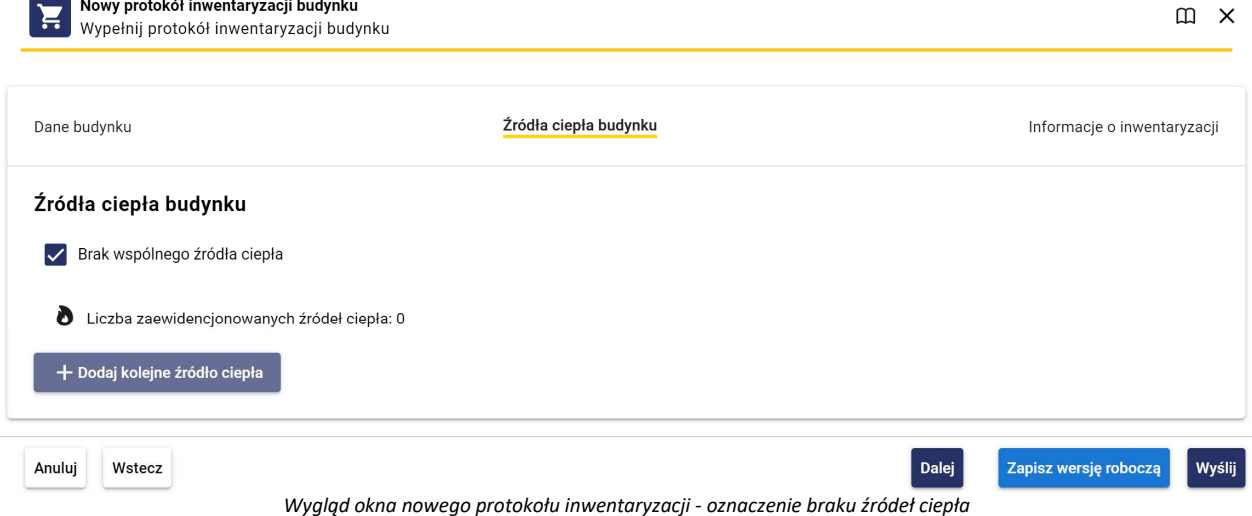

Na tym etapie można skorzystać z przycisków:

- **[Anuluj]**, który pozwala na zamknięcie okienka (bez zapisywania wypełnionej treści) [taki sam efekt powoduje przycisk  $X_1$
- **[Wstecz]**, który pozwala na przejście do poprzedniego kroku
- **[Dalej]**, który pozwala na przejście do kolejnego kroku.

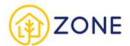

- **[Zapisz wersję roboczą]**, który pozwala na zapisanie wersji roboczej inwentaryzacji
- **[Wyślij]**, który pozwala na wysłanie wypełnionej treści inwentaryzacji (opcja możliwa do zrealizowania po wypełnieniu wszystkich zakładek)

## Informacje o inwentaryzacji

### Ostatnim krokiem jest podanie informacji o inwentaryzacji.

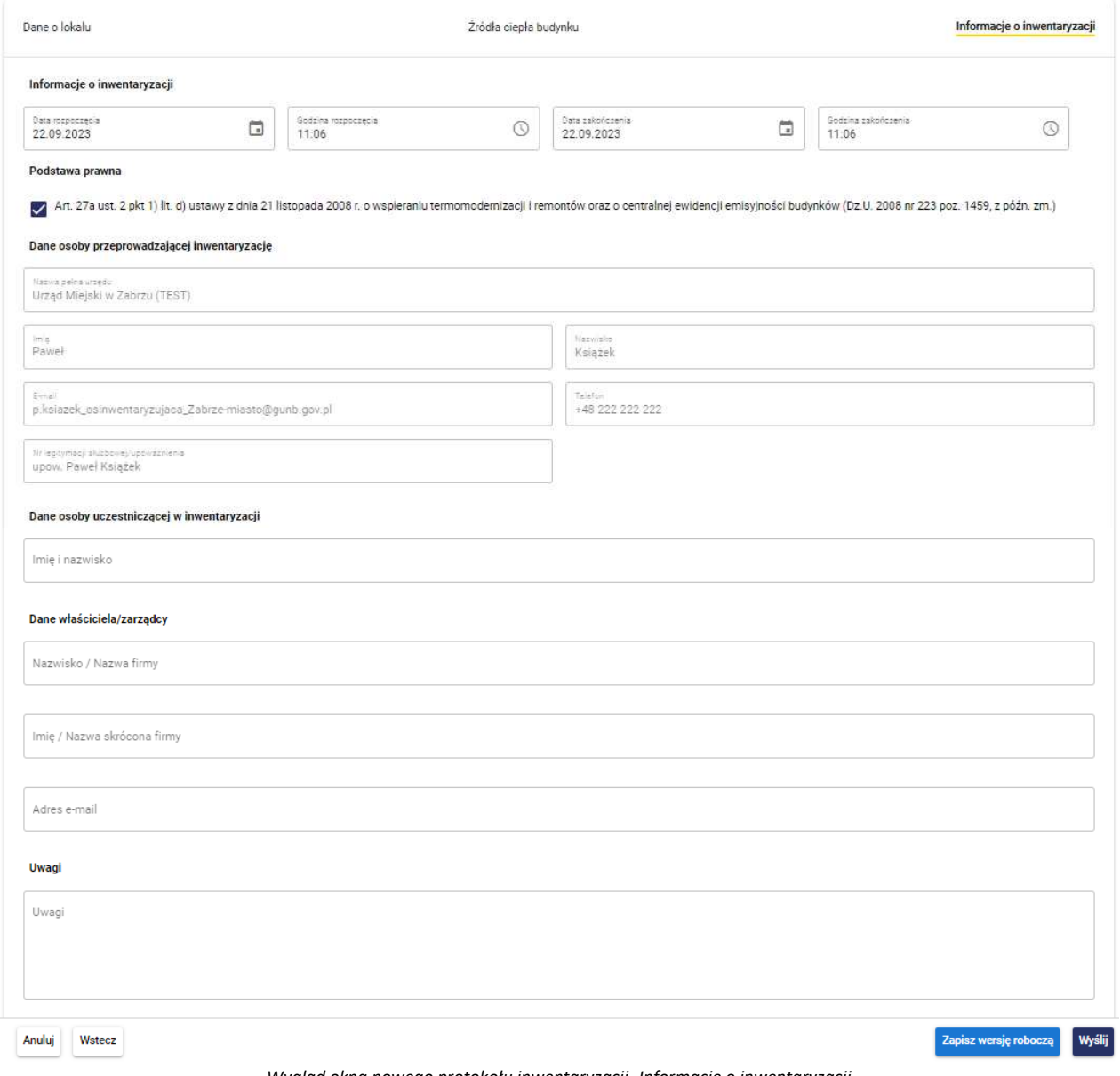

*Wygląd okna nowego protokołu inwentaryzacji -Informacje o inwentaryzacji*

Początkowo należy uzupełnić dane dotyczące czasu w jakim odbyła się inwentaryzacja, należy wskazać:

- Datę rozpoczęcia klikając w ikonkę **i ustawić wybraną datę na wyświetlonym kalendarzu lub wpisując datę** zgodnie z formatem *dzień.miesiąc.rok*
- Godzinę rozpoczęcia klikając w ikonkę  $\odot$  i ustawić wybraną godzinę na wyświetlonym zegarze lub wpisując godzinę zgodnie z formatem *godzina:minuta*
- Datę zakończenia klikając w ikonkę i ustawić wybraną datę na wyświetlonym kalendarzu lub wpisując datę zgodnie z formatem *dzień.miesiąc.rok*
- Godzinę zakończenia klikając w ikonkę  $\odot$  i ustawić wybraną godzinę na wyświetlonym zegarze lub wpisując godzinę zgodnie z formatem *godzina:minuta*

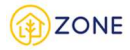

Podstawa prawna jest domyślnie zaznaczone przez system.

Kolejnym etapem wypełniania formularza są dane osoby przeprowadzającej inwentaryzację, dane w zakresie:

- Nazwa pełna urzędu
- Imię
- Nazwisko
- E-mail

są pobierane z profilu osoby przeprowadzającej inwentaryzację (zalogowanej do systemu). Parametr (Telefon) jest edytowalny i na tym etapie można go zastąpić innym niż automatycznie wpisany.

Należy również wskazać dane osoby uczestniczącej w inwentaryzacji uzupełniając pole tekstowe wartością:

• Imię i nazwisko (sugeruje się wpisanie zarządcy/właściciela jeśli byli obecni podczas inwentaryzacji, istnieje możliwość wpisania więcej niż jednej osoby)

Istnieje również możliwość zamieszczenia uwag w polu tekstowym (opcjonalnie).

Na tym etapie można skorzystać z przycisków:

- **[Anuluj]**, który pozwala na zamknięcie okienka (bez zapisywania wypełnionej treści) [taki sam efekt powoduje przycisk  $\times$
- **[Wstecz]**, który pozwala na przejście do poprzedniego kroku
- **[Zapisz wersję roboczą]**, który pozwala na zapisanie wersji roboczej inwentaryzacji
- **[Wyślij]**, który pozwala na wysłanie wypełnionej treści inwentaryzacji (opcja możliwa do zrealizowania po wypełnieniu wszystkich zakładek)

Inwentaryzacja zostanie dodana, na potwierdzenie czego wyświetli się komunikat {Pomyślnie dodano protokół}.W tym momencie zakończył się proces dodawania źródeł ciepła dla danego lokalu. Automatycznie nastąpi powrót do okna głównego inwentaryzacji budynku.

## Inwentaryzacja lokalu

Po wybraniu przycisku **[Nowy]** wyświetli się okno pozwalające na podanie numeru lokalu, którego dotyczyć będzie inwentaryzacja. W przypadku, gdy w systemie znajdują się dane przypisane do danego lokalu pod wskazanym adresem to zostaną pobrane dane z poprzedniej inwentaryzacji.

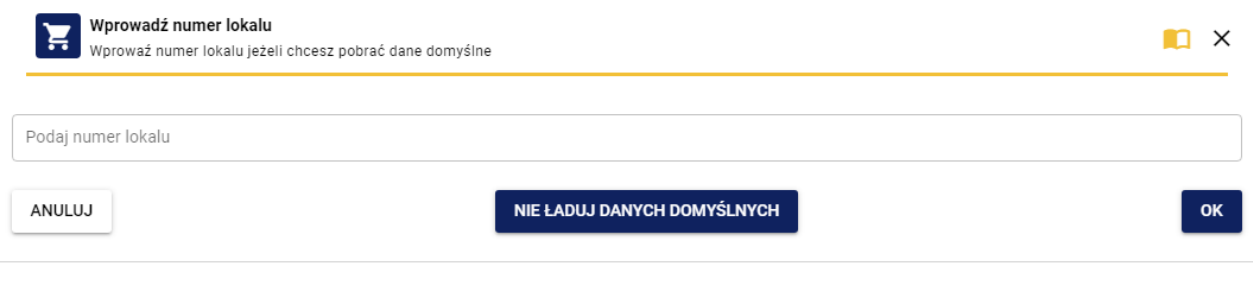

*Wprowadzenie numeru lokalu*

Po poprawnym wypełnieniu danych należy kliknąć przycisk **[OK]**.

W przypadku, gdy nie chcemy korzystać z danych które znajdują się w systemie tylko samodzielnie, od nowa uzupełnić należy skorzystać z funkcji **[Nie ładuj danych domyślnych]**.

## Dane o lokalu

Pierwszym krokiem jest uzupełnienie danych o lokalu. Należy pamiętać, że inwentaryzacja dla każdego z lokali musi zostać przeprowadzona na osobnym formularzu - kolejno dla każdego z lokali w budynku. Kolejnym krokiem jest uzupełnienie danych o lokalu.

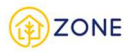

 $m \times$ 

Nowy protokół inwentaryzacji budynku<br>Wypełnij protokół inwentaryzacji budynku

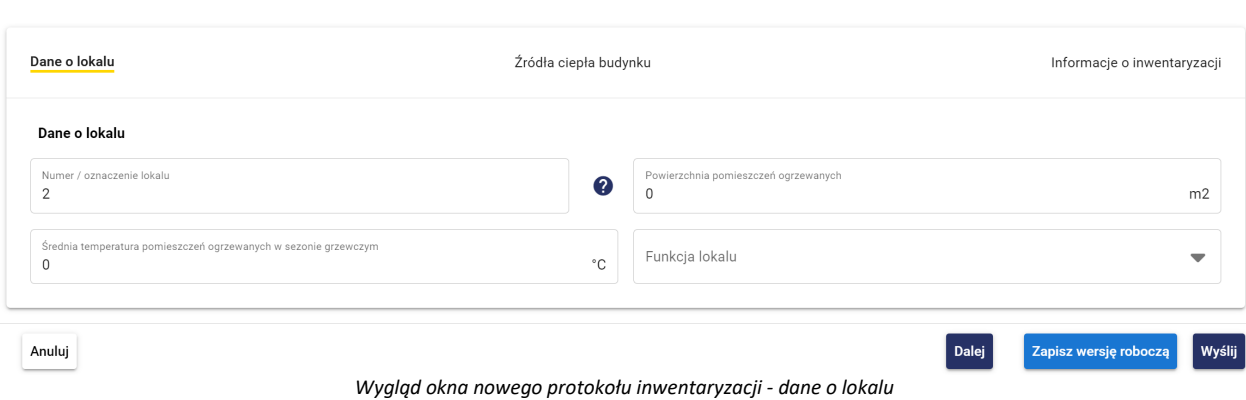

Należy wskazać parametry dotyczące lokalu takie jak:

- Powierzchnia pomieszczeń ogrzewanych należy uzupełnić pole tekstowe (wyrażana w metrach kwadratowych  $[m<sup>2</sup>]$
- Średnia temperatura pomieszczeń ogrzewanych należy uzupełnić pole tekstowe (wyrażona w stopniach Celsjusza [°C])
- Funkcja lokalu- wybierana jest z listy rozwijanej po kliknięciu przycisku przy wypełnianym punkcie, należy wybrać spośród wartości:
	- o Lokal mieszkalny
	- o Lokal niemieszkalny/użytkowy
	- o Inny

Na tym etapie można skorzystać z przycisków:

- **[Anuluj]**, który pozwala na zamknięcie okienka (bez zapisywania wypełnionej treści) [taki sam efekt powoduje przycisk  $\times$
- **[Dalej]**, który pozwala na przejście do kolejnego kroku.
- **[Zapisz wersję roboczą]**, który pozwala na zapisanie wersji roboczej inwentaryzacji
- **[Wyślij]**, który pozwala na wysłanie wypełnionej treści inwentaryzacji (opcja możliwa do zrealizowania po wypełnieniu wszystkich zakładek)

# Źródła ciepła lokalu

Kolejnym krokiem jest wskazanie źródeł ciepła dla budynku.
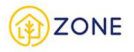

Nowy protokół inwentaryzacji budynku  $m \times$ H Wypełnij protokół inwentaryzacji budynku Dane o lokalu Źródła ciepła budynku Informacje o inwentaryzacji Źródła ciepła budynku Lokal podłączony do współnego źródła ciepła budynku □ Brak źródła ciepła Liczba zaewidencjonowanych źródeł ciepła: 1 Źródło 1  $\hat{ }$ + Dodaj kolejne źródło ciepła Dalej Zapisz wersję roboczą Wyślij Anuluj Wstecz

*Wygląd okna nowego protokołu inwentaryzacji - źródła ciepła lokalu*

Dostępne jest wiele rozwiązań, które mogły zostać zrealizowane w budynku (wiele źródeł ciepła do których mogą być przypisane różne paliwa) - poruszanie się po wypełnianiu tej części formularza ułatwi schemat działania niezbędnych przycisków.

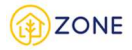

Nowy protokół inwentaryzacji budynku **II**X Wypełnij protokół inwentaryzacji budynku Dane o lokalu Źródła ciepła budynku Informacje o inwentaryzacji Źródła ciepła budynku Lokal podłączony do współnego źródła ciepła budynku Rodzaj źródła ciepła Liczba zaewidencjonowanych źródeł ciepła: 2  $1 -$ Źródło 1 Rodzai Kocioł gazowy Nominalna moc cieplna lub elektryczna kW  $\overline{1}$ Charakter produkowanego ciepła Ciepła Woda Użytkowa (c.w.u.) Planowana wymiana Nie Roczne zużycie paliw dla źródła ciepła Roczne zużycie paliwa Rodzaj paliwa 2 w  $\overline{0}$ gaz przewodowy (sieć)  $m3$ Rodzaj paliwa Roczne zużycie paliwa v gaz butla, zbiornik LPG lub LNG + Dodaj paliwo ------- 3  $4 - - - - -$ Źródło 2 î + Dodaj kolejne źródło ciepła - 5 Wstecz Dalej Zapisz wersję roboczą Wyślij Anuluj

*Wygląd okna nowego protokołu inwentaryzacji -źródła ciepła budynku- schemat przycisków*

1 - przycisk pozwalający na zwijanie/rozwijanie danego źródła ciepła (aby rozwinąć należy kliknąć przycisk ,

natomiast na zwinięcie pozwala przycisk $\left\langle \ \right\rangle$ 

2 - przycisk usunięcia danego rodzaju paliwa wraz z parametrem rocznego zużycia (akcja dostępna jest przy dodaniu minimum dwóch źródeł ciepła) [Opcja jest dostępna tylko przy części źródeł ciepła]

3 - **[Dodaj paliwo]** przycisk pozwalający na dodanie kolejnego paliwa do wypełnianego źródła ciepła [Opcja jest dostępna tylko przy części źródeł ciepła]

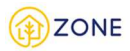

- 4 usuwanie źródła ciepła (akcja dostępna jest przy dodaniu minimum dwóch źródeł ciepła)
- 5 **[Dodaj kolejne źródło ciepła]** przycisk pozwalający na dodanie kolejnego źródła ciepła występującego w budynku

Należy określić czy lokal jest podłączony do któregoś z wspólnych źródeł ciepła. Po zaznaczeniu pola typu checkbox (oznaczonego czerwoną ramką na poniższym obrazku) przy sformowaniu że lokal jest podłączony do wspólnego źródła ciepła - brak oznaczenia tej opcji oznacza że lokal nie jest podłączony do żadnego ze wspólnych źródeł ciepła. Po oznaczeniu podłączenia lokalu do wspólnych źródeł ciepła należy wskazać (Rodzaj źródła ciepła] z listy, która zawiera wszystkie zewidencjonowanymi źródłami ciepła w budynku.

Aby dodać wybrane źródła ciepła należy kliknąć na suwak przy opisie wskazanego parametru (stan suwaka oznacza że dany parametr nie został wybrany. W przypadku gdy atrybut ma zostać wykorzystany należy ustawić suwak na widok **ko**, który oznacza że dana opcia jest aktywna.

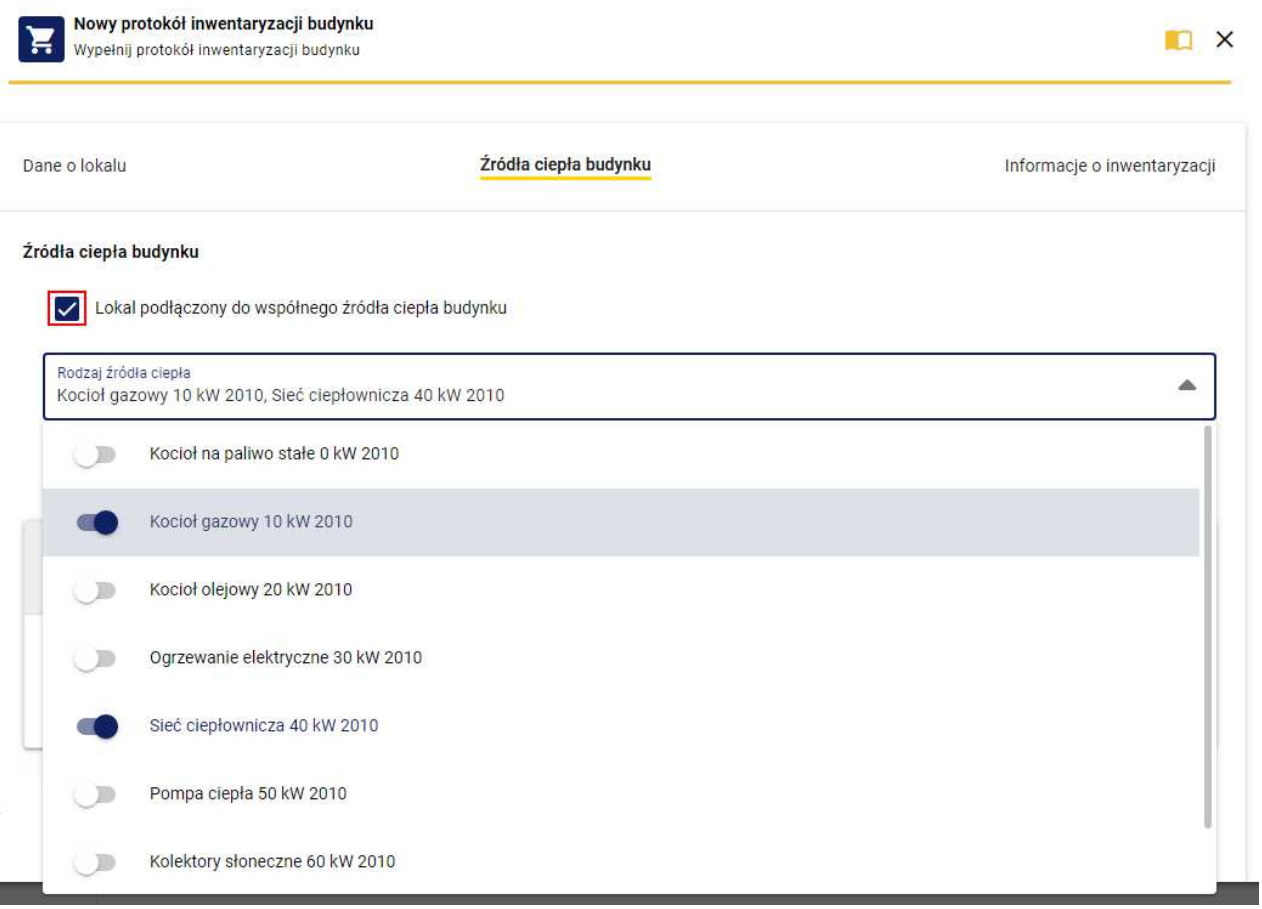

*Wygląd okna nowego protokołu inwentaryzacji -źródła ciepła budynku- oznaczenie podłączenia lokalu*

Po zaznaczeniu wszystkich źródeł ciepła podłączonych z budynku należy wskazać wszystkie indywidualne źródła ciepłą. W zależności od podanego źródła ciepła system będzie wymagał określenia dla niego odpowiednich parametrów. Po wskazaniu konkretnego źródła ciepła wyświetlą się atrybuty jakie należy uzupełnić do niego.

Przy wyborze źródła ciepła **kocioł na paliwo stałe** należy wskazać:

- Nominalna moc cieplna lub energetyczna należy samodzielnie wpisać (wyrażana jest w kilowatach [kW])
- Rok montażu należy samodzielnie wpisać
- Rok produkcji należy samodzielnie wpisać
- Charakter produkowanego ciepła wybierany jest z listy rozwijanej po kliknięciu przycisku przy wypełnianym punkcie, należy wybrać spośród wartości:
	- o Ogrzewanie (c.o.)
	- o Ciepła Woda Użytkowa (c.w.u.)
	- o Ogrzewanie (c.o.)+ Ciepła Woda Użytkowa (c.w.u.)
- Klasa kotła na paliwo stałe wybierany jest z listy rozwijanej po kliknięciu przycisku przy wypełnianym punkcie, należy wybrać spośród wartości:

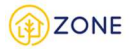

- o Poniżej klasy 3 lub brak informacji
- o Klasa 3 wg normy PN-EN 303-5:2012
- o Klasa 4 wg normy PN-EN 303-5:2012
- o Klasa 5 wg normy PN-EN 303-5:2012
- Sposób podawania paliwa wybierany jest z listy rozwijanej po kliknięciu przycisku przy wypełnianym punkcie, należy wybrać spośród wartości:
	- o Ręczny bez wentylatora
	- o Ręczny z wentylatorem
	- o Podajnik automatyczny
- Sprawność cieplna należy samodzielnie wpisać (wyrażana jest w procentach [%])
- Planowana wymiana wybierana jest z listy rozwijanej po kliknięciu przycisku przy wypełnianym punkcie, należy wybrać spośród wartości:
	- o Tak
	- o Nie
- Urządzenie odpylające wybierany jest z listy rozwijanej po kliknięciu przycisku przy wypełnianym punkcie, należy wybrać spośród wartości:
	- o Tak
- Przy wyborze tej opcji wyświetli się dodatkowe zapytanie: Sprawność urządzenia odpylającego - należy samodzielnie wpisać (wyrażana jest w procentach [%])
- o Nie
- Bufor ciepła lub ciepłej wody użytkowej wybierana jest z listy rozwijanej po kliknięciu przycisku przy wypełnianym punkcie, należy wybrać spośród wartości:
	- o Tak
	- o Nie
	- o Brak danych
- Zbiornik akumulacyjny wybierana jest z listy rozwijanej po kliknięciu przycisku przy wypełnianym punkcie, należy wybrać spośród wartości:
	- o Tak
	- o Nie
	- o Brak danych
- Źródło danych wybierany jest z listy rozwijanej po kliknięciu przycisku przy wypełnianym punkcie, należy wybrać spośród wartości:
	- o Tabliczka znamionowa
	- o Dokumentacja techniczno-ruchowa
	- o Inne
		- Przy wyborze tej opcji wyświetli się dodatkowe pole tekstowe: Inne źródło danych

Należy wskazać również rodzaj paliwa, klikając przycisk **[Dodaj paliwo]** i z listy rozwijanej po kliknięciu przycisku przy wypełnianym punkcie wybrać spośród wartości:

- Węgiel orzech
- Węgiel kostka
- Węgiel groszek
- Węgiel miał
- Węgiel brunatny
- Pellet / brykiet drzewny
- Inna biomasa
- Drewno kawałkowe

Następnie należy wskazać roczne zużycie dla wybranego paliwa.

Możliwe jest dodanie wielu rodzajów paliwa do jednego źródła ciepła, kolejno uzupełniając dane po wciśnięciu przycisku **[+ Dodaj paliwo]**.

Przy wyborze źródła ciepła **kocioł gazowy** należy wskazać:

• Nominalna moc cieplna lub energetyczna - należy samodzielnie wpisać (wyrażana jest w kilowatach [kW])

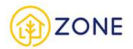

- Rok montażu należy samodzielnie wpisać
- Rok produkcji należy samodzielnie wpisać
- Charakter produkowanego ciepła wybierany jest z listy rozwijanej po kliknięciu przycisku przy wypełnianym punkcie, należy wybrać spośród wartości:
	- o Ogrzewanie (c.o.)
	- o Ciepła Woda Użytkowa (c.w.u.)
	- o Ogrzewanie (c.o.)+ Ciepła Woda Użytkowa (c.w.u.)
- Planowana wymiana źródła ciepła- wybierany jest z listy rozwijanej po kliknięciu przycisku przy wypełnianym punkcie, należy wybrać spośród wartości:
	- o Tak
	- o Nie
- Bufor ciepła lub ciepłej wody użytkowej wybierana jest z listy rozwijanej po kliknięciu przycisku przy wypełnianym punkcie, należy wybrać spośród wartości:
	- o Tak
	- o Nie
	- o Brak danych
- Zbiornik akumulacyjny wybierana jest z listy rozwijanej po kliknięciu przycisku przy wypełnianym punkcie, należy wybrać spośród wartości:
	- o Tak
	- o Nie
	- o Brak danych

Należy wskazać również rodzaj paliwa, klikając przycisk **[Dodaj paliwo]** i z listy rozwijanej po kliknięciu przycisku przy wypełnianym punkcie wybrać spośród wartości:

- gaz przewodowy (sieć)
- gaz butla, zbiornik LPG lub LNG

Następnie należy wskazać roczne zużycie dla wybranego paliwa.

Możliwe jest dodanie wielu rodzajów paliwa do jednego źródła ciepła, kolejno uzupełniając dane po wciśnięciu przycisku **[+ Dodaj paliwo]**.

Przy wyborze źródła ciepła **kocioł olejowy** należy wskazać:

- Nominalna moc cieplna lub energetyczna należy samodzielnie wpisać (wyrażana jest w kilowatach [kW])
- Rok montażu należy samodzielnie wpisać
- Rok produkcji należy samodzielnie wpisać
- Charakter produkowanego ciepła wybierany jest z listy rozwijanej po kliknięciu przycisku przy wypełnianym punkcie, należy wybrać spośród wartości:
	- o Ogrzewanie (c.o.)
	- o Ciepła Woda Użytkowa (c.w.u.)
	- o Ogrzewanie (c.o.)+ Ciepła Woda Użytkowa (c.w.u.)
- Planowana wymiana źródła ciepła- wybierany jest z listy rozwijanej po kliknięciu przycisku przy wypełnianym punkcie, należy wybrać spośród wartości:
	- o Tak
	- o Nie
- Bufor ciepła lub ciepłej wody użytkowej wybierana jest z listy rozwijanej po kliknięciu przycisku przy wypełnianym punkcie, należy wybrać spośród wartości:
	- o Tak
	- o Nie
	- o Brak danych
- Zbiornik akumulacyjny wybierana jest z listy rozwijanej po kliknięciu przycisku przy wypełnianym punkcie, należy wybrać spośród wartości:
	- o Tak
	- o Nie
	- o Brak danych

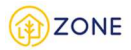

Należy wskazać również rodzaj paliwa, klikając przycisk **[Dodaj paliwo]** i z listy rozwijanej po kliknięciu przycisku przy wypełnianym punkcie wybrać spośród wartości:

• olej opałowy

Następnie należy wskazać roczne zużycie dla wybranego paliwa.

Przy wyborze źródła ciepła **ogrzewanie elektryczne** należy wskazać:

- Nominalna moc cieplna lub energetyczna należy samodzielnie wpisać (wyrażana jest w kilowatach [kW])
- Charakter produkowanego ciepła wybierany jest z listy rozwijanej po kliknięciu przycisku przy wypełnianym punkcie, należy wybrać spośród wartości:
	- o Ogrzewanie (c.o.)
	- o Ciepła Woda Użytkowa (c.w.u.)
	- o Ogrzewanie (c.o.)+ Ciepła Woda Użytkowa (c.w.u.)
- Bufor ciepła lub ciepłej wody użytkowej wybierana jest z listy rozwijanej po kliknięciu przycisku przy wypełnianym punkcie, należy wybrać spośród wartości:
	- o Tak
	- o Nie
	- o Brak danych
- Zbiornik akumulacyjny wybierana jest z listy rozwijanej po kliknięciu przycisku przy wypełnianym punkcie, należy wybrać spośród wartości:
	- o Tak
	- o Nie
	- o Brak danych

Przy wyborze źródła ciepła **sieć ciepłownicza** należy wskazać:

- Charakter produkowanego ciepła wybierany jest z listy rozwijanej po kliknięciu przycisku przy wypełnianym punkcie, należy wybrać spośród wartości:
	- o Ogrzewanie (c.o.)
	- o Ciepła Woda Użytkowa (c.w.u.)
	- o Ogrzewanie (c.o.)+ Ciepła Woda Użytkowa (c.w.u.)

Przy wyborze źródła ciepła **pompa ciepła** należy wskazać:

- Nominalna moc cieplna lub energetyczna należy samodzielnie wpisać (wyrażana jest w kilowatach [kW])
- Charakter produkowanego ciepła wybierany jest z listy rozwijanej po kliknięciu przycisku przy wypełnianym punkcie, należy wybrać spośród wartości:
	- o Ogrzewanie (c.o.)
	- o Ciepła Woda Użytkowa (c.w.u.)
	- o Ogrzewanie (c.o.)+ Ciepła Woda Użytkowa (c.w.u.)
- Rodzaj pompy ciepła wybierany jest z listy rozwijanej po kliknięciu przycisku przy wypełnianym punkcie. Należy wybrać spośród odpowiedzi
	- o Gruntowa
	- o Wodna
	- o Powietrzna
- Bufor ciepła lub ciepłej wody użytkowej wybierana jest z listy rozwijanej po kliknięciu przycisku przy wypełnianym punkcie, należy wybrać spośród wartości:
	- o Tak
	- o Nie
	- o Brak danych
- Zbiornik akumulacyjny wybierana jest z listy rozwijanej po kliknięciu przycisku przy wypełnianym punkcie, należy wybrać spośród wartości:
	- o Tak
	- o Nie
	- o Brak danych

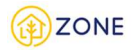

Przy wyborze źródła ciepła **kolektory słoneczne** należy wskazać:

- Liczba kolektorów należy samodzielnie wpisać
- Charakter produkowanego ciepła wybierany jest z listy rozwijanej po kliknięciu przycisku przy wypełnianym punkcie, należy wybrać spośród wartości:
	- o Ogrzewanie (c.o.)
	- o Ciepła Woda Użytkowa (c.w.u.)
	- o Ogrzewanie (c.o.)+ Ciepła Woda Użytkowa (c.w.u.)
- Bufor ciepła lub ciepłej wody użytkowej wybierana jest z listy rozwijanej po kliknięciu przycisku przy wypełnianym punkcie, należy wybrać spośród wartości:
	- o Tak
	- o Nie
	- o Brak danych
- Zbiornik akumulacyjny wybierana jest z listy rozwijanej po kliknięciu przycisku przy wypełnianym punkcie, należy wybrać spośród wartości:
	- o Tak
	- o Nie
	- o Brak danych

Przy wyborze źródła ciepła **fotowoltaika** należy wskazać:

- Nominalna moc cieplna lub energetyczna należy samodzielnie wpisać (wyrażana jest w kilowatach [kW])
- Liczba paneli należy samodzielnie wpisać
- Rok montażu należy samodzielnie wpisać
- Rok produkcji należy samodzielnie wpisać

Przy wyborze źródła ciepła **piecokuchnia** należy wskazać:

- Nominalna moc cieplna lub energetyczna należy samodzielnie wpisać (wyrażana jest w kilowatach [kW])
- Rok montażu należy samodzielnie wpisać
- Rok produkcji należy samodzielnie wpisać
- Sprawność cieplna należy samodzielnie wpisać (wyrażana jest w procentach [%])
- Planowana wymiana wybierana jest z listy rozwijanej po kliknięciu przycisku przy wypełnianym punkcie, należy wybrać spośród wartości:
	- o Tak
	- o Nie
- Urządzenie odpylające wybierany jest z listy rozwijanej po kliknięciu przycisku przy wypełnianym punkcie, należy wybrać spośród wartości:
	- o Tak
- Przy wyborze tej opcji wyświetli się dodatkowe zapytanie: Sprawność urządzenia odpylającego - należy samodzielnie wpisać (wyrażana jest w procentach [%])

o Nie

- Standardy niskoemisyjne wybierana jest z listy rozwijanej po kliknięciu przycisku przy wypełnianym punkcie, należy wybrać spośród wartości:
	- o Inne standardy niskoemisyjne
	- o Nie
	- o Ekoprojekt
- Źródło danych wybierany jest z listy rozwijanej po kliknięciu przycisku przy wypełnianym punkcie, należy wybrać spośród wartości:
	- o Tabliczka znamionowa
	- o Dokumentacja techniczno-ruchowa
	- o Inne
		- Przy wyborze tej opcji wyświetli się dodatkowe pole tekstowe: Inne źródło danych

Należy wskazać również rodzaj paliwa, klikając przycisk **[Dodaj paliwo]** i z listy rozwijanej po kliknięciu przycisku przy wypełnianym punkcie wybrać spośród wartości:

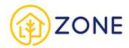

- węgiel orzech
- węgiel kostka
- węgiel groszek
- węgiel miał
- węgiel brunatny
- drewno kawałkowe
- pellet / brykiet drzewny
- inna biomasa

Następnie należy wskazać roczne zużycie dla wybranego paliwa.

Możliwe jest dodanie wielu rodzajów paliwa do jednego źródła ciepła, kolejno uzupełniając dane po wciśnięciu przycisku **[+ Dodaj paliwo]**.

Przy wyborze źródła ciepła **trzon kuchenny** należy wskazać:

- Nominalna moc cieplna lub energetyczna należy samodzielnie wpisać (wyrażana jest w kilowatach [kW])
- Rok montażu należy samodzielnie wpisać
- Rok produkcji należy samodzielnie wpisać
- Sprawność cieplna należy samodzielnie wpisać (wyrażana jest w procentach [%])
- Planowana wymiana- wybierana jest z listy rozwijanej po kliknięciu przycisku przy wypełnianym punkcie, należy wybrać spośród wartości:
	- o Tak
	- o Nie
- Urządzenie odpylające wybierany jest z listy rozwijanej po kliknięciu przycisku przy wypełnianym punkcie, należy wybrać spośród wartości:
	- o Tak
- Przy wyborze tej opcji wyświetli się dodatkowe zapytanie: Sprawność urządzenia odpylającego - należy samodzielnie wpisać (wyrażana jest w procentach [%])
- o Nie
- Standardy niskoemisyjne wybierana jest z listy rozwijanej po kliknięciu przycisku przy wypełnianym punkcie, należy wybrać spośród wartości:
	- o Inne standardy niskoemisyjne
	- o Nie
	- o Ekoprojekt
- Źródło danych- wybierany jest z listy rozwijanej po kliknięciu przycisku przy wypełnianym punkcie, należy wybrać spośród wartości:
	- o Tabliczka znamionowa
	- o Dokumentacja techniczno-ruchowa
	- o Inne
		- Przy wyborze tej opcji wyświetli się dodatkowe pole tekstowe: Inne źródło danych

Należy wskazać również rodzaj paliwa, klikając przycisk **[Dodaj paliwo]** i z listy rozwijanej po kliknięciu przycisku przy wypełnianym punkcie wybrać spośród wartości:

- węgiel orzech
- węgiel kostka
- węgiel groszek
- węgiel miał
- węgiel brunatny
- drewno kawałkowe
- pellet / brykiet drzewny
- inna biomasa

Następnie należy wskazać roczne zużycie dla wybranego paliwa. Możliwe jest dodanie wielu rodzajów paliwa do jednego źródła ciepła, kolejno uzupełniając dane po wciśnięciu

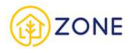

### przycisku **[+ Dodaj paliwo]**.

Przy wyborze źródła ciepła **kominek** należy wskazać:

- Nominalna moc cieplna lub energetyczna należy samodzielnie wpisać (wyrażana jest w kilowatach [kW])
- Rok montażu należy samodzielnie wpisać
- Rok produkcji należy samodzielnie wpisać
- Sprawność cieplna należy samodzielnie wpisać (wyrażana jest w procentach [%])
- Planowana wymiana- wybierana jest z listy rozwijanej po kliknięciu przycisku przy wypełnianym punkcie, należy wybrać spośród wartości:
	- o Tak
	- o Nie
- Urządzenie odpylające wybierany jest z listy rozwijanej po kliknięciu przycisku przy wypełnianym punkcie, należy wybrać spośród wartości:

o Tak

 Przy wyborze tej opcji wyświetli się dodatkowe zapytanie: Sprawność urządzenia odpylającego - należy samodzielnie wpisać (wyrażana jest w procentach [%])

o Nie

- Bufor ciepła lub ciepłej wody użytkowej wybierana jest z listy rozwijanej po kliknięciu przycisku przy wypełnianym punkcie, należy wybrać spośród wartości:
	- o Tak
	- o Nie
	- o Brak danych
- Zbiornik akumulacyjny wybierana jest z listy rozwijanej po kliknięciu przycisku przy wypełnianym punkcie, należy wybrać spośród wartości:
	- o Tak
	- o Nie
	- o Brak danych
- Standardy niskoemisyjne wybierana jest z listy rozwijanej po kliknięciu przycisku przy wypełnianym punkcie, należy wybrać spośród wartości:
	- o Inne standardy niskoemisyjne
	- o Nie
	- o Ekoprojekt
- Źródło danych- wybierany jest z listy rozwijanej po kliknięciu przycisku przy wypełnianym punkcie, należy wybrać spośród wartości:
	- o Tabliczka znamionowa
	- o Dokumentacja techniczno-ruchowa
	- o Inne
		- Przy wyborze tej opcji wyświetli się dodatkowe pole tekstowe: Inne źródło danych

Należy wskazać również rodzaj paliwa, klikając przycisk **[Dodaj paliwo]** i z listy rozwijanej po kliknięciu przycisku przy wypełnianym punkcie wybrać spośród wartości:

- węgiel orzech
- węgiel kostka
- węgiel groszek
- węgiel miał
- węgiel brunatny
- drewno kawałkowe
- pellet / brykiet drzewny
- inna biomasa

Następnie należy wskazać roczne zużycie dla wybranego paliwa.

Możliwe jest dodanie wielu rodzajów paliwa do jednego źródła ciepła, kolejno uzupełniając dane po wciśnięciu przycisku **[+ Dodaj paliwo]**.

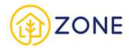

Przy wyborze źródła ciepła **piec kaflowy** należy wskazać:

- Nominalna moc cieplna lub energetyczna należy samodzielnie wpisać (wyrażana jest w kilowatach [kW])
- Rok montażu należy samodzielnie wpisać
- Rok produkcji należy samodzielnie wpisać
- Sprawność cieplna należy samodzielnie wpisać (wyrażana jest w procentach [%])
- Zgazowujący- wybierany jest z listy rozwijanej po kliknięciu przycisku przy wypełnianym punkcie, należy wybrać spośród wartości:
	- o Tak
	- o Nie
- Planowana wymiana- wybierana jest z listy rozwijanej po kliknięciu przycisku przy wypełnianym punkcie, należy wybrać spośród wartości:
	- o Tak
	- o Nie
- Urządzenie odpylające wybierany jest z listy rozwijanej po kliknięciu przycisku przy wypełnianym punkcie, należy wybrać spośród wartości:
	- o Tak
- Przy wyborze tej opcji wyświetli się dodatkowe zapytanie: Sprawność urządzenia odpylającego - należy samodzielnie wpisać (wyrażana jest w procentach [%])

o Nie

- Standardy niskoemisyjne wybierana jest z listy rozwijanej po kliknięciu przycisku przy wypełnianym punkcie, należy wybrać spośród wartości:
	- o Inne standardy niskoemisyjne
	- o Nie
	- o Ekoprojekt
- Źródło danych- wybierany jest z listy rozwijanej po kliknięciu przycisku przy wypełnianym punkcie, należy wybrać spośród wartości:
	- o Tabliczka znamionowa
	- o Dokumentacja techniczno-ruchowa
	- o Inne
		- Przy wyborze tej opcji wyświetli się dodatkowe pole tekstowe: Inne źródło danych

Należy wskazać również rodzaj paliwa, klikając przycisk **[Dodaj paliwo]** i z listy rozwijanej po kliknięciu przycisku przy wypełnianym punkcie wybrać spośród wartości:

- węgiel orzech
- węgiel kostka
- węgiel groszek
- węgiel miał
- węgiel brunatny
- drewno kawałkowe
- pellet / brykiet drzewny
- inna biomasa

Następnie należy wskazać roczne zużycie dla wybranego paliwa.

Możliwe jest dodanie wielu rodzajów paliwa do jednego źródła ciepła, kolejno uzupełniając dane po wciśnięciu przycisku **[+ Dodaj paliwo]**.

Po wybraniu wszystkich źródeł ciepła w lokalu i uzupełnienia parametrów należy przejść do kolejnego kroku.

**System umożliwia niewskazywanie źródeł ciepła, wówczas należy oznaczyć checkbox** *Brak wspólnego źródła ciepła***, wówczas przycisk dodawania źródeł ciepła zostanie dezaktywowany.**

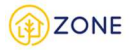

Nowy protokół inwentaryzacji budynku  $m \times$ E Wypełnij protokół inwentaryzacji budynku Źródła ciepła budynku Dane o lokalu Informacje o inwentaryzacji Źródła ciepła budynku Lokal podłączony do współnego źródła ciepła budynku Brak źródła ciepła Liczba zaewidencjonowanych źródeł ciepła: 0  $+$  Dodaj kolejne źródło ciepła Dalej Zapisz wersję roboczą Wyślij Anuluj Wstecz

*Wygląd okna nowego protokołu inwentaryzacji - oznaczenie braku źródeł ciepła*

Na tym etapie można skorzystać z przycisków:

- **[Anuluj]**, który pozwala na zamknięcie okienka (bez zapisywania wypełnionej treści) [taki sam efekt powoduje przycisk  $\mathsf{x}_1$
- **[Wstecz]**, który pozwala na przejście do poprzedniego kroku
- **[Dalej]**, który pozwala na przejście do kolejnego kroku.
- **[Zapisz wersję roboczą]**, który pozwala na zapisanie wersji roboczej inwentaryzacji
- **[Wyślij]**, który pozwala na wysłanie wypełnionej treści inwentaryzacji (opcja możliwa do zrealizowania po wypełnieniu wszystkich zakładek)

### Informacje o inwentaryzacji

Ostatnim krokiem jest podanie informacji o inwentaryzacji.

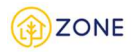

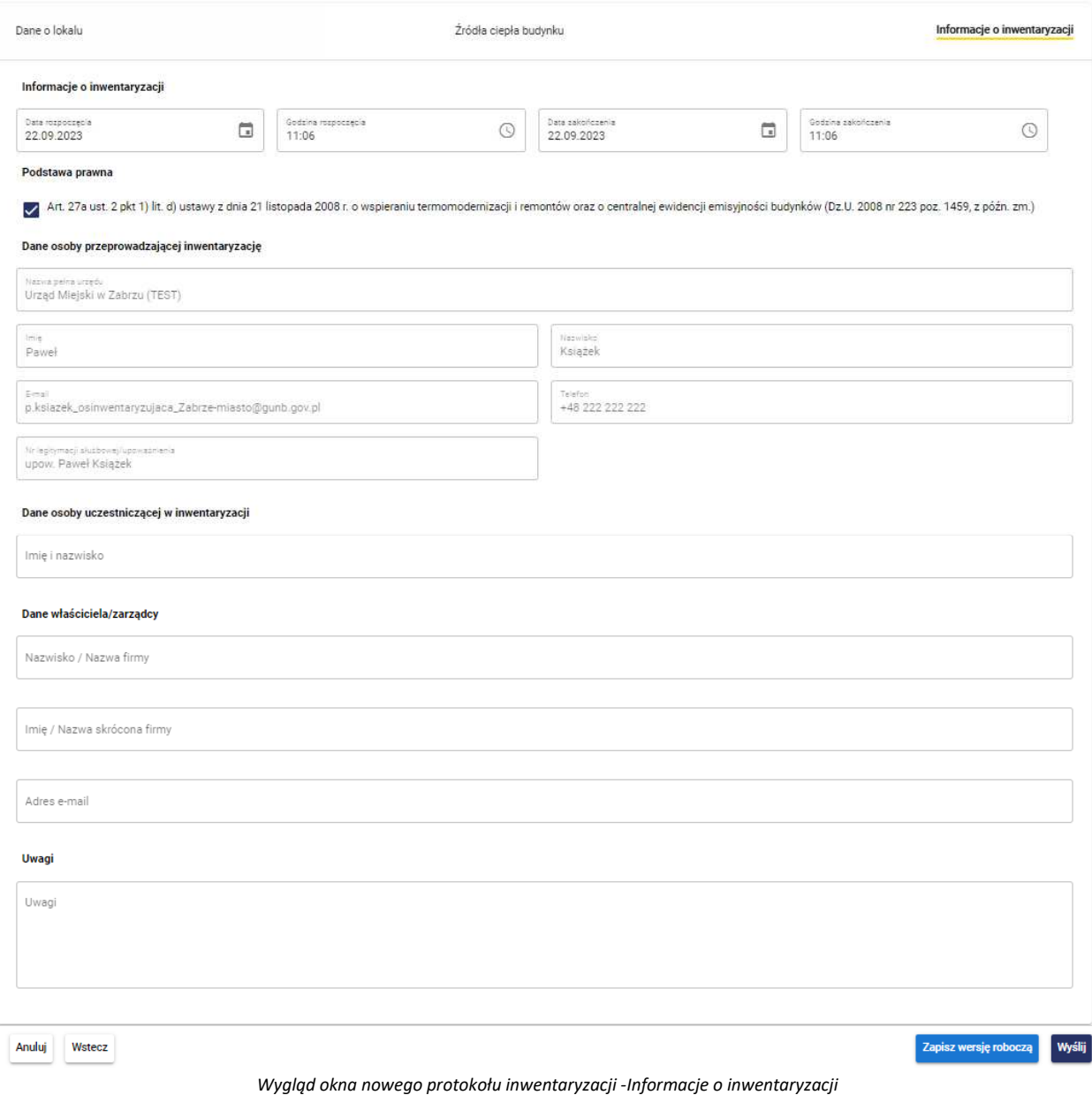

Początkowo należy uzupełnić dane dotyczące czasu w jakim odbyła się inwentaryzacja, należy wskazać:

- Date rozpoczęcia klikając w ikonkę  $\Box$  i ustawić wybraną datę na wyświetlonym kalendarzu lub wpisując datę zgodnie z formatem *dzień.miesiąc.rok*
- Godzinę rozpoczęcia klikając w ikonkę  $\odot$  i ustawić wybraną godzinę na wyświetlonym zegarze lub wpisując godzinę zgodnie z formatem *godzina:minuta*
- Datę zakończenia klikając w ikonkę i ustawić wybraną datę na wyświetlonym kalendarzu lub wpisując datę zgodnie z formatem *dzień.miesiąc.rok*
- Godzine zakończenia klikając w ikonkę  $\odot$  i ustawić wybraną godzinę na wyświetlonym zegarze lub wpisując godzinę zgodnie z formatem *godzina:minuta*

Podstawa prawna jest domyślnie zaznaczone przez system.

Kolejnym etapem wypełniania formularza są dane osoby przeprowadzającej inwentaryzację, dane w zakresie:

- Nazwa pełna urzędu
- Imię
- Nazwisko

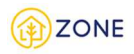

#### • E-mail

są pobierane z profilu osoby przeprowadzającej inwentaryzację (zalogowanej do systemu). Parametr (Telefon) jest edytowalny i na tym etapie można go zastąpić innym niż automatycznie wpisany.

Należy również wskazać dane osoby uczestniczącej w inwentaryzacji uzupełniając pole tekstowe wartością:

• Imię i nazwisko (sugeruje się wpisanie zarządcy/właściciela jeśli byli obecni podczas inwentaryzacji, istnieje możliwość wpisania więcej niż jednej osoby)

Istnieje również możliwość zamieszczenia uwag w polu tekstowym (opcjonalnie).

Na tym etapie można skorzystać z przycisków:

- **[Anuluj]**, który pozwala na zamknięcie okienka (bez zapisywania wypełnionej treści) [taki sam efekt powoduje przycisk  $X_1$
- **[Wstecz]**, który pozwala na przejście do poprzedniego kroku
- **[Zapisz wersję roboczą]**, który pozwala na zapisanie wersji roboczej inwentaryzacji
- **[Wyślij],** który pozwala na wysłanie wypełnionej treści inwentaryzacji (opcja możliwa do zrealizowania po wypełnieniu wszystkich zakładek)

Inwentaryzacja zostanie dodana, na potwierdzenie czego wyświetli się komunikat {Pomyślnie dodano protokół}.W tym momencie zakończył się proces dodawania źródeł ciepła dla danego lokalu. Automatycznie nastąpi powrót do okna głównego inwentaryzacji budynku.

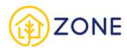

# Informacje o kontroli

Ostatnim krokiem jest uzupełnienie informacji o kontroli.

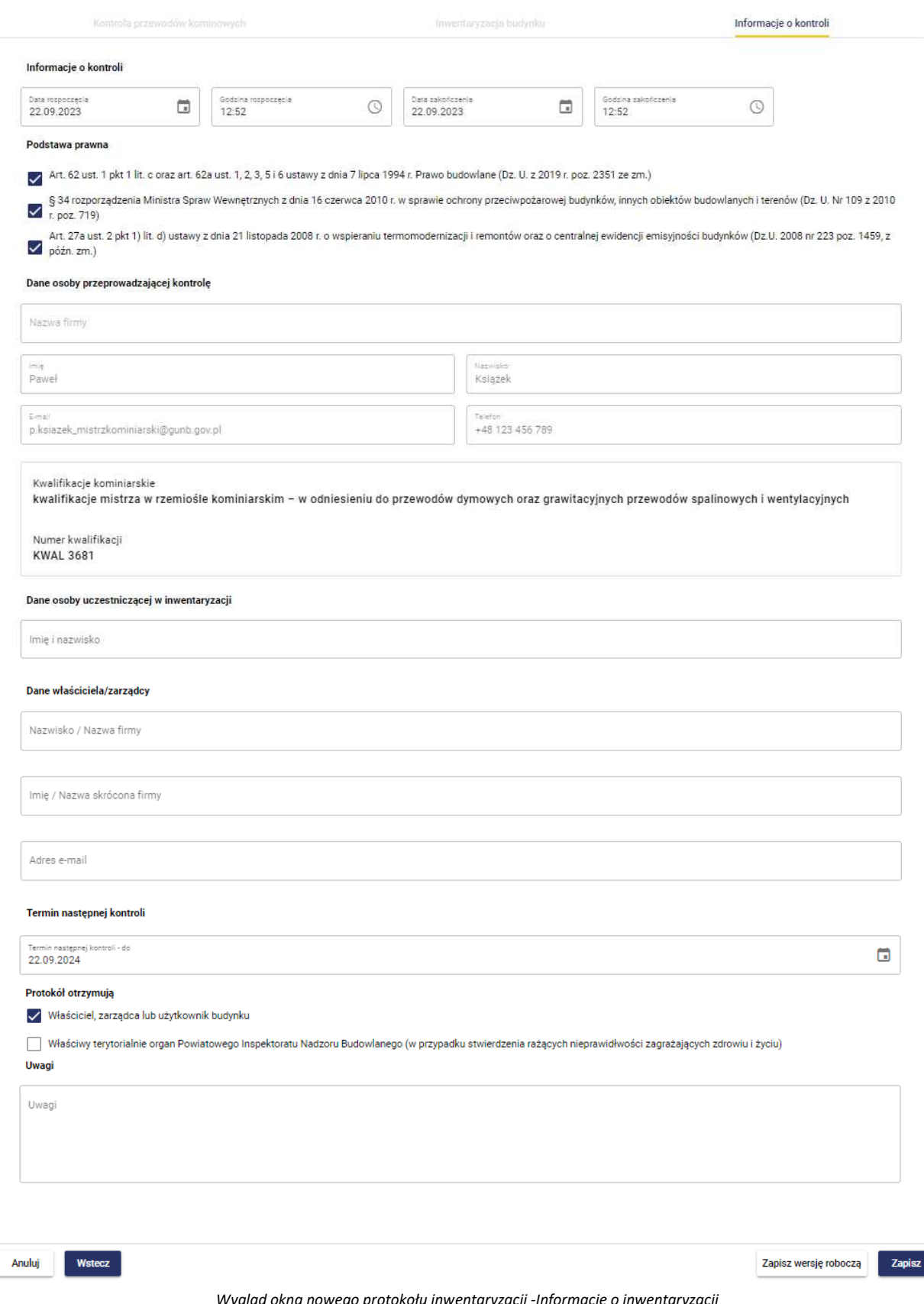

 *Wygląd okna nowego protokołu inwentaryzacji -Informacje o inwentaryzacji*

Początkowo należy uzupełnić dane dotyczące czasu w jakim odbyła się kontrola, należy wskazać:

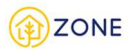

- Date rozpoczęcia klikając w ikonkę i ustawić wybraną datę na wyświetlonym kalendarzu lub wpisując datę zgodnie z formatem *dzień.miesiąc.rok*
- Godzinę rozpoczęcia klikając w ikonkę  $\odot$  i ustawić wybraną godzinę na wyświetlonym zegarze lub wpisując godzinę zgodnie z formatem *godzina:minuta*
- Datę zakończenia klikając w ikonkę i ustawić wybraną datę na wyświetlonym kalendarzu lub wpisując datę zgodnie z formatem *dzień.miesiąc.rok*
- Godzinę zakończenia klikając w ikonkę  $\odot$  i ustawić wybraną godzinę na wyświetlonym zegarze lub wpisując godzinę zgodnie z formatem *godzina:minuta*

Następnie należy zaznaczyć podstawę prawną poprzez

- zaznaczenie wybranego pola typu checkbox (zaznaczenie/odznaczenie wyboru) *[wymienione podstawy prawne będą dobierane według użytkownika i jego zakresu działań - podano przykłady, które mogą być różne w innym zakresie niż pokazany]:*
	- o Art. 27a ust. 2 pkt 1) lit. d) ustawy z dnia 21 listopada 2008 r. o wspieraniu termomodernizacji i remontów oraz o centralnej ewidencji emisyjności budynków (Dz.U. 2008 nr 223 poz. 1459, z późn. zm.)
	- o Art. 62 ust. 1 pkt 1 lit. c oraz art. 62a ust. 1, 2, 3, 5 i 6 ustawy z dnia 7 lipca 1994 r. Prawo budowlane (Dz. U. z 2019 r. poz. 2351 ze zm.)
	- o § 34 rozporządzenia Ministra Spraw Wewnętrznych z dnia 16 czerwca 2010 r. w sprawie ochrony przeciwpożarowej budynków, innych obiektów budowlanych i terenów (Dz. U. Nr 109 z 2010 r. poz. 719)

Kolejnym etapem wypełniania formularza są dane osoby przeprowadzającej inwentaryzację, dane w zakresie:

- Nazwa pełna urzędu
- Imię
- Nazwisko
- E-mail

są pobierane z profilu osoby przeprowadzającej inwentaryzację (zalogowanej do systemu).

Parametr (Telefon) jest edytowalny i na tym etapie można go zastąpić innym niż automatycznie wpisany.

Należy również wskazać dane osoby uczestniczącej w kontroli uzupełniając pole tekstowe wartością:

• Imię i nazwisko (sugeruje się wpisanie zarządcy/właściciela jeśli byli obecni podczas inwentaryzacji, istnieje możliwość wpisania więcej niż jednej osoby)

Kolejno należy wskazać termin następnej kontroli (czyli najpóźniejsza możliwa data do wykonania ponownej kontroli)

- należy ustawić klikając w ikonkę i ustawić wybraną datę na wyświetlonym kalendarzu lub wpisując datę zgodnie z formatem *dzień.miesiąc.rok*

Kolejno należy zaznaczyć osoby, które otrzymały protokół spośród:

- Właściciel, zarządca lub użytkownik budynku
- Właściwy terytorialnie organ Powiatowego Inspektoratu Nadzoru Budowlanego (w przypadku stwierdzenia rażących nieprawidłowości zagrażających zdrowiu i życiu) **odpowiedź będzie automatycznie zaznaczona w przypadku określenia ustaleń dokonanych w zakresie kontroli jako [Określone przewody kominowych nie nadają się do dalszej eksploatacji, pozostałe są utrzymane w dobrym stanie technicznym] lub [Przewody kominowe w całości nie nadają się do dalszej eksploatacji].**

Istnieje również możliwość zamieszczenia uwag w polu tekstowym (opcjonalnie).

Na tym etapie skorzystać można z przycisków:

- **[Anuluj]**, który pozwala na zamknięcie okienka (bez zapisywania wypełnionej treści) [taki sam efekt powoduje przycisk  $\boldsymbol{\times}$  ]
- **[Wersja robocza]**, który pozwala na zapisanie wypełnionej już treści protokołu (nie powoduje to zatwierdzenia protokołu, jedynie daje możliwość powrotu do tej wersji i kontynuowania wypełnienia)

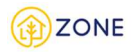

• **[Zapisz]**, który pozwala na zapis wypełnionej treści

Formularz zostanie dodany, na potwierdzenie czego wyświetli się komunikat. W tym momencie zakończył się proces dodawania źródeł ciepła dla danego lokalu.

Każdorazowa zmiana statusu powoduje wysłanie powiadomienia w formie:

- okienka powiadomień (widocznego na powyższym obrazku)
- wiadomości na podany adres e-mail
- wiadomości SMS na podany numer telefonu

Formę przekazania informacji o złożonym wniosku można dowolnie modyfikować w zakresie dostępnych opcji (istnieje możliwość wybrania tylko jednej formy potwierdzenia, wyłączenia jednej z nich lub pozostawienia wszystkich).

Ustawienia dotyczące powiadomień dostępne są w zakładce menu głównego **[Ustawienia]**, następnie po rozwinięciu opcji należy wybrać **[E-usługi**] gdzie istnieje możliwość zarządzania powiadomieniami według dostępnych opcji.

Protokół należy wykonać do każdego zrealizowanego zamówienia przeglądu przewodów kominowych.

### Przyjęcie protokołu przeglądu przewodów kominowych

Po zalogowaniu do konta **Przedsiębiorcy** istnieje możliwość oznaczenia przyjęcia przez właściciela lub zarządcę protokołu z przeglądu przewodów kominowych. W tym celu należy otworzyć menu główne klikając w ikonę następnie po rozwinięciu listy wybrać opcję **[Przeglądy kominiarskie]** lub przycisk  $\vee$ .

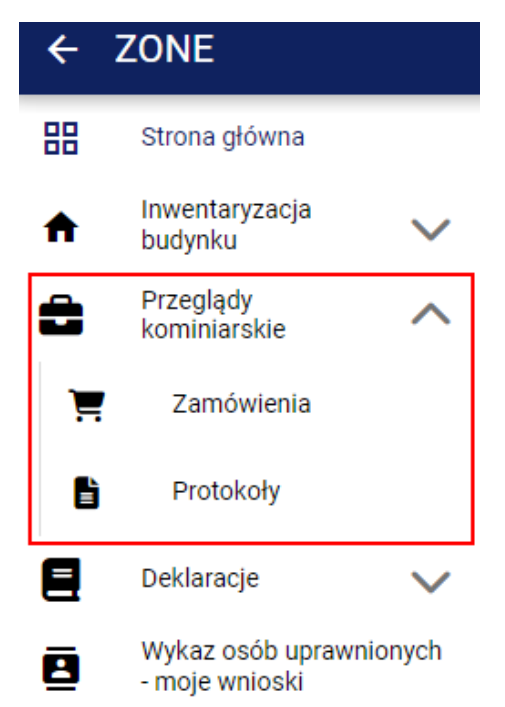

*Wygląd menu w module inwentaryzacji budynku*

Po kliknięciu przycisku **[Przeglądy kominiarskie]** pojawią się następujące opcje:

- • **[Zamówienia]**
- • **[Protokoły]**

Po kliknięciu przycisku **[Protokoły]** w oknie głównym pojawi się lista protokołów przeglądów przewodów kominowych. Po wprowadzeniu protokołu i ujawnieniu jego treści właściciel lub zarządca budynku potwierdza zaakceptowanie i podpisanie protokołu lub odmawia podpisania protokołu.

Możliwe jest to dzięki kliknięciu prawym przyciskiem myszy i pojawieniu się paska opcji. Istotnym jest fakt że opcja akceptacji

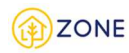

dostępna jest dla wybranych statusów zamówienia.

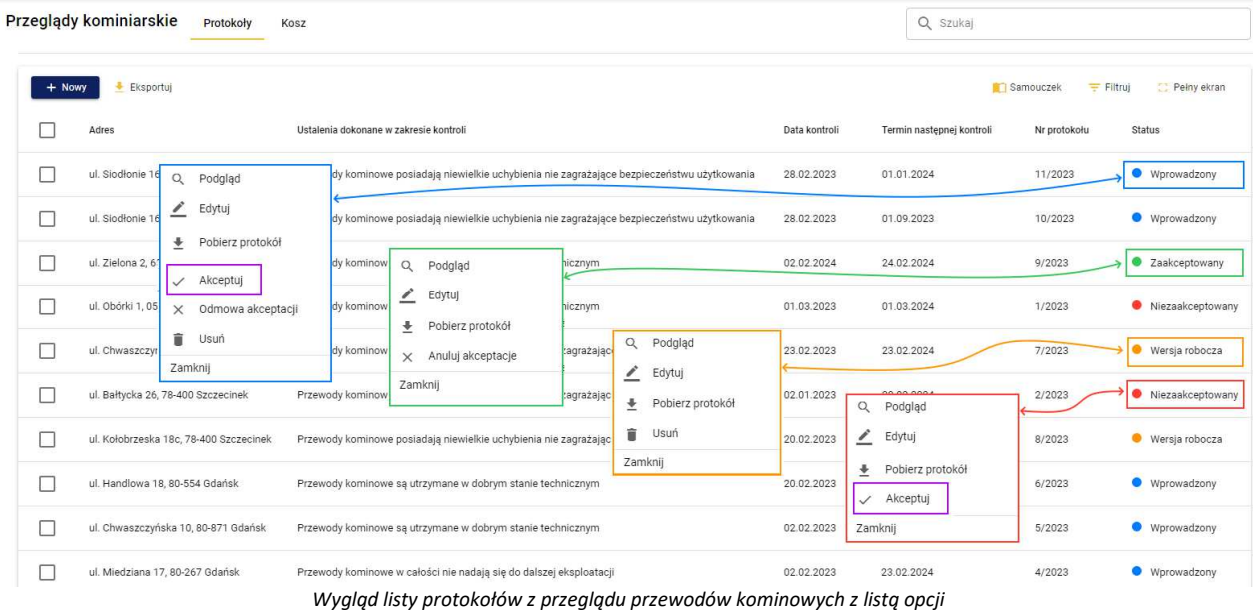

W przypadku podpisania przez właściciela lub zarządcę protokołu (co jest jednoznaczne z zaakceptowaniem go) należy kliknąć opcję **[Akceptuj]**, dzięki której protokół otrzyma status *Zaakceptowany.*

### Odmowa przyjęcia protokołu przewodów kominowych

Po zalogowaniu do konta **Przedsiębiorcy** istnieje możliwość oznaczenia odmowy przyjęcia przez właściciela lub zarządcę protokołu z przeglądu przewodów kominowych. W tym celu należy otworzyć menu główne klikając w ikonę

a następnie po rozwinięciu listy wybrać opcję **in przeglądy kominiarskie**] lub przycisk <sup>V</sup>.

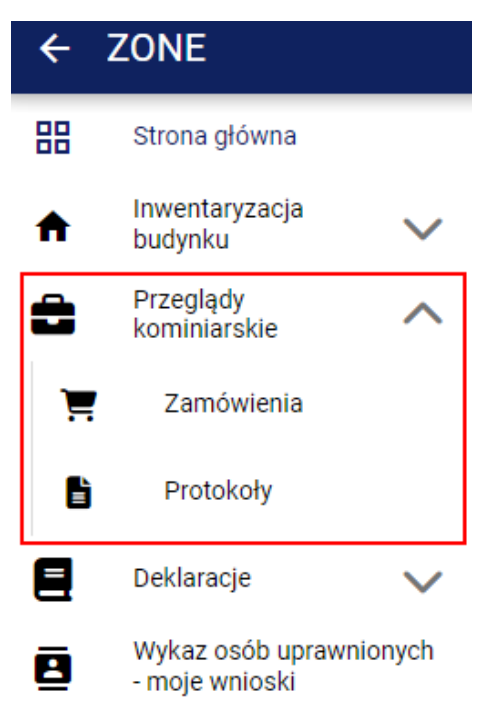

*Wygląd menu w module inwentaryzacji budynku*

Po kliknięciu przycisku **[Przeglądy kominiarskie]** pojawią się następujące opcje:

• **[Zamówienia]**

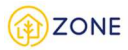

# • **[Protokoły]**

Po kliknięciu przycisku **[Protokoły]** w oknie głównym pojawi się lista protokołów przeglądów przewodów kominowych. Po wprowadzeniu protokołu i ujawnieniu jego treści właściciel lub zarządca budynku potwierdza zaakceptowanie i podpisanie protokołu lub odmawia podpisania protokołu.

Możliwe jest to dzięki kliknięciu prawym przyciskiem myszy i pojawieniu się paska opcji. Istotnym jest fakt że opcja akceptacji dostępna jest dla wybranych statusów zamówienia.

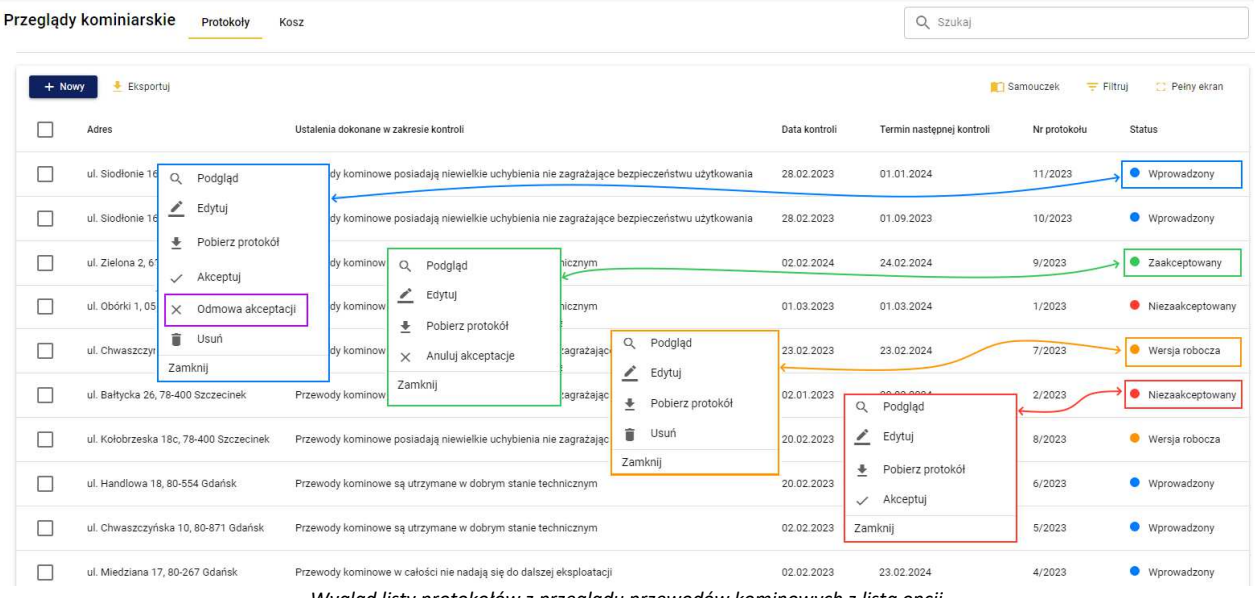

*Wygląd listy protokołów z przeglądu przewodów kominowych z listą opcji*

W przypadku nie podpisania przez właściciela lub zarządcę protokołu (co jest jednoznaczne z niezaakceptowaniem go) należy kliknąć opcję **[Odmowa akceptacji]** oraz wskazać powód odmowy akceptacji protokołu, dzięki której protokół otrzyma status *Niezaakceptowany.*

**W przypadku błędnie zaakceptowanego protokołu istnieje możliwość kliknięcia opcji [Anuluj akceptację]**

### Usunięcie protokołu przeglądu przewodów kominowych

Po zalogowaniu do konta **Przedsiębiorcy** istnieje możliwość usunięcia protokołu ze zrealizowanego przeglądu przewodów kominowych. W tym celu należy otworzyć menu główne klikając w ikonę  $\blacksquare$ , a następnie po rozwinięciu listy wybrać opcję **[Przeglądy kominiarskie]** lub przycisk .

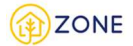

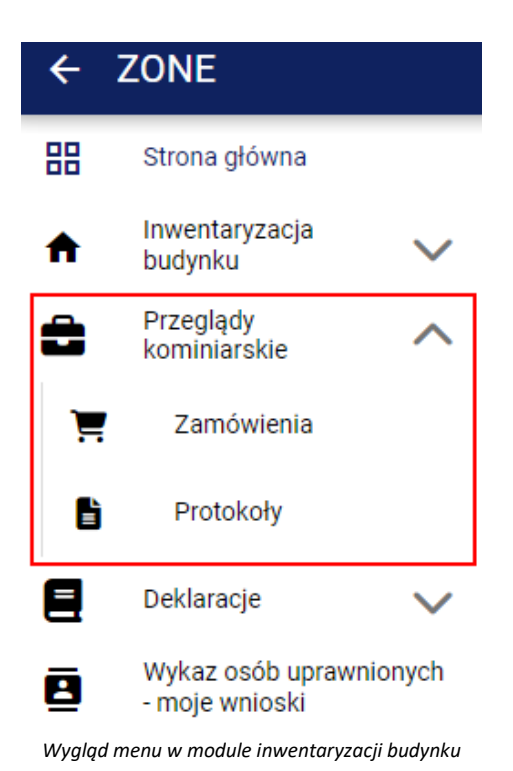

Po kliknięciu przycisku **[Przeglądy kominiarskie]** pojawią się następujące opcje:

- • **[Zamówienia]**
- **E** [Protokoły]

Po kliknięciu przycisku **[Protokoły]** w oknie głównym pojawi się lista protokołów ze zrealizowanych zamówień przeglądów przewodów kominowych.

Istnieje możliwość pobrania jednego lub wielu protokołów. W przypadku pobrania jednego protokołu należy wskazać kursorem myszy wybrane zamówienie a następnie kliknąć prawym klawiszem myszy, aby rozwinęła się lista z możliwymi do wykonania działaniami pokazanymi na poniższym rysunku. Opcje te wyświetlane są zgodnie z dostępnością operacji możliwych do wykonania na danym zamówieniu dlatego w zależności od wyboru zamówienia mogą się różnić.

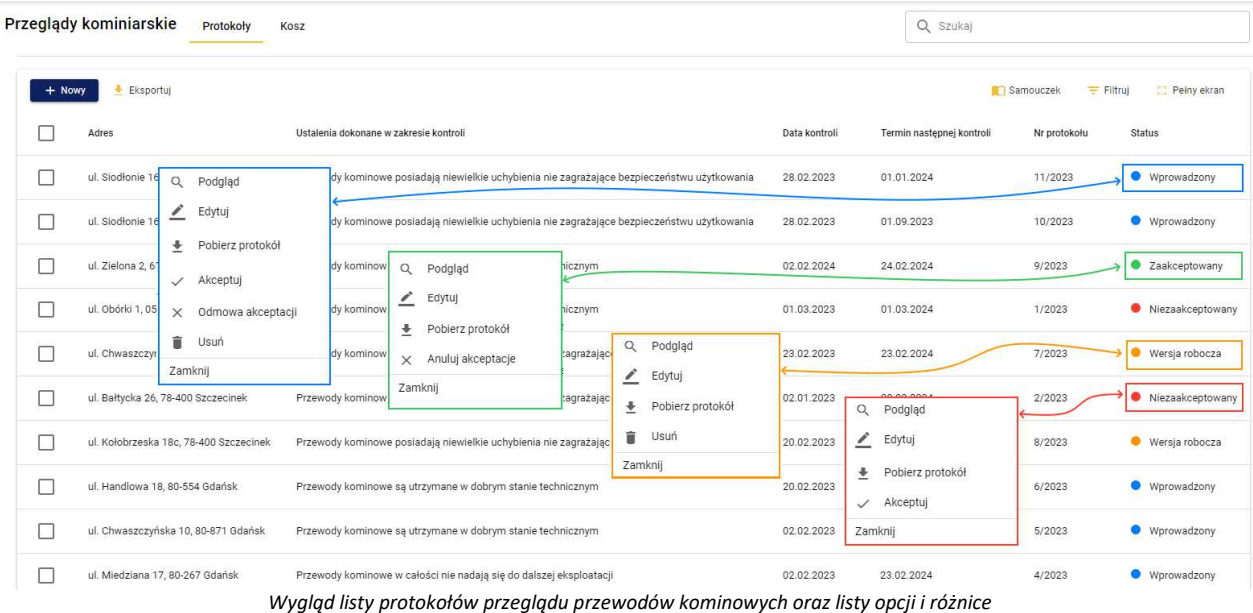

Usunięcie protokołu jest akcją dostępną jedynie dla użytkownika który go wprowadził poprzez kliknięcie **[Usuń]**.

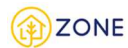

### Pobranie protokołu przeglądu przewodów kominowych (plik .pdf) przez Przedsiębiorcę

Po zalogowaniu do konta **Przedsiębiorcy** istnieje możliwość pobrania protokołu ze zrealizowanego przeglądu przewodów kominowych. W tym celu należy otworzyć menu główne klikając w ikonę **, a następnie po rozwinieciu** listy wybrać opcję **[Przeglądy kominiarskie**] lub przycisk .

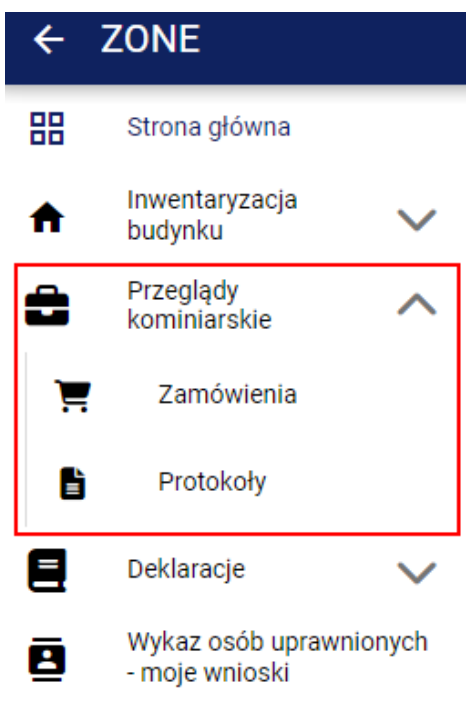

*Wygląd menu w module inwentaryzacji budynku*

Po kliknięciu przycisku **[Przeglądy kominiarskie]** pojawią się następujące opcje:

- • **[Zamówienia]**
- **E [Protokoły]**

Po kliknięciu przycisku **[Protokoły]** w oknie głównym pojawi się lista protokołów ze zrealizowanych zamówień przeglądów przewodów kominowych.

Istnieje możliwość pobrania jednego lub wielu protokołów. W przypadku pobrania jednego protokołu należy wskazać kursorem myszy wybrane zamówienie a następnie kliknąć prawym klawiszem myszy, aby rozwinęła się lista z możliwymi do wykonania działaniami pokazanymi na poniższym rysunku. Opcje te wyświetlane są zgodnie z dostępnością operacji możliwych do wykonania na danym zamówieniu dlatego w zależności od wyboru zamówienia mogą się różnić.

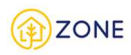

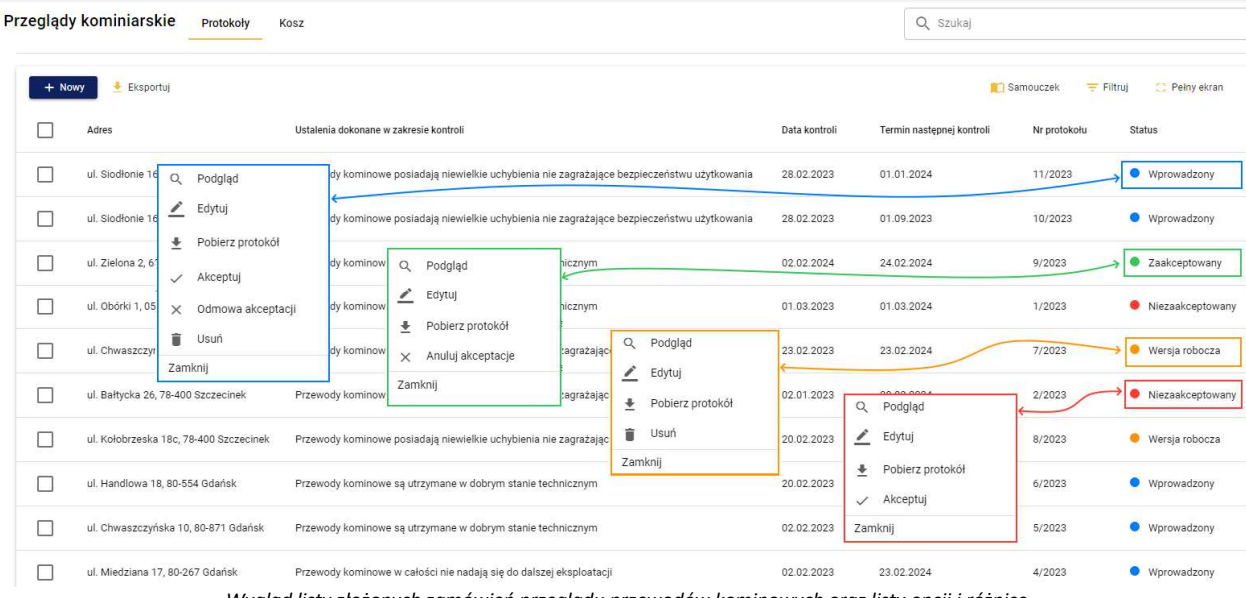

*Wygląd listy złożonych zamówień przeglądu przewodów kominowych oraz listy opcji i różnice*

Opcja **[Pobierz protokół]** <sup>•</sup> Pobierz protokół pozwala na automatyczne pobranie protokołu w formacie PDF.

### Przeglądanie listy zrealizowanych przeglądów przewodów kominowych przez Przedsiębiorcę

Po zalogowaniu do konta **Przedsiębiorcy** istnieje możliwość przeglądania listy złożonych zamówień przeglądu przewodów kominowych. W tym celu należy otworzyć menu główne klikając w ikonę **, a następnie po rozwinięciu** listy wybrać opcję **[Przeglądy kominiarskie]** lub przycisk .

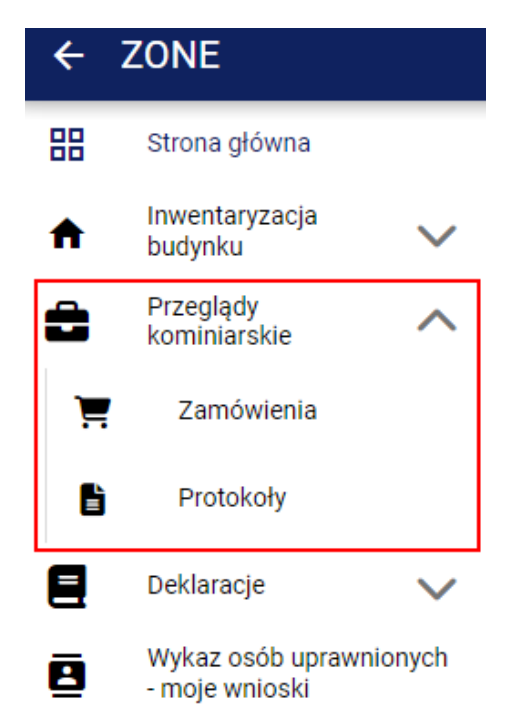

*Wygląd menu w module inwentaryzacji budynku*

Po kliknięciu przycisku **[Przeglądy kominiarskie]** pojawią się następujące opcje:

- • **[Zamówienia]**
- **b** [Protokoły]

Po kliknięciu przycisku **[Protokoły]** w oknie głównym pojawi się lista złożonych zamówień przeglądów przewodów

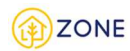

#### kominowych.

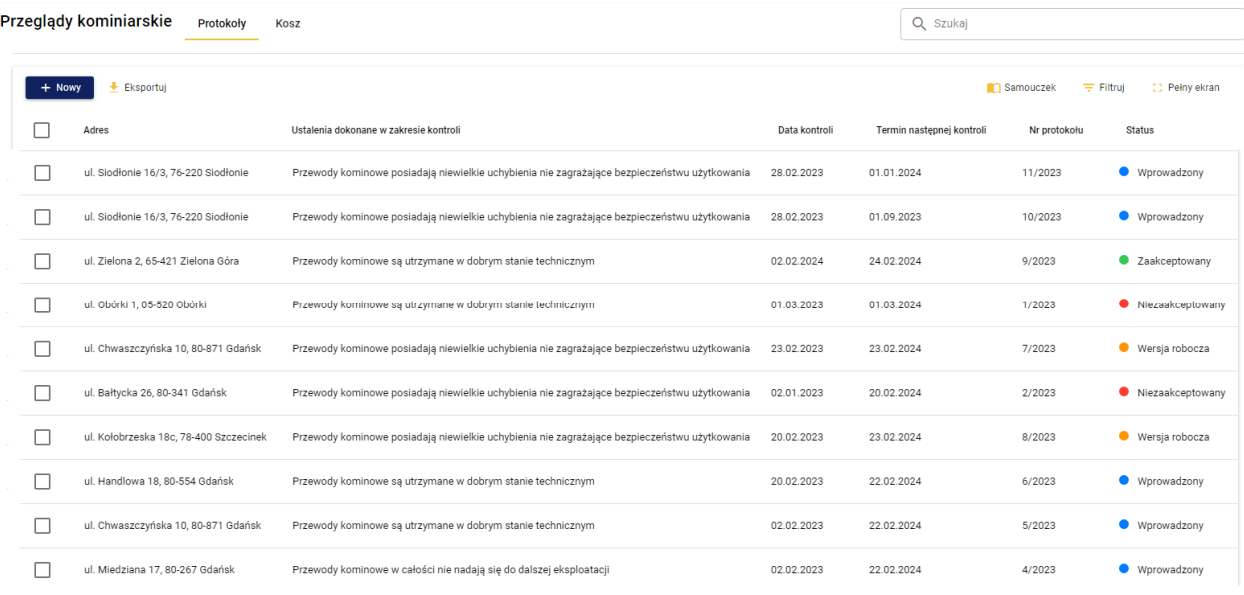

*Lista protokołów z przeglądów przewodów kominowych*

Lista protokołów z przeglądu przewodów kominowych pokazana jest w formie tabeli z kolumnami:

- Adres
- Ustalenia dokonane w zakresie kontroli
- Data kontroli
- Termin następnej kontroli
- Nr protokołu
- Status

Po najechaniu kursorem na tytuł kolumny tabeli pojawia się możliwość posortowania po wybranej cesze za pomocą

przycisków  $\uparrow$  oraz  $\downarrow$  wyświetlanymi naprzemiennie w celu zmiany kolejności sortowania (przycisk  $\uparrow$  sortuje daną kolumnę według zasady od A do Z przy czym jeśli wpisane jest imię i nazwisko sortowanie odbywa się według

nazwiska, natomiast przycisk sortuje daną kolumnę według zasady od Z do A przy czym jeśli wpisane jest imię i nazwisko sortowanie odbywa się według nazwiska).

Złożone zamówienia otrzymują statusy, które odzwierciedlają ich aktualny stan.

Wprowadzony - status oznaczający że protokół został wprowadzony do systemu

Wersja robocza - status oznaczający że protokół został wprowadzony do systemu w wersji z roboczej - należy go zatwierdzić lub dokończyć uzupełnianie i zakończyć proces wprowadzania

Zaakceptowany - oznacza że zamówienie przeglądu przewodów kominowych zostało zrealizowane (odbyła się procedura przeprowadzenia zamówienia) ale jej wynik został zaakceptowany prze właściciela/zarządcę nieruchomości Niezaakceptowany - oznacza że zamówienie przeglądu przewodów kominowych zostało zrealizowane (odbyła się procedura przeprowadzenia zamówienia) ale jej wynik nie został zaakceptowany prze właściciela/zarządcę nieruchomości

Każdorazowa zmiana statusu powoduje wysłanie powiadomienia w formie:

- okienka powiadomień (widocznego na powyższym obrazku)
- wiadomości na podany adres e-mail
- wiadomości SMS na podany numer telefonu

Formę przekazania informacji o złożonym wniosku można dowolnie modyfikować w zakresie dostępnych opcji (istnieje możliwość wybrania tylko jednej formy potwierdzenia, wyłączenia jednej z nich lub pozostawienia wszystkich).

Ustawienia dotyczące powiadomień dostępne są w zakładce menu głównego **W** [Ustawienia], następnie po rozwinięciu opcji należy wybrać **[E-usługi]** gdzie istnieje możliwość zarządzania powiadomieniami według dostępnych opcji.

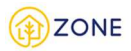

Istnieje także możliwość działania na zamówieniach poprzez listę opcji. W przypadku działania na jednym zamówieniu należy wskazać kursorem myszy wybrane zamówienie, a następnie kliknąć prawym klawiszem myszy, aby rozwinęła się lista z możliwymi do wykonania działaniami pokazanymi na poniższym rysunku. Opcje te wyświetlane są zgodnie z dostępnością operacji możliwych do wykonania na danym zamówieniu dlatego w zależności od wyboru zamówienia mogą się różnić.

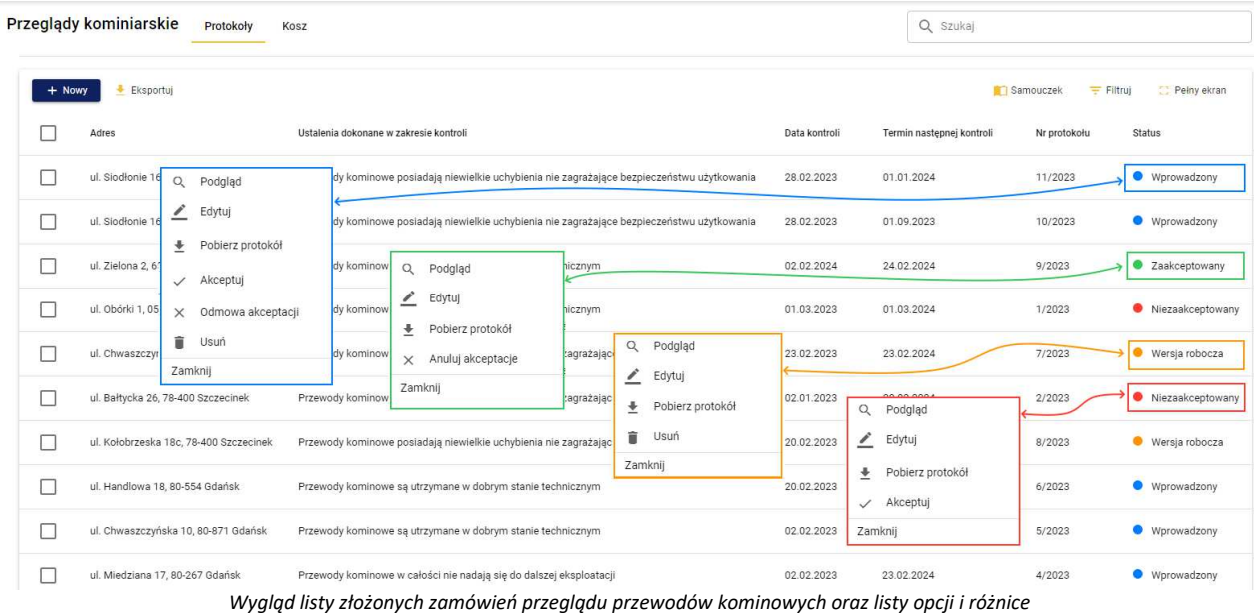

### Przeglądanie listy zrealizowanych przeglądów przewodów kominowych przez Obywatela

Po zalogowaniu do konta istnieje możliwość przeglądania listy złożonych zamówień przeglądu przewodów kominowych. W tym celu należy otworzyć menu główne klikając w ikonę **, a następnie po rozwinięciu listy wybrać** opcję **[Przeglądy kominiarskie]** lub przycisk .

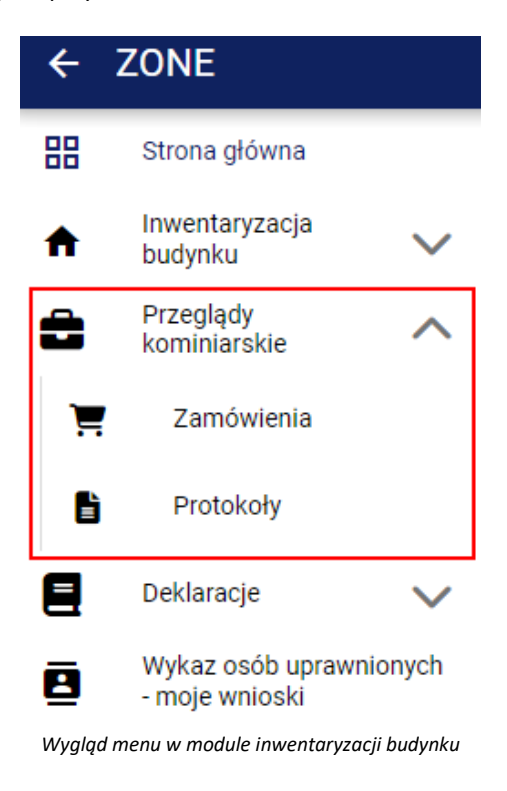

Po kliknięciu przycisku **[Przeglądy kominiarskie]** pojawią się następujące opcje:

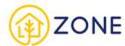

# • **[Zamówienia]**

# • **[Protokoły]**

Po kliknięciu przycisku **[Protokoły]** w oknie głównym pojawi się lista złożonych zamówień przeglądów przewodów kominowych.

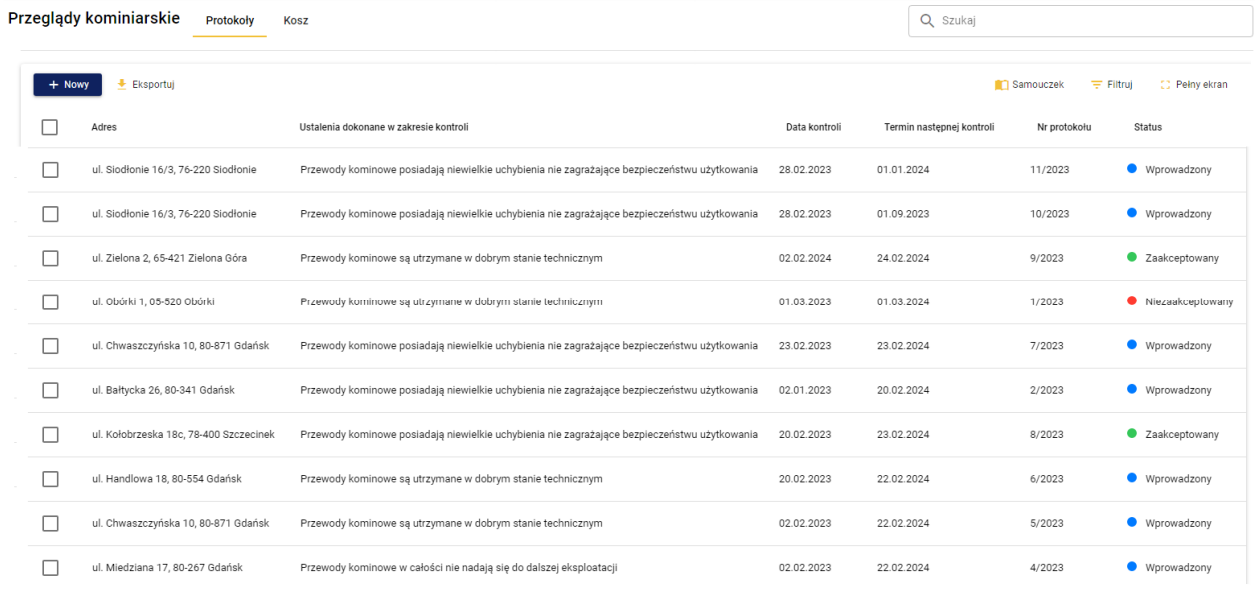

*Lista protokołów z przeglądów przewodów kominowych*

Lista protokołów z przeglądu przewodów kominowych pokazana jest w formie tabeli z kolumnami:

- Adres
- Ustalenia dokonane w zakresie kontroli
- Data kontroli
- Termin następnej kontroli
- Nr protokołu
- **Status**

Po najechaniu kursorem na tytuł kolumny tabeli pojawia się możliwość posortowania po wybranej cesze za pomocą

przycisków  $\uparrow$  oraz wyświetlanymi naprzemiennie w celu zmiany kolejności sortowania (przycisk  $\uparrow$  sortuje daną kolumnę według zasady od A do Z przy czym jeśli wpisane jest imię i nazwisko sortowanie odbywa się według

nazwiska, natomiast przycisk sortuje daną kolumnę według zasady od Z do A przy czym jeśli wpisane jest imie i nazwisko sortowanie odbywa się według nazwiska).

Złożone zamówienia otrzymują statusy, które odzwierciedlają ich aktualny stan.

Wprowadzony - status oznaczający że protokół został wprowadzony do systemu

Wersja robocza - status oznaczający że protokół został wprowadzony do systemu w wersji z roboczej - należy go zatwierdzić lub dokończyć uzupełnianie i zakończyć proces wprowadzania

Zaakceptowany - oznacza że zamówienie przeglądu przewodów kominowych zostało zrealizowane (odbyła się procedura przeprowadzenia zamówienia) ale jej wynik został zaakceptowany prze właściciela/zarządcę nieruchomości Niezaakceptowany - oznacza że zamówienie przeglądu przewodów kominowych zostało zrealizowane (odbyła się procedura przeprowadzenia zamówienia) ale jej wynik nie został zaakceptowany prze właściciela/zarządcę nieruchomości

Każdorazowa zmiana statusu powoduje wysłanie powiadomienia w formie:

- okienka powiadomień (widocznego na powyższym obrazku)
- wiadomości na podany adres e-mail
- wiadomości SMS na podany numer telefonu

Formę przekazania informacji o złożonym wniosku można dowolnie modyfikować w zakresie dostępnych opcji (istnieje

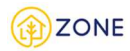

możliwość wybrania tylko jednej formy potwierdzenia, wyłączenia jednej z nich lub pozostawienia wszystkich).

Ustawienia dotyczące powiadomień dostępne są w zakładce menu głównego **[Ustawienia]**, następnie po rozwinięciu opcji należy wybrać **[E-usługi]** gdzie istnieje możliwość zarządzania powiadomieniami według dostępnych opcji.

Istnieje także możliwość działania na zamówieniach poprzez listę opcji. W przypadku działania na jednym zamówieniu należy wskazać kursorem myszy wybrane zamówienie, a następnie kliknąć prawym klawiszem myszy, aby rozwinęła się lista z możliwymi do wykonania działaniami pokazanymi na poniższym rysunku. Opcje te wyświetlane są zgodnie z dostępnością operacji możliwych do wykonania na danym zamówieniu dlatego w zależności od wyboru zamówienia mogą się różnić.

### Wyszukiwanie po słowach kluczowych na liście protokołów z przeglądów przewodów kominowych

Po zalogowaniu do konta **Przedsiębiorcy** istnieje możliwość wyszukiwania po słowach kluczowych na liście protokołów z przeglądów przewodów kominowych. W tym celu należy otworzyć menu główne klikając w ikonę  $\blacksquare$ , a następnie

po rozwinięciu listy wybrać opcję **[Przeglądy kominiarskie]** lub przycisk .

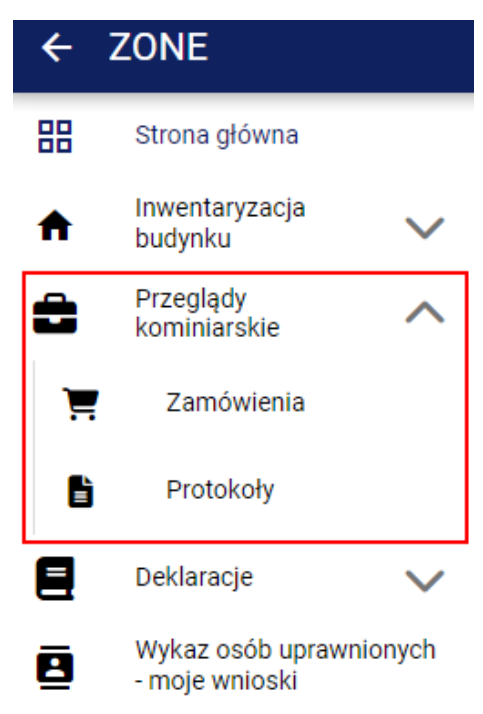

*Wygląd menu w module inwentaryzacji budynku*

Po kliknięciu przycisku **[Przeglądy kominiarskie]** pojawią się następujące opcje:

- • **[Zamówienia]**
- **E** [Protokoły]

Po kliknięciu przycisku **[Protokoły]** w oknie głównym pojawi się lista protokołów z przeglądów przewodów kominowych.

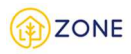

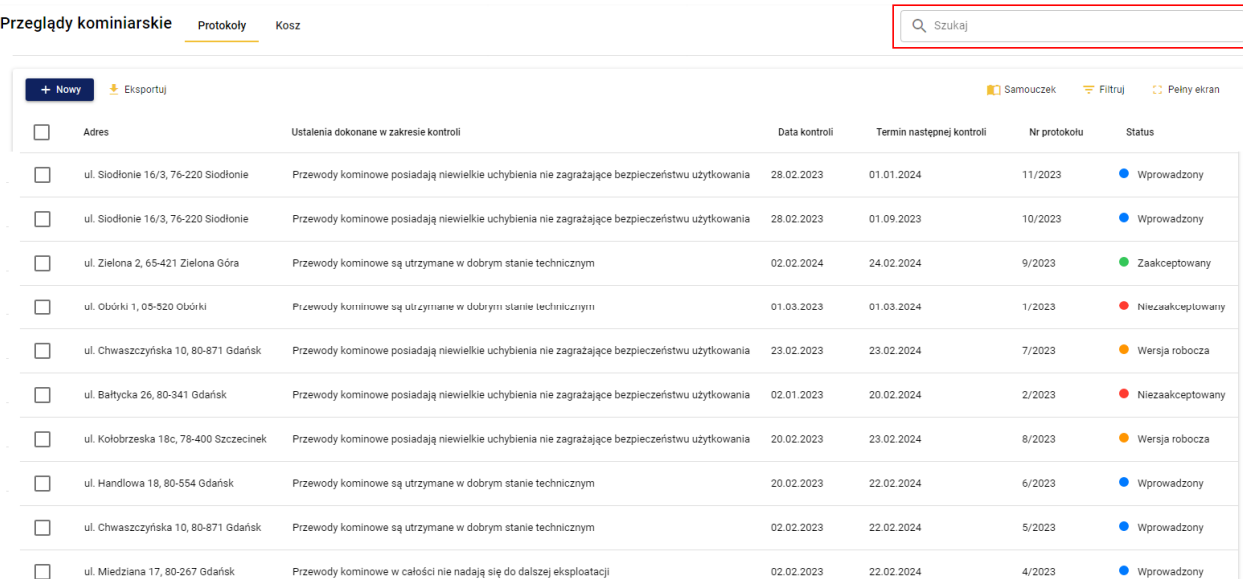

*Wygląd listy protokołów z przeglądu przewodów kominowych*

Lista posiada opcje wyszukiwania po słowach kluczowych, jest to możliwe dzięki oknie {Szukaj} zaznaczone czerwoną ramką na powyższym obrazku, Po kliknięciu w okienku należy wpisać wyszukiwaną frazę.

Wyszukiwanie po słowach kluczowych dotyczy wszystkich kolumn danego rejestru (danej listy). Należy przez to rozumieć, że po wpisaniu jakiegokolwiek wyrazu, który zawiera się w przynajmniej jednej z kolumn:

- Adres
- Ustalenia dokonane w zakresie kontroli
- Data kontroli
- Termin następnej kontroli
- Nr protokołu
- Status

i zatwierdzeniu klawiszem klawiatury [Enter] otrzymamy wszystkie wyniki zawierające wpisane słowo.

# **Portal mapowy Ceebmapa**

### **Uruchomienie Ceebmapy**

W celu uruchomienia portalu mapowego Ceebmapa z poziomu System ZONE należy kliknąć w ikonę

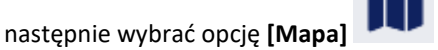

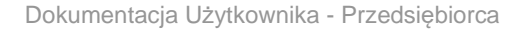

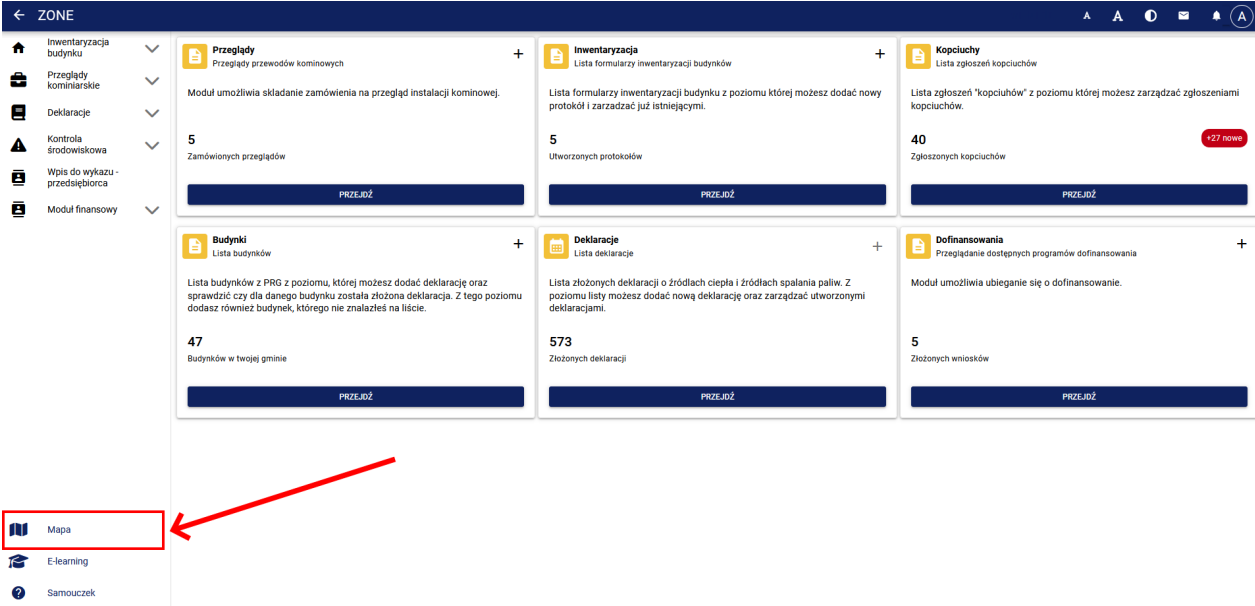

*Uruchomienie Ceebmapy z Systemu ZONE*

Innym sposobem jest wprowadzenie bezpośrednio w przeglądarce internetowej adresu URL: https://zoneceebmapa.gunb.gov.pl

## **Nawigacja po mapie**

**ZONE** 

Nawigacja po mapie w zakresie przesuwania, powiększania, pomniejszania, oddalenia do zasięgu całej mapy oraz zasięgu wybranej warstwy możliwa jest poprzez:

- Urządzenie wskazujące (np. mysz komputerowa) przytrzymując lewy przycisk myszy przy jednoczesnym przesuwaniu kursora mapa jest przesuwana zgodnie ze wskazanym kierunkiem. Używając kółka lub dwukliku za pomocą lewego przycisku myszy mapa jest powiększana lub pomniejszana.
- Przy użyciu klawiatury przytrzymując na klawiaturze klawisz [Shift] oraz wskazując obszar na mapie uruchamiana jest funkcjonalność przybliżania widoku mapy prostokątem.
- Narzędzia nawigacji na mapie z panelu znajdującego się po prawej stronie na dole ekranu można wybrać opcję

◙ przybliżania **[+]** lub oddalenia **[-]** . Dostępna jest też w tym miejscu opcja **[Przybliżanie prostokątem]** , która umożliwia zaznaczenie obszaru który ma być przybliżony. W menu znajdującym się po prawej stronie po wybraniu opcji [Widok] jest możliwość ustawienia widoku do [Pełnego zasięgu mapy] oraz [Widoku początkowego]. W drzewie warstw po wskazaniu konkretnej warstwy istnieje opcja prezentacji jej zasięgu.

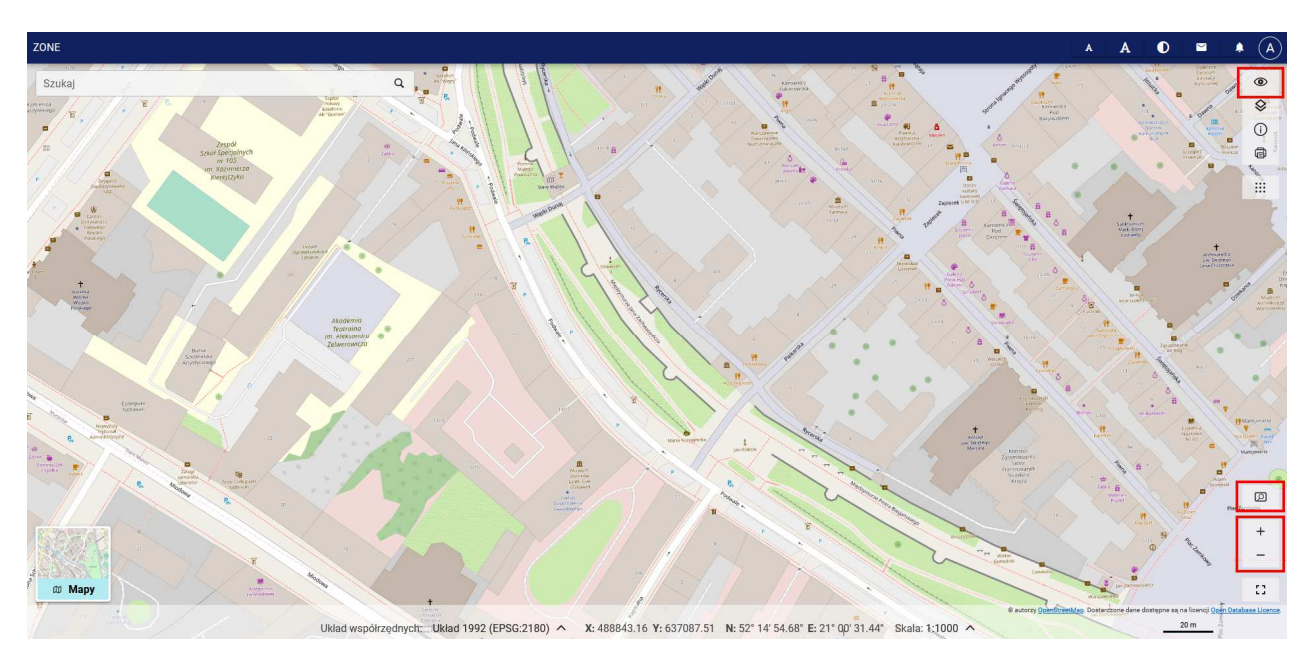

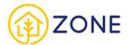

#### *Narzędzia nawigacji*

## **Wyszukiwarka adresów**

Portal mapowy Ceebmapa umożliwia szybkie wyszukiwanie punktów adresowych. Aby to zrobić należy wprowadzić w pasku wyszukiwania dowolną frazę (np. fragment nazwy ulicy, numer budynku) i wybrać z wyświetlonej listy wyników odpowiadający adres.

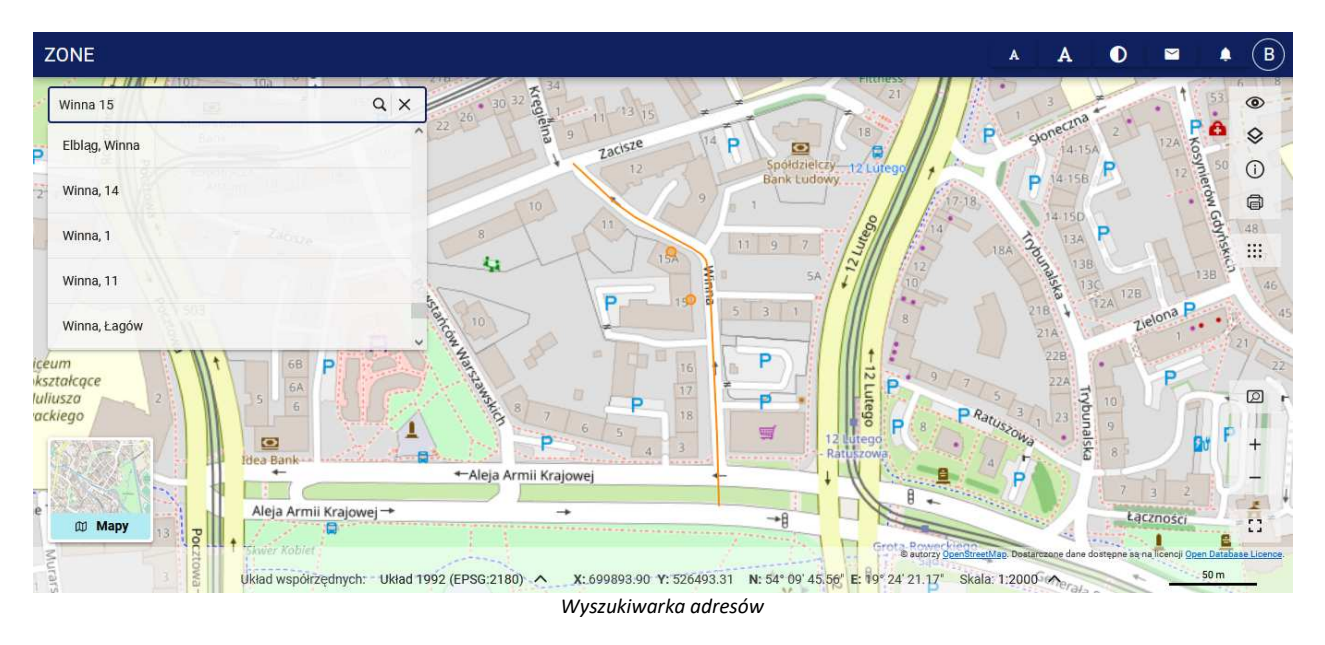

Wyniki spełniające kryteria wyszukiwania prezentowane są na bieżąco w oknie mapy. Dodatkowo po kliknięciu w wybrany adres na liście wyników nastąpi wyśrodkowanie okna mapy w danym miejscu.

Jeżeli nie odnaleziono żadnego elementu należy sprawdzić czy fraza została wpisana poprawnie. Za pomocą przycisku  $\times$  można wyczyścić pole wyszukiwarki.

### **Mapy podkładowe**

Portal mapowy Ceebmapa umożliwia ustawienie mapy podkładowej według preferencji użytkownika. Zmiana oraz wybór mapy podkładowej odbywa się poprzez wybranie z menu znajdującego się po prawej stronie okna przycisku **[Mapy podkładowe]** .

Dostępna jest opcja mapy typu Open Street Map (widocznej na poniższym rysunku).

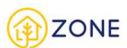

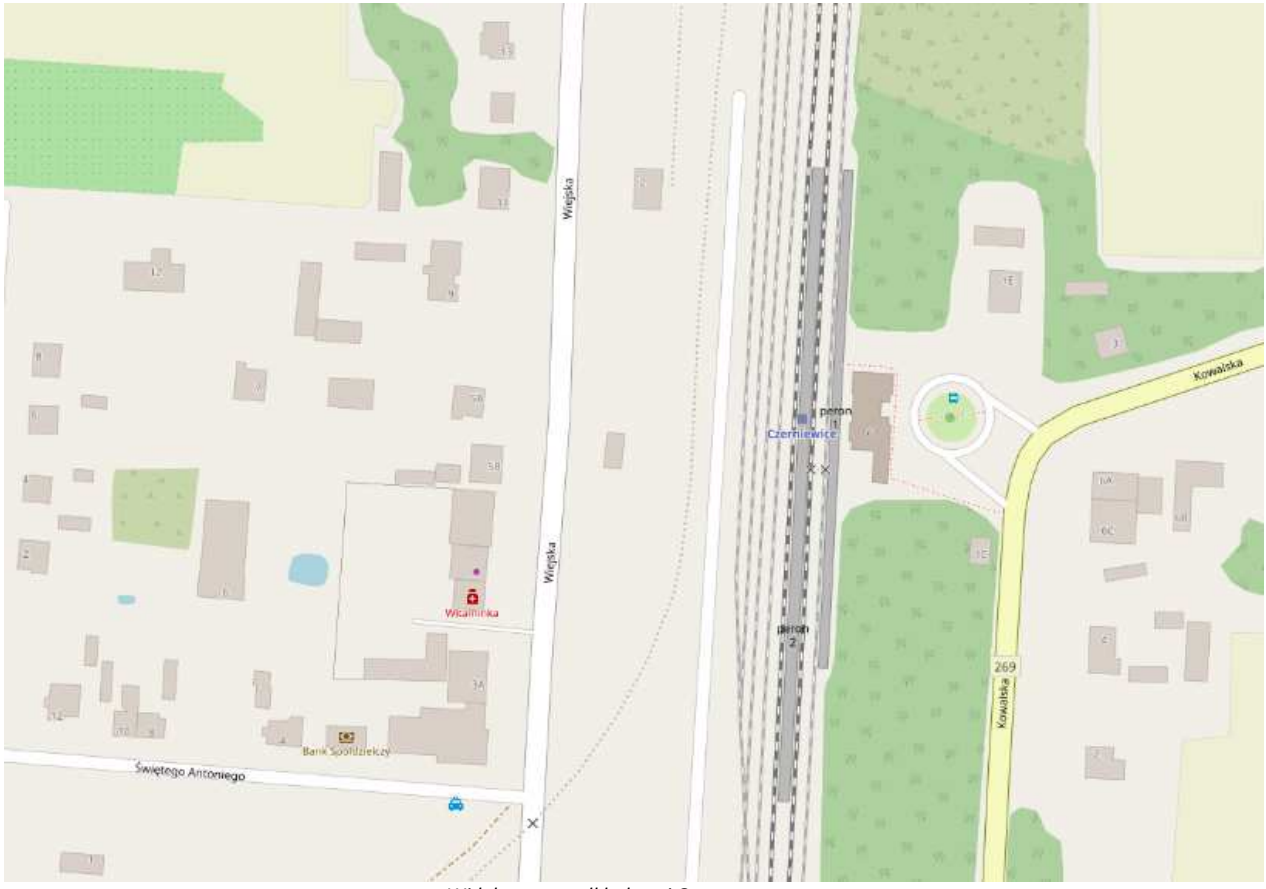

*Widok mapy podkładowej Open street map*

Alternatywnym wyborem jest ustawienie jako podkładu ortofotomapy (przykład takiego widoku na poniższym rysunku).

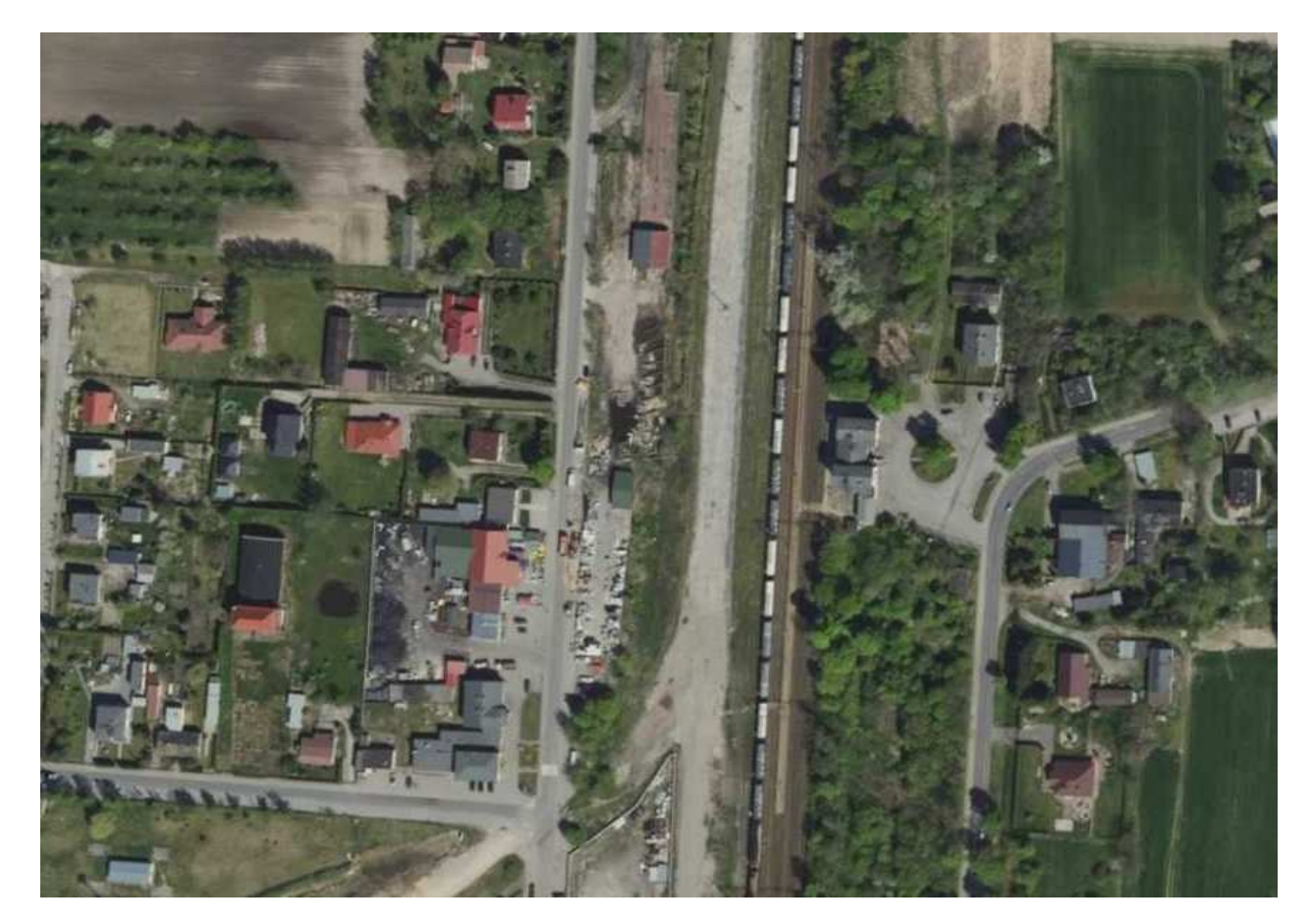

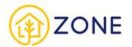

#### *Widok mapy podkładowej Ortofotomapa*

## **Wyświetlenie informacji o obiekcie**

Portal mapowy Ceebmapa umożliwia wyświetlenie informacji o obiekcie lub obiektach, znajdujących się na aktywnych warstwach mapy we wskazanym miejscu (punkcie). Włączenie/wyłączenie opcji informacji o obiekcie odbywa się

poprzez wybranie z menu znajdującego się po prawej stronie okna przycisku **[Informacje o obiekcie]** . Opcja wyświetlania informacji o obiekcie jest domyślnie włączona po uruchomieniu Ceebmapy.

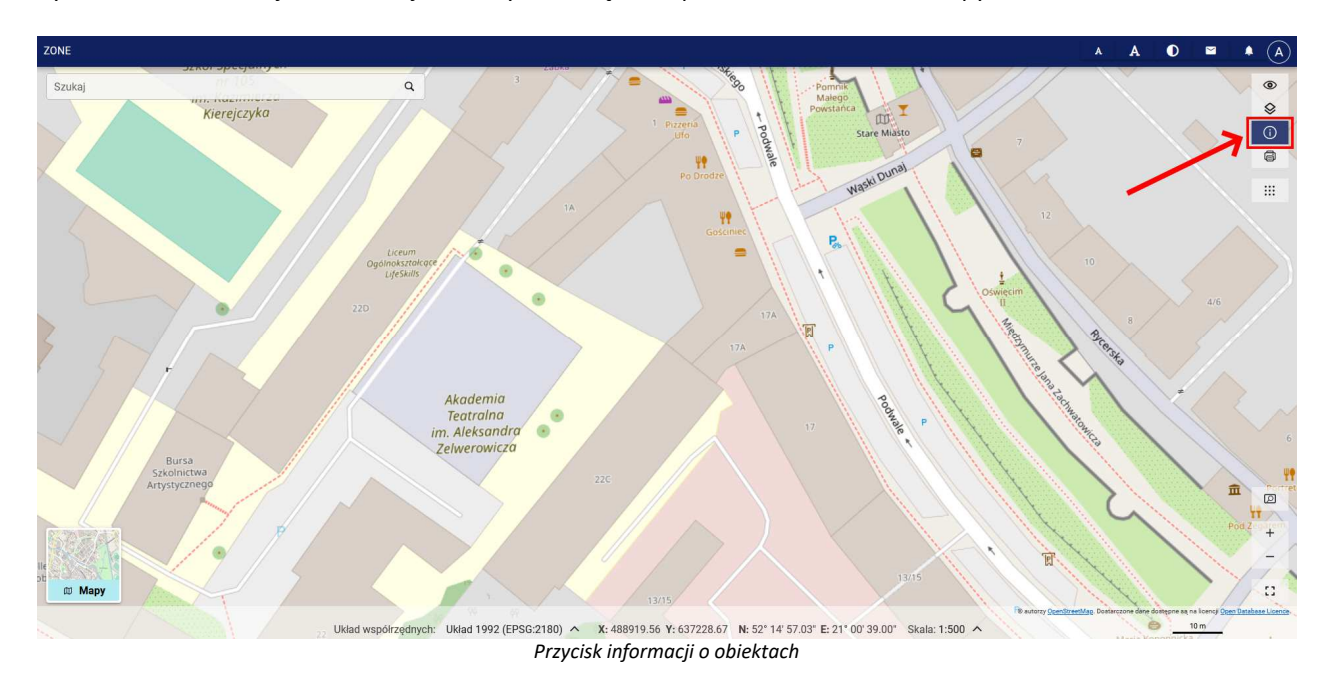

Aby wyświetlić informację o obiekcie, np. budynku, należy zlokalizować obiekt i kliknąć na nim lewym przyciskiem myszy. Ceebmapa wyświetla w oknie informacje o obiekcie/obiektach znajdujących się we wskazanym punkcie.

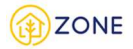

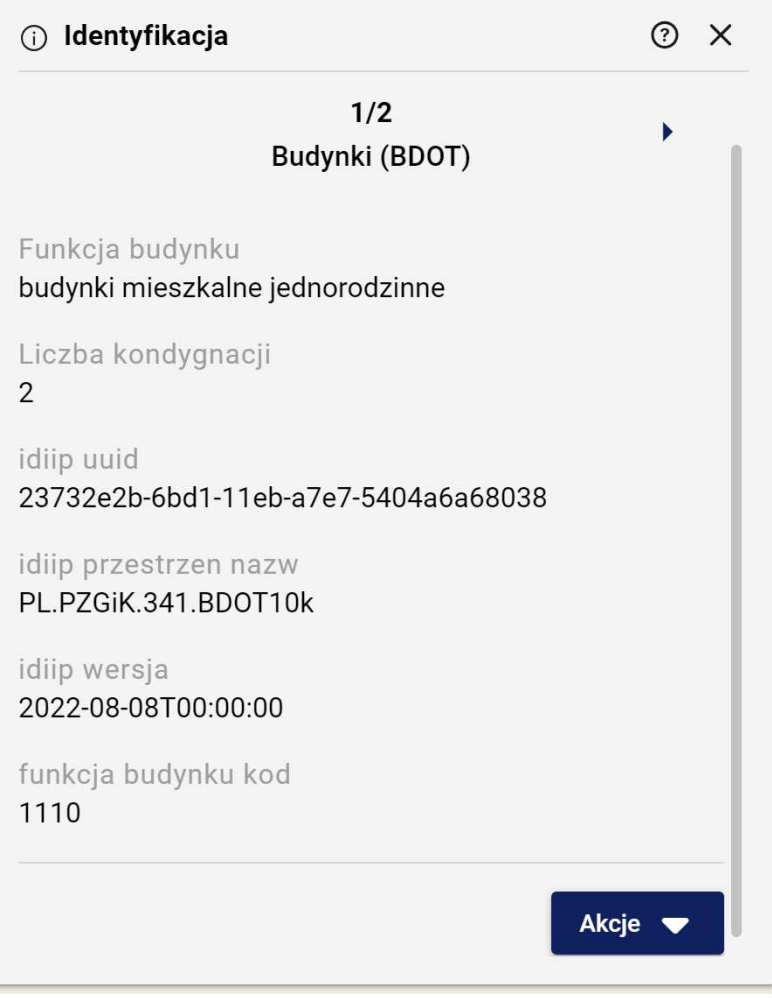

*Wygląd okna informacji o obiektach*

Jeżeli we wskazanym punkcie znajdują się obiekty z więcej niż jednej warstwy (np. budynek, gmina, powiat, województwo) w oknie informacji widoczne są strzałki umożliwiające zmianę strony i wyświetlenie informacji o obiekcie z każdej z warstw.

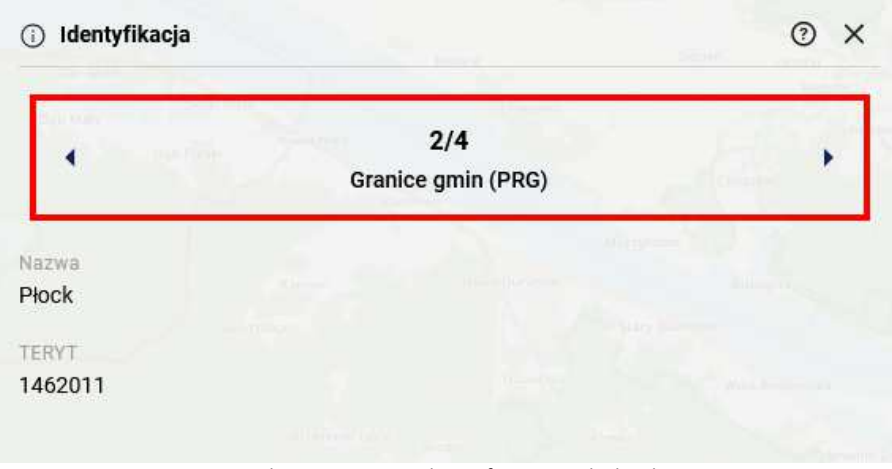

*Przełączanie stron w oknie informacji o obiektach*

Z poziomu okna informacji o obiekcie istnieje możliwość złożenia deklaracji dotyczącej źródła ciepła oraz przejście do modułu dziedzinowego (patrz: Złożenie formularza deklaracji z poziomu portalu mapowego Ceebmapa).

# **Wyświetlanie i zmiana skali mapy**

Zmiana skali polega na powiększeniu lub pomniejszeniu zawartości okna mapy. W portalu mapowym Ceebmapa aktualna wartość skali mapy wyświetlona jest w dolnej części okna.

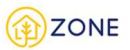

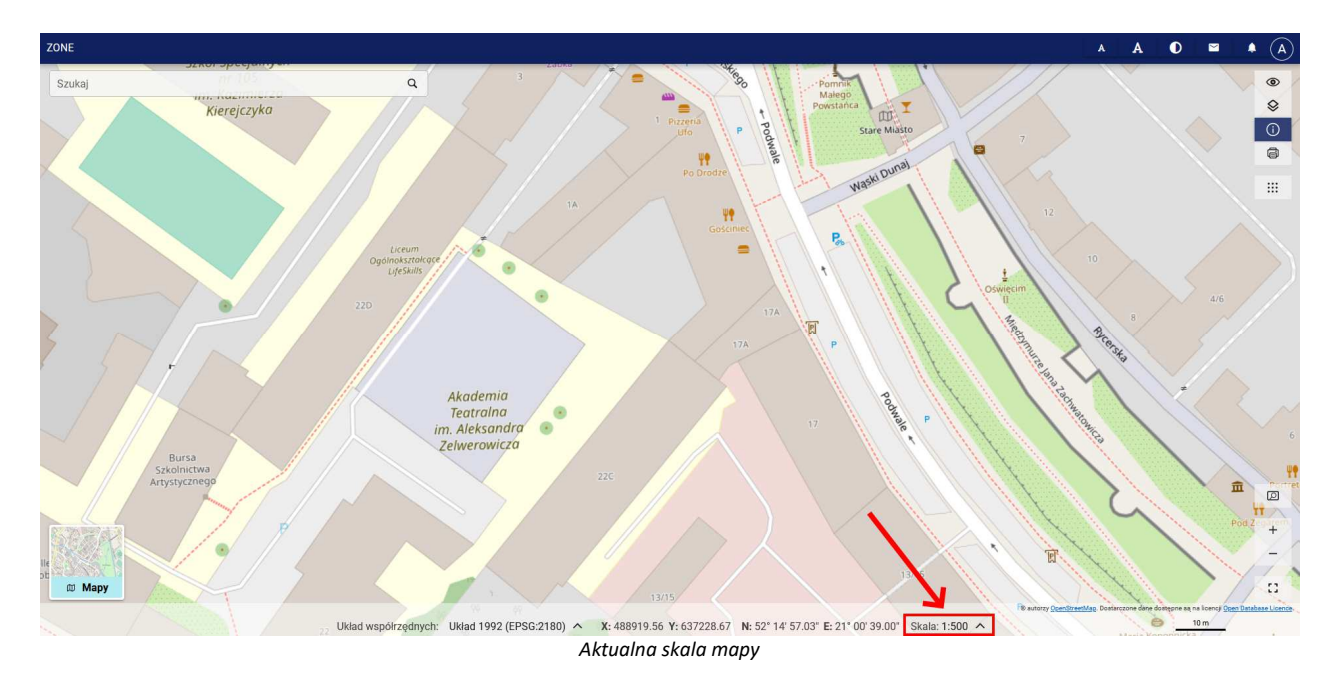

Zmiana skali jest możliwa do wykonania poprzez:

- Wybór skali z listy dostępnych wartości na rozwijanej liście w dolnej części okna (oznaczone nr 1)
- Przyciski nawigacji na mapie z menu znajdującego się po prawej stronie ekranu można wybrać opcję przybliżania **[+]** lub oddalenia **[-]**. (oznaczone nr 2)
- Opcję **[Przybliżanie prostokątem]** z menu znajdującego się po prawej stronie ekranu można wybrać opcję dostępna po dzięki czemu można zaznaczyć obszar, który ma być przybliżony. (oznaczone nr 3)
- Opcje **[Powiększ]**, **[Pomniejsz]**, **[Centruj]**, **[Pełny zasięg mapy]** znajdujące w menu kontekstowym dostępnym po kliknięciu prawym przyciskiem myszy w oknie mapy. (oznaczone nr 4)

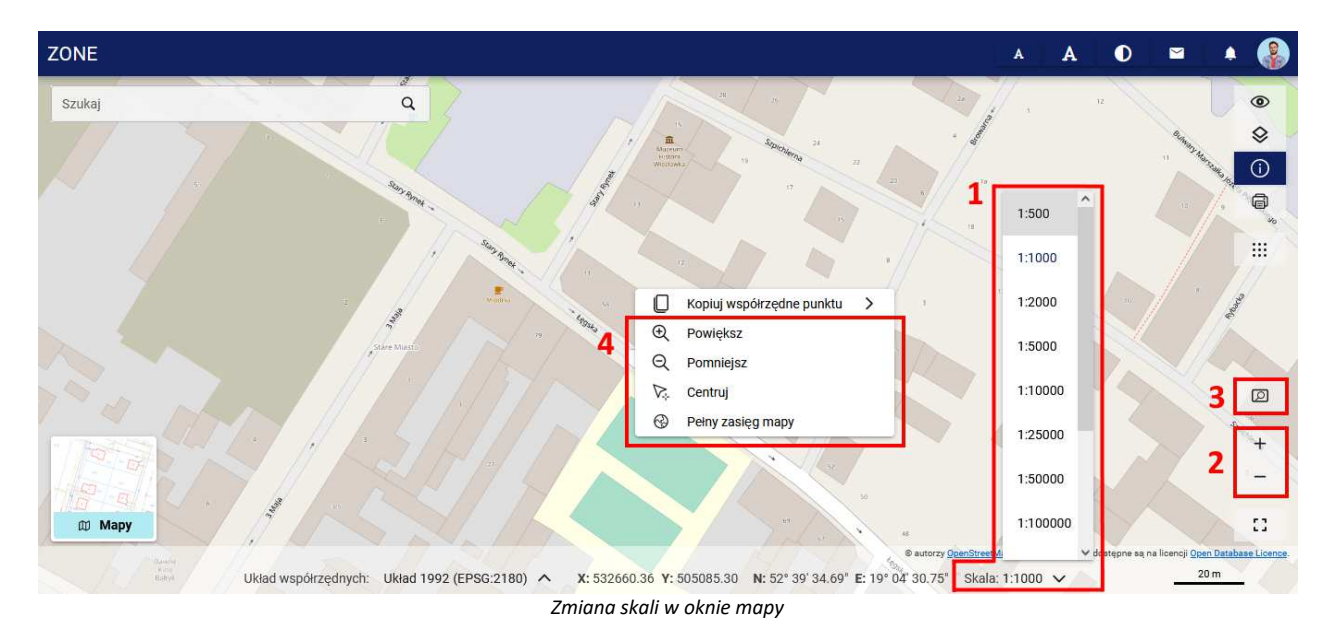

### **Przełączanie map tematycznych**

Mapy tematyczne to zbiór zdefiniowanych różnorodnych kompozycji mapowych, za pomocą których możliwa jest szybka zmiana tematyki informacji wyświetlanych w oknie mapy.

Aby zmienić aktualnie wyświetlaną mapę tematyczną należy kliknąć kafelek **{Mapy tematyczne}** znajdujący się w lewej dolnej części okna mapy.

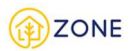

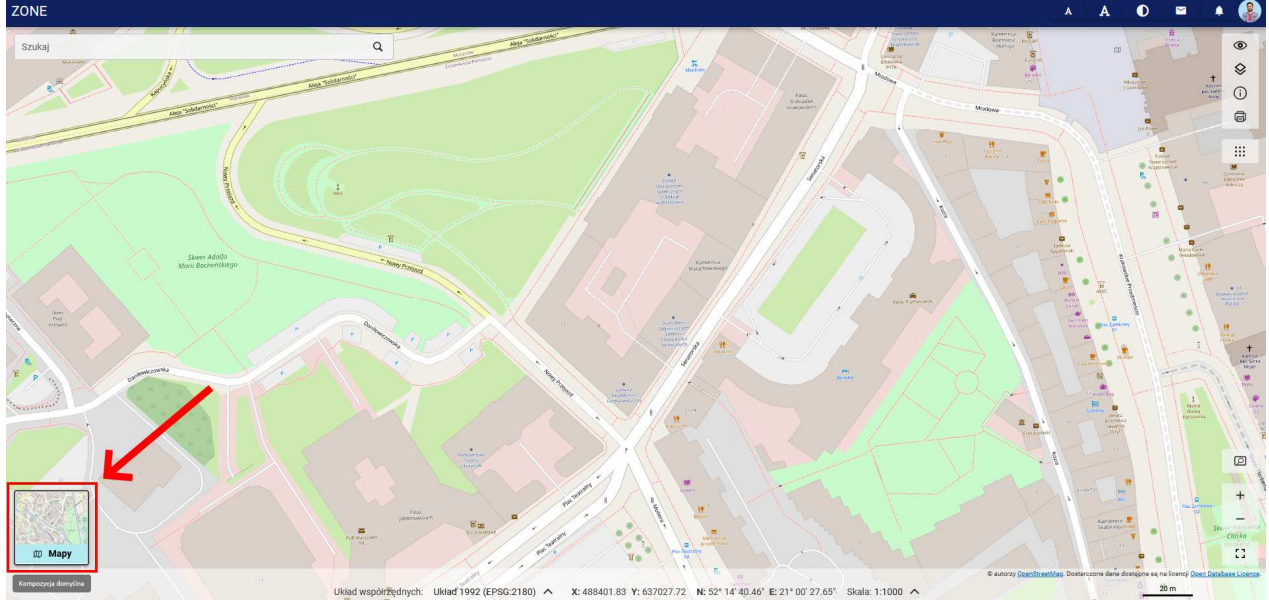

*Położenie okna wyboru map tematycznych*

Po jego kliknięciu wyświetlone zostanie okno wyboru dostępnych map tematycznych. Kliknięcie w dowolny kafelek spowoduje odświeżenie okna mapy i wczytanie danych zapisanych w ramach danej mapy tematycznej. Przełączanie map tematycznych jest możliwe w każdym momencie pracy w portalu mapowym Ceebmapa.

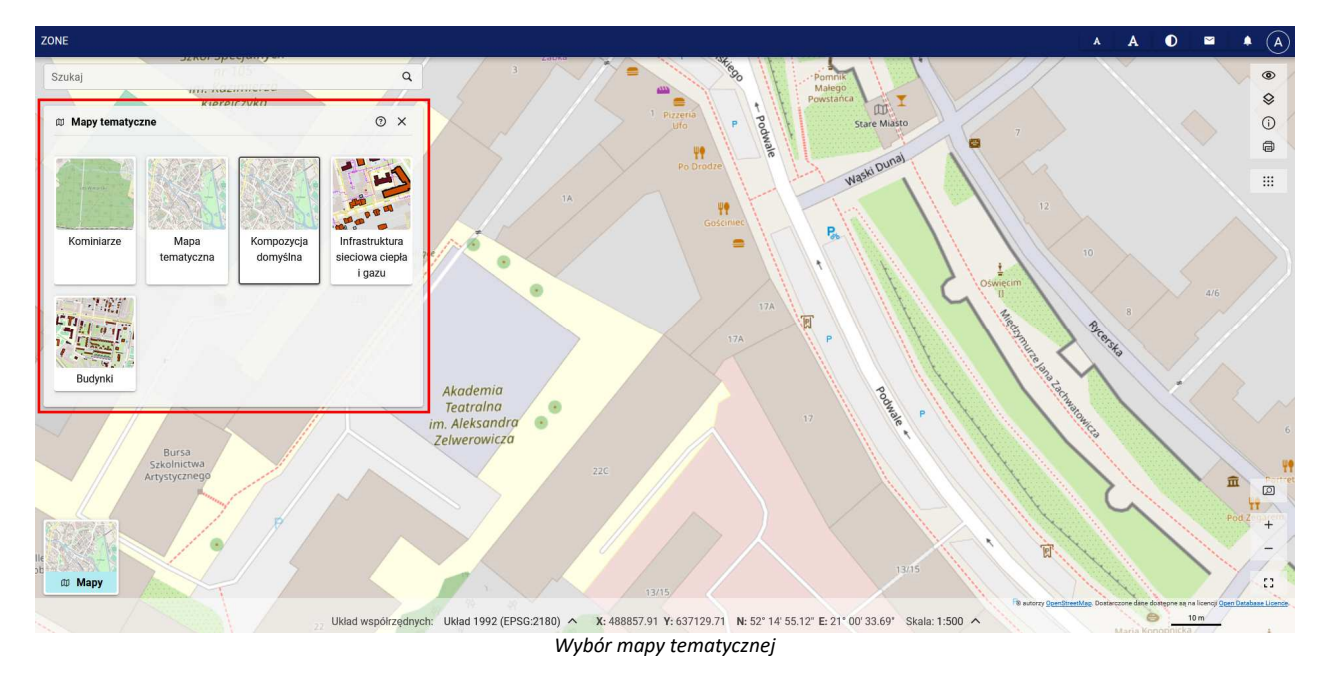

# **Warstwy mapowe**

### Lista warstw

Dane wyświetlane w oknie mapy są dostępne w postaci warstw. Aby wyświetlić aktualną listę warstw należy z menu znajdującego się po prawej stronie wybrać **[Narzędzia zaawansowane]**, a następnie uruchomić opcję **[Warstwy]**.

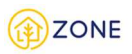

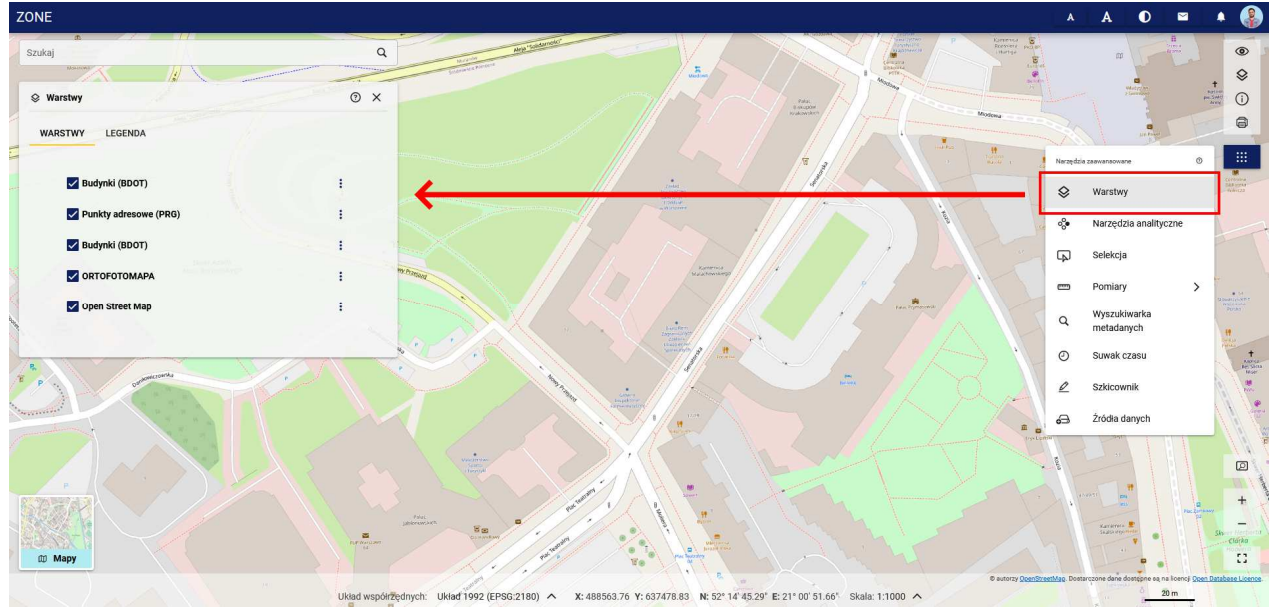

*Włączenie listy warstw*

W oknie {Warstwy} użytkownik ma możliwość zarządzania widocznością obiektów na mapie poprzez włączanie lub wyłączanie poszczególnych warstw.

Lista warstw udostępnia szereg akcji odnoszących się do poszczególnych warstw. Aby wyświetlić listę akcji należy kliknąć ikonę akcji i po prawej stronie nazwy warstwy.

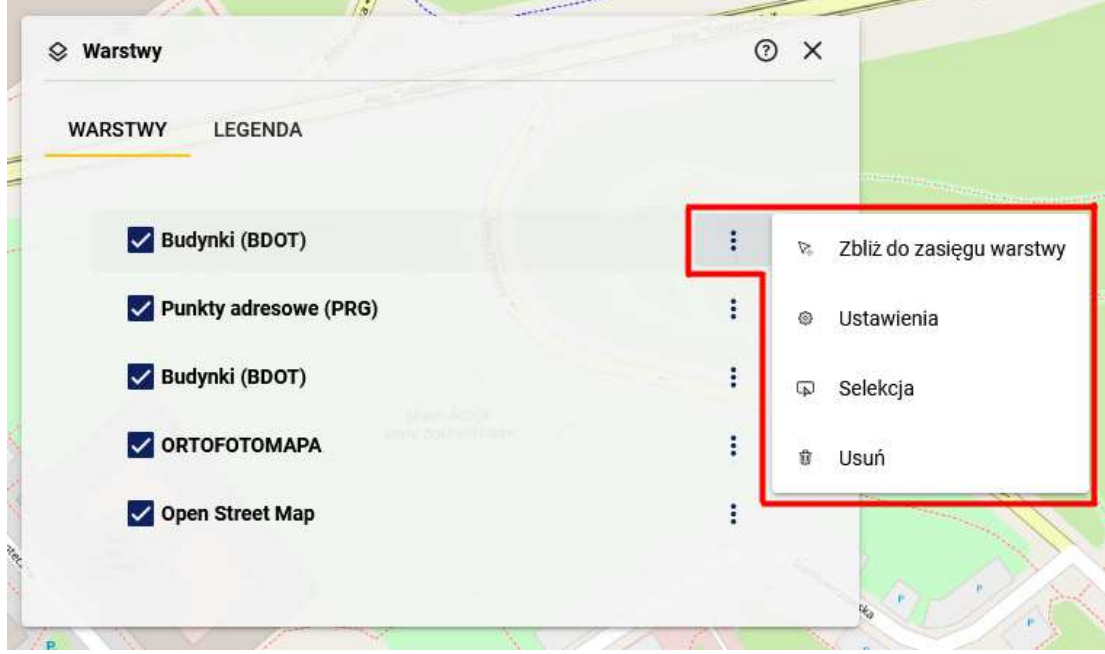

*Lista akcji dla warstw*

Dostępne są następujące akcje:

- **[Zbliż do zasięgu warstwy]** umożliwia takie ustawienie zasięgu okna mapy, aby obejmował wyświetlenie wszystkich obiektów danej warstwy
- **[Selekcja]** umożliwia wykonanie selekcji (wskazania) obiektów tylko z wybranej warstwy. Zasady selekcji obiektów opisano w osobnym rozdziale - patrz: Selekcja obiektów na mapie
- **[Ustawienia]** umożliwia zmianę ustawień wyświetlania warstwy patrz: Ustawienia warstwy
- **[Usuń]** umożliwia usunięcie warstwy z listy warstw

### Ustawienia warstwy

Portal mapowy Ceebmapa umożliwia zmianę ustawień wyświetlanych warstw. Aby wyświetlić okno ustawień należy

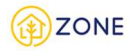

kliknąć ikonę<sup>1</sup> po prawej stronie nazwy warstwy, a następnie wybrać opcję [Ustawienia].

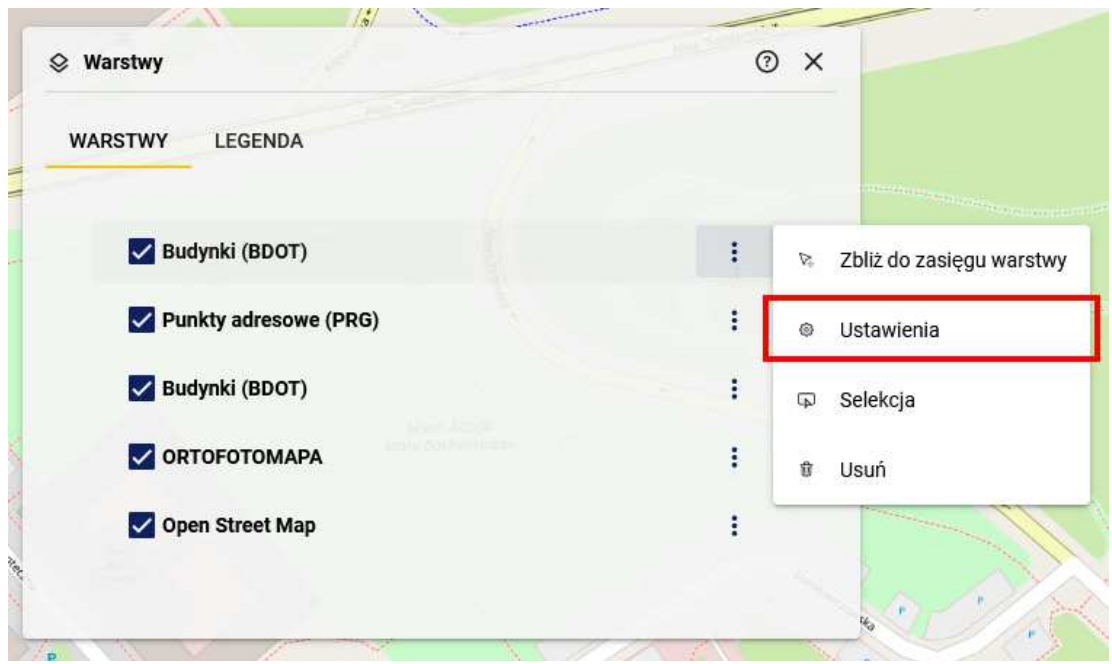

*Ustawienia warstwy w menu akcji*

Okno ustawień warstwy zawiera szereg opcji, za pomocą którym użytkownik może dostosować parametry wybranej warstwy. W zależności od rodzaju warstwy (np. rastrowa lub wektorowa) lub uprawnień użytkownika dostępność niektórych opcji może się zmieniać.

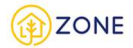

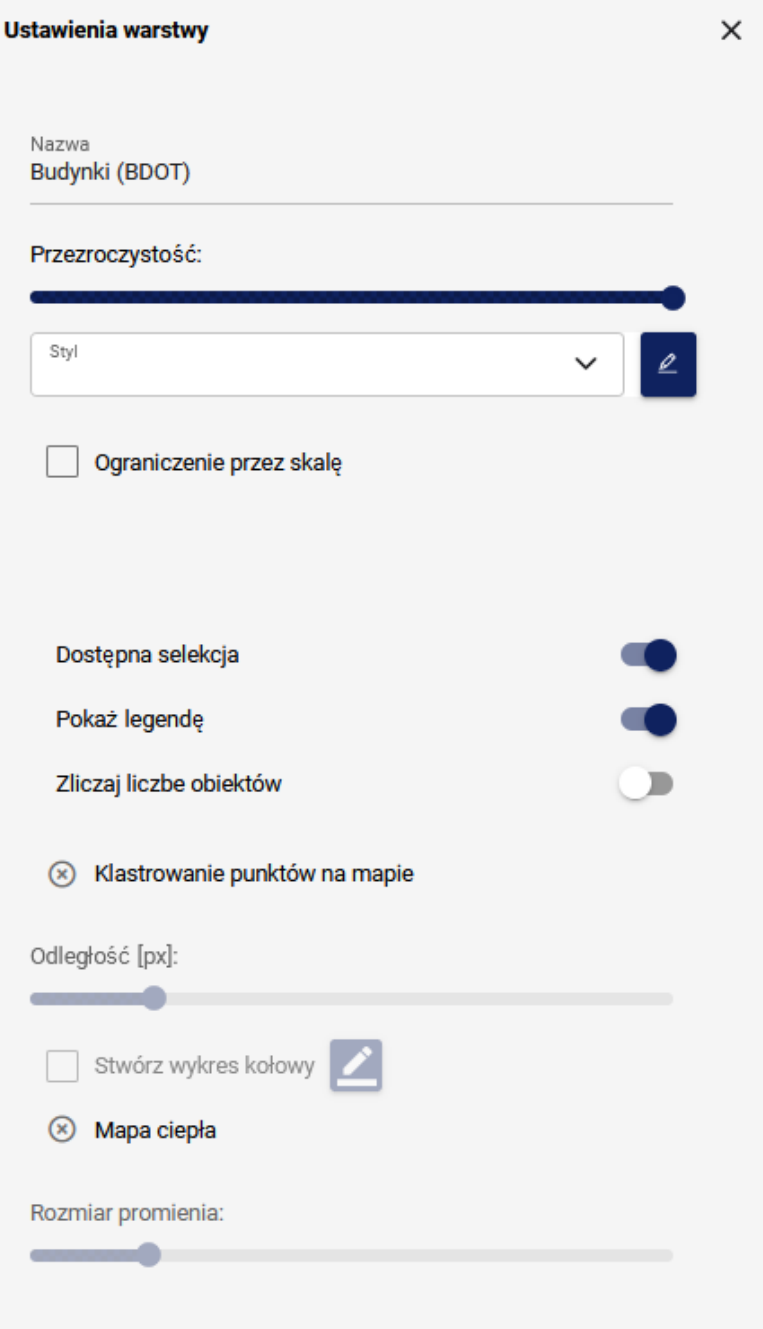

*Ustawienia warstwy*

Okno **{Ustawienia warstwy}** może zawierać następujące opcje:

- **(Nazwa)** nazwa warstwy wyświetlana na liście warstw
- **(Przezroczystość)** umożliwia zmianę poziomu przezroczystości warstwy za pomocą poziomego suwaka
- **(Styl)** prezentuje i umożliwia zmianę stylu warstwy
- **(Kafelkowanie)** określenie czy warstwa ma być wczytywana w kafelkach czy w formie pojedynczego kafla
- **(Ograniczenie przez skalę)** umożliwia ustawienie przedziału skali, w którym warstwa będzie widoczna na mapie
- **(Dostępna selekcja)** umożliwia włączenie/wyłączenie opcji selekcji obiektów danej warstwy
- **(Pokaż legendę)** umożliwia włączenie/wyłączenie widoczności danej warstwy w legendzie
- **(Klastrowanie punktów na mapie)** opcja dostępna dla warstw wektorowych, umożliwia zarządzanie funkcją klastrowania obiektów na mapie, która polega na łączeniu wielu pojedynczych obiektów w zbiory w zależności od ich wzajemnej odległości między sobą
- **(Stwórz wykres kołowy)** umożliwia stworzenie wykresu kołowego dla danych z wybranej warstwy wraz z możliwością wyboru atrybutu stylowania
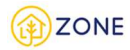

• **(Mapa ciepła)** - opcja dostępna dla warstw wektorowych, umożliwia stworzenie mapy ciepła dla danej warstwy wraz z możliwością konfiguracji jej wizualizacji przez zmianę rozmiaru promienia

#### **Legenda**

W zakładce **{Legenda}** użytkownik ma możliwość przeglądania automatycznie utworzonej legendy obrazującej w formie graficznej i opisowej dane pochodzące z poszczególnych warstw wyświetlane w oknie mapy.

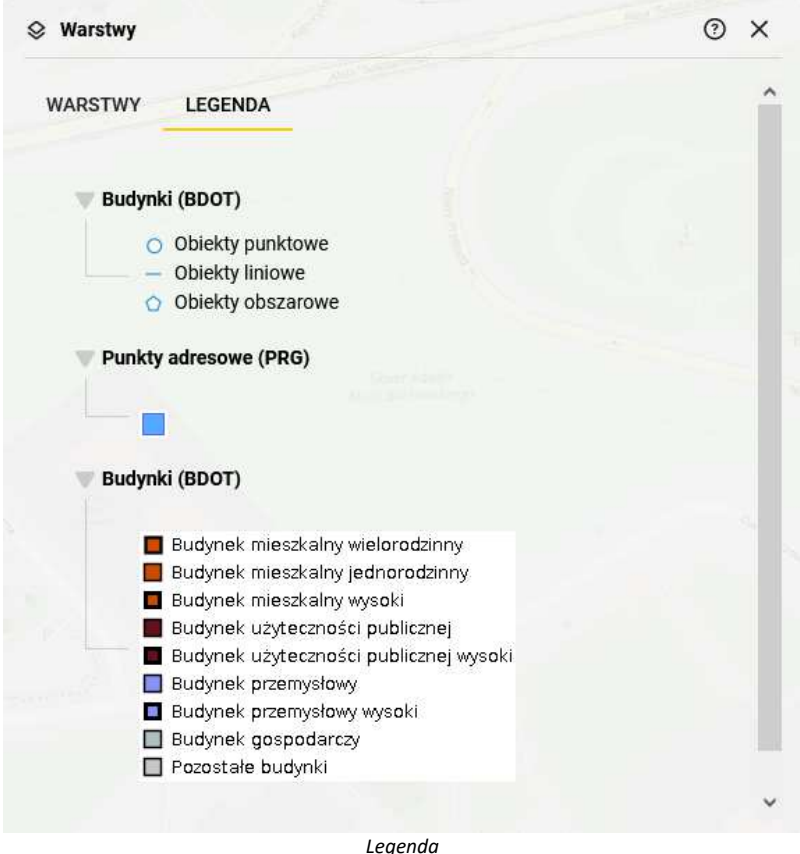

#### Klastrowanie punktów na mapie

Opcja klastrowania punktów na mapie jest dostępna tylko dla wektorowych warstw punktowych (WFS). Polega na łączeniu wielu pojedynczych obiektów w zbiory, w zależności od ich wzajemnej odległości między sobą. Aby uruchomić narzędzie klastrowania należy w oknie **{Ustawienia warstwy}** wybrać checkbox przy pozycji **[Klastrowanie punktów na mapie]** a następnie zmienić promień klastrowania regulując aktywny suwak "**Odległość[px]**".

Po włączeniu klastrowania obiekty punktowe zostaną pogrupowane w pewnej odległości od siebie w jeden symbol punkt z liczbą obiektów w danym klastrze.

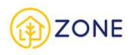

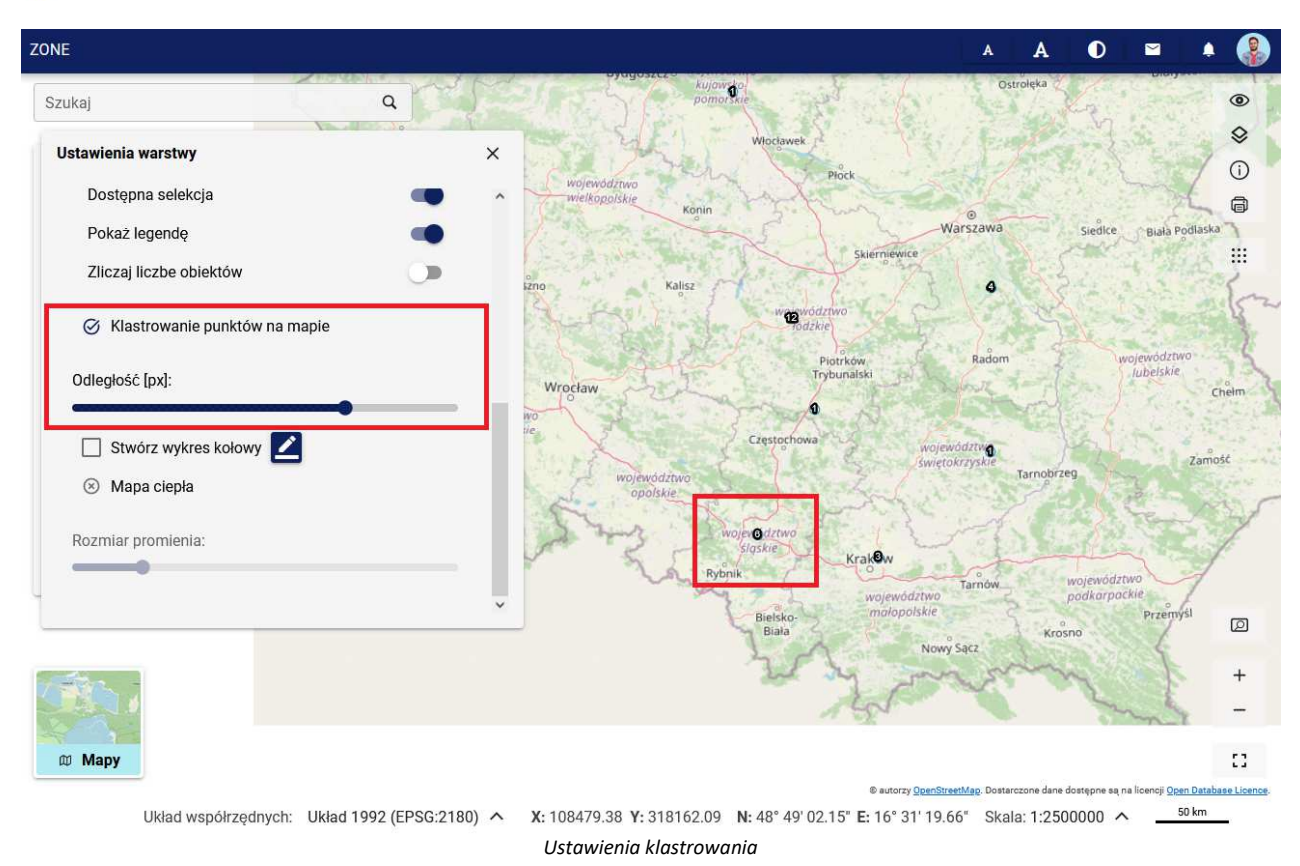

W zależności od zmiany skali klastrowanie będzie się zmieniać w sposób dynamiczny, co oznacza, że podczas oddalania widoku coraz więcej punktów jest łączonych w mniejszą liczbę grup, a powiększanie powoduje tworzenie większej liczby grup klastrów.

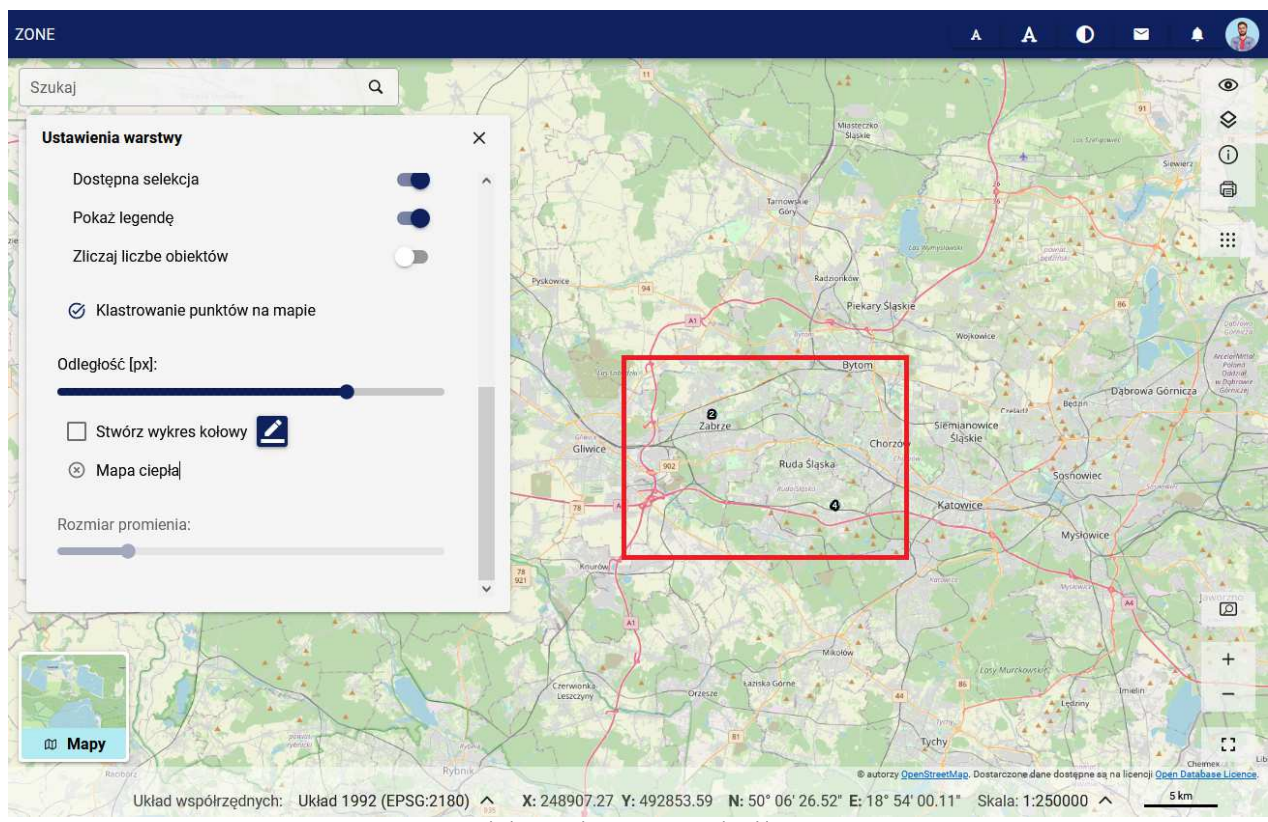

*Zmiana skali przy włączonym narzędziu klastrowania*

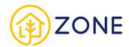

### Tworzenie wykresów kołowych

Tworzenie wykresów kołowych jest jedną z opcji prezentacji klastrowania punktów na mapie, która polega na przedstawieniu proporcji między kategoriami w każdym klastrze. Aby uruchomić prezentację danych w postaci wykresów kołowych należy w sekcji **{Klastrowanie punktów na mapie}** zaznaczyć checkbox przy pozycji **[Stwórz wykres kołowy]**.

Po uruchomieniu narzędzia, klastry zostaną zaprezentowane w formie diagramów kołowych.

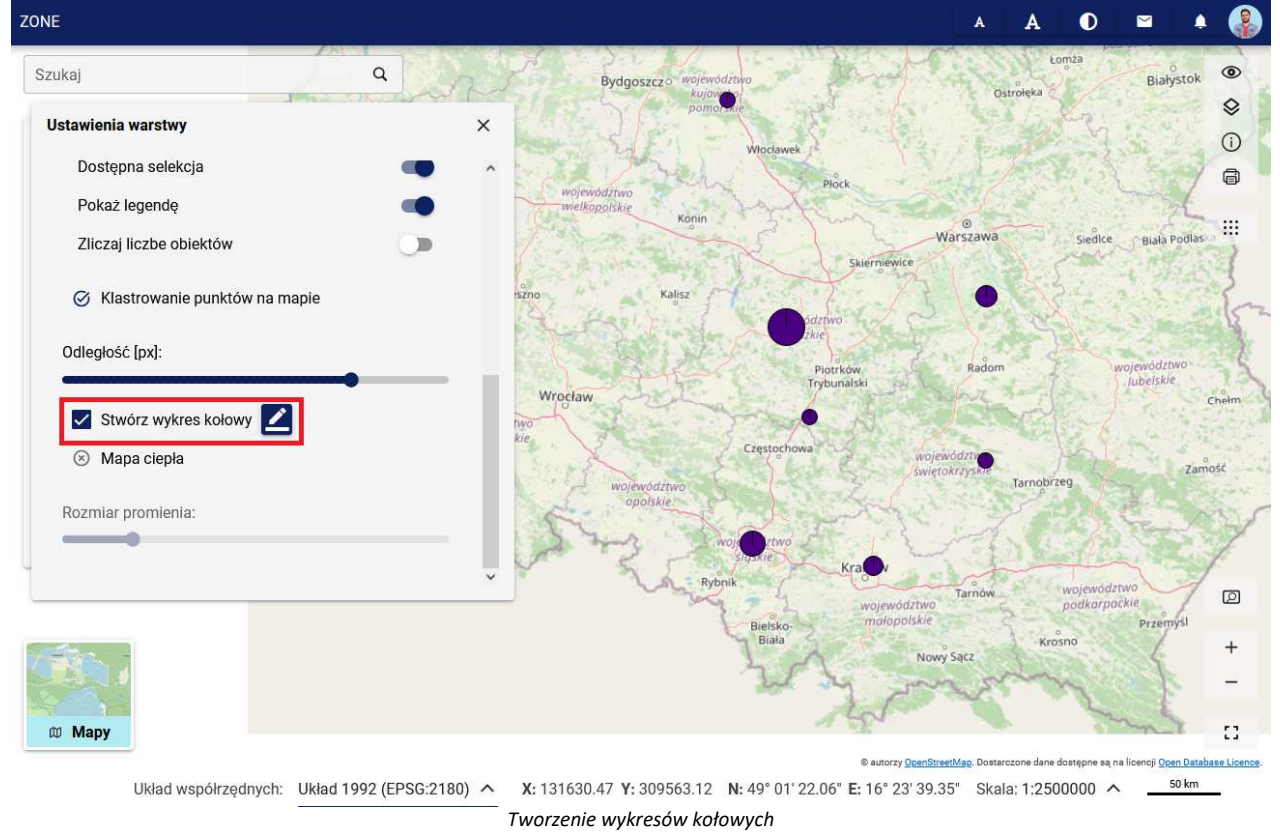

Aby zmienić ustawienia wyświetlania wykresów kołowych należy wybrać przycisk: W otwartym oknie ustawień należy:

- 1. W rozwijanej liście **(Atrybut warstwy)** wskazać atrybut, na podstawie, którego ma zostać stworzony diagram
- 2. Wówczas w polu **(Wartość atrybutu)** powinny pojawić się wszystkie dostępne wartości wybranego atrybutu. Należy wskazać jedną wartość.
- 3. W polu (Kolor) wybrać kolor, który ma reprezentować wartości atrybutu w wykresie.
- 4. Wybrać przycisk **[Dodaj nowy]**. Zdefiniowany kolor dla wartości atrybutu zostanie wówczas dodany do tabeli definicji wykresu.
- 5. Powtórzyć kroki 2-4 dodając kolejne dane, które mają być uwzględnione w tworzonym diagramie.
- 6. Wybrać przycisk **[Zapisz]**.

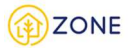

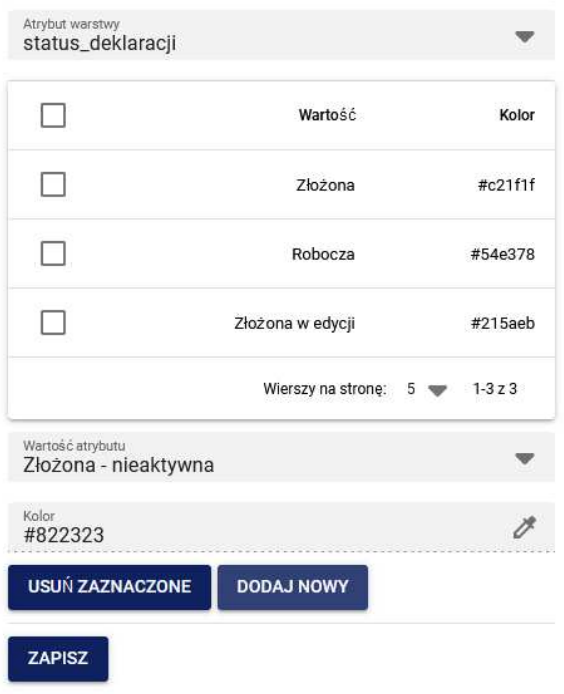

*Definiowanie wykresu kołowego*

Po zdefiniowaniu prezentacji wykresu kołowego, w obszarze mapy, klastry obiektów punktowych pokażą się w formie diagramów, które będą się zmieniać w sposób dynamiczny w zależności od zmiany skali mapy.

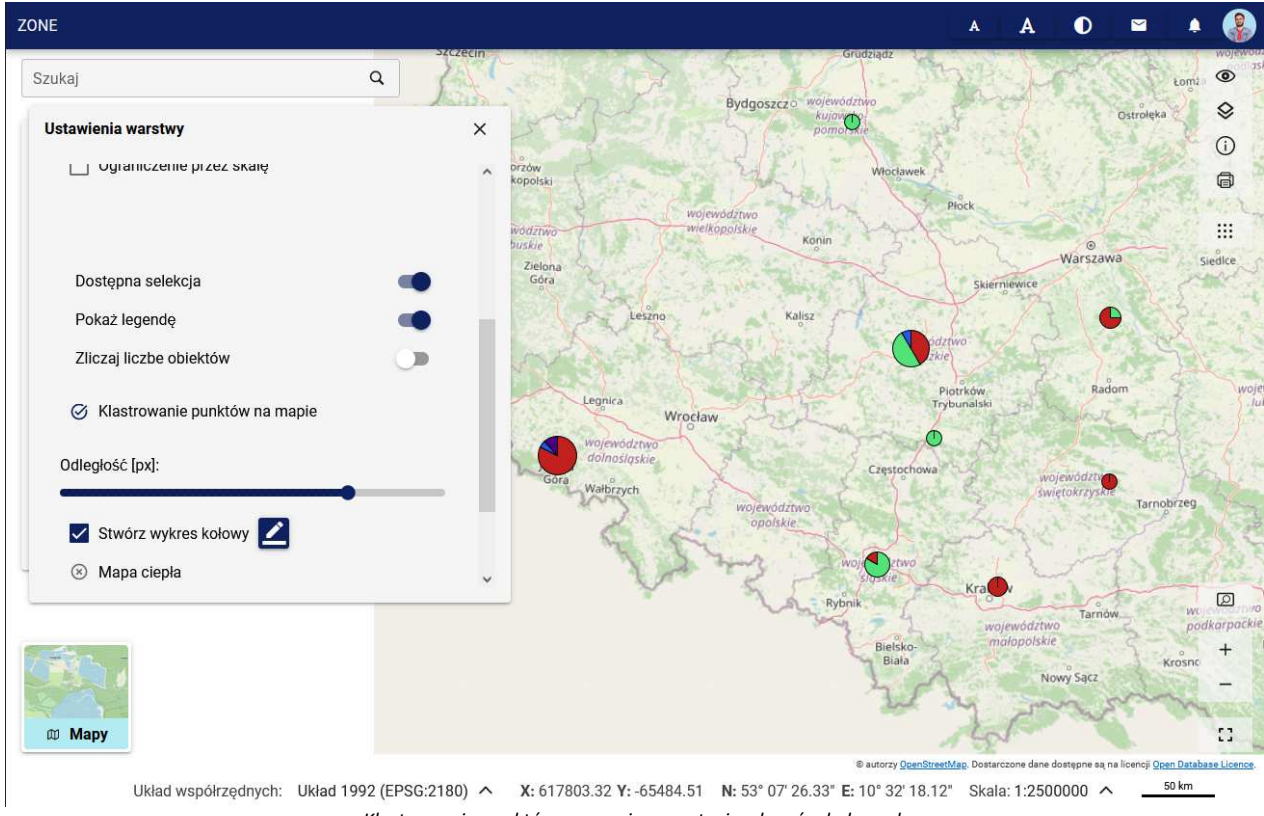

#### *Klastrowanie punktów na mapie w postaci wykresów kołowych*

## Tworzenie map ciepła

Mapa ciepła przedstawia obszary zawierające najwięcej obiektów punktowych w postaci natężeń skupień. Tworzenie map ciepła jest narzędziem dostępnym dla wektorowych warstw punktowych (WFS).

Aby utworzyć mapę ciepła należy w oknie **{Ustawienia warstwy}** wybrać checkbox przy pozycji **[Mapa ciepła]**. Za pomocą suwaka "**Rozmiar promienia**" można regulować wizualizację natężeń skupień.

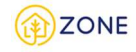

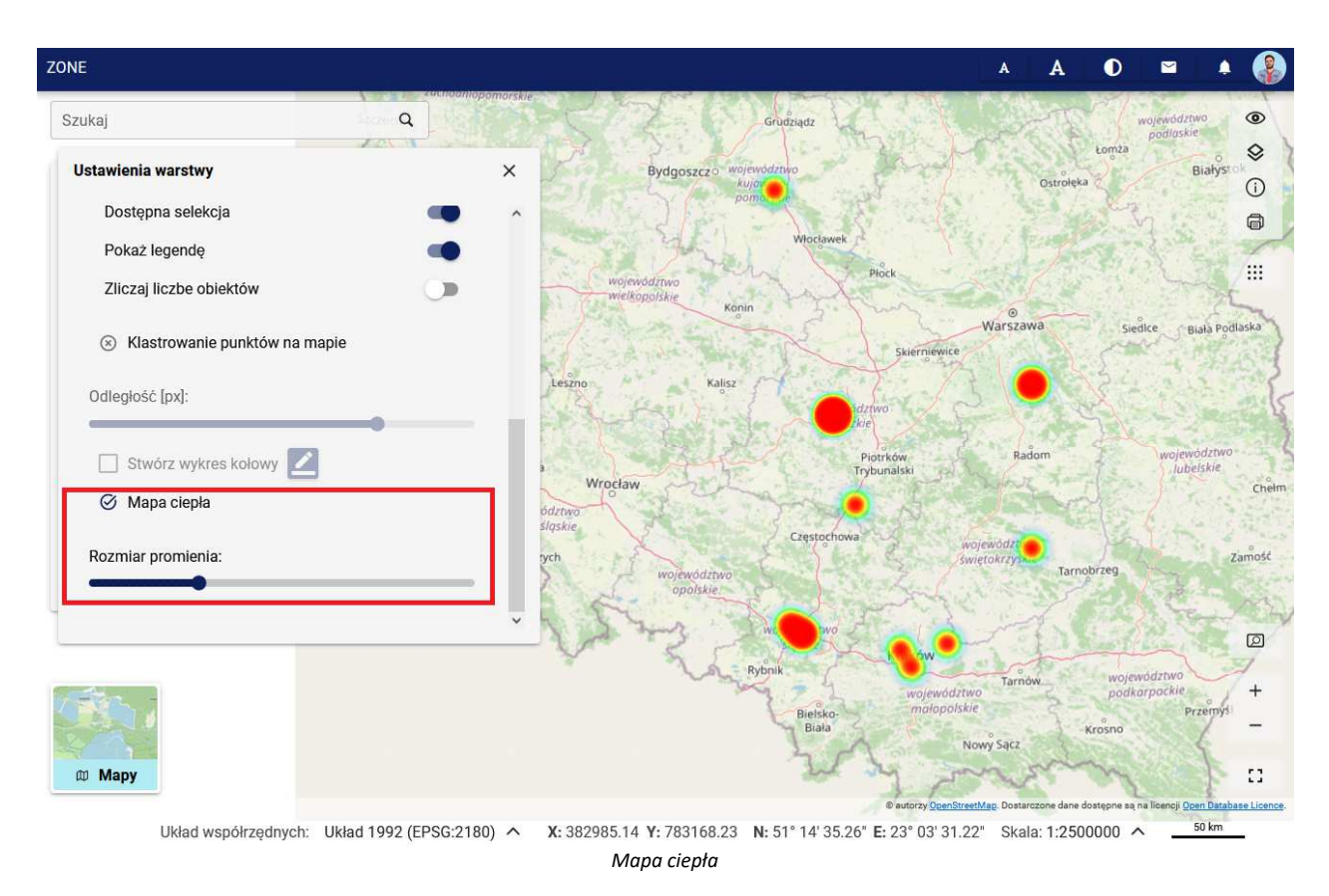

## Definiowanie nowego stylu

Portal mapowy Ceebmapa umożliwia definiowanie styli dla warstw wektorowych WFS.

Aby utworzyć nowy styl dla wybranej warstwy należy w menu kontekstowym warstwy wybrać **{Ustawienia warstwy}**

a następnie wybrać przycisk $\frac{2}{\sqrt{2}}$ 

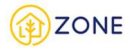

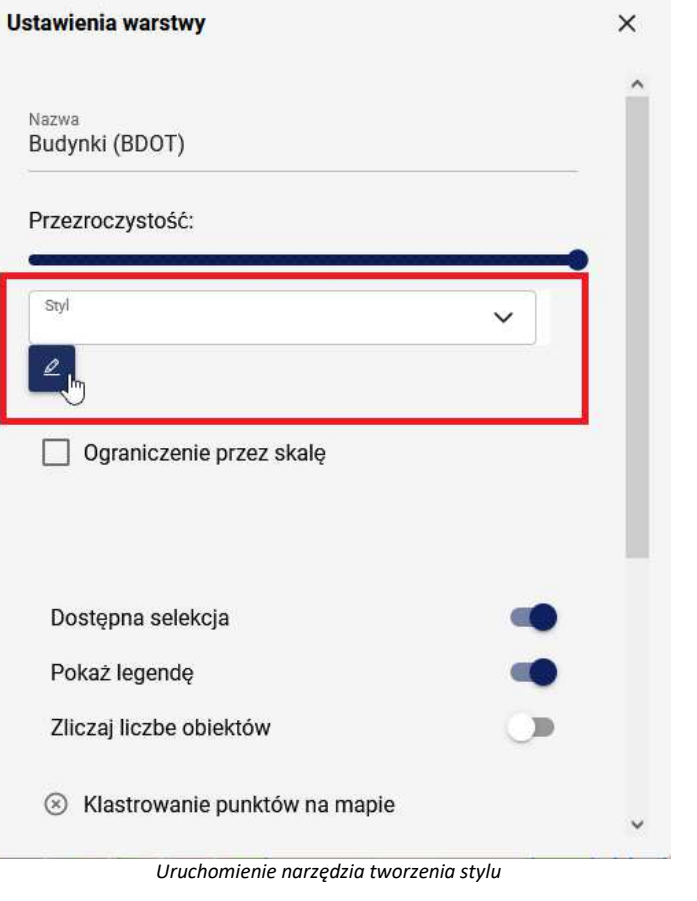

W otwartym oknie **{Ustawienia stylów warstwy}** należy wybrać menu kontekstowe **a następnie [Dodaj]**. Jeżeli jakieś tyle zostały wcześniej utworzone, będą dostępne w rozwijanej liście (Styl). Po wybraniu nazwy stylu będzie go można usunąć wybierając opcję **[Usuń]** lub włączyć tryb modyfikacji przez wybranie opcji **[Edytuj]**.

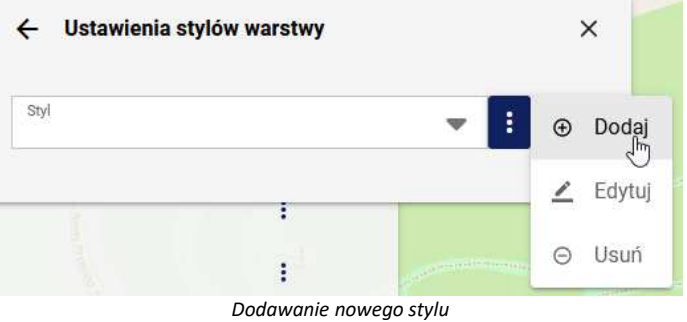

W oknie **{Szczegóły stylu}** należy podać nazwę, tytuł i opcjonalnie opis dla nowo tworzonego stylu a następnie wybrać przycisk **[Zatwierdź]**.

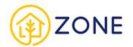

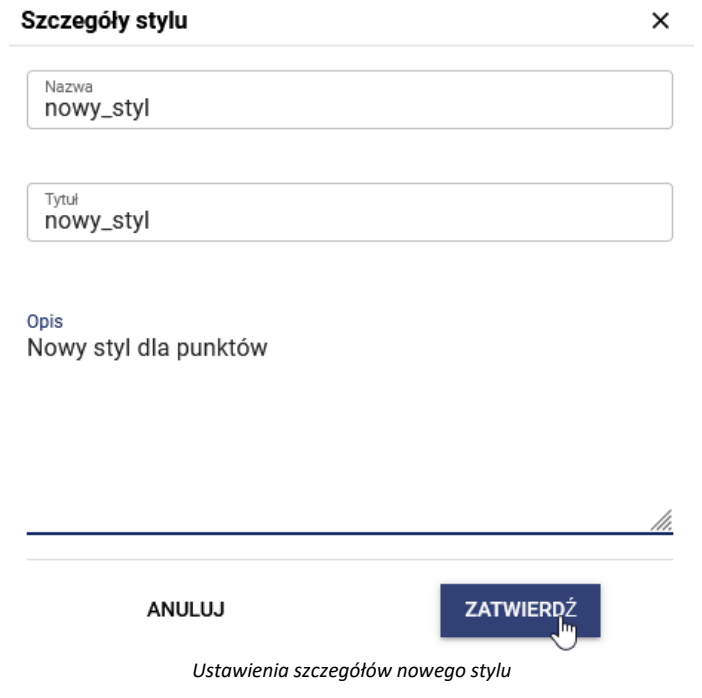

Po zatwierdzeniu szczegółów stylu w oknie {Ustawienia stylów warstwy} aktywują się dwie sekcje: **(Wykres)** i **(Reguły)** z trzema dostępnymi przyciskami:

 $\bullet$  - dodawanie nowego wykresu lub reguły dla punktu, linii, poligonu

- edycja wykresu lub reguły

 $\bullet$  - usunięcie wykresu lub reguły

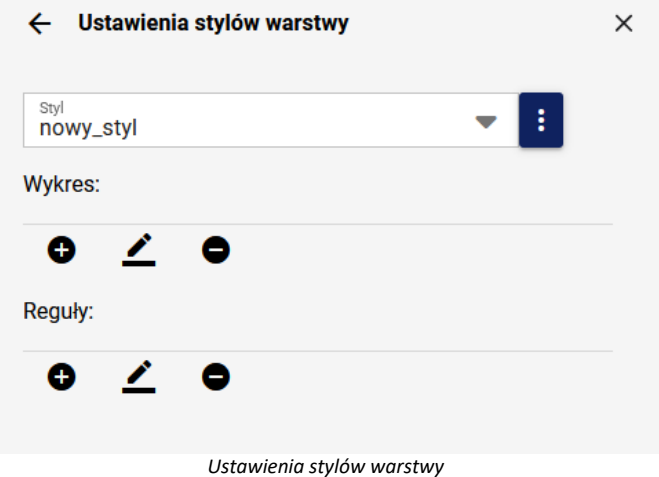

Tworzenie wykresu

Narzędzie definiowania stylu za pomocą wykresów jest dostępne dla warstw, które zawierają atrybuty liczbowe. Aby

utworzyć nowy wykres w oknie **{Ustawienia stylów warstwy}**, w sekcji **(Wykres)** wybrać przycisk dodawania . Wówczas otworzy się okno **{Ustawienia stylów warstwy}** zawierające następujące komponenty:

- Podgląd wyświetla podgląd tworzonego wykresu
- Podstawowe:
	- o Typ daje możliwość wybrania następującego typu wykresu:
		- Kołowy
		- Kołowy 3D

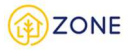

 $\ddot{\phantom{a}}$ 

- **Pierścień**
- Słupkowy
- o Obrót służy do definiowania kąta obrotu wykresu
- o Rozmiar służy do ustawienia rozmiaru wykresu, rozmiar można ustawić za pomocą wpisania wartości rozmiaru w pikselach lub przez zaznaczenie opcji [Na podstawie atrybutu] i wybór atrybutu warstwy, który ma definiować rozmiar wykresu

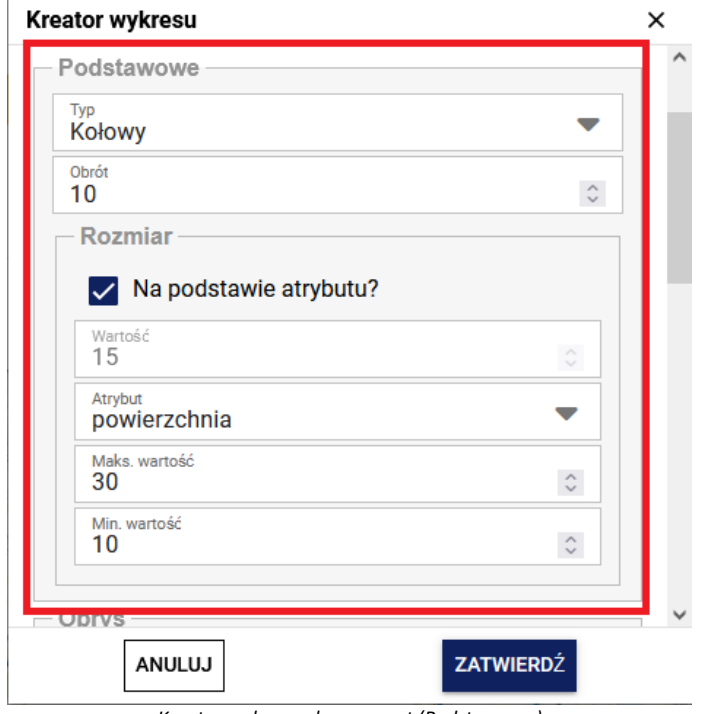

*Kreator wykresu - komponent (Podstawowe)*

• Obrys - służy do zdefiniowania koloru, grubości i przezroczystości obrysu wykresu.

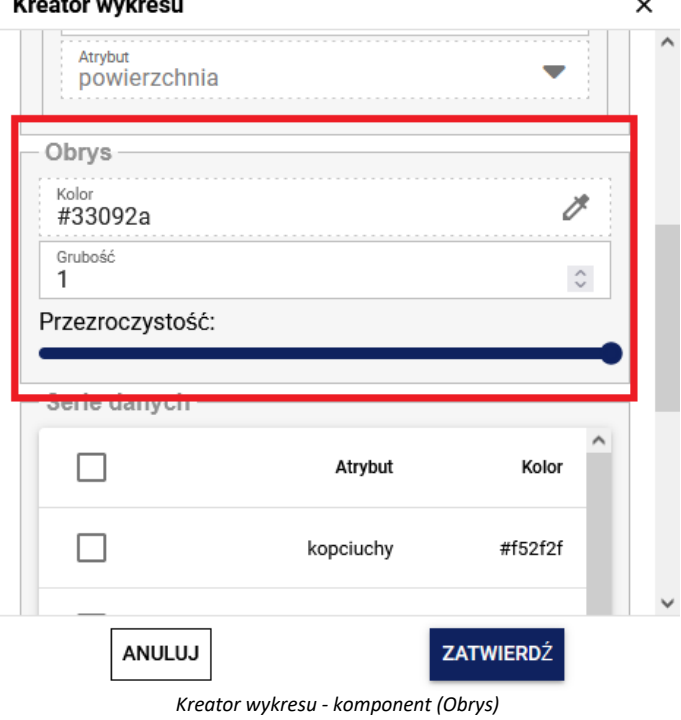

- Serie danych służy do wskazania danych, na podstawie których ma zostać utworzony wykres, przez wybór atrybutów warstwy i kolejno zdefiniowania dla nich kolorów
	- Aby zdefiniować serię danych należy:
	- 1. W rozwijanej liście **(Atrybut warstwy)** wskazać atrybut, na podstawie, którego ma zostać stworzony

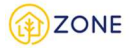

diagram.

- 2. W polu **(Kolor)** wybrać kolor, który ma reprezentować wartości wybranego atrybutu na wykresie.
- 3. Wybrać przycisk **[Dodaj nowy]**. Zdefiniowany atrybut i kolor zostanie wówczas dodany do tabeli definicji wykresu.
- 4. Powtórzyć kroki 1-3 dodając kolejne dane, które mają być uwzględnione w tworzonym diagramie.
- 5. Wybrać przycisk **[Zatwierdź]**.

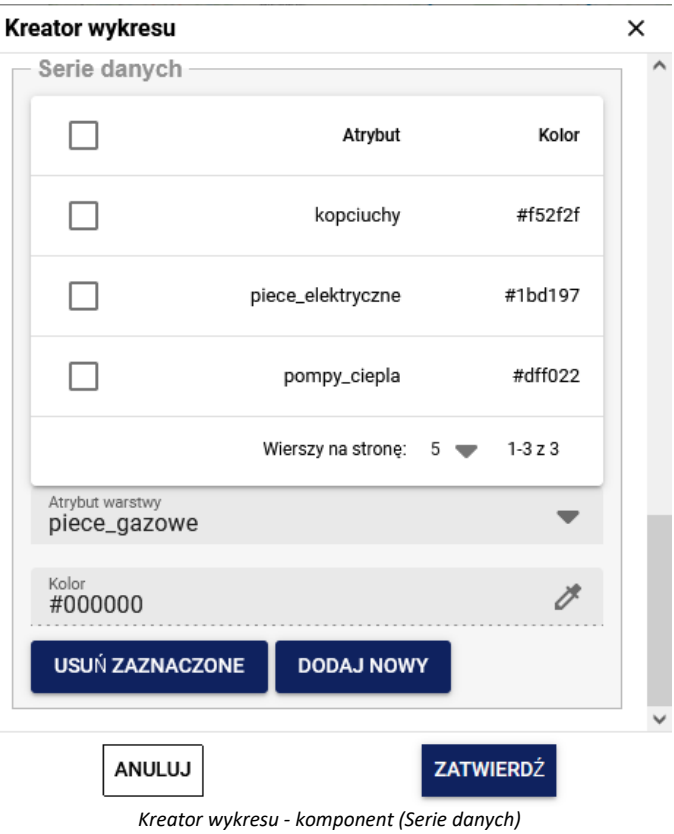

Po wybraniu przycisku **[Zatwierdź]** dane warstwy zostaną zaprezentowane za pomocą zdefiniowanych wykresów na mapie.

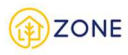

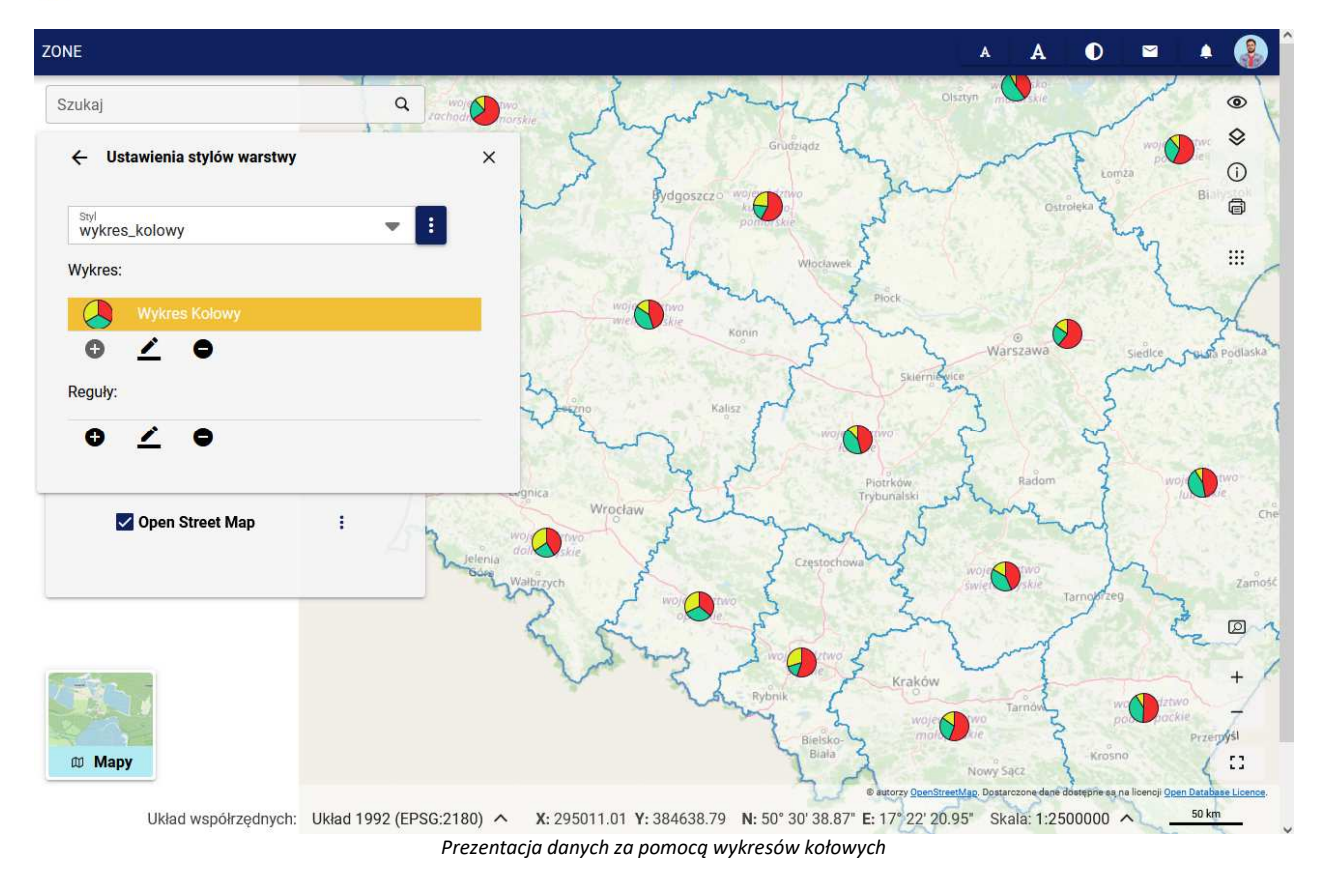

#### Tworzenie reguły

Aby utworzyć nowy styl w oknie **{Ustawienia stylów warstwy}**, w sekcji **(Reguły)** należy wybrać przycisk dodawania

, następnie wybrać jedną z trzech opcji: **[Dla punktu]**, **[Dla linii]**, **[Dla poligonu]**.

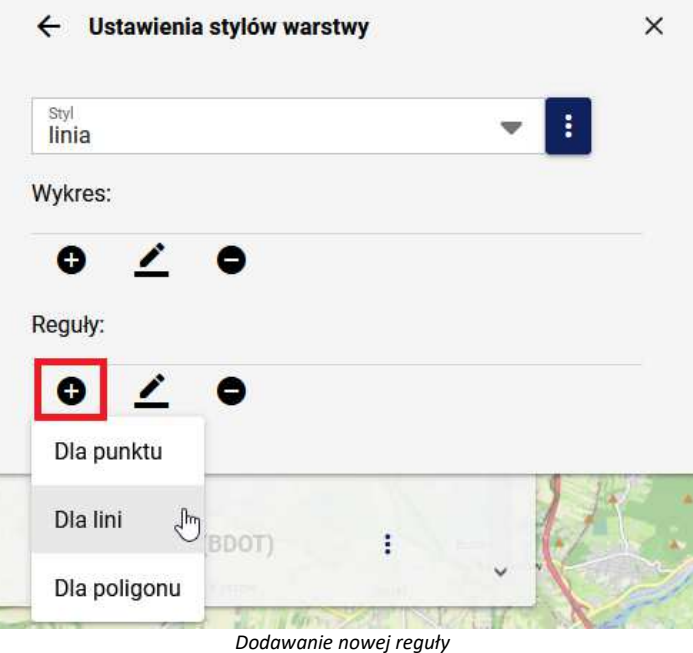

Wówczas otworzy się okno **{Kreator reguł}** zawierające trzy zakładki:

ţ

1. PODSTAWOWE - zawierająca komponenty do definiowania graficznego stylu (różne dla punktu, linii i poligonu).

2. ETYKIETY - zawierająca komponenty do definiowania etykiet dla warstwy (identyczne dla punktu, linii i poligonu). 3. ZAAWANSOWANE - zawierająca komponenty służące do tworzenia ograniczeń warunkowych i skalowych

wyświetlanych danych (identyczne dla punktu, linii i poligonu).

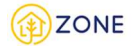

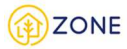

#### Podstawowe komponenty tworzenia stylu dla punktu

Zakładka (**POSTAWOWE**) w kreatorze reguł dla punktu zawiera następujące komponenty:

- Pola: **(Nazwa)** i **(Tytuł)** dla obiektów, które będzie wyświetlał nowo tworzony styl
- **(Podgląd)** wyświetla podgląd definiowanego symbolu
- Symbol punktu:
	- o **(Symbol)** daje możliwość wybrania symbolu z pośród następujących pozycji:
		- Kwadrat
		- Koło
		- Trójkąt
		- Krzyż
		- Gwiazda

 $\blacksquare$ 

- o **(Rozmiar)** służy do ustawienia rozmiaru symbolu w pikselach
- o **(Obrót)** daje możliwość ustawienia kąta obrotu dla symbolu

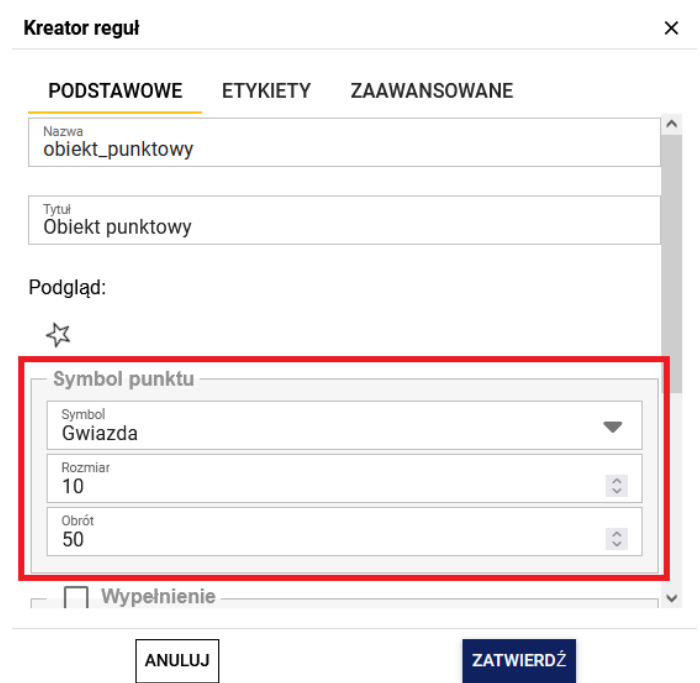

*Kreator reguł - komponent (Symbol punktu)*

- Wypełnienie wybranie opcji aktywuje pola:
	- o **(Kolor)**  daje możliwość wybrania koloru wypełnienia symbolu z palety kolorów HEX lub RGB
	- o **(Przezroczystość)** regulacja suwaka daje możliwość ustawienia przezroczystości wypełnienia symbolu

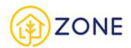

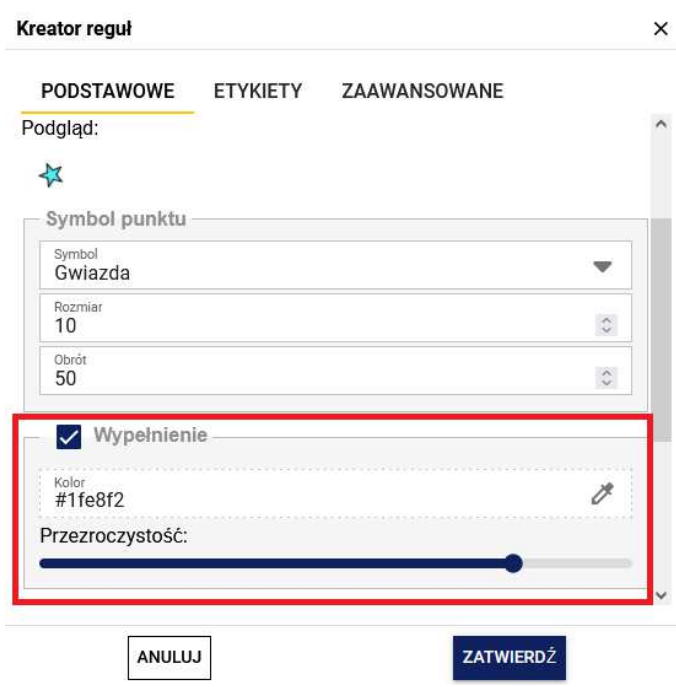

*Kreator reguł - komponent (Wypełnienie)*

- Obrys wybranie opcji aktywuje pola:
	- o **(Styl)** daje możliwość wyboru stylu obrysu z pośród następujących pozycji:
		- Ciągły
		- **E** Kropkowany
		- **Kreskowany**
	- o **(Kolor)** daje możliwość wybrania koloru obrysu z palety kolorów HEX lub RGB
	- o **(Grubość)** daje możliwość definiowania grubości obrysu symbolu w pikselach
	- o **(Przezroczystość)** regulacja suwaka daje możliwość ustawienia przezroczystości obrysu symbolu Kreator reguł  $\times$

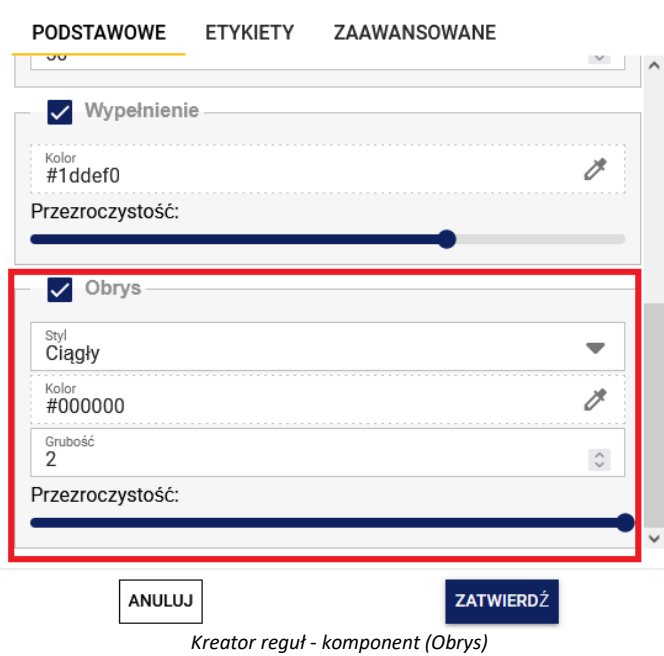

Po wybraniu przycisku **[Zatwierdź]** dane warstwy zostaną zaprezentowane za pomocą zdefiniowanego stylu.

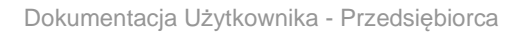

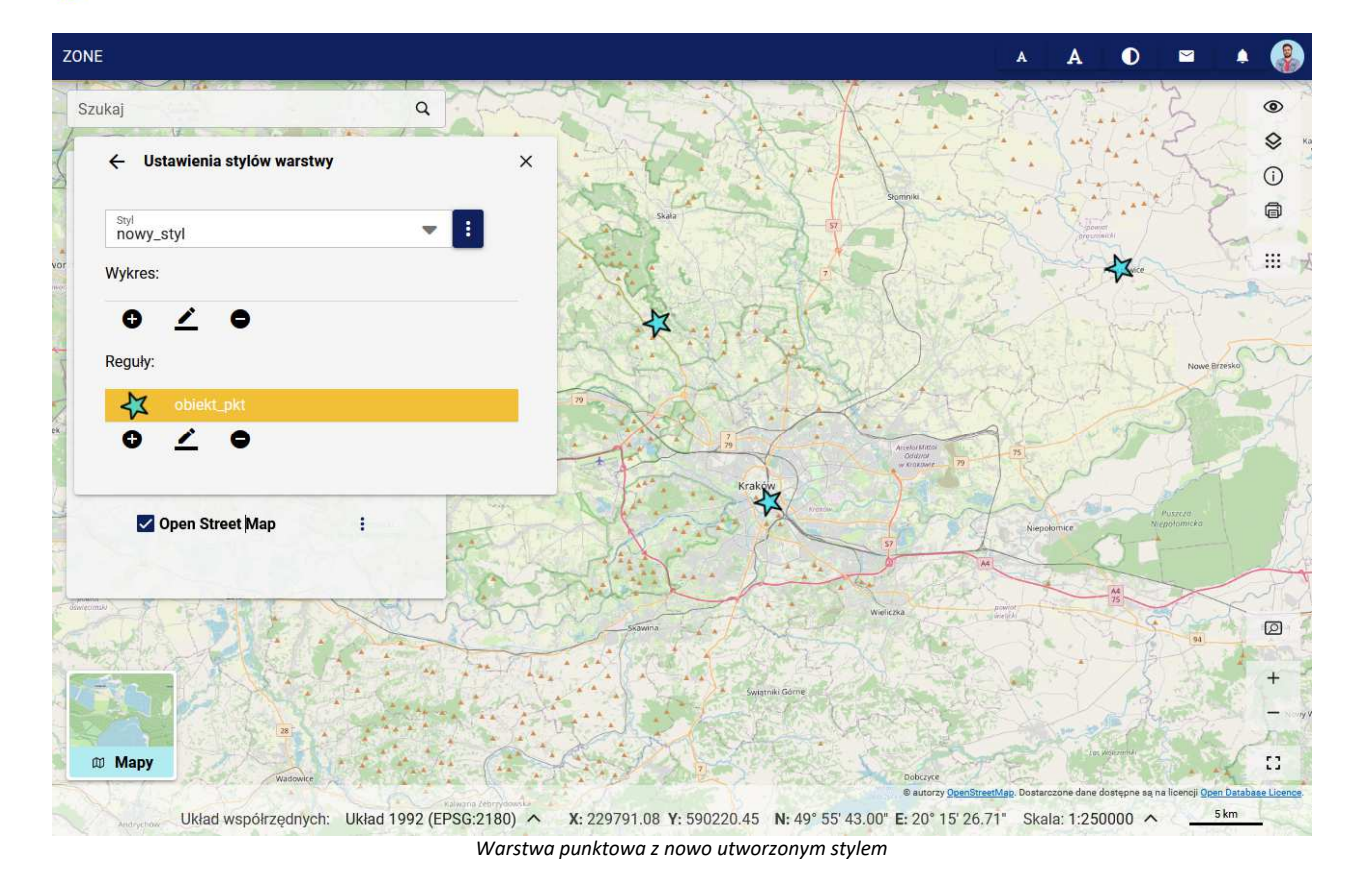

20NE

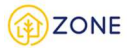

### Podstawowe komponenty tworzenia stylu dla linii

Zakładka (**POSTAWOWE**) w kreatorze reguł dla linii zawiera następujące komponenty:

- Pola: **(Nazwa)** i **(Tytuł**) dla obiektów, które będzie wyświetlał nowo tworzony styl.
- **(Podgląd)** wyświetla podgląd definiowanego stylu.
- **Obrys** wybranie opcji aktywuje pola:
	- o **(Styl)** daje możliwość wyboru stylu linii z pośród następujących pozycji:
		- Ciągły
		- **E** Kropkowany
		- **Kreskowany**
	- o **(Kolor)** daje możliwość wybrania koloru linii z palety kolorów HEX lub RGB.
	- o **(Grubość)**  daje możliwość definiowania grubości linii w pikselach.
	- o **(Przezroczystość)** regulacja suwaka daje możliwość ustawienia przezroczystości linii.

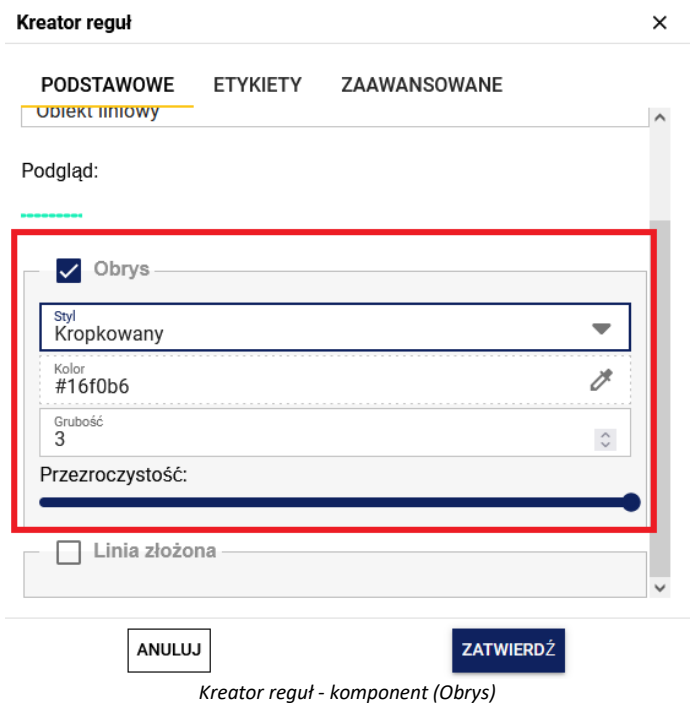

• **(Linia złożona)** - daje możliwość definiowania linii (komponent "Linia 2") i jej obrysu (komponent "Linia 1"). Aby widoczny był efekt takich ustawień, pole (Grubość) w komponencie "Linia 1" musi być ustawione na większą wartość niż (Grubość) w komponencie "Linia 2".

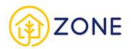

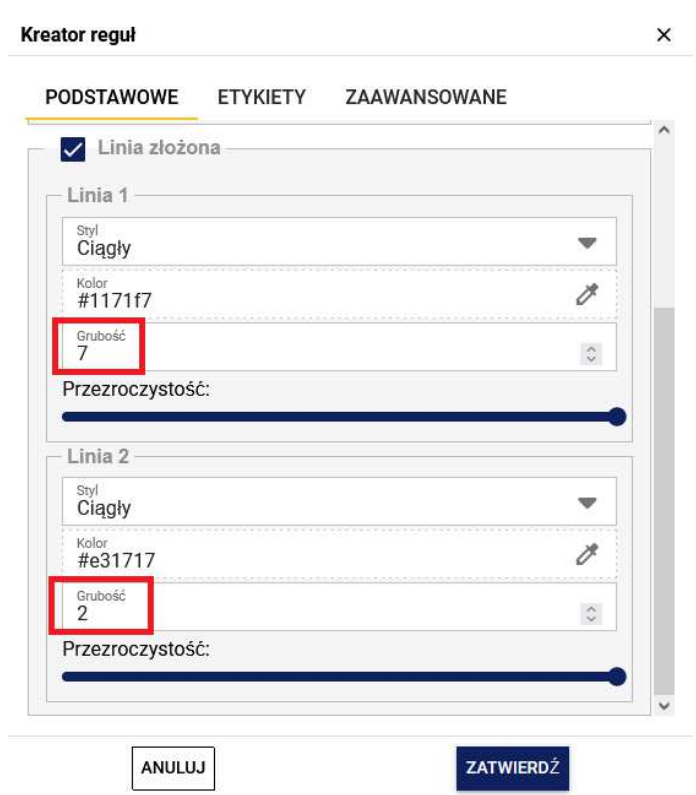

Po wybraniu przycisku [**Zatwierdź**] dane warstwy zostaną zaprezentowane za pomocą zdefiniowanego stylu.

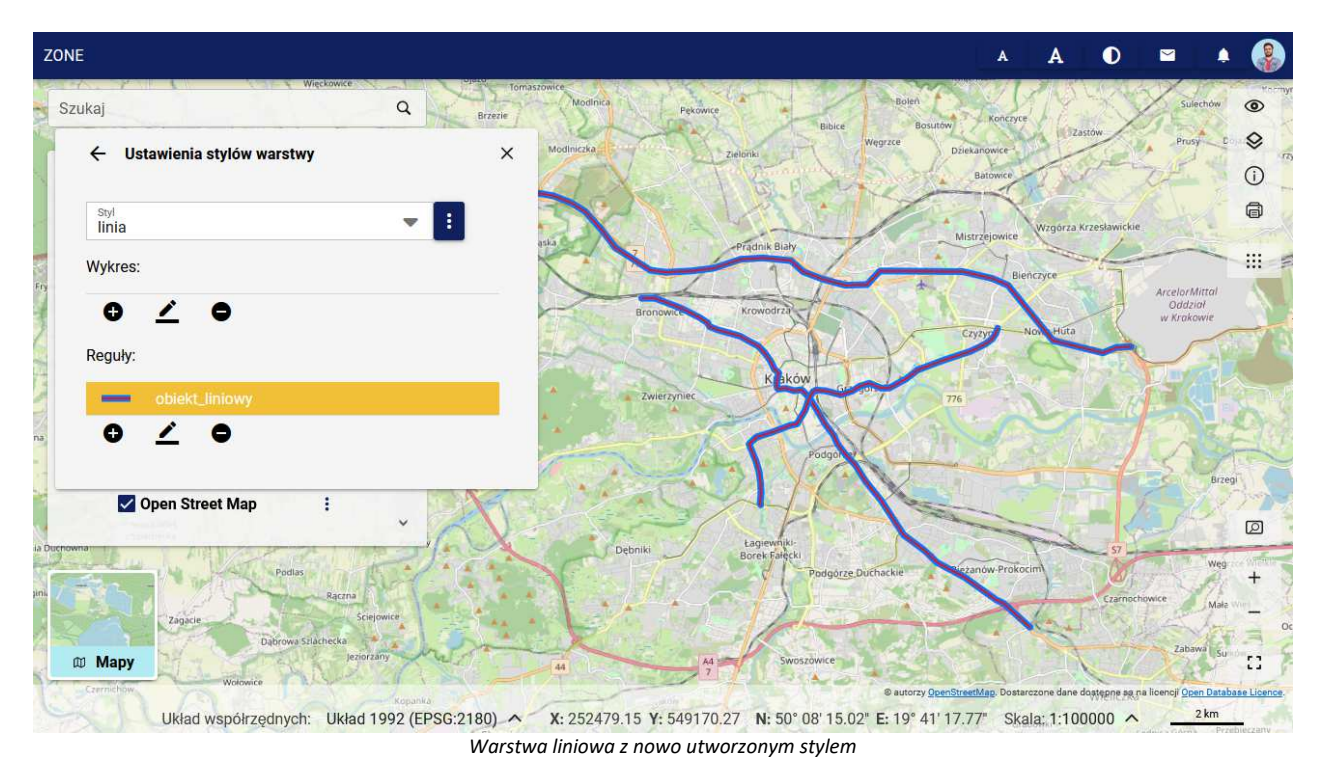

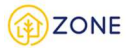

#### Podstawowe komponenty tworzenia stylu dla poligonu

Zakładka (**POSTAWOWE**) w kreatorze reguł dla punktu zawiera następujące komponenty:

- Pola: **(Nazwa)** i **(Tytuł)** dla obiektów, które będzie wyświetlał nowo tworzony styl.
- **(Podgląd)** wyświetla podgląd definiowanego stylu.
- **{Wypełnienie}** wybranie opcji aktywuje pola:
	- o **(Kolor)** daje możliwość wybrania koloru wypełnienia poligonu z palety kolorów HEX lub RGB.
	- o **(Przezroczystość)** regulacja suwaka daje możliwość ustawienia przezroczystości wypełnienia poligonu.

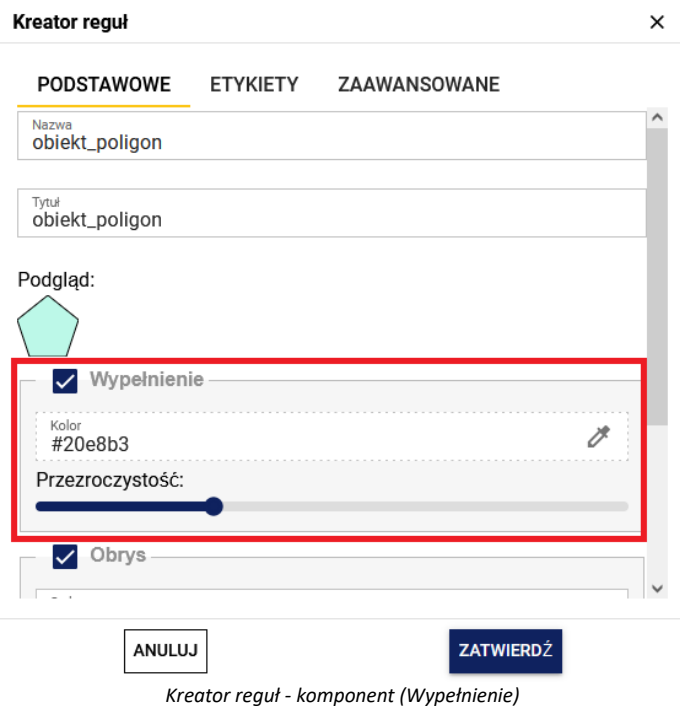

- **{Obrys}** wybranie opcji aktywuje pola:
	- o **(Styl)** daje możliwość wyboru stylu obrysu z pośród następujących pozycji:
		- Ciągły
		- **E** Kropkowany
		- **E** Kreskowany
	- o **(Kolor)** daje możliwość wybrania koloru obrysu z palety kolorów HEX lub RGB.
	- o **(Grubość)** daje możliwość definiowania grubości obrysu symbolu w pikselach.
	- o **(Przezroczystość)** regulacja suwaka daje możliwość ustawienia przezroczystości obrysu symbolu.

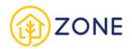

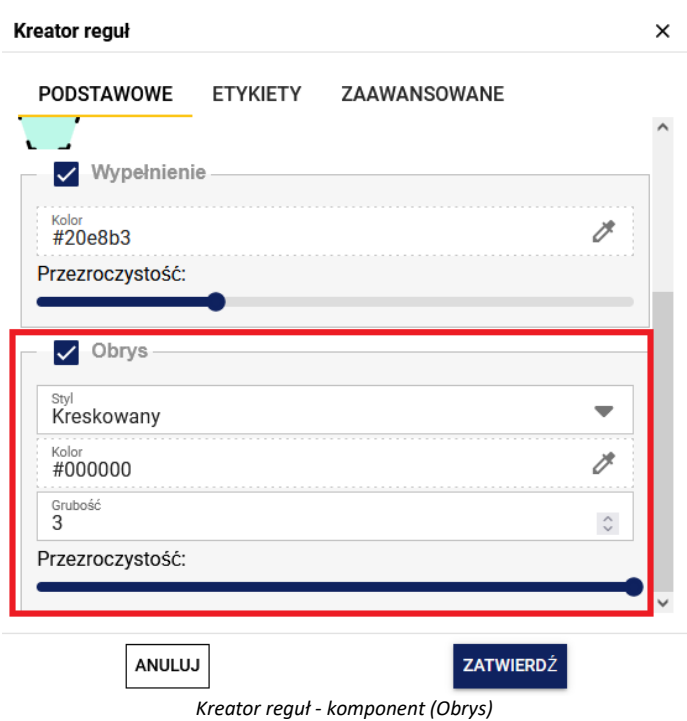

Po wybraniu przycisku **[Zatwierdź]** dane warstwy zostaną zaprezentowane za pomocą zdefiniowanego stylu.

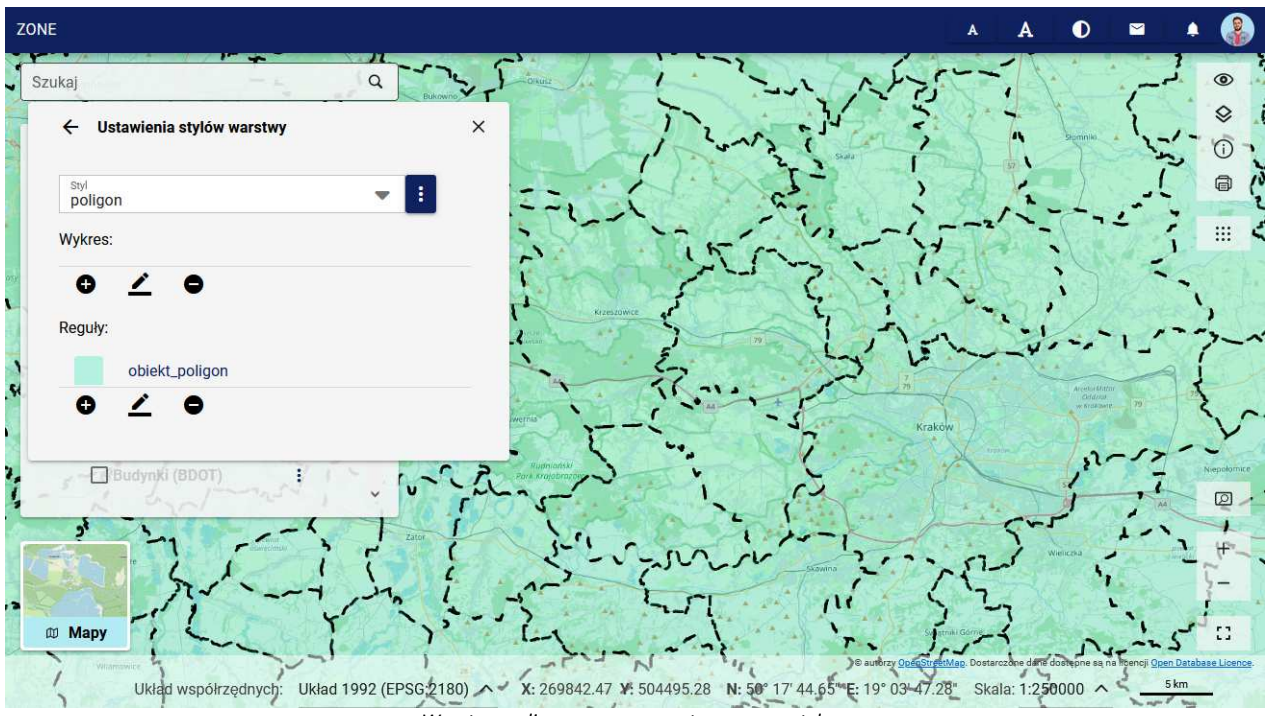

*Warstwa poligonowa z nowo utworzonym stylem*

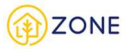

#### Tworzenie etykiet

Zakładka (**ETYKIETY**) zawiera następujące komponenty:

- **(Wartość etykiet)** rozwijana lista, w której należy wskazać atrybut, którego wartości będą tworzyć etykiety.
- **(Czcionka)** rozwijana lista, w której można wybrać czcionkę dla etykiet, a także zdefiniować czy czcionka ma być pogrubiona lub pochylona.
- **(Rozmiar)** służy do ustawienia rozmiaru tekstu etykiet.
- **(Kolor czcionki i przezroczystość)** daje możliwość wyboru koloru oraz ustawienia przezroczystości tekstu.

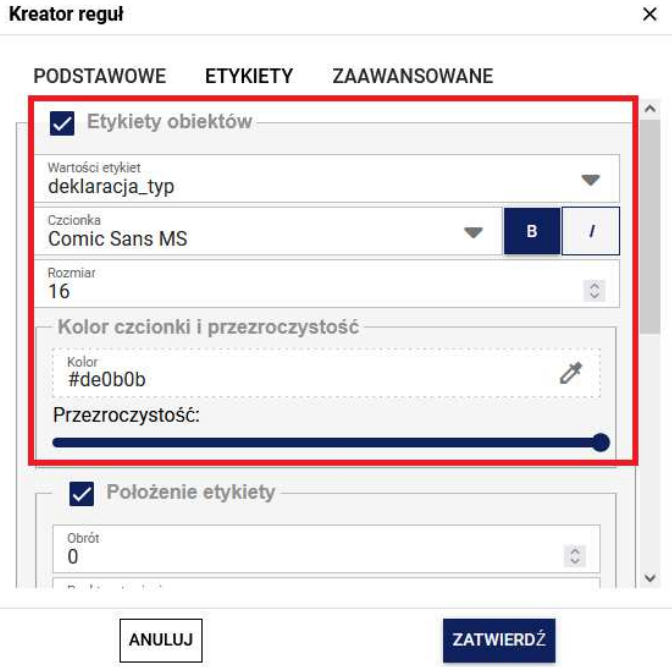

*Kreator reguł - komponent (Etykiety obiektów)*

- Położenie etykiety
	- o **(Obrót)** daje możliwość ustawienia kąta obrotu etykiety.
	- o **(Punkt wstawienia)** rozwijana lista, w której można wybrać miejsce wstawienia etykiety względem punku/linii/poligonu.
	- o **(Przemieszczenie oś X)**, **(Przemieszczenie oś Y)** daje możliwość dodatkowej regulacji położenia etykiety względem wybranego punktu wstawienia.

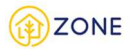

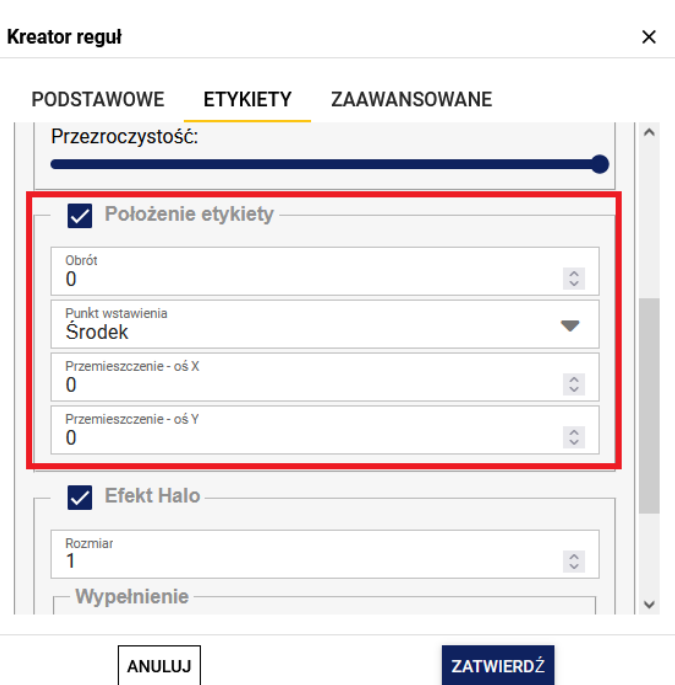

*Kreator reguł - komponent (Położenie etykiety)*

- Efekt Halo służy do tworzenia otoczki wokół tekstu etykiety
	- o **(Rozmiar)** służy do ustawienia rozmiaru otoczki.
	- o **(Wypełnienie)** daje możliwość wyboru koloru oraz ustawienia przezroczystości dla otoczki.

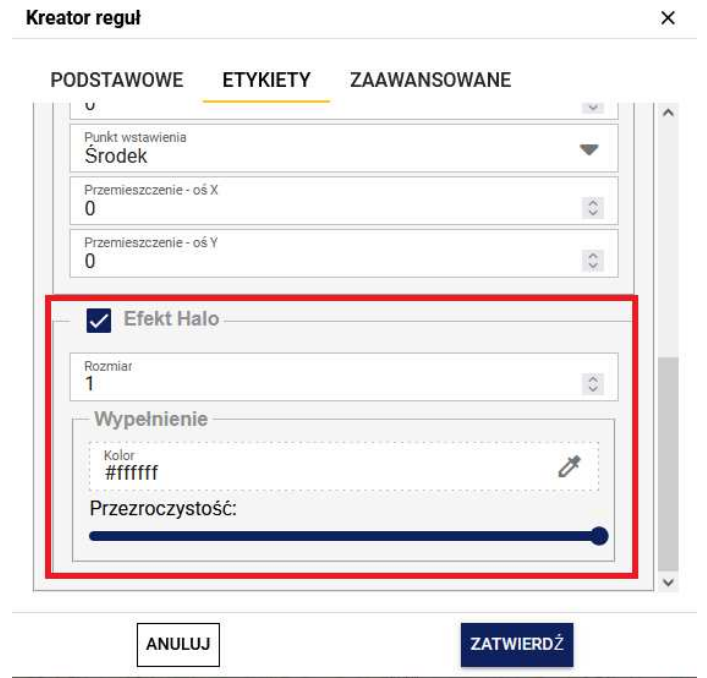

*Kreator reguł - komponent (Efekt Halo)*

Po wybraniu przycisku **[Zatwierdź]** dane warstwy zostaną zaprezentowane za pomocą zdefiniowanego stylu.

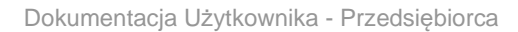

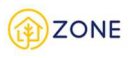

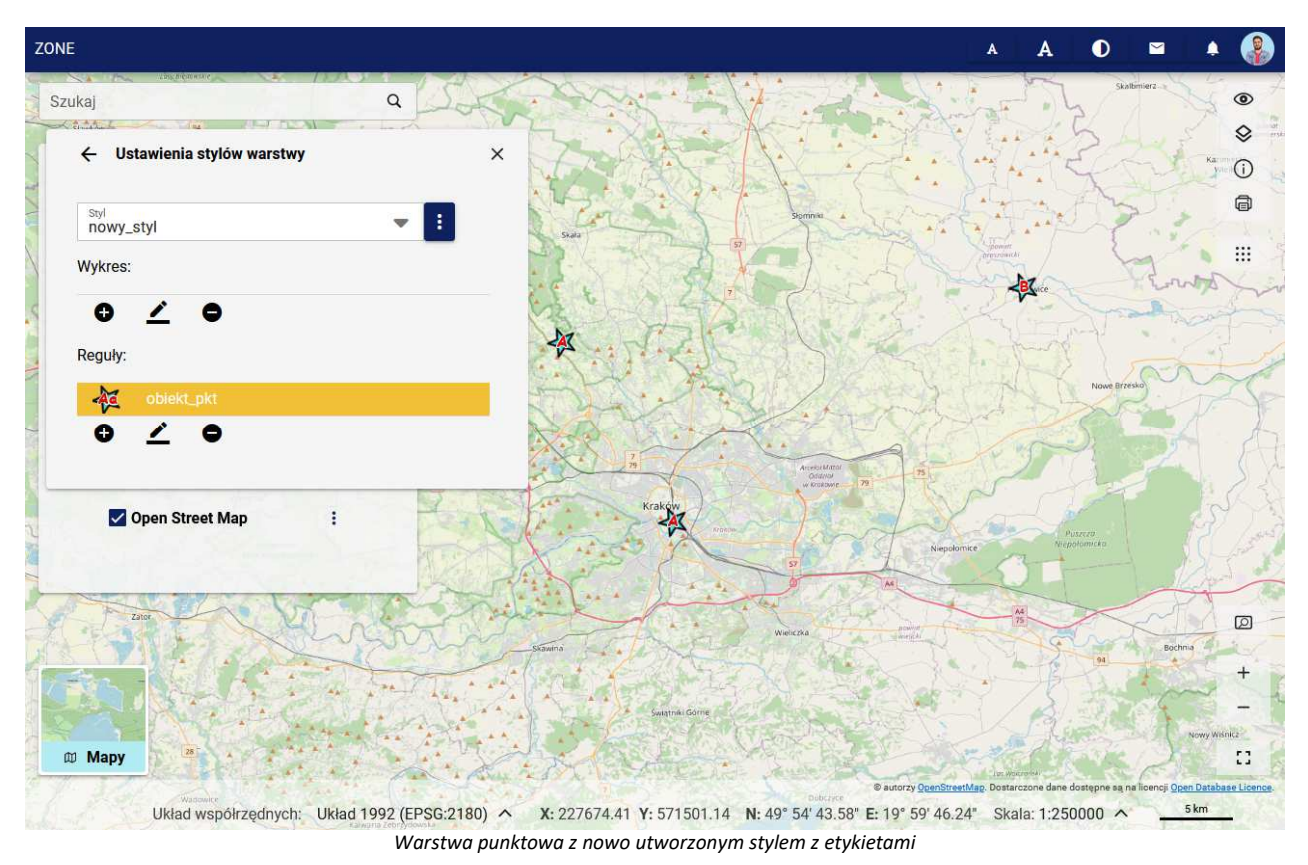

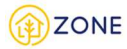

## Tworzenie ograniczeń warunkowych i skalowych

Zakładka (**ZAAWANSOWANE**) zawiera następujące komponenty:

• Ograniczenia skalowe - służą do zdefiniowania minimalnej i maksymalnej skali w jakiej ma się wyświetlać dana warstwa

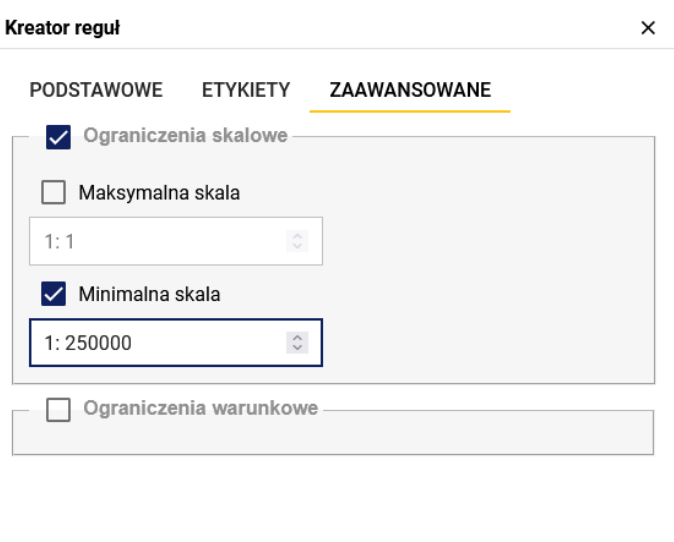

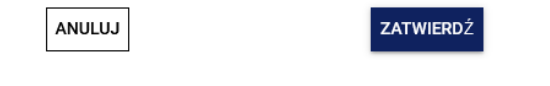

*Kreator reguł - komponent (Ograniczenia skalowe)*

- Ograniczenia warunkowe służą do nadania ograniczeń warunkowych dla wybranych elementów warstwy za pośrednictwem mechanizmu filtru zaawansowanego.
	- o **(Dopasuj spośród)** pole, w którym należy wskazać operator logiczny, na podstawie którego ma być przydzielany styl. Dostępne są następujące operatory:
		- dowolny
		- wszystkie
		- żaden

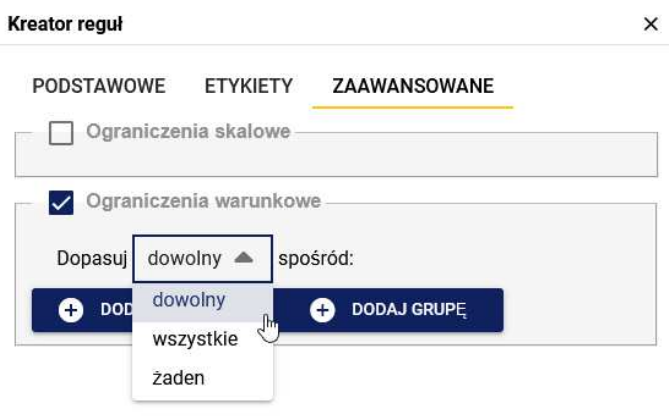

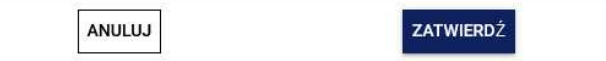

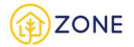

*Kreator reguł - komponent (Ograniczenia warunkowe - Dopasuj spośród)*

o **[Dodaj warunek]** - wybranie przycisku powoduje dodanie nowego warunku, w którym należy podać atrybut warstwy, operator logiczny dla wartości atrybutu: (=, <>, podobne, puste) oraz podać wartość atrybutu. Istnieje możliwość dodania wielu warunków, które będą filtrowane zgodnie z operatorem w polu (Dopasuj spośród).

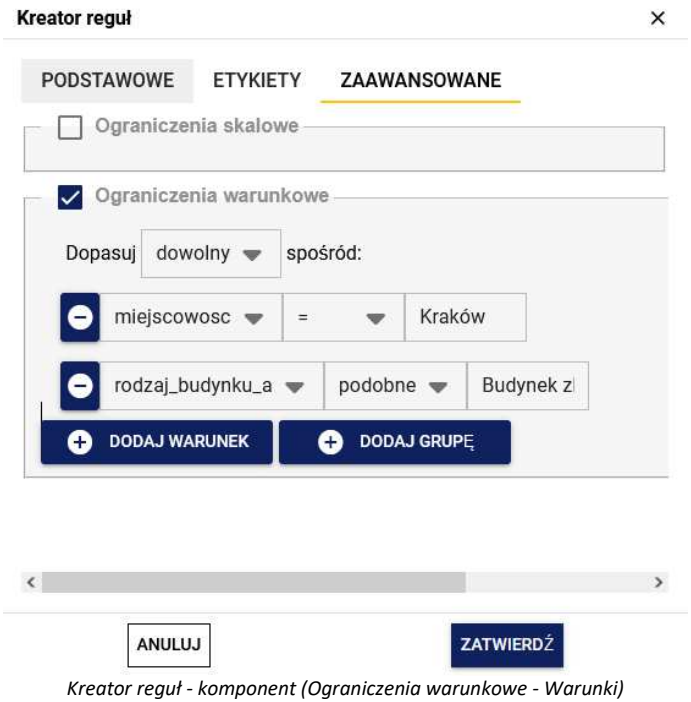

o **[Dodaj grupę]** – umożliwia tworzenie grup z kolejnymi warunkami wyszukiwania, następnie definiowania operatora (Dopasuj spośród) między grupami. Grupy mogą być również tworzone jako zagnieżdżenia warunków.

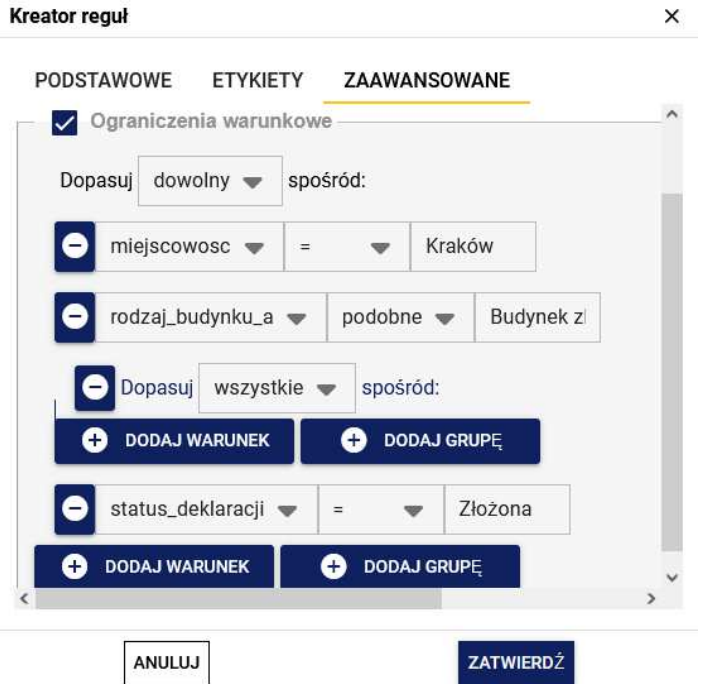

*Kreator reguł - komponent (Ograniczenia warunkowe - Grupy)*

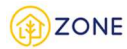

## **Narzędzia analityczne**

#### Selekcja obiektów na mapie

Portal mapowy Ceebmapa umożliwia wykonanie selekcji obiektów wyświetlanych w oknie mapy, czyli zaznaczenie ich na mapie wyświetlenie informacji opisowych.

Istnieje możliwość wykonania:

- selekcji obiektów z pojedynczej warstwy
- selekcji na wszystkich aktualnie widocznych warstwach

Uruchomienie funkcji selekcji z pojedynczej warstwy odbywa się z poziomu listy warstw (patrz: Lista warstw). Na niej należy wyświetlić listę akcji, klikając ikonę po prawej stronie nazwy warstwy, a następnie wybrać opcję **[Selekcja].**

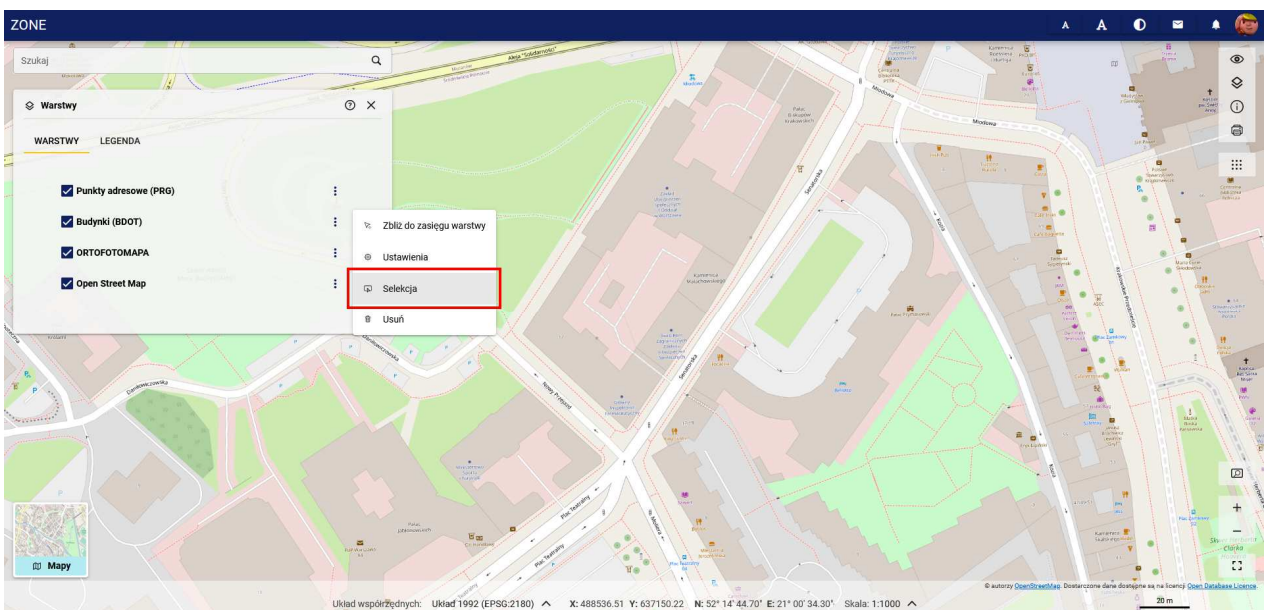

*Selekcja obiektów na pojedynczej warstwie*

Aby uruchomić funkcję selekcji na wszystkich warstwach należy z menu znajdującego się po prawej stronie wybrać **[Narzędzia zaawansowane]**, a następnie wybrać opcję **[Selekcja]**.

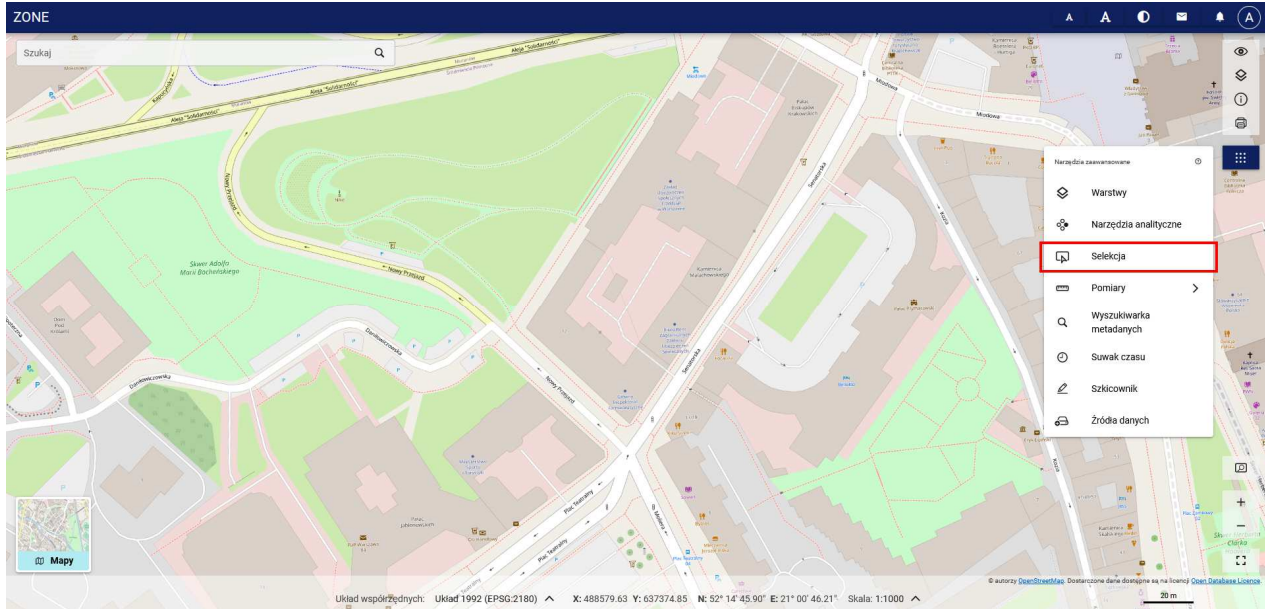

*Selekcja obiektów na wszystkich warstwach*

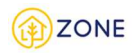

Po wstawieniu punktów w oknie mapy należy kliknąć przycisk **[Wykonaj selekcję]**.

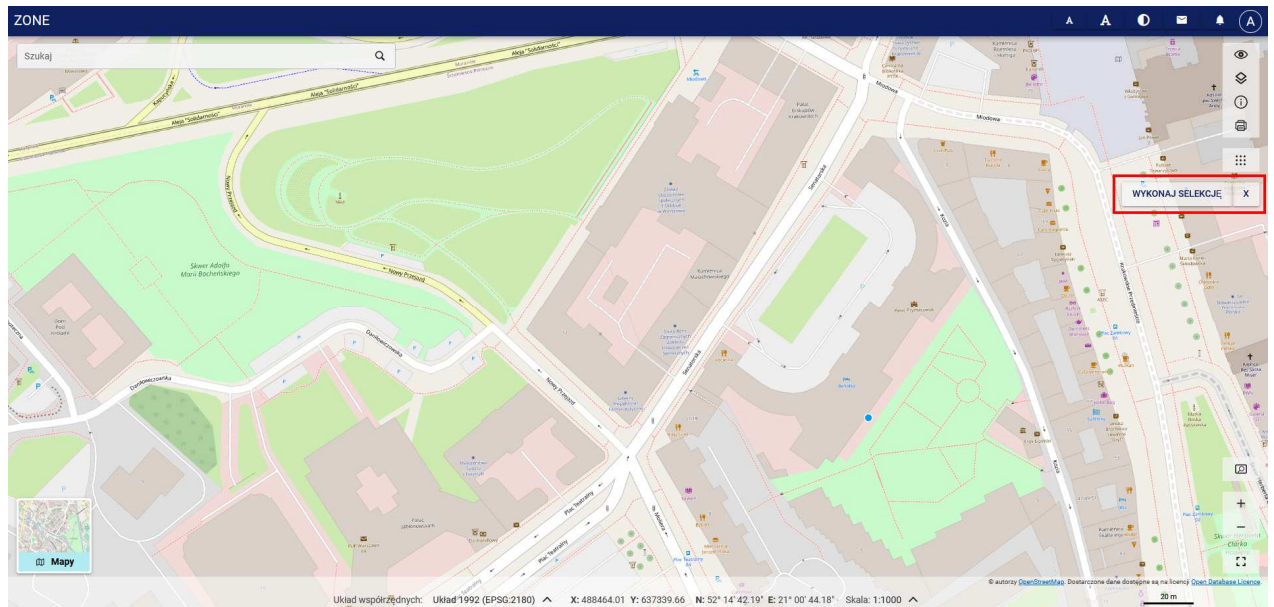

*Przycisk [Wykonaj selekcję]*

Okno wyników zostanie wyświetlone w dolnej części okna.

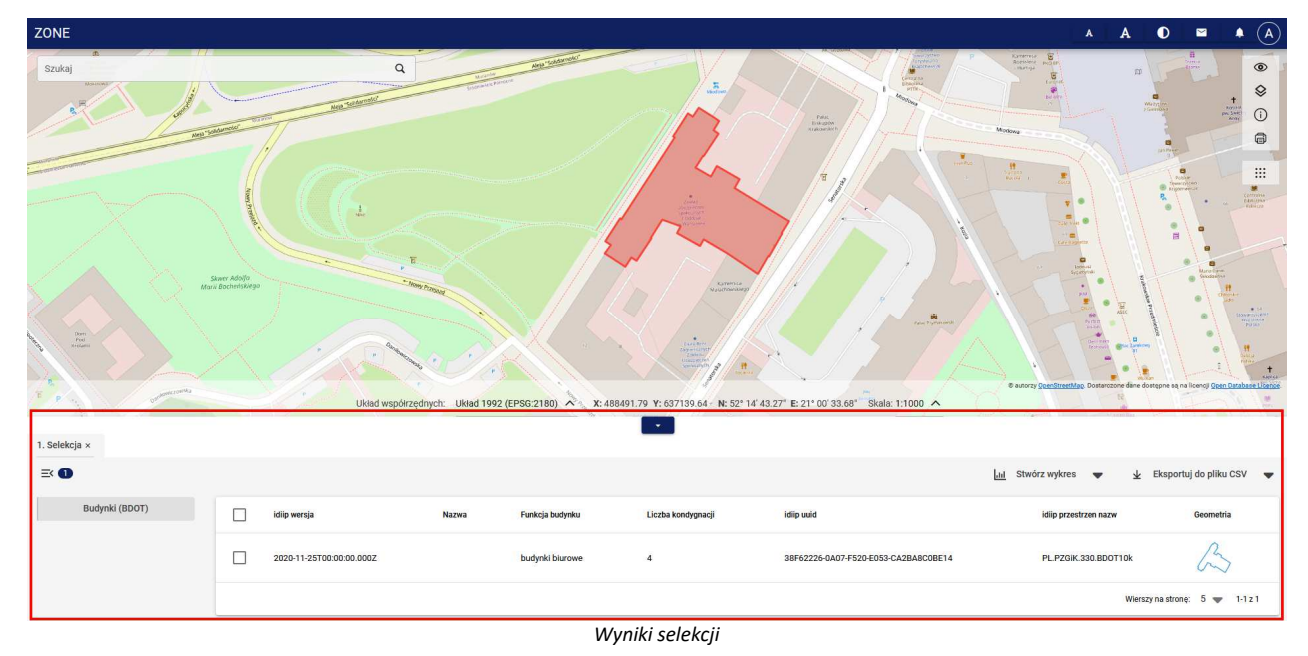

## Tworzenie wykresów na postawie wyników analizy

Na podstawie wyników analiz można stworzyć wykresy. W tym calu, na liście wyników analizy należy zaznaczyć rekordy, które mają zostać uwzględnione przy tworzeniu wykresów a następnie wybrać przycisk **[Stwórz wykres]**.

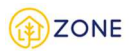

| ZONE                                          |                                                  |                   |                                                                  | A                                                                                                    | ω<br>A<br>$\checkmark$                                                                                   |
|-----------------------------------------------|--------------------------------------------------|-------------------|------------------------------------------------------------------|----------------------------------------------------------------------------------------------------|----------------------------------------------------------------------------------------------------|
| Szukaj                                        | $\alpha$                                         |                   |                                                                  |                                                                                                    | $\circledcirc$<br>Ձ                                                                                      |
| ◈ Operacje analityczne - edycja               | $\odot$<br>$\times$                              |                   | Folicjanek                                                       |                                                                                                    | T)                                                                                                    |
| Operacja<br>Analiza przestrzenna i atrybutowa | $\checkmark$                                     |                   |                                                                  |                                                                                                    | 50<br>∷                                                                                                  |
| Warstwa<br>Budynki (BDOT)                     |                                                  | Trasa Lagimuniska | Do Sanktuarium<br>Trasa Lagiewricka<br>X: 239064.22 Y: 567534.77 | S autorzy OpenStreetMap. Dostarczone dane dostępne są na licencj<br>N: 50° 00' 54.09" E: 19° 56' 34.53" Skala: 1:2000 A | Open Database Licence                                                                                    |
|                                               | Układ współrzędnych: Układ 1992 (EPSG: 2180)     |                   |                                                                  |                                                                                                    |                                                                                                    |
| 3. Analiza ×                                  |                                                  |                   |                                                                  |                                                                                                    |                                                                                                    |
| $\equiv$ 0                                    |                                                  |                   |                                                                  |                                                                                                    |                                                                                                    |
|                                               |                                                  |                   | <b>Ind</b> Stwórz wykres<br>$\overline{\mathbf{r}}$<br>لسرام     | Eksportuj do pliku CSV                                                                                                  | 0<br>Edytuj analize                                                                                      |
| Budynki (BDOT)                                | S<br>idiip wersja                                | Nazwa             | Funkcja budynku                                                  | Liczba kondygnacji                                                                                                    | idiip uuid                                                                                               |
|                                               | $\checkmark$<br>2020-11-19T12:00:00.000Z         |                   | budynki mieszkalne jednorodzinne                                 | $\overline{2}$                                                                                                    |                                                                                                    |
|                                               | $\blacktriangledown$<br>2020-11-19T12:00:00.000Z |                   | budynki mieszkalne jednorodzinne                                 | $\overline{2}$                                                                                                    |                                                                                                    |
|                                               | $\blacktriangledown$<br>2020-11-19T12:00:00.000Z |                   | budynki o trzech i więcej mieszkaniach                           | $\overline{4}$                                                                                                    | 28BA1C4D-E633-8554-E053-CC2BA8C0<br>28BA1C4D-E863-8554-E053-CC2BA8C0<br>28BA1C4D-EB08-8554-E053-CC2BA8C0 |

*Tworzenie wykresu na podstawie wyników analizy*

W otwartym oknie kreatora wykresów należy wybrać rodzaj wykresu: "Kołowy", "Kolumnowy" lub "Histogram", następnie wybrać atrybut na podstawie, którego ma zostać wykonany wykres.

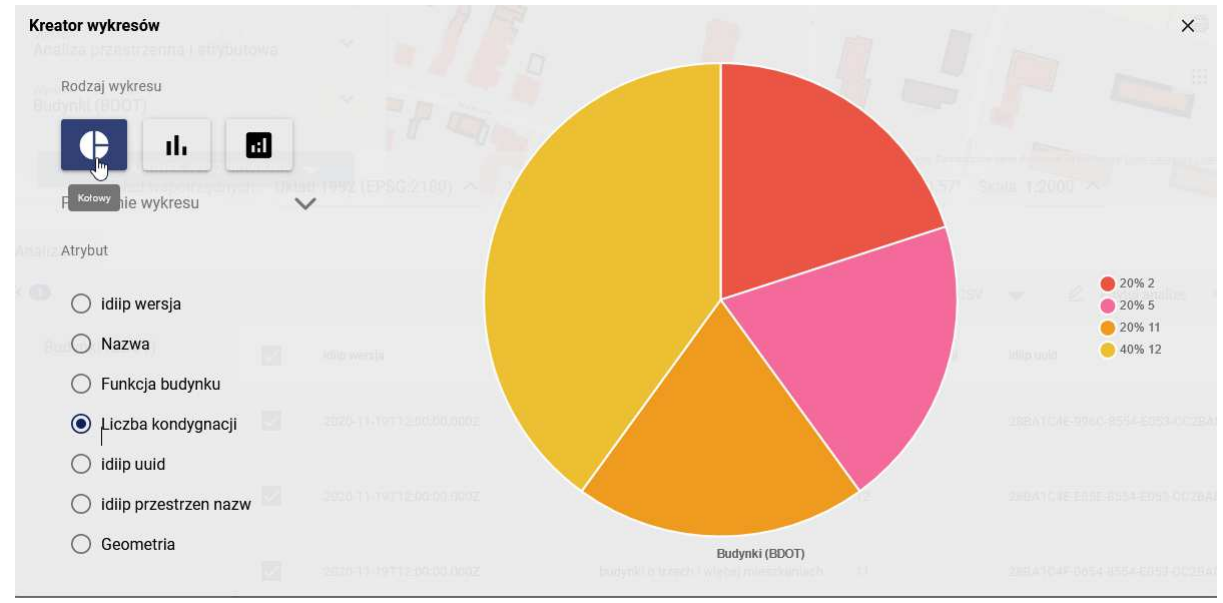

*Kreator wykresów*

W rozwijanym okienku **{Pobieranie wykresu}** jest możliwość zmiany rozmiaru diagramu oraz jego pobranie w jednym z trzech rozszerzeń: "JPG", "PNG" lub "WebP".

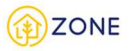

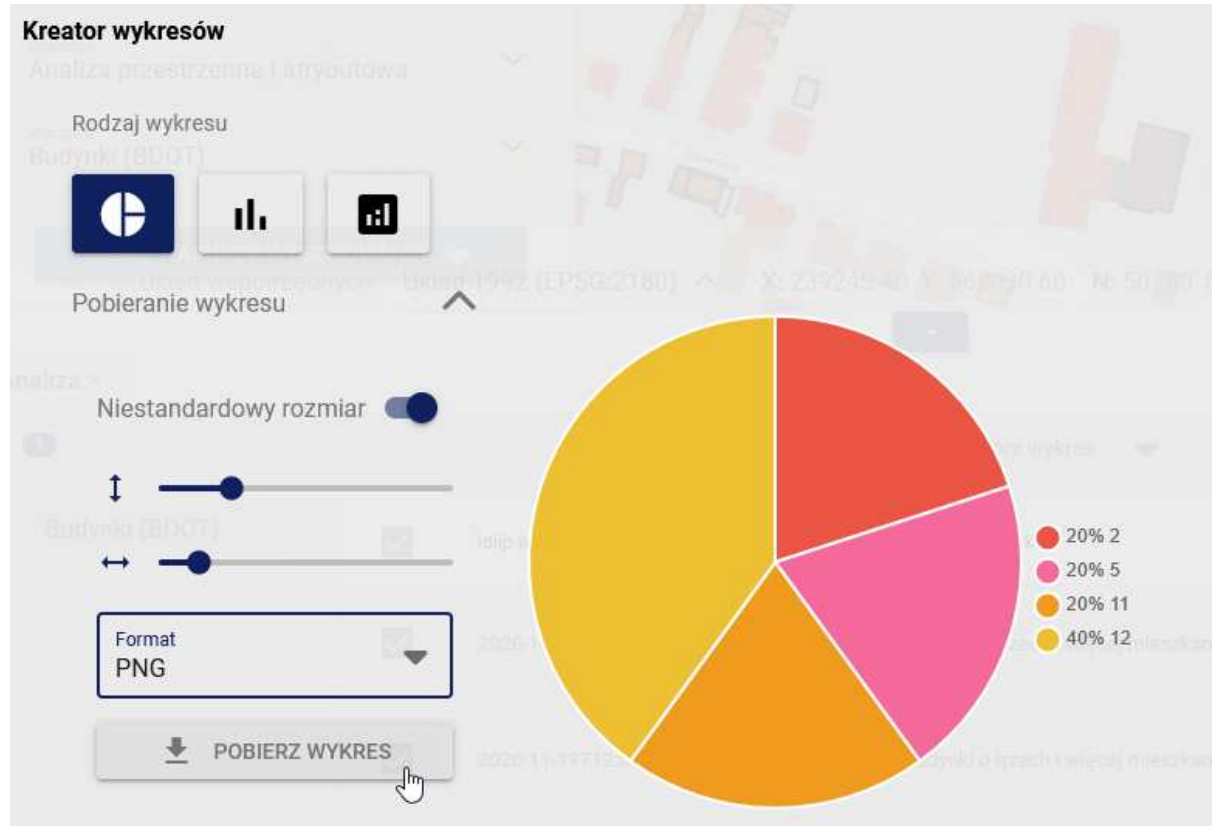

*Kreator wykresów - pobieranie wykresu*

## Wykonywanie pomiarów na mapie

Portal mapowy Ceebmapa posiada możliwość wykonywania pomiarów na mapie. Aby uruchomić funkcję pomiaru należy z menu znajdującego się po prawej stronie wybrać **[Narzędzia zaawansowane]**, a następnie uruchomić opcję **[Pomiary]**.

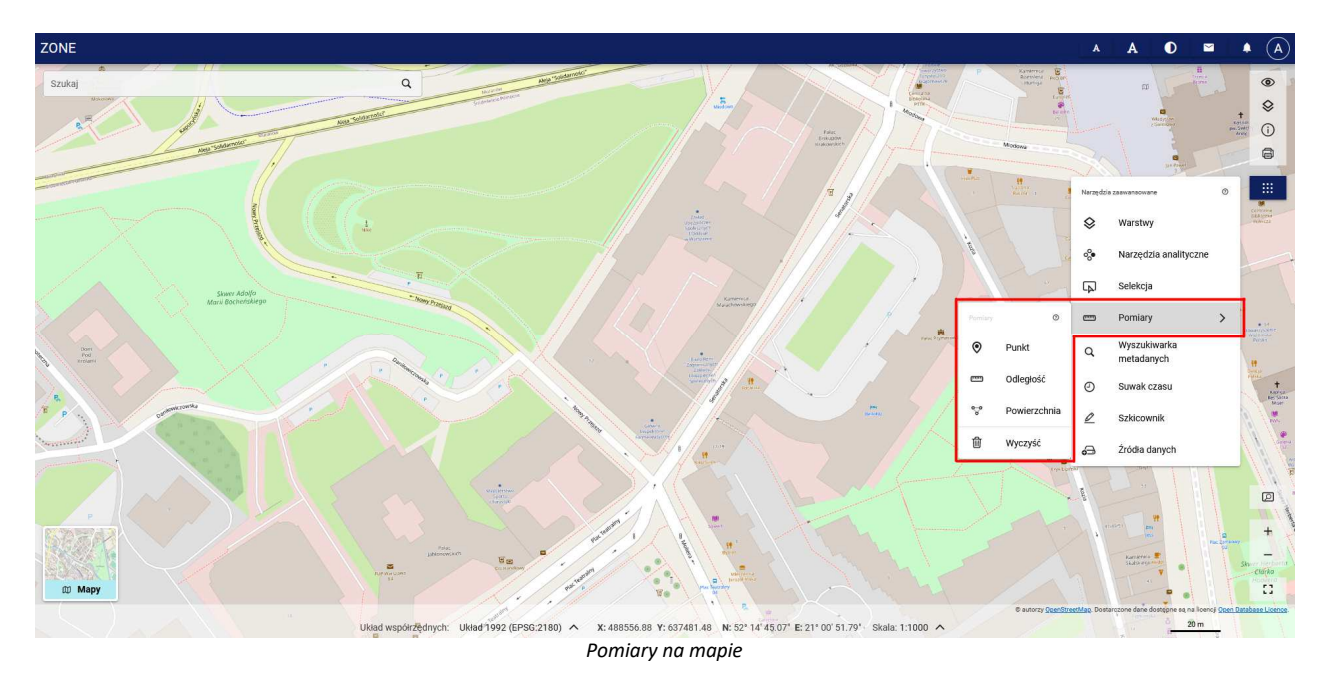

System wyświetla trzy możliwości do wyboru:

- [Punkt] umożliwia pomiar współrzędnych wskazanego na mapie punktu. Pomiar odbywa się poprzez pojedyncze kliknięcie w wybranym punkcie w oknie mapy. Na mapie zostaną wyświetlone współrzędne wskazanego punktu;
- [Odległość] umożliwia pomiar odległości pomiędzy wskazanymi na mapie punktami. Pomiar rozpoczyna się poprzez pojedyncze kliknięcie w punkcie początkowym, a następnie wstawienie kolejnych punktów pośrednich.

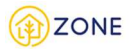

Punkt końcowy wstawiany jest przez dwukrotne kliknięcie. Wskazując kolejne punkty na mapie wyświetlane są wartości pośrednie, a miara końcowa wyświetlona zostanie po zakończeniu pomiaru. Wartości wyrażone są w metrach.

• [Powierzchnia] - umożliwia pomiar powierzchni wskazanego na mapie obszaru. Pomiar rozpoczyna się poprzez pojedyncze kliknięcie w punkcie początkowym, a następnie wstawienie kolejnych punktów (wierzchołków). Wstawienie ostatniego punktu przez dwukrotne kliknięcie kończy pomiar powierzchni. Wyświetlone zostaną odległości pomiędzy wierzchołkami oraz powierzchnia obszaru wyrażona w metrach kwadratowych.

Istnieje możliwość dodawania wielu pomiarów w tym samym czasie. Podczas wykonywania pomiarów możliwa jest w pełni funkcjonalność nawigacji po mapie.

Wyniki pomiarów można usunąć z mapy wybierając opcję **[Wyczyść]**.

#### Wyszukiwanie metadanych

Portal mapowy Ceebmapa umożliwia wyszukiwanie informacji o usługach i zbiorach danych w ramach narzędzia wyszukiwania metadanych. Aby otworzyć wyszukiwarkę metadanych należy z menu znajdującego się po prawej stronie wybrać **[Narzędzia zaawansowane]**, a następnie wybrać opcję **[Wyszukiwarka metadanych]**.

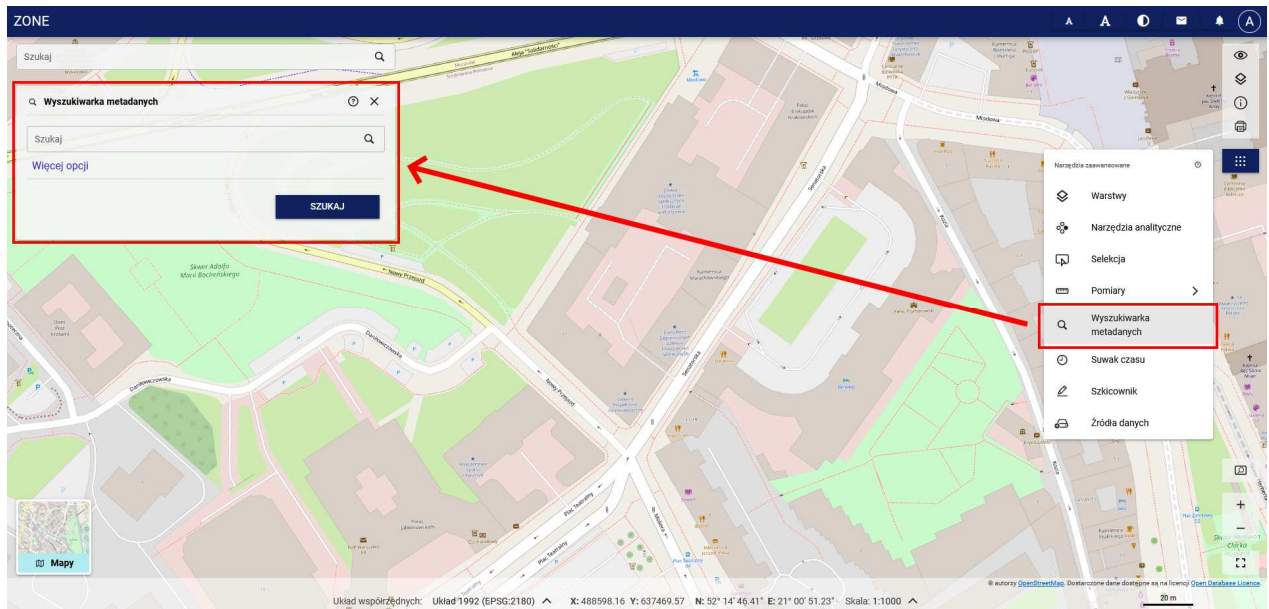

*Wyszukiwarka metadanych*

Aby przeszukać katalog metadanych wystarczy w oknie wyszukiwarki wprowadzić szukaną frazę i kliknąć przycisk **[Szukaj]**.

Istnieje też możliwość wyświetlenia większej liczby kryteriów wyszukiwania. W tym celu należy kliknąć przycisk **[Więcej opcji]** - wyświetlone zostaną następujące pola:

- Tytuł
- Słowa kluczowe
- Szukaj w widocznym zasięgu
- Typ źródła
- Kategoria
- Data od
- Data do

Wyniki wyszukiwania zostaną wyświetlone w formie listy. Po kliknięciu w wybrany wynik wyświetlone zostaną szczegóły zasobu metadanych.

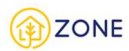

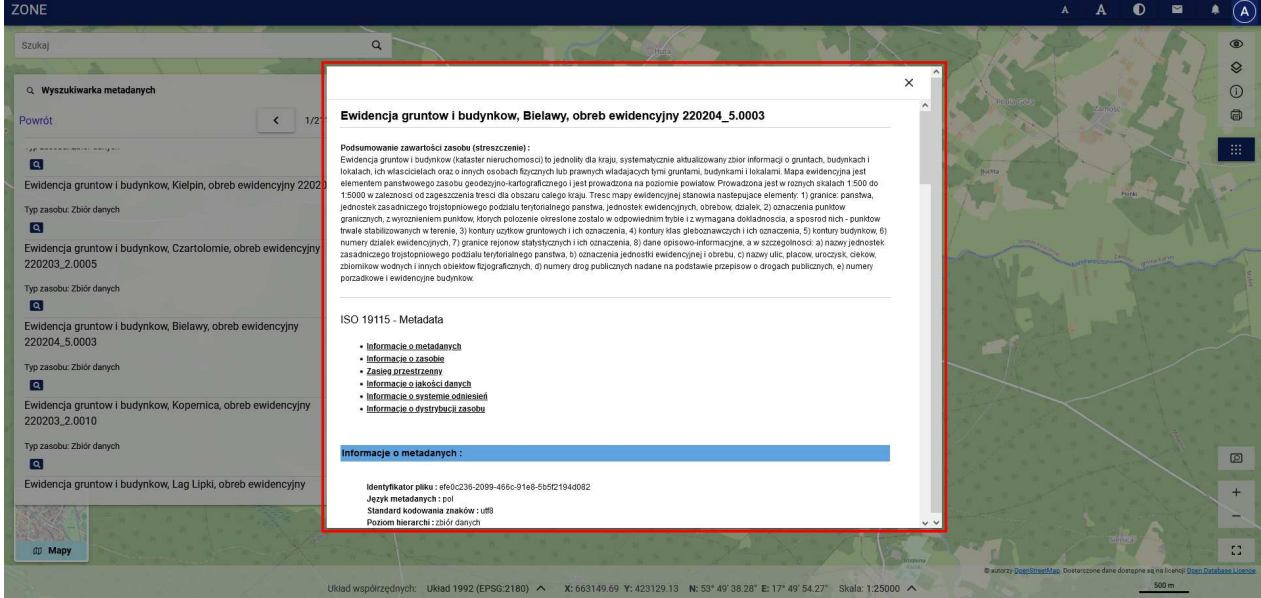

*Szczegóły zasoby metadanych*

Po kliknięciu przycisku w oknie mapy zostanie zaznaczony obszar obejmujący wskazany zasób.

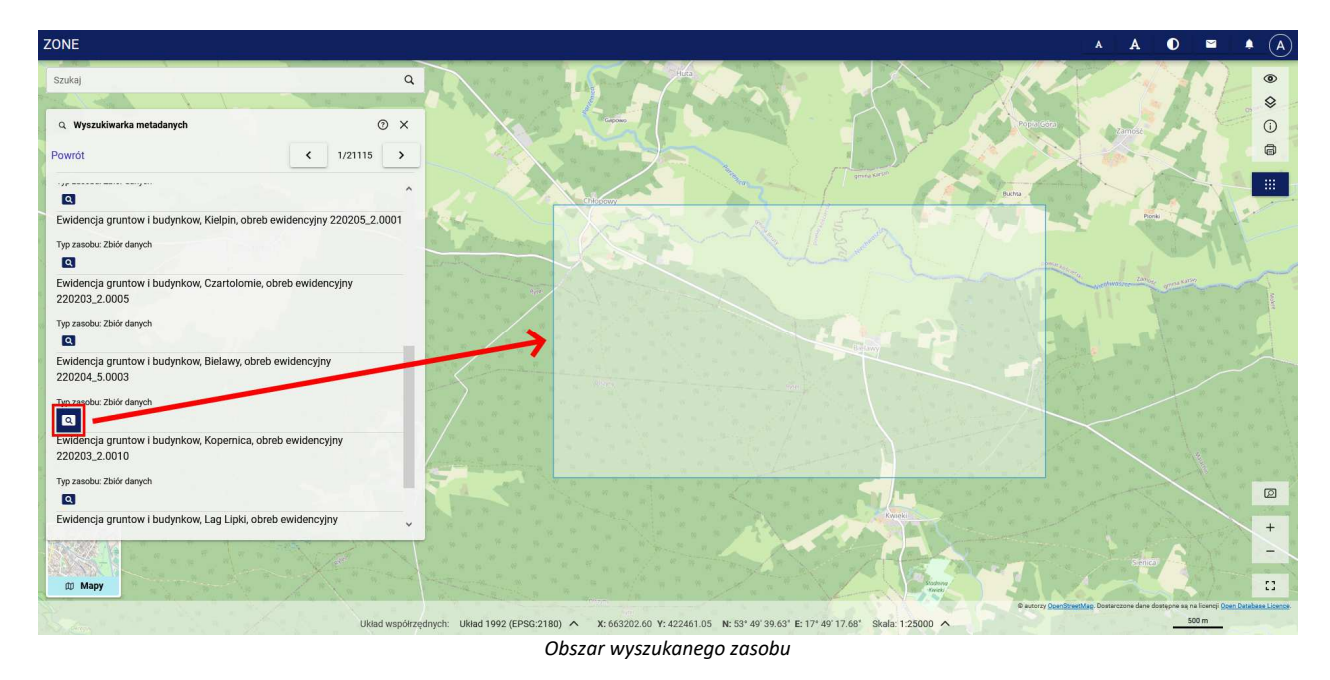

## Obsługa narzędzia "Suwak czasu"

Portal mapowy Ceebmapa umożliwia prezentację danych w oknie mapy z uwzględnieniem aspektu czasu w ramach narzędzia "Suwak czasu". Narzędzie umożliwia wyświetlanie zmian danego zjawiska w czasie w postaci animacji wyświetlanej w oknie mapy. Aby je włączyć należy z menu znajdującego się po prawej stronie wybrać **[Narzędzia zaawansowane]**, a następnie wybrać opcję **[Suwak czasu]**.

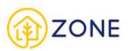

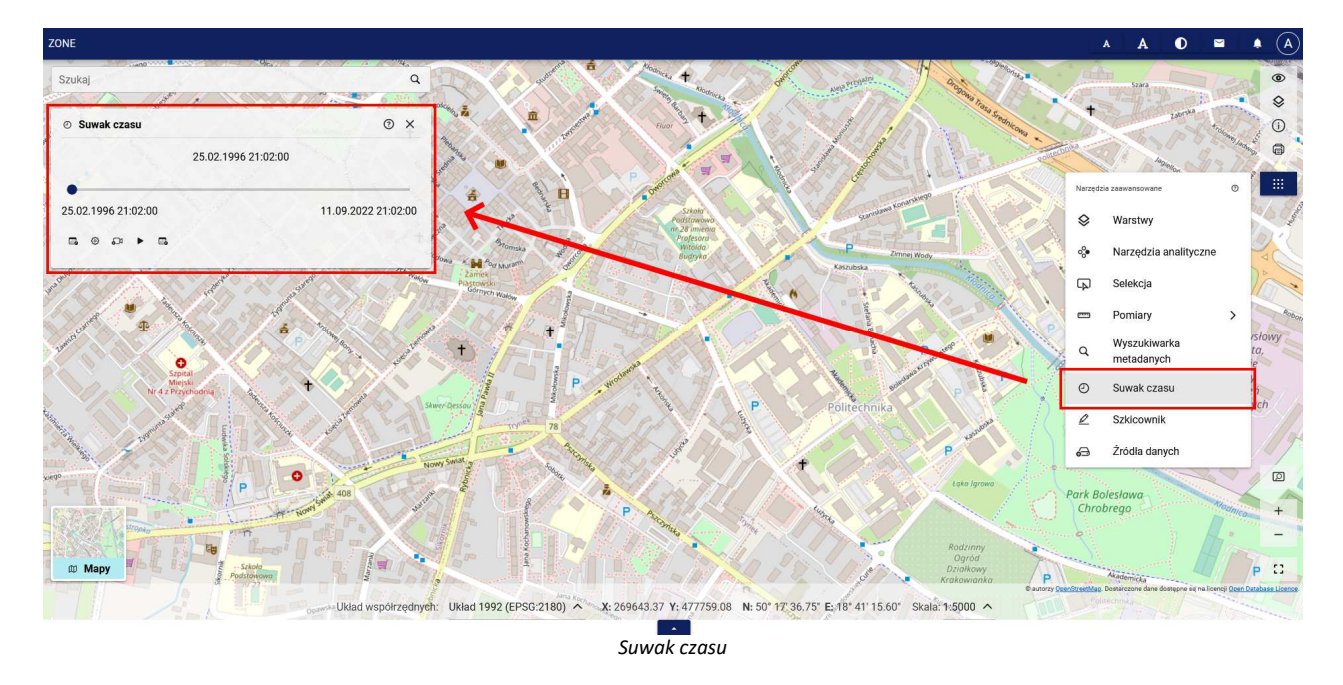

Do wykorzystania narzędzia "Suwak czasu" w portalu mapowym Ceebmapa muszą znajdować odpowiednie dane wybrane warstwy muszą posiadać atrybut czasu. W oknie {Suwak czasu} użytkownik ma możliwość ustawienia parametrów narzędzia. Dostępne są następujące opcje:

- (Minimalna data), (Maksymalna data) określenie przedziału czasu prezentacji danych w postaci daty i godziny
- (Ustawienia wymiaru czasu) ustawienie parametrów takich jak:
	- o (Warstwa z wymiarem czasu) wskazanie warstwy, która posiada atrybut czasu
	- o (Tryb filtrowania) określenie trybu filtrowania. Domyślny tryb: "przedział"
	- o (Długość przedziału) określenie długości przedziału filtrowania
	- o (Jednostka) określenie jednostki czasu

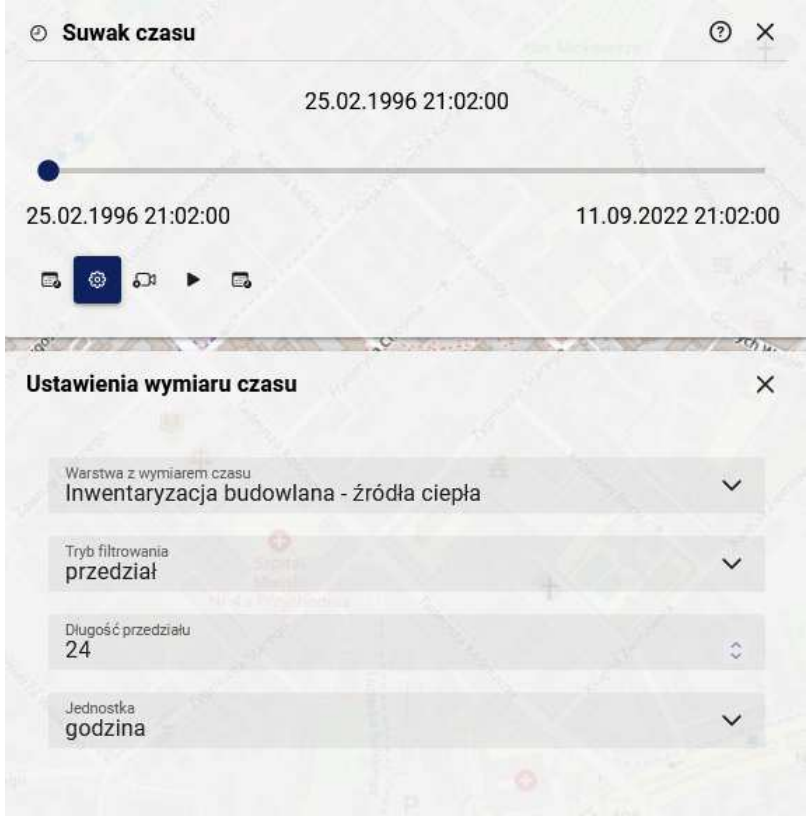

*Suwak czasu - Ustawienia wymiaru czasu*

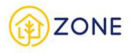

- (Animacja zmian w czasie) ustawienie parametrów animacji w oknie mapy:
	- o (Krok animacji) określenie wartości kroku animacji
	- o (Jednostka) określenie jednostki czasu
	- o (Częstotliwość odtwarzania [s]) określenie częstotliwości w sekundach
	- o (Zapętlaj) włączenie/wyłączenie zapętlenia animacji

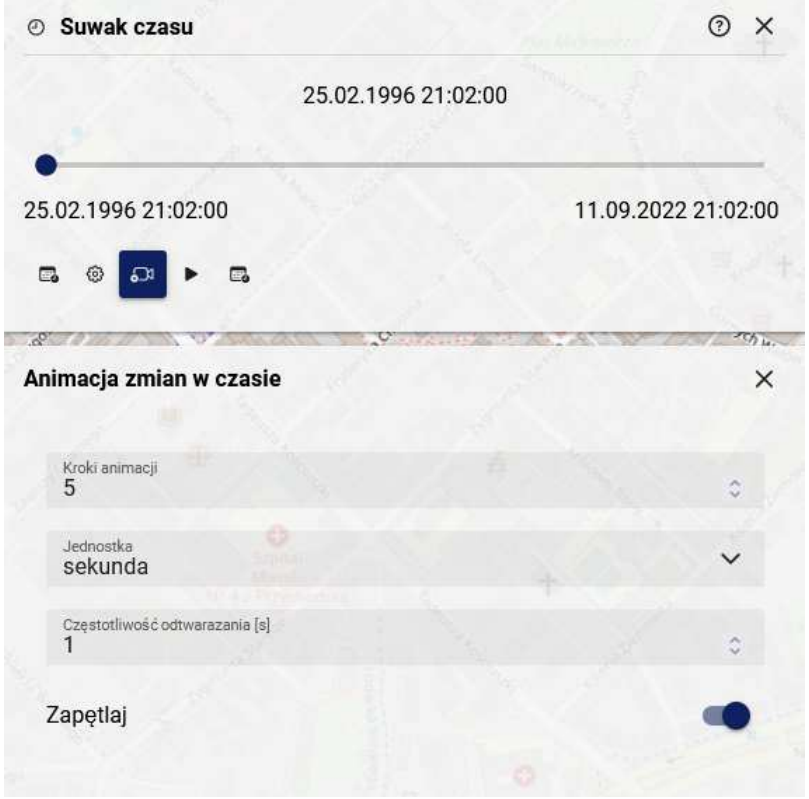

*Suwak czasu - Ustawienia animacji*

Aby uruchomić automatyczną animację zmian danego zjawiska w czasie należy wybrać przycisk **[Odtwórz]** . Istnieje także możliwość ręcznego określenia postępu zmian za pomocą przesuwania suwaka czasu.

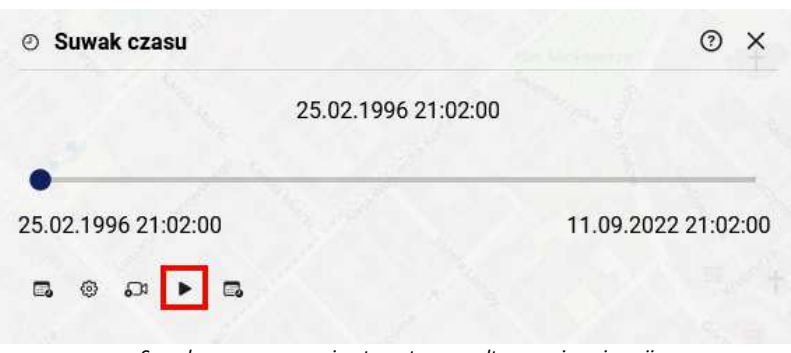

*Suwak czasu - ręczne i automatyczne odtworzenie animacji*

## **Szkicownik**

Szkicownik to narzędzie dostępne w portalu mapowym Ceebmapa, które umożliwia rysowanie i modyfikacje obiektów geometrycznych takich jak punkt, linia i wielokąt. Aby uruchomić narzędzie "Szkicownik" należy z menu znajdującego się po prawej stronie wybrać **[Narzędzia zaawansowane]**, a następnie wybrać opcję **[Szkicownik]**.

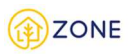

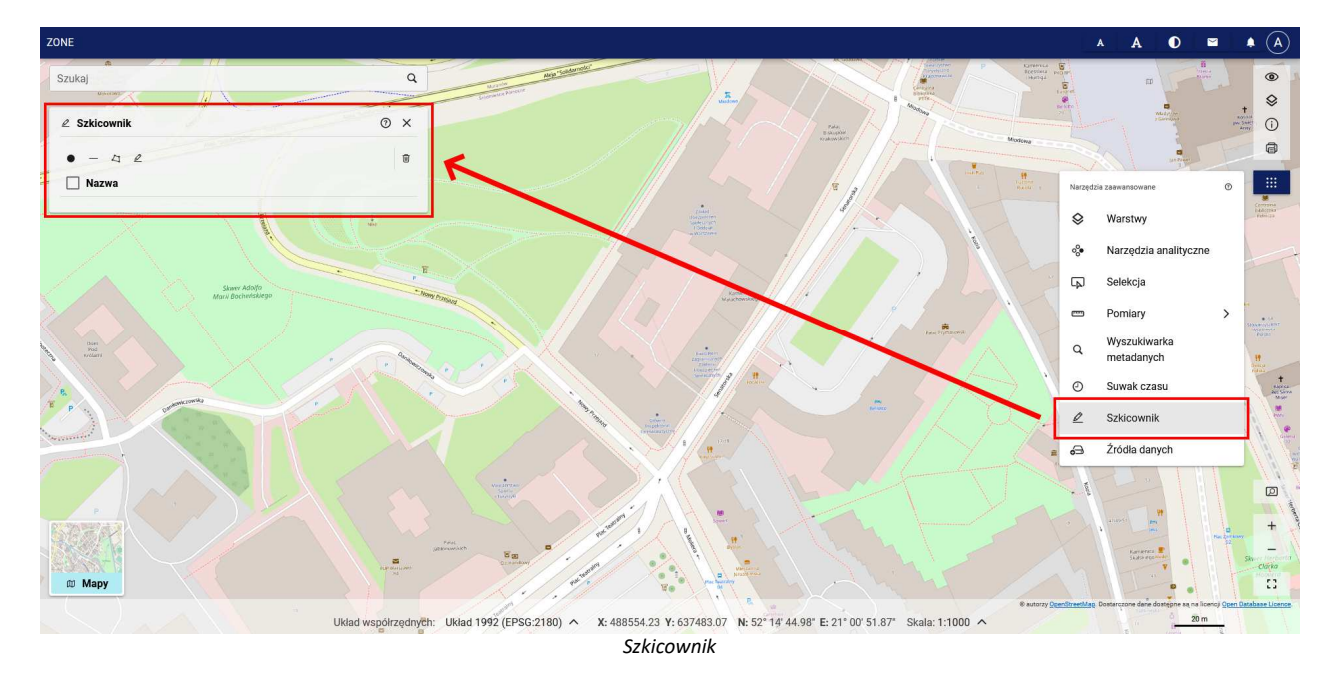

W oknie {Szkicownik} dostępne są następujące akcje:

- (Rysuj punkt) umożliwia rysowanie punktu, które odbywa się poprzez pojedyncze kliknięcie w wybranym punkcie w oknie mapy.
- $\bullet$   $\overline{\phantom{a}}$  (Rysui linie) umożliwia rysowanie linii, które rozpoczyna się poprzez pojedyncze kliknięcie w punkcie początkowym, a następnie wstawienie kolejnych punktów pośrednich. Punkt końcowy wstawiany jest przez dwukrotne kliknięcie.
- (Rysuj wielokąt) umożliwia rysowanie wielokąta, które rozpoczyna się poprzez pojedyncze kliknięcie w punkcie początkowym, a następnie wstawienie kolejnych punktów (wierzchołków). Wstawienie ostatniego punktu przez dwukrotne kliknięcie kończy rysowanie wielokąta.
- $\ell$  (Edytuj) włącza tryb edycji narysowanych obiektów, zaznaczonych na liście.
- (Usuń zaznaczone) umożliwia usunięcie zaznaczonych.

## **Podłączanie danych przestrzennych**

Portal mapowy Ceebmapa posiada możliwość wyświetlenia w oknie mapy danych przestrzennych, które zostały zdefiniowane wcześniej przez administratora, jak również podłączenia nowych, wskazanych przez użytkownika.

W tym celu należy z menu znajdującego się po prawej stronie wybrać **[Narzędzia zaawansowane]**, a następnie uruchomić opcję **[Źródła danych]**.

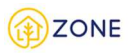

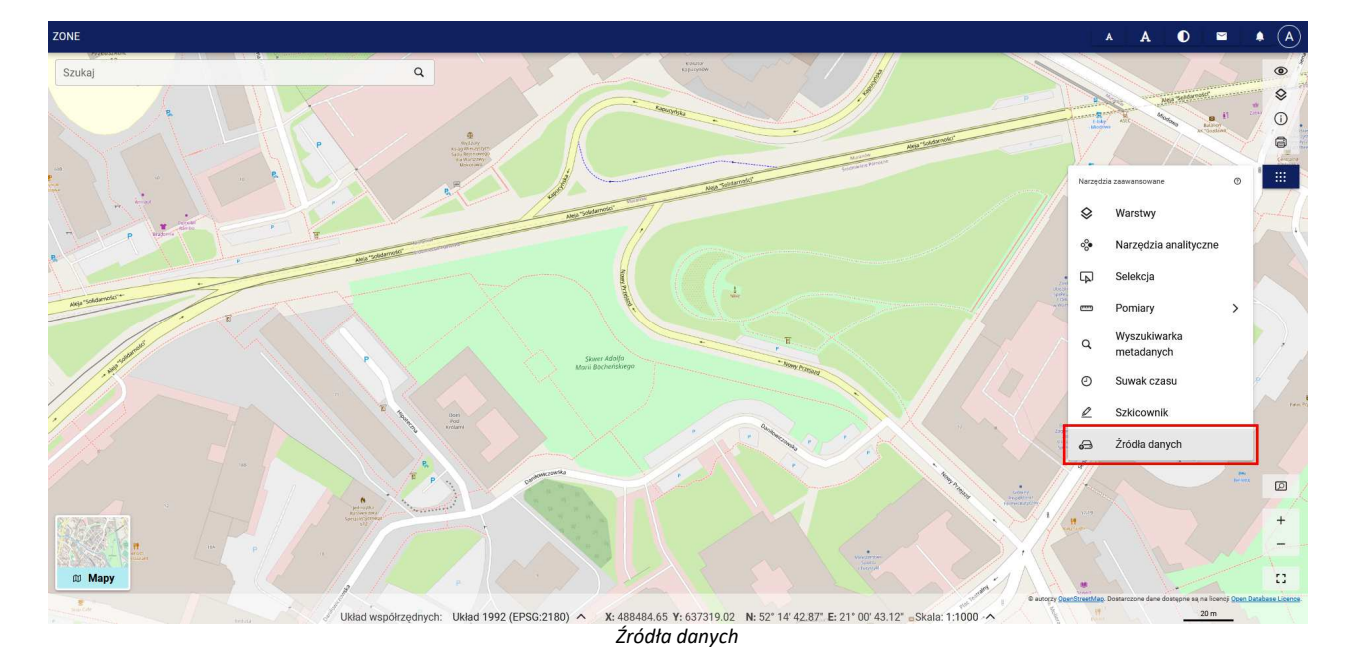

W wyświetlonym oknie {Źródła danych} dostępne są dwie zakładki:

- {Istniejące źródła danych}
- {Dodaj nowe źródło danych}

# Istniejące źródła danych

W zakładce **{Istniejące źródła danych}** widoczna jest lista dostępnych źródeł danych podzielonych na sekcje związane z typem usługi: WFS, WMS, WMTS, REST.

Po rozwinięciu danej sekcji widoczny jest adres usługi oraz przycisk akcji $\equiv$ .

Po kliknięciu przycisku akcji wyświetlone są opcje:

- [Dodaj warstwy]
- [Usuń]

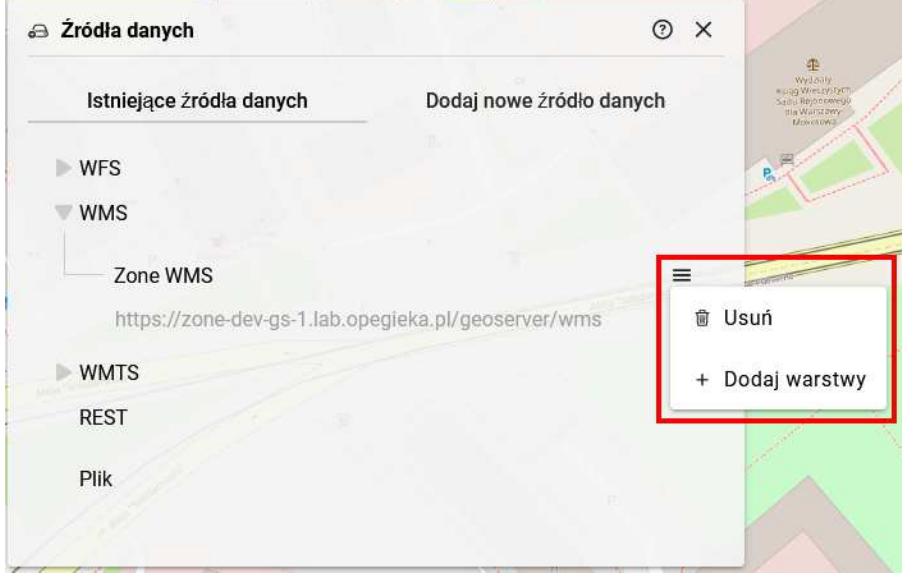

*Opcje istniejącego źródła danych*

Po wybraniu opcji **[Dodaj warstwy]** wyświetlona zostaje lista wyboru dostępnych warstw. Należy zaznaczyć warstwy, a następnie kliknąć przycisk **[Dodaj warstwy]**.

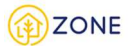

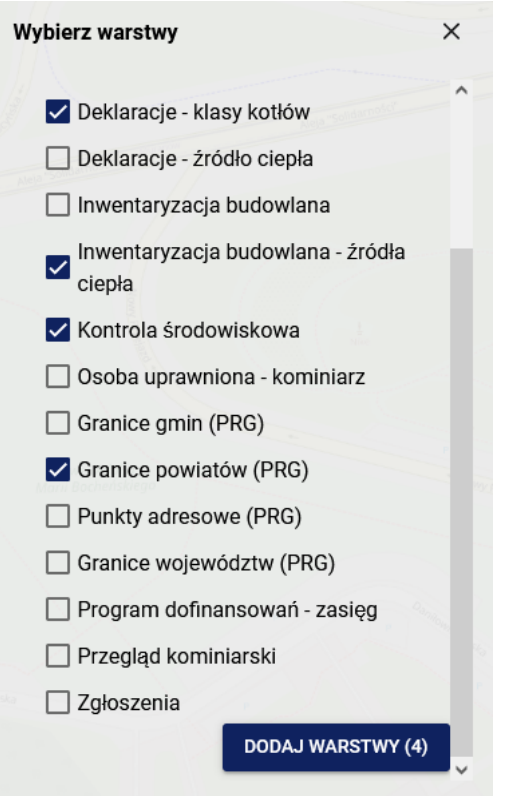

*Lista wyboru warstw - dodawanie z istniejącego źródła danych*

Wyświetlony zostanie komunikat informujący o dodaniu warstwy – wybrane warstwy będą dostępne jako nowe elementy w drzewie warstw.

### Nowe źródła danych

W zakładce **{Dodaj nowe źródło danych}** użytkownik ma możliwość dodania nowych źródeł danych przestrzennych w postaci podłączenia nowej usługi (np. WMS lub WFS) lub poprzez wskazanie z dysku komputera pliku (np. GeoTIFF, KML, SHP i inne). Rodzaj dodawanego źródła danych należy określić zaznaczając odpowiednią opcję.

W zależności od wybranej opcji zmieniać się będą dostępne pola na formularzu dodawania źródła danych.

#### 1. **Dodanie źródła WFS**

Aby dodać źródło danych w postaci usługi WFS należy w pierwszej kolejności podać jej adres w polu {Adres}. Jeżeli usługa działa poprawnie, automatycznie zostanie pobrana nazwa usługi oraz wartości pozostałych atrybutów, tj. wersja i format, które można zmienić za pomocą rozwijanych list wyboru.

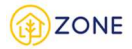

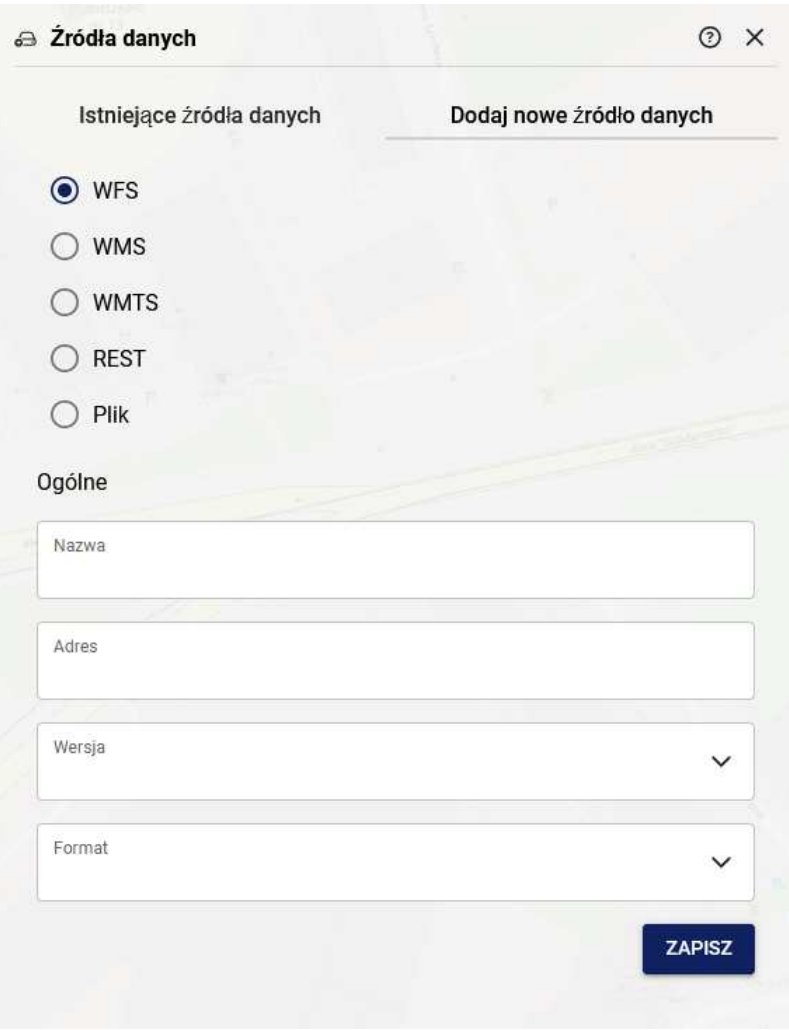

*Okno podłączania usługi WFS*

#### 2. **Dodanie źródła WMS**

Aby dodać źródło danych w postaci usługi WMS należy w pierwszej kolejności podać jej adres w polu **{Adres}**. Jeżeli usługa działa poprawnie, automatycznie zostanie pobrana nazwa usługi oraz wartości pozostałych atrybutów, tj. wersja i format, które można zmienić za pomocą rozwijanych list wyboru.

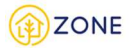

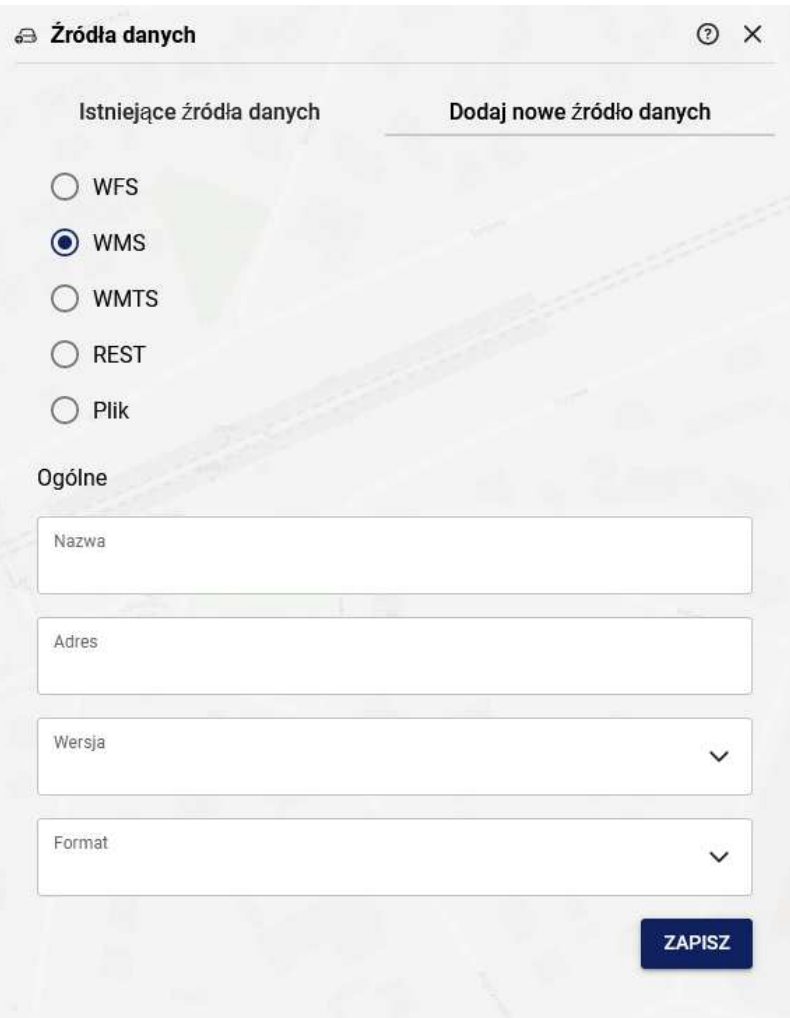

*Okno podłączania usługi WMS*

#### 3. **Dodanie źródła WMTS**

Aby dodać źródło danych w postaci usługi WMTS należy w pierwszej kolejności podać jej adres w polu **{Adres}**. Jeżeli usługa działa poprawnie, automatycznie zostanie pobrana nazwa usługi oraz wartości pozostałych atrybutów, tj. wersja i format, które można zmienić za pomocą rozwijanych list wyboru.
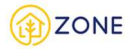

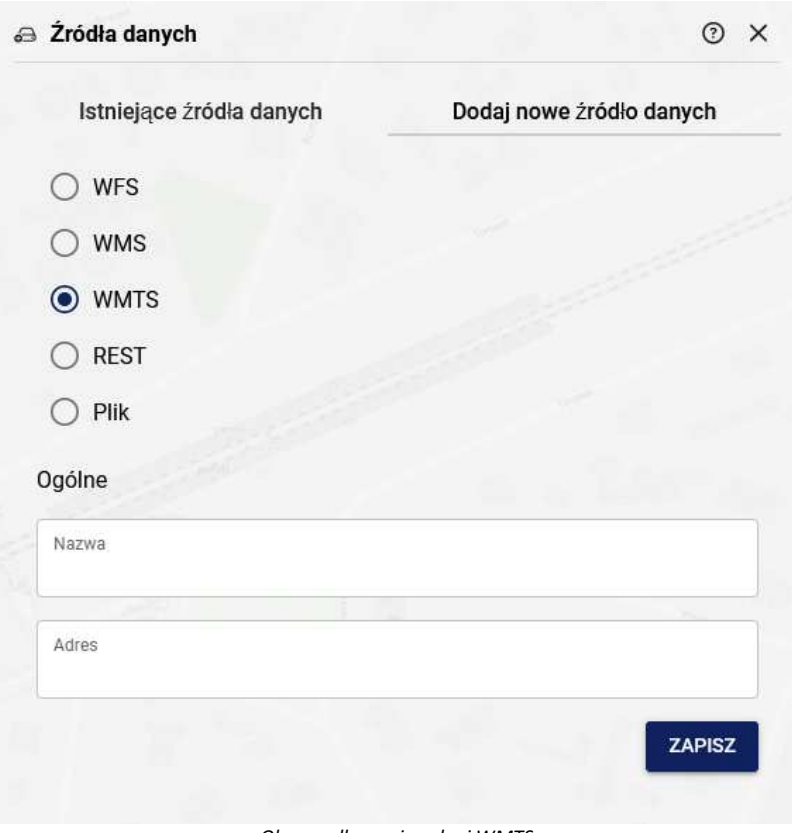

#### *Okno podłączania usługi WMTS*

#### 4. **Dodanie źródła REST**

Aby dodać źródło danych w postaci usługi REST należy w pierwszej kolejności podać jej adres w polu **{Adres}**. Jeżeli usługa działa poprawnie, automatycznie zostanie pobrana nazwa usługi.

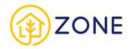

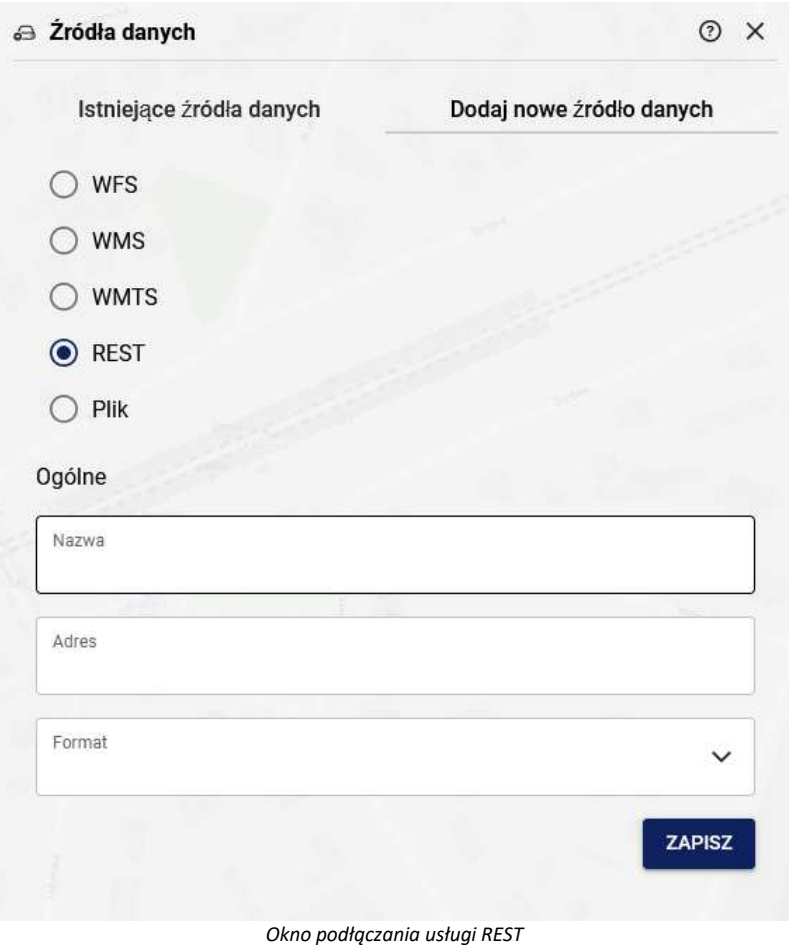

#### 5. **Dodanie źródła w postaci pliku**

Aby dodać źródło danych w postaci pliku należy w pierwszej kolejności określić jego format w polu **{Format pliku}**. Następnie należy określić nazwę źródła danych oraz wskazać plik z dysku. Akceptowane są następujące formaty plików:

- JPG
- PNG
- GeoTIFF
- KML
- GML
- SHP
- GPX
- DXF
- TAB

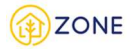

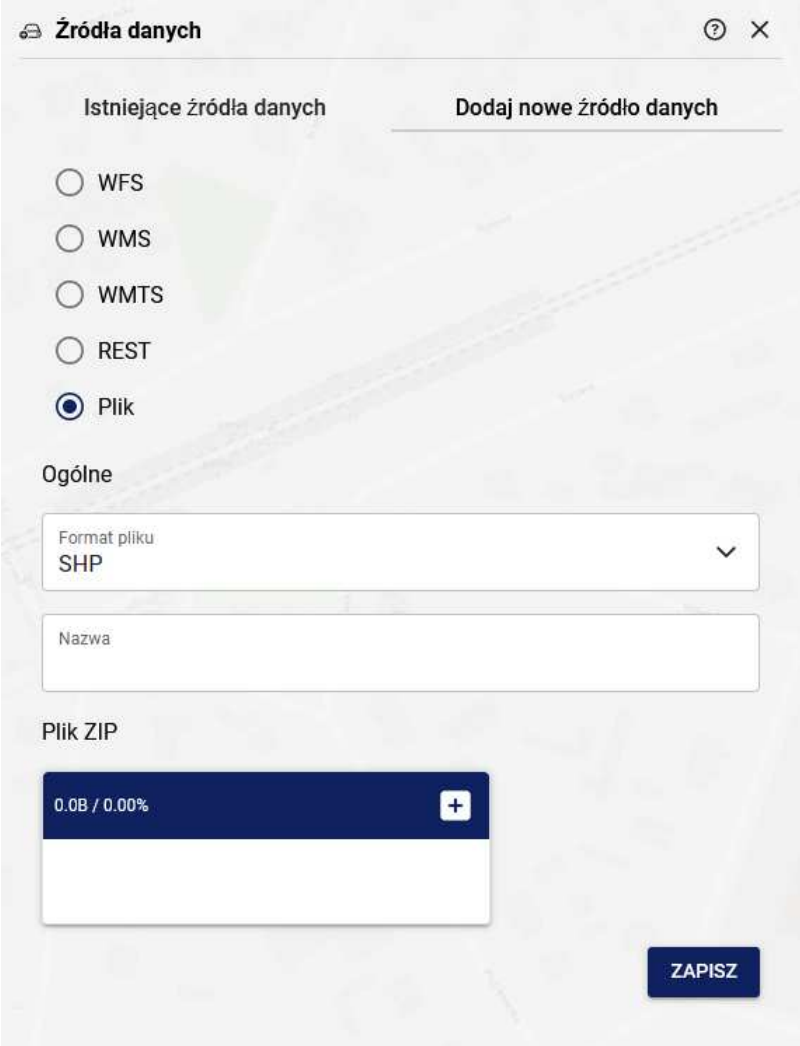

*Okno podłączania danych z pliku*

Następnie należy kliknąć przycisk **[Dodaj]**. Tak dodane źródło danych jest widoczne w zakładce **{Istniejące źródła danych}** i jej poziomu możliwe jest dodanie dostępnych warstw. Dodane przez Użytkownika źródła danych będą widoczne w bieżącej mapie tematyczne jedynie na czas trwania sesji.

### **Eksport widoku mapy**

Portal mapowy Ceebmapa umożliwia eksport widoku mapy w postaci pliku, który zawiera określony obszar mapy wraz z innymi elementami graficznymi określonymi przez użytkownika podczas ustawiania parametrów eksport (np. legenda lub strzałka północy).

Eksport jest dostępny po wybraniu opcji **[Eksport widoku mapy] ie z**najdującej się w menu po prawej stronie.

W oknie **<Panel wydruku>** należy zdefiniować następujące pola:

- (Wydruk do) wybór formatu pliku, w którym wydruk zostanie zapisany
- (Skala) wybór skali eksportowanego obszaru mapy
- (Rozmiar i orientacja) wybór rozmiaru papieru oraz orientacji wydruku
- (Jakość wydruku) określenie jakości eksportowanego obszaru mapy

Istnieje również możliwość dodania informacji takich jak:

- Tytuł wydruku
- Komentarz do wydruku
- Legenda
- Podziałka liniowa

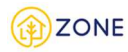

#### Strzałka północy

| ZONE                                              |                                               |                                                                                  |     | $\bullet$<br>≂                                                         | $({\tt A})$                                                                                    |
|---------------------------------------------------|-----------------------------------------------|----------------------------------------------------------------------------------|-----|------------------------------------------------------------------------|------------------------------------------------------------------------------------------------|
| Szukaj<br><b>The Plat Defined</b><br><b>START</b> | Q                                             |                                                                                  |     |                                                                        | $^{\circ}$<br>♦                                                                                |
| <b>@</b> Panel wydruku                            | O X                                           | <b>Allentances</b><br>v Garizana                                                 |     |                                                                        | ⊙                                                                                              |
| Wydruk do<br>PDF                                  | $\check{~}$                                   |                                                                                  |     |                                                                        | $\qquad \qquad \textcircled{\scriptsize{1}}$<br>:::                                            |
| skala<br>1:1000                                   | $\checkmark$                                  |                                                                                  |     |                                                                        |                                                                                                |
| Rozmiar i orientacja<br>A4 - Pionowa              | $\check{~}$                                   |                                                                                  |     |                                                                        |                                                                                                |
| Jakość wydruku<br>96 dpi                          | $\check{~}$                                   |                                                                                  |     |                                                                        |                                                                                                |
| Tytuł wydruku                                     |                                               | $\sqrt{2}$<br>Like.                                                              |     | E                                                                      | $\begin{array}{c} + \\ 143.04 \\ -0.0000 \\ -0.00000 \\ -0.000000 \\ -0.000000 \\ \end{array}$ |
| Komentarz do wydruku                              |                                               | <b>H</b>                                                                         |     |                                                                        | <b>Plac Trrech</b><br><b>NYDERY</b>                                                            |
| Legenda                                           |                                               |                                                                                  | asi |                                                                        |                                                                                                |
| Podziałka liniowa                                 |                                               |                                                                                  |     |                                                                        |                                                                                                |
| Strzałka północy                                  | $\mathbb{R}$                                  | $A_{\overline{3}}$<br>٠<br>e                                                     |     |                                                                        |                                                                                                |
| <b>DRUKUJ</b><br>ANULUJ                           |                                               |                                                                                  |     |                                                                        |                                                                                                |
| Selekterismikacionen                              | (Sekin                                        | Walles,                                                                          |     |                                                                        |                                                                                                |
| (iii) Mapy                                        |                                               |                                                                                  |     | ® autorzy OpenStreetMap. Dostarczone dane dostępne są na koencji OpenD | Ω                                                                                              |
|                                                   | Układ współrzędnych: Układ 1992 (EPSG:2180) ^ | N: 52° 13' 43.95" E: 21° 01' 13.64" Skala: 1:2000 ^<br>X: 486681.11 Y: 637948.21 |     | 50 <sub>m</sub>                                                        |                                                                                                |

*Okno <Panel wydruków> oraz zaznaczony obszar wydruku mapy*

Wykonanie eksportu odbywa się poprzez wskazanie obszaru wydruku oznaczonego prostokątem w oknie mapy oraz wybranie przycisku **[Drukuj]**.

System automatycznie dodaje do wydruku standardowe elementy takie jak: data wydruku czy informacja o właścicielu portalu i prawie do ponownego wykorzystania.

#### **Kopiowanie współrzędnych punktu**

Korzystając z Ceebmapy w każdym momencie istnieje możliwość wywołania funkcji kopiowania współrzędnych punktu. W tym celu należy w oknie mapy kliknąć lewym przyciskiem myszy wybranym punkcie, a następnie wybrać z wyświetlonego menu kontekstowego opcję **[Kopiuj współrzędne punktu]**. Do wyboru są dwa warianty skopiowania współrzędnych - w formatach [X,Y] lub [N,E].

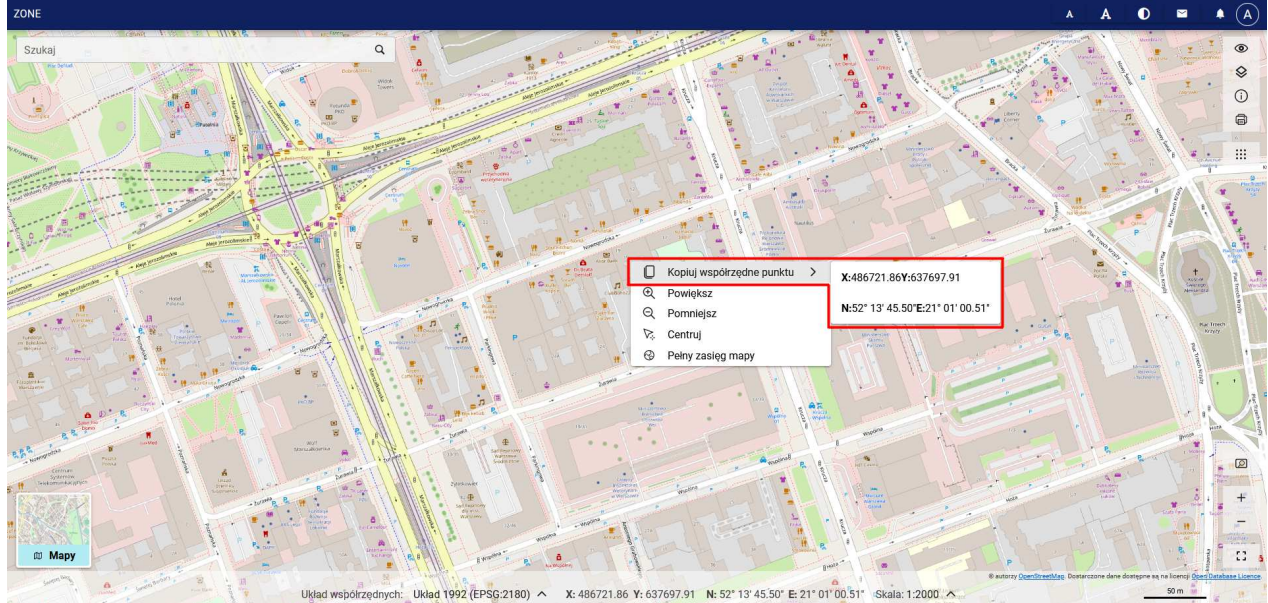

Wskazanie na jedną z pozycji powoduje zapamiętanie jej w pamięci komputera.

*Kopiowanie współrzędnych punktu*

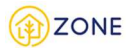

## **Moduł e-learning**

### **Dostęp do kursów**

Po wprowadzeniu adresu do modułu e-learning: zone-edu.gunb.gov.pl wyświetla się strona główna. By uzyskać dostęp do kursów należy się zalogować klikając w przycisk **[Zaloguj się]** .

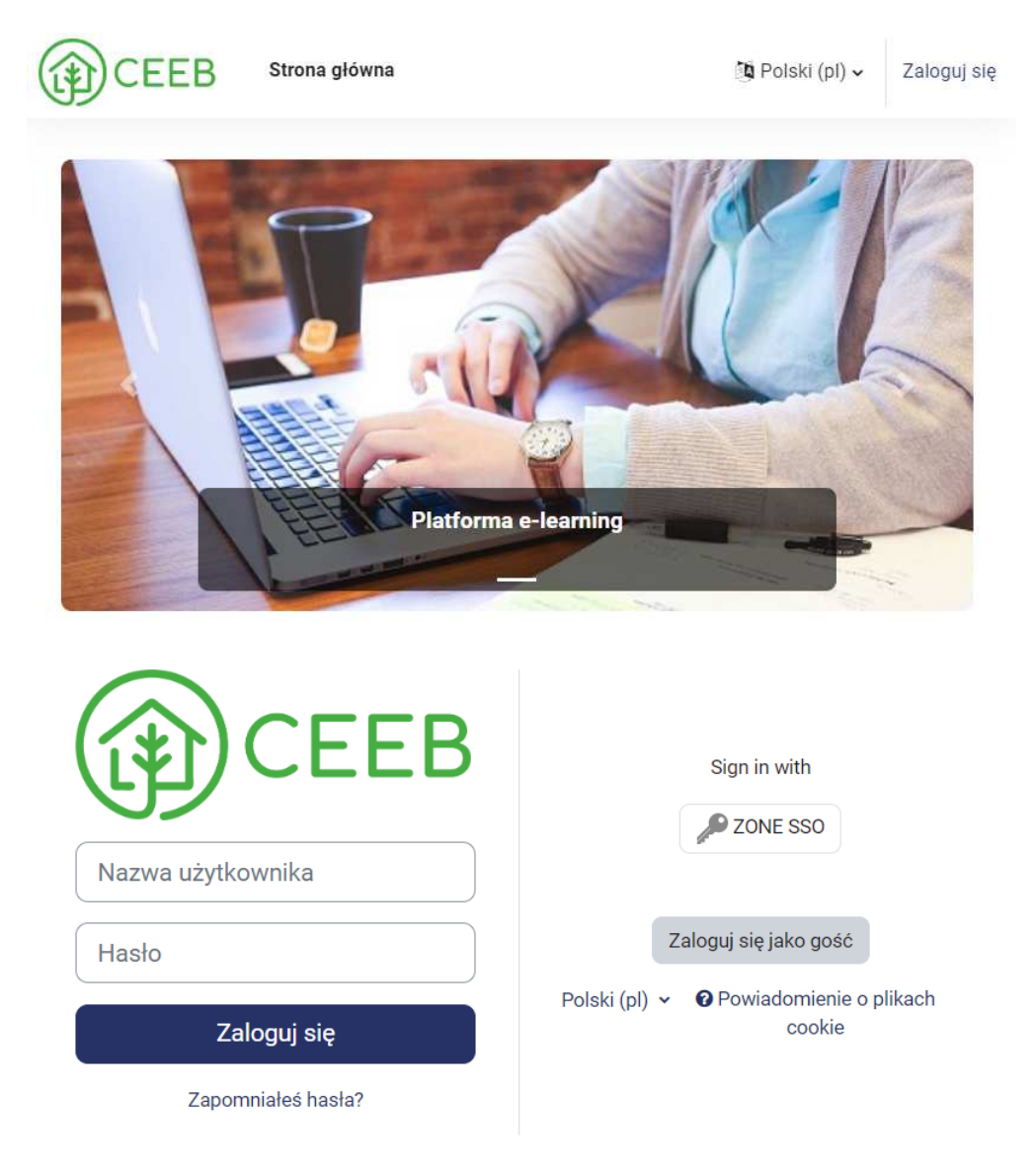

*E-learning - strona logowania*

Po zalogowaniu się na konto zostanie wyświetlona strona główna, na której są widoczne kursy.

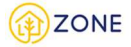

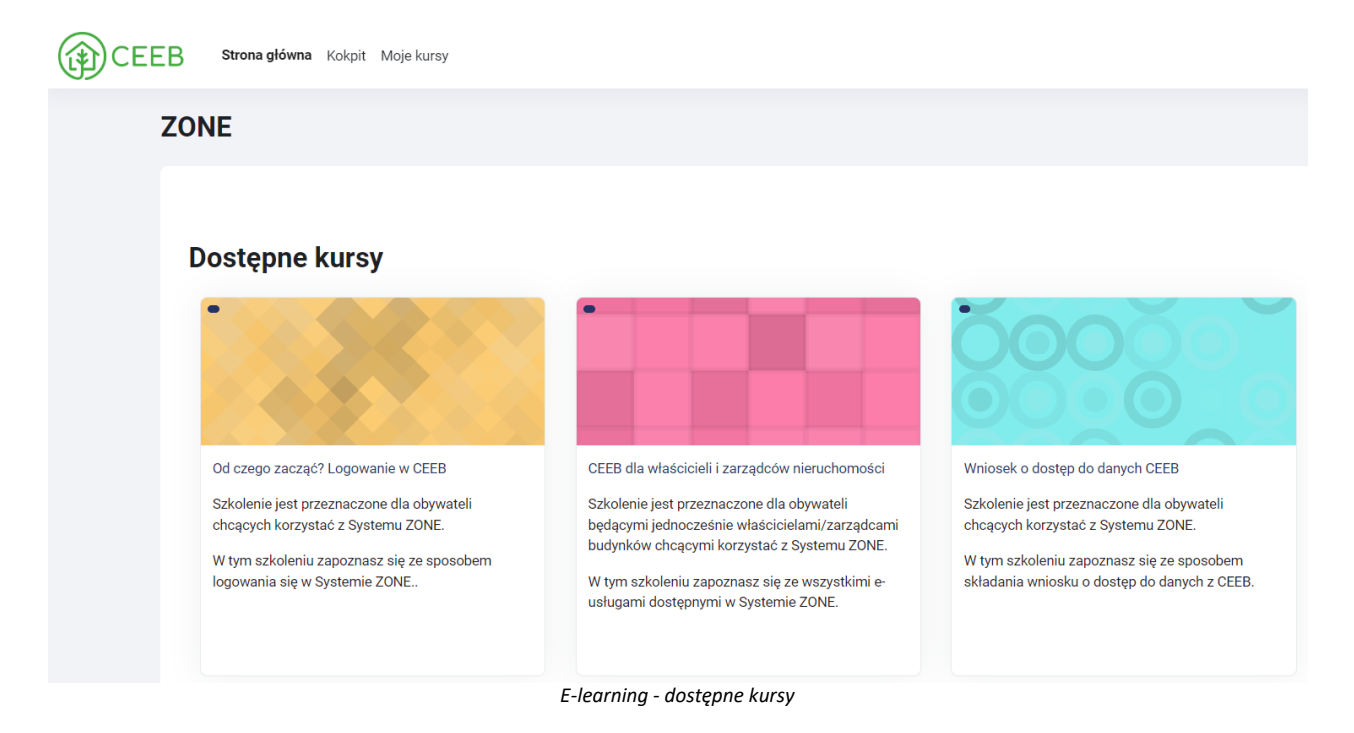

Istnieje możliwość zmiany widoku i sortowania wyświetlanych kursów w górnym pasku strony. W tym celu, po kliknięciu w {Moje kursy} Moje kursy pojawia się widok przeglądu kursów.

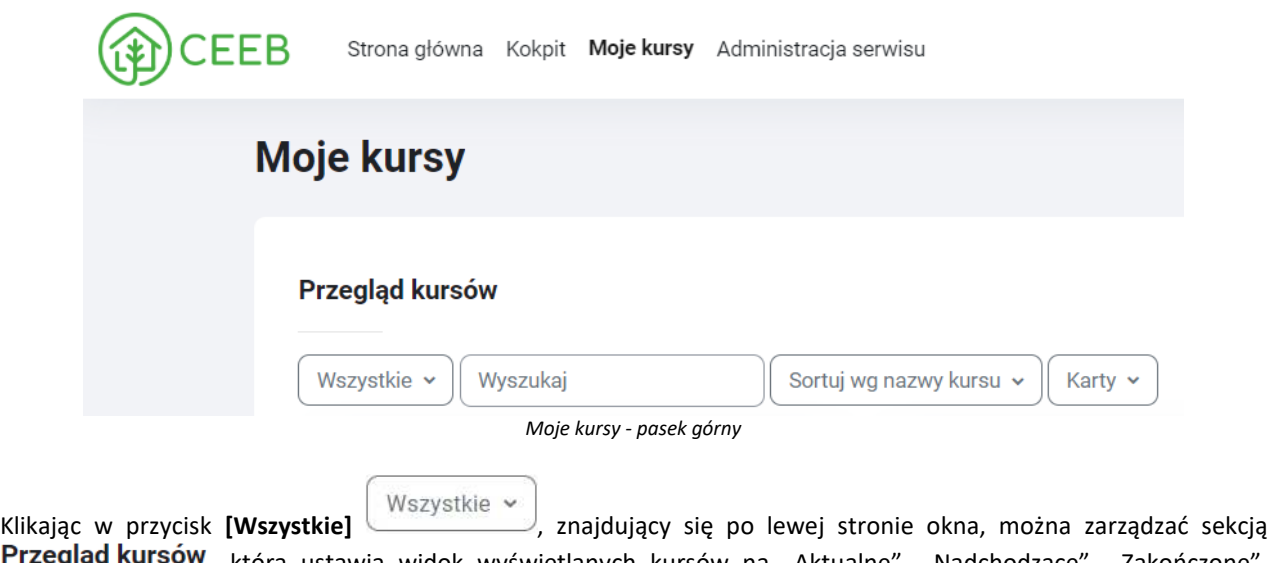

Przeglą , która ustawia widok wyświetlanych kursów na "Aktualne", "Nadchodzące", "Zakończone", "Oznaczone gwiazdką" lub "Zarchiwizowane".

Aby otworzyć kurs, należy kliknąć w nazwę kursu lub kafelek ze strony głównej lub przejść do zakładki **{Moje kursy}** Moje kursy na górze strony i wybrać jeden z przypisanych do konta kursów.

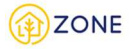

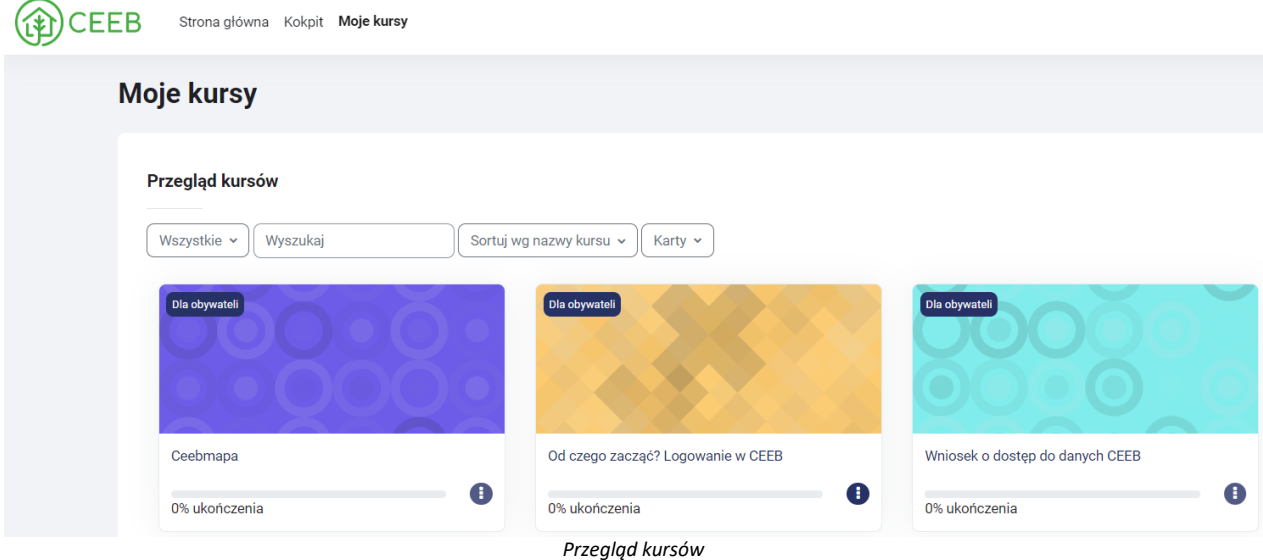

Po kliknięciu zostanie wyświetlony cały kurs, który można przewijać za pomocą myszy lub strzałkami na klawiaturze lub wybrać dowolny rozdział z menu rozwijanego po lewej stronie i przejść do niego klikając w nazwę.

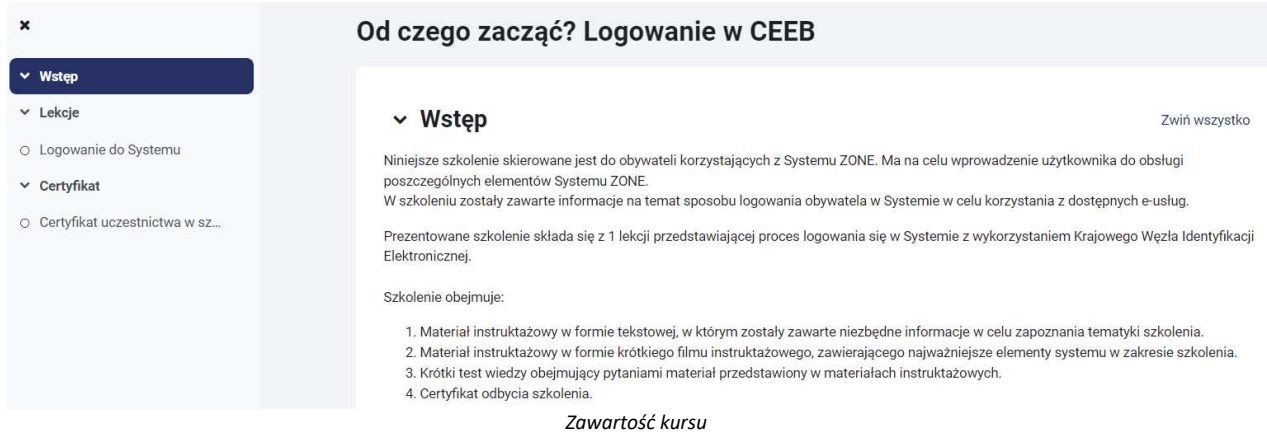

Po wybraniu kursu górne menu zostanie automatycznie rozszerzone o dodatkowe informacje związane z kursem.

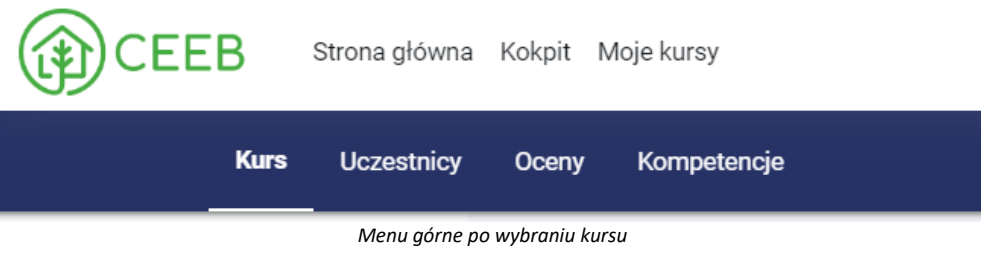

W zakładce {Oceny} Oceny dostępny jest podgląd uzyskanych ocen w wybranym kursie, oraz dodatkowe informacje, które obejmują obliczoną wagę, zakres i procentową wartość oceny, informację zwrotną po otrzymanej ocenie oraz udział w całym kursie, który pokazuje procentowy wpływ danej oceny w całkowitym zestawieniu ocen kursu (jeżeli podana jest obliczona waga dla danej oceny).

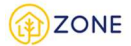

JK Jan Kowalski

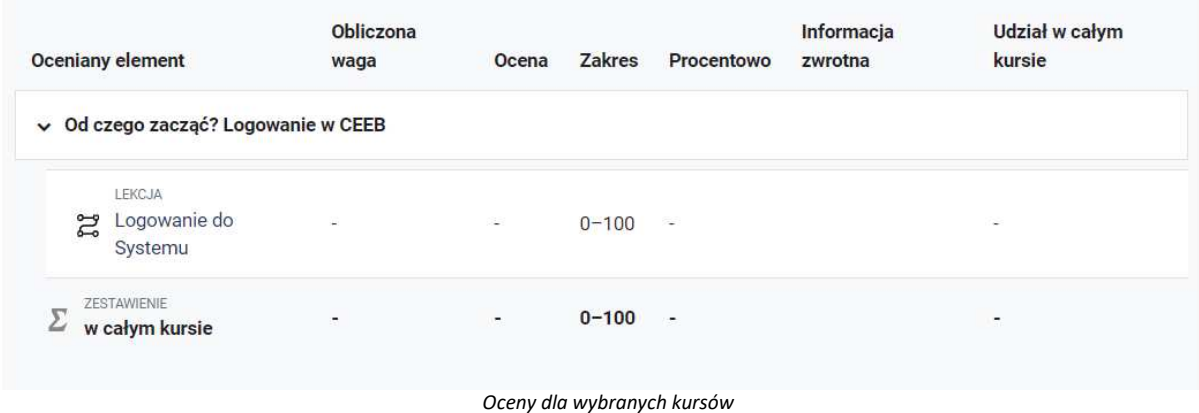

### **Przeglądanie kursu**

Aby przeglądać kurs, należy wybrać jedno z dostępnych dla użytkownika szkoleń na stronie głównej lub w zakładce {Moje kursy} Moje kursy

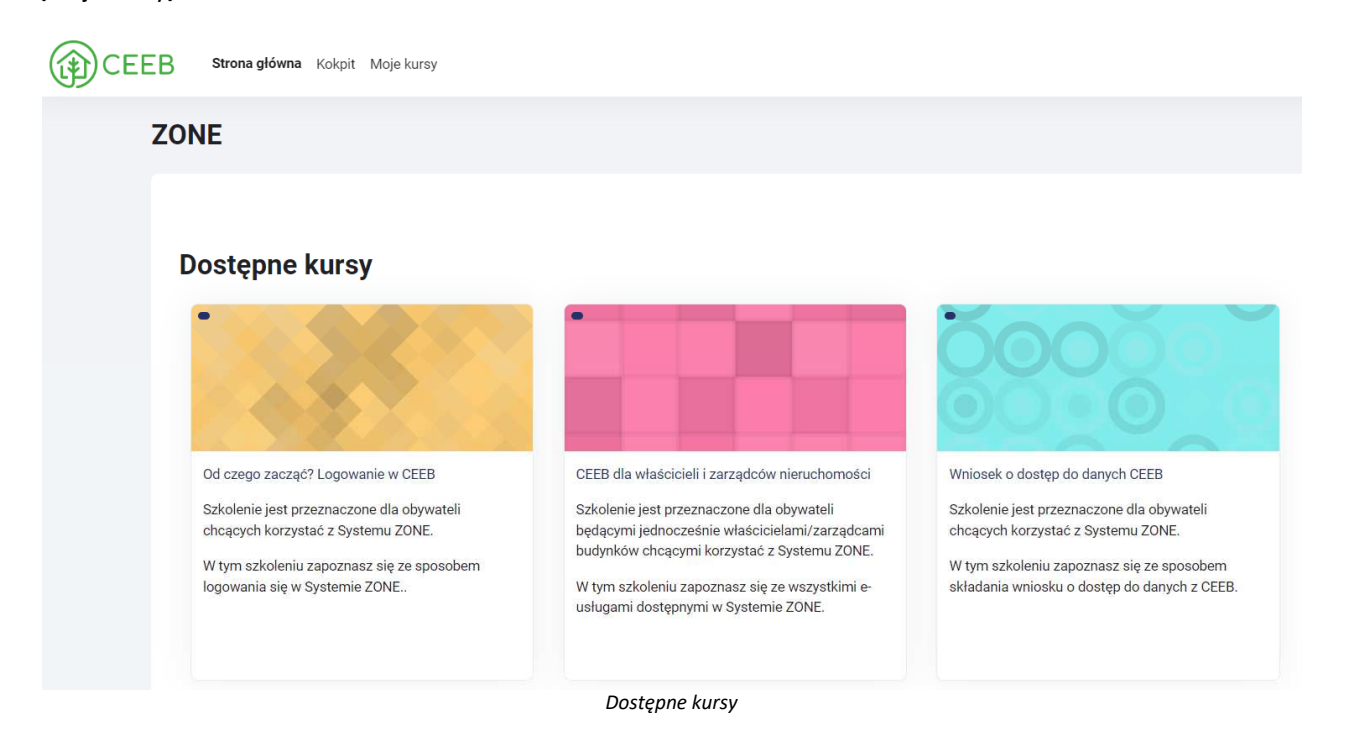

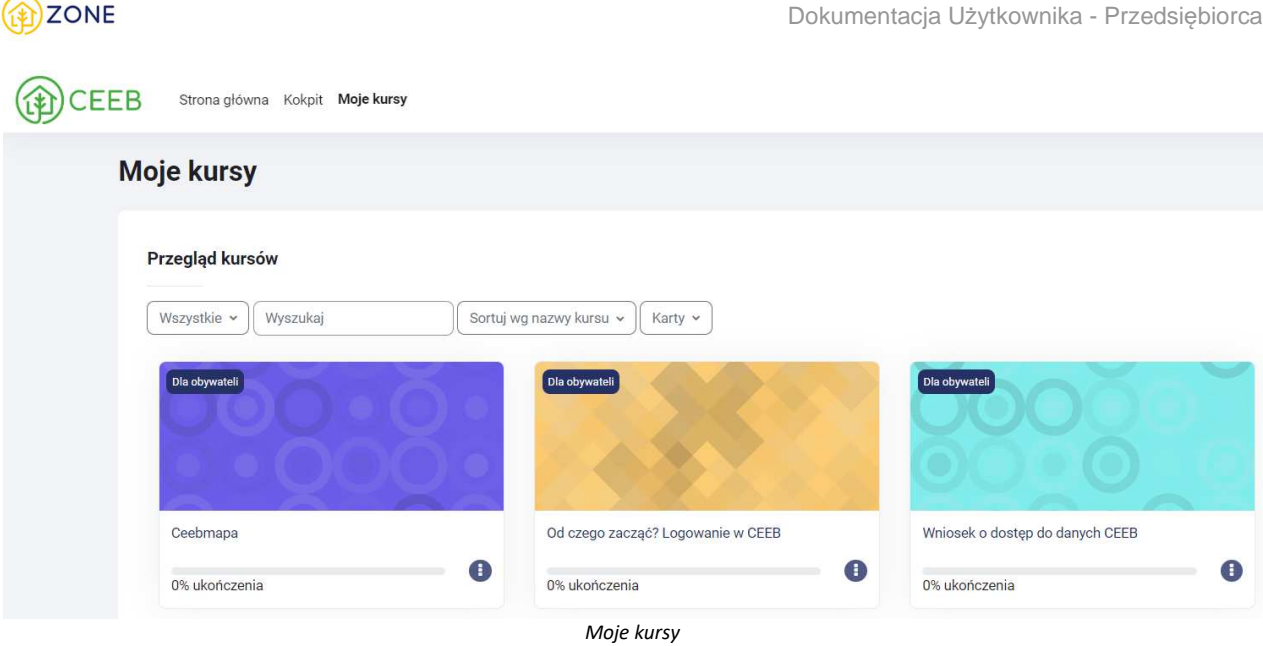

Po kliknięciu w wybrany kurs wyświetli się szkolenie, po którym jest możliwość poruszania się scrollem myszy lub klikając odpowiednie działy wyświetlające się po lewej stronie

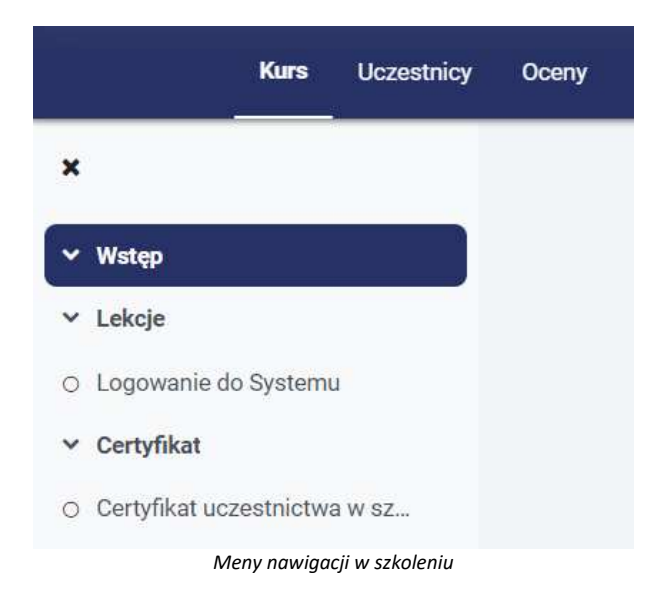

W zakładce  $\sim$  Wstęp wyświetla się wstęp do kursu, który przedstawia opis szkolenia.

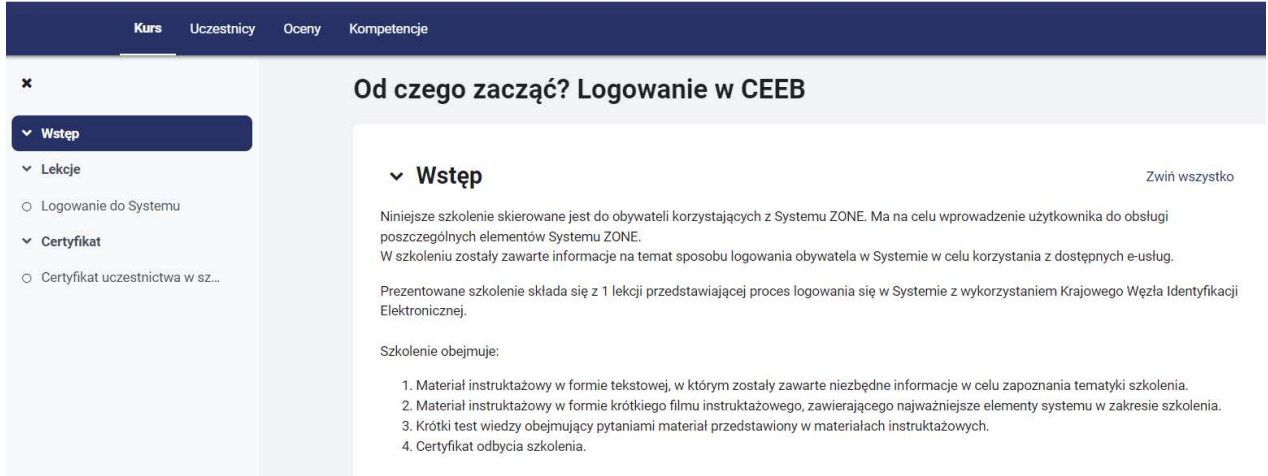

*Opis szkolenia*

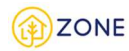

W następnej zakładce znajduje się aktywność Lekcje do szkolenia. Istnieje możliwość ominięcia jej poprzez kliknięcie

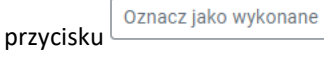

v Lekcje

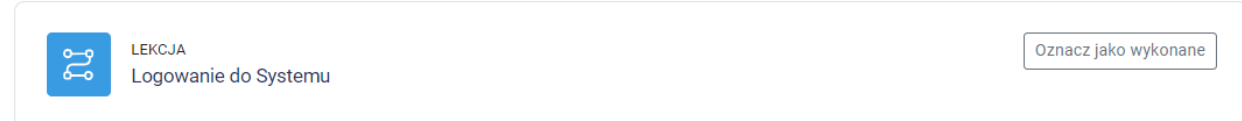

*Aktywność Lekcje*

Po wejściu w tytuł Lekcji, który podświetla się w formie linku wyświetli się treść lekcji począwszy od wstępu.

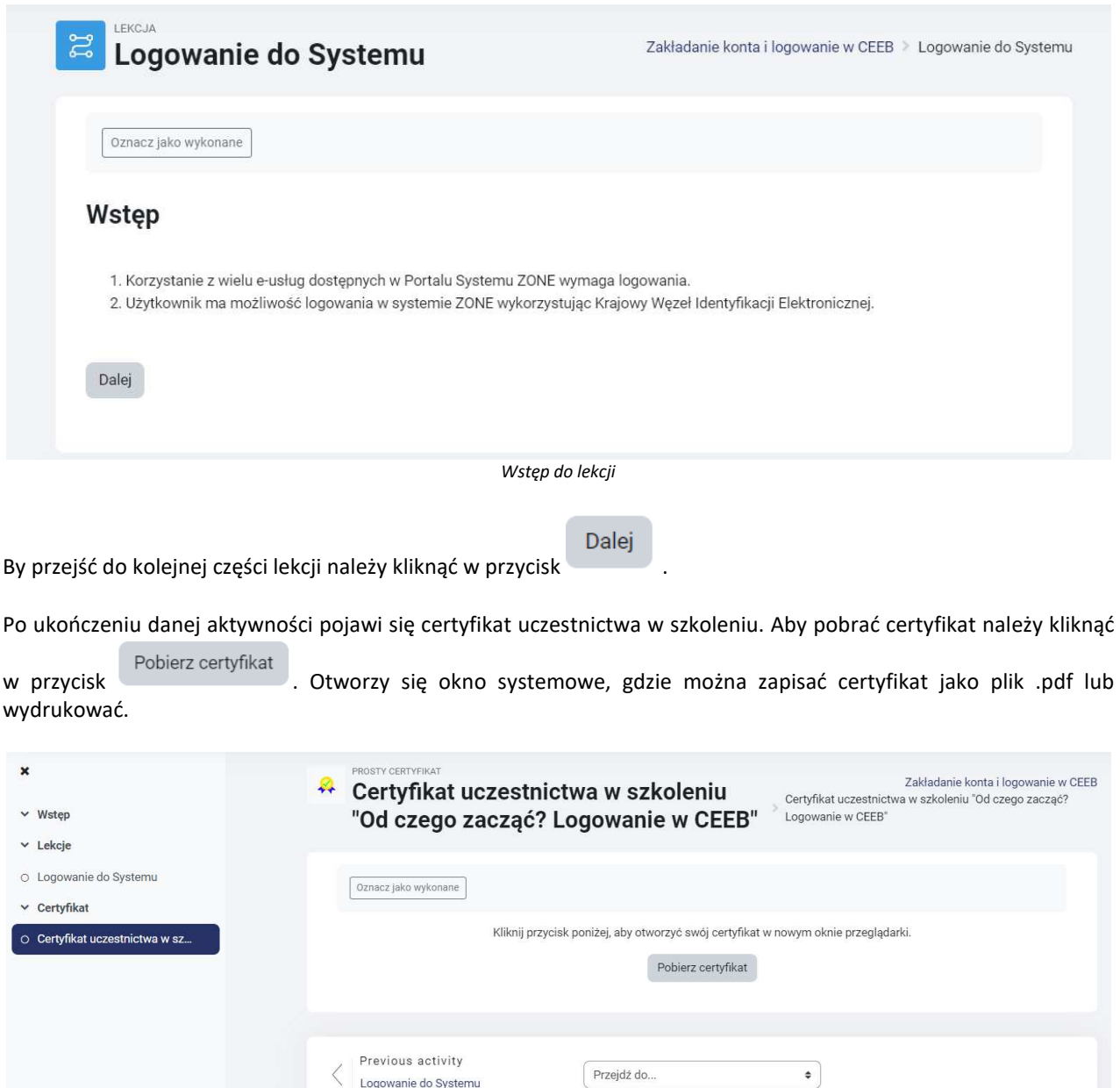

*Certyfikat uczestnictwa*

Istnieje możliwość przeskakiwania aktywności, które są widoczne z lewej strony, poprzez okna na dole szkolenia.

Logowanie do Systemu

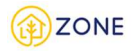

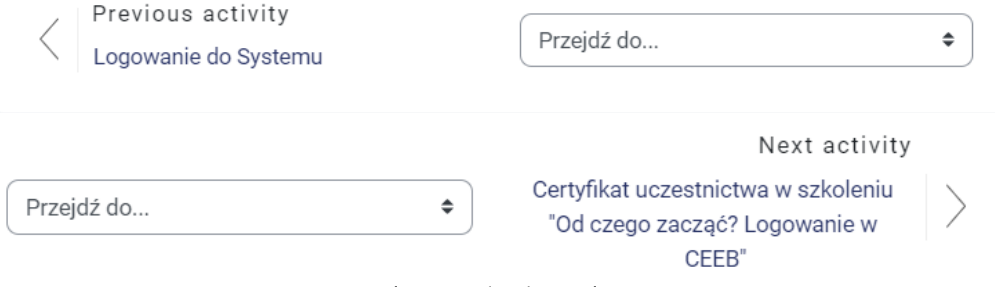

*Przejście pomiędzy aktywnościami*

Jeżeli lekcja nie została ukończona istnieje możliwość jej rozpoczęcia od poprzednio przeglądanej strony.

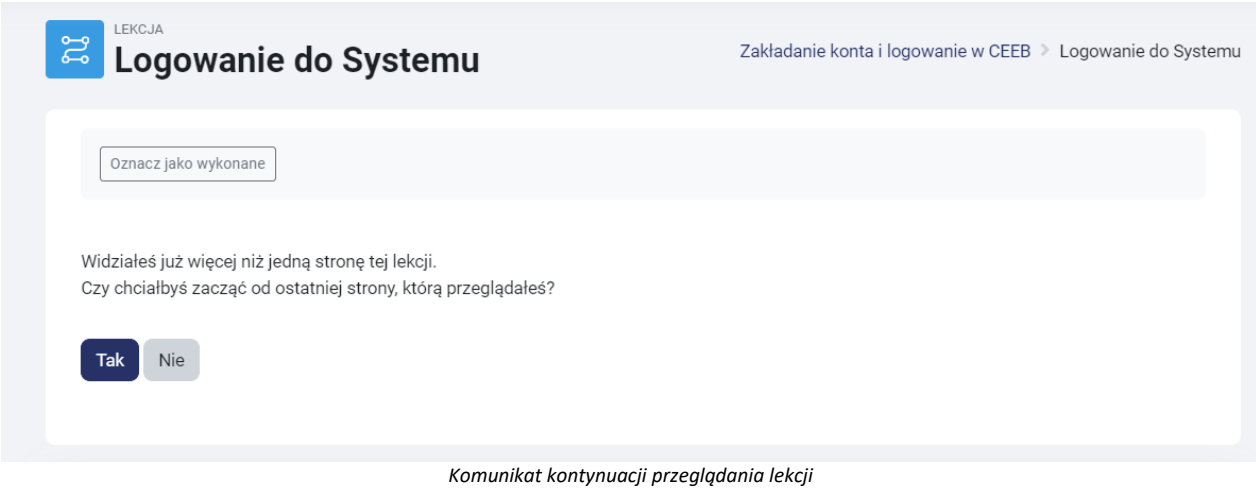

Po zapisaniu się na kurs i rozpoczęciu szkolenia bez ukończenia go, użytkownik otrzyma systemową wiadomość e-mail z przypomnieniem o rozpoczętym kursie i prośbą o ukończenie szkolenia.

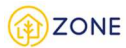

# **Rozwiązywanie problemów**

# **Komunikaty błędów i ich rozwiązania**

Poniżej przedstawiono tabelę prezentującą opis komunikatów błędów wraz z opisem rozwiązań.

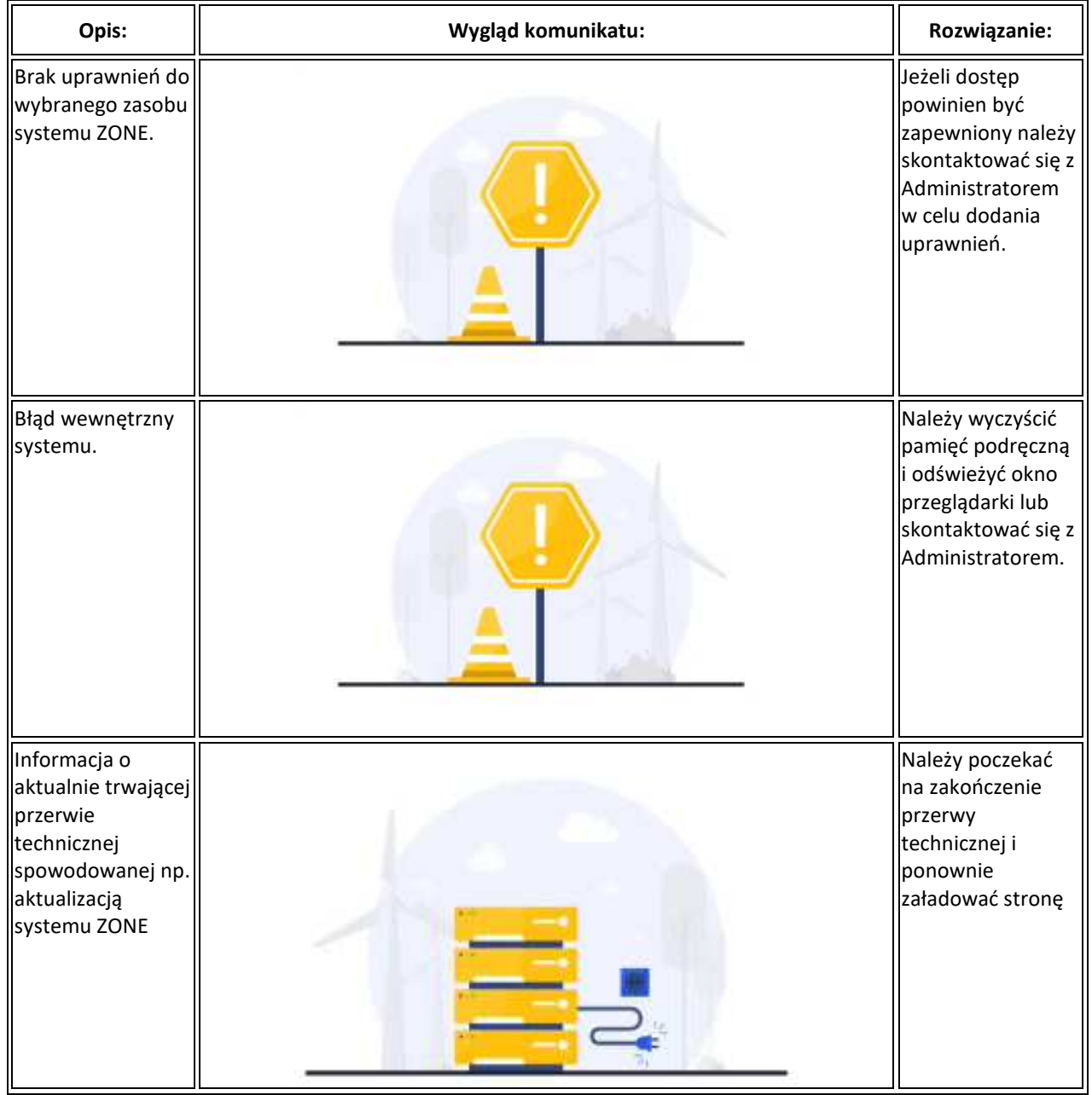

# **Wykorzystanie Samouczka**

System ZONE zapewnia użytkownikom wsparcie podczas pracy w postaci Samouczka.

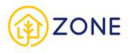

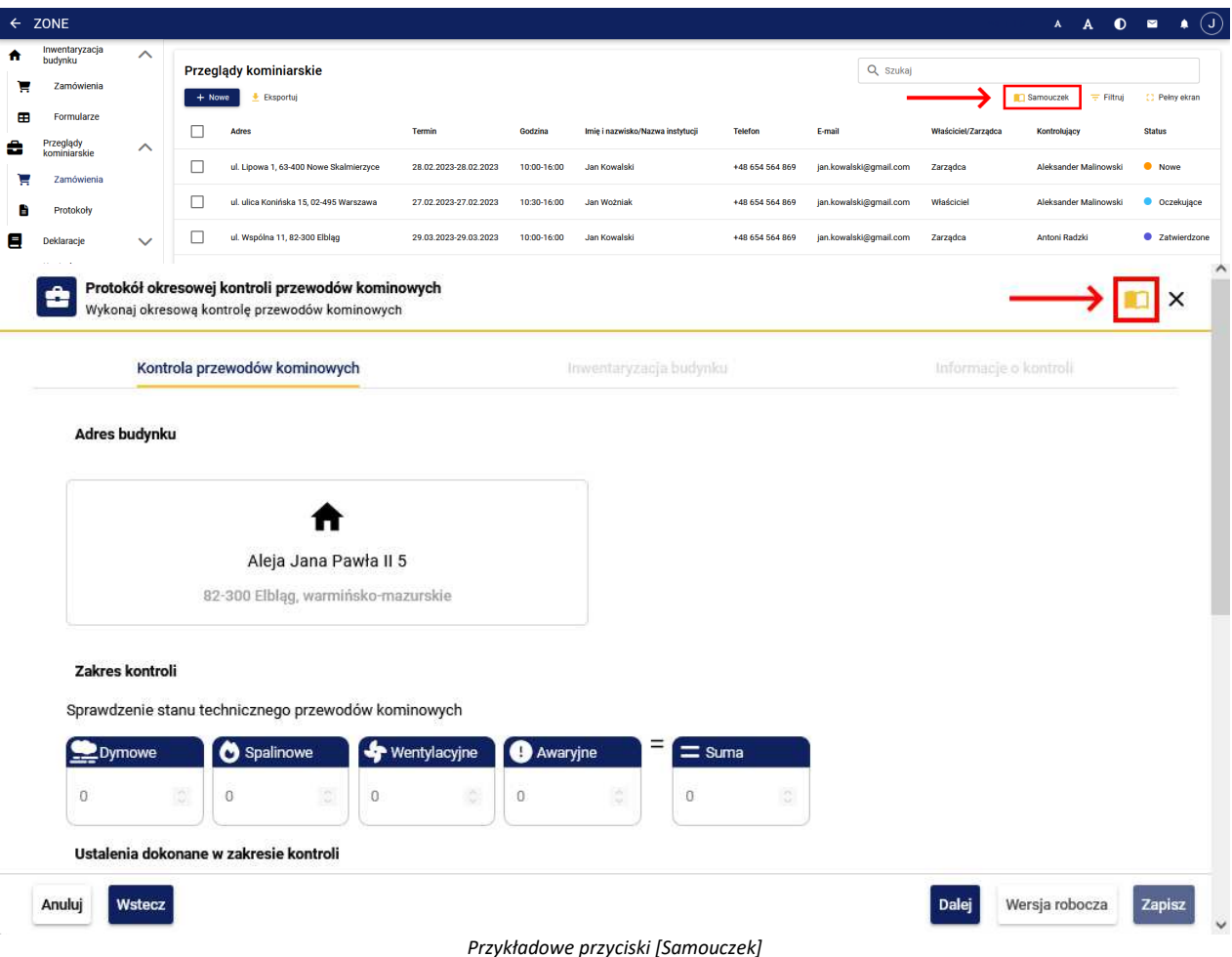

Po kliknięciu opcji dostępnej w postaci ikony [Samouczek] **Warouczek** wyświetlone zostanie okno zawierające instrukcje korzystania z danego elementu Systemu ZONE.

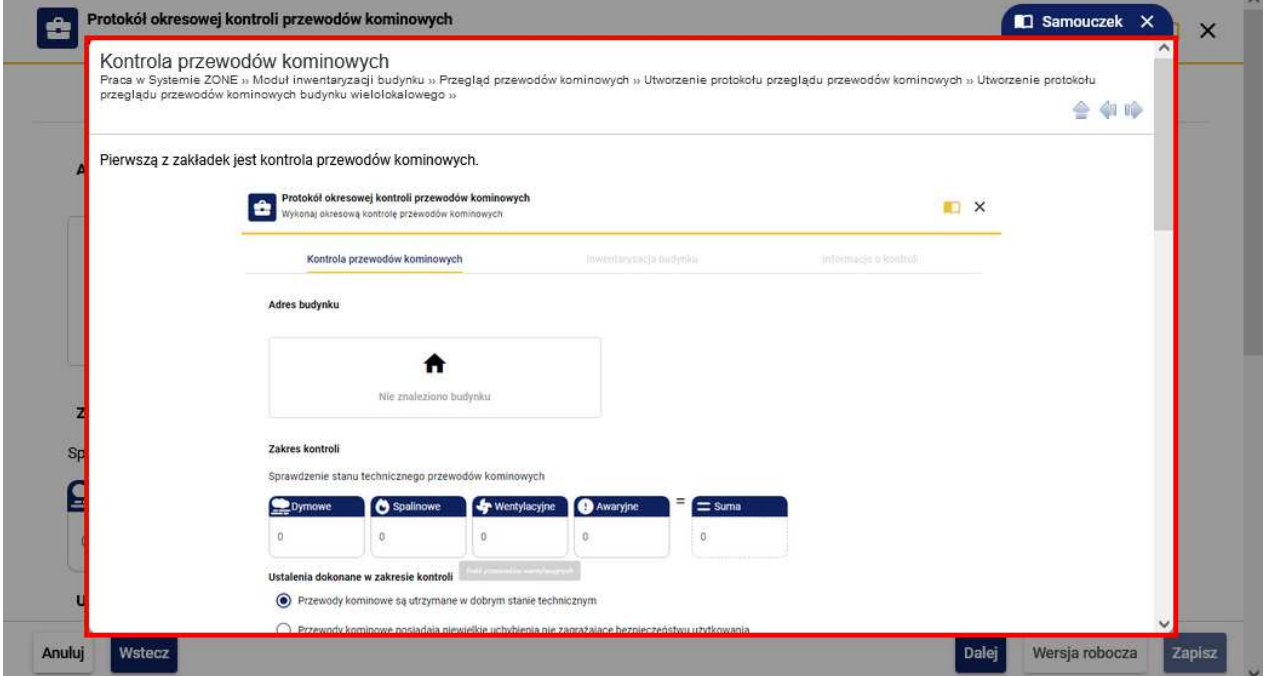

*Przykładowe okno z treścią pomocy w Samouczku*

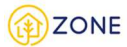

### **System pomocy**

W Systemie ZONE dostępnych jest wiele źródeł pomocy i informacji dotyczących jego funkcjonowania.

W przypadku potrzeby uzyskania informacji na temat działania systemu w trakcie pracy dostępne jest narzędzie Samouczek (patrz: Wykorzystanie Samouczka).

W module FAQ (*ang. Frequently Asked Questions*) dostępny jest zbiór najczęściej zadawanych pytań wraz z odpowiedziami.

Moduł e-learning umożliwia przejście przez serię kursów dedykowanych konkretnym grupom użytkowników, które mają na celu przekazanie wiedzy o procesach zachodzących w trakcie pracy w Systemie ZONE (patrz: Moduł elearning).